# **Intel®**

# **Deployment Manager 3.1**

**by VERITAS OpForce™**

**User's Guide**

#### **Disclaimer**

The information contained in this publication is subject to change without notice. VERITAS Software Corporation makes no warranty of any kind with regard to this manual, including, but not limited to, the implied warranties of merchantability and fitness for a particular purpose. VERITAS Software Corporation shall not be liable for errors contained herein or for incidental or consequential damages in connection with the furnishing, performance, or use of this manual.

## **VERITAS Copyright**

Copyright © 2002-2003 VERITAS Software Corporation. All rights reserved. VERITAS, VERITAS Software, the VERITAS logo, VERITAS OpForce, and all other VERITAS product names and slogans are trademarks or registered trademarks of VERITAS Software Corporation. VERITAS, the VERITAS Logo, and VERITAS OpForce Reg. U.S. Pat. & Tm. Off. Other product names and/or slogans mentioned herein may be trademarks or registered trademarks of their respective companies.

25 September 2003

VERITAS Software Corporation 350 Ellis Street Mountain View, CA 94043 USA Phone 650–527–8000 Fax 650–527–2908 <http://www.veritas.com>

## **Third-Party Copyrights**

#### **Bean Scripting Framework**

This product includes software developed by the Apache Software Foundation. (http://www.apache.org) Copyright (c) 2002 The Apache Software Foundation. All rights reserved. ["Apache Software License" on page 217](#page-234-0)

#### **BeanShell**

This product includes a program that is subject to the Sun Public License. (http://www.sun.com/developers/spl.html) Copyright 1994-2003 Sun Microsystems, Inc. All rights reserved. ["BeanShell License" on page 217](#page-234-1)

#### **Castor**

This product includes software developed by Intalio, Inc. (http://www.exolab.org) Copyright 2000-2002 (c) Intalio, Inc. All rights reserved. ["Intalio Software](#page-238-0)  [License" on page 222](#page-238-0)

#### **Cygwin**

Cygwin is a UNIX environment, developed by Red Hat, Inc., for Windows. Copyright © 2000, 2001,2002 Red Hat, Inc. http://www.cygwin.com/ ["Cygwin](#page-239-0)  [License" on page 222](#page-239-0)

#### **Data Encryption Standard (DES) Copyright**

Copyright (c) 1990 Dennis Ferguson. All rights reserved.

Commercial use is permitted only if products which are derived from or include this software are made available for purchase and/or use in Canada. Otherwise, redistribution and use in source and binary forms are permitted.

Copyright 1985, 1986, 1987, 1988, 1990 by the Massachusetts Institute of Technology. All rights reserved.

Export of this software from the United States of America may require a specific license from the United States Government. It is the responsibility of any person or organization contemplating export to obtain such a license before exporting. WITHIN THAT CONSTRAINT, permission to use, copy, modify, and distribute this software and its documentation for any purpose and without fee is hereby granted, provided that the above copyright notice appear in all copies and that both

that copyright notice and this permission notice appear in supporting documentation, and that the name of M.I.T. not be used in advertising or publicity pertaining to distribution of the software without specific, written prior permission. M.I.T. makes no representations about the suitability of this software for any purpose. It is provided "as is" without express or implied warranty.

#### **Editline**

This product includes software developed by Simmule Turner and Rich Salz. Copyright 1992,1993 Simmule Turner and Rich Salz. All rights reserved. ["Editline](#page-243-0)  [Software License" on page 227](#page-243-0) 

#### **GNU Standard C++ Library**

GNU Standard C++ Library is distributed under GPL with the 'runtime exception'. (http://gcc.gnu.org/onlinedocs/libstdc++/17\_intro/license.html) (http://gcc.gnu.org/onlinedocs/libstdc++/17\_intro/COPYING) Copyright (c) 2000 Free Software Foundation, Inc. "GNU Standard C++ Library General Public [License" on page 222.](#page-239-1)

#### **JAXP**

Sun Microsystems, Inc. - Binary Code License Agreement and Java Interface Classes Java API for XML Processing (JAXP), version 1.1 Supplemental License Terms. (http://java.sun.com/xml/jaxp) ["JAVA API FOR XML PROCESSING \(JAXP\), VERSION 1.1" on page 228](#page-245-0).

#### **JDK**

Sun Microsystems, Inc. - Binary Code License Agreement and Sun Java SDK 1.4.1 Supplemental License Terms. (http://java.sun.com/j2se/1.4.1/j2sdk-1\_4\_1\_02-license.html) ["JAVATM 2 SOFTWARE DEVELOPMENT KIT \(J2SDK\), STANDARD EDITION, VERSION](#page-245-1)  [1.4.1\\_X" on page 229](#page-245-1).

#### **JDOM**

This product includes software developed by the JDOM project. (http://www.jdom.org) Copyright (c) 2001 Brett McLaughlin & Jason Hunter. All rights reserved. ["JDOM License" on page 232.](#page-249-0)

#### **JRE**

Sun Microsystems, Inc. - Binary Code License Agreement and Sun JRE version 1.4.1 Supplemental License Terms. (http://java.sun.com/getjava/license.html) ["JAVATM 2 RUNTIME ENVIRONMENT \(J2RE\), STANDARD EDITION, VERSION 1.4.1\\_X" on page 231](#page-248-0).

#### **Kernel.org**

Kernel.org software is distributed under GNU General Public License. (http://www.kernel.org) Copyright (c) 2000 Free Software Foundation, Inc. ["Kernel.org](#page-240-1)  [License" on page 223.](#page-240-1)

#### **Net-SNMP**

Net-SNMP Copyright 1989, 1991, 1992 by Carnegie Mellon University Derivative Work - 1996, 1998-2000 Copyright 1996, 1998-2000 The Regents of the University of California. All Rights Reserved. Copyright (c) 2001-2002, Networks Associates Technology, Inc. All rights reserved. Portions of this code are copyright (c) 2001-2002, Cambridge Broadband. ["Net-SNMP License Agreement" on page 223.](#page-240-0)

#### **PostgreSQL Database Management System**

PostgreSQL Database Management System may be used, if selected by the user. (<http://www.postgresql.org>) Portions Copyright (c) 1996-2002, The PostgreSQL Global Development Group Portions Copyright (c) 1994, The Regents of the University of California ["PostgreSQL Software License" on page 232](#page-249-1)

#### **PXE SDK for Linux**

Contains Preboot Execution Environment technology licensed from Intel Corporation. Copyright © 1996-1999, Intel Corporation. All rights reserved. (http://www.intel.com) PXE Software Copyright © 1997-2000, Intel Corporation. ["Preboot Execution Environment \(PXE\) Software License" on page 232.](#page-249-2)

#### **SOAP**

This product includes software developed by the Apache Software Foundation. (http://www.apache.org) Copyright (c) 2002 The Apache Software Foundation. All rights reserved. ["Apache Software License" on page 217](#page-234-0)

#### **Tomcat**

This product includes software developed by the Apache Software Foundation. (http://www.apache.org) Copyright (c) 2002 The Apache Software Foundation. All rights reserved. ["Apache Software License" on page 217](#page-234-0).

#### **TridiaVNC**

TridiaVNC is distributed under GNU General Public License. (http:tridiavnc.com) Copyright (c) 2000-2002 Tridia Corporation. All rights reserved. ["GNU](#page-241-0)  [GENERAL PUBLIC LICENSE Version 2, June 1991" on page 224](#page-241-0)

#### **Xerces**

This product includes software developed by the Apache Software Foundation. (http://www.apache.org) Copyright © 1999-2000, The Apache Software Foundation. All rights reserved. ["Apache Software License" on page 217.](#page-234-0)

#### **VNC**

Copyright © 1999 AT&T Laboratories Cambridge. All Rights Reserved. ["GNU GENERAL PUBLIC LICENSE Version 2, June 1991" on page 224](#page-241-0)

#### **zlib**

Copyright (C) 1995-2002 Jean-loup Gailly and Mark Adler. (http://www.gzip.org) ["zlib Software License" on page 233.](#page-250-0)

\* Other names and brands may be claimed as the property of others.

# **Contents**

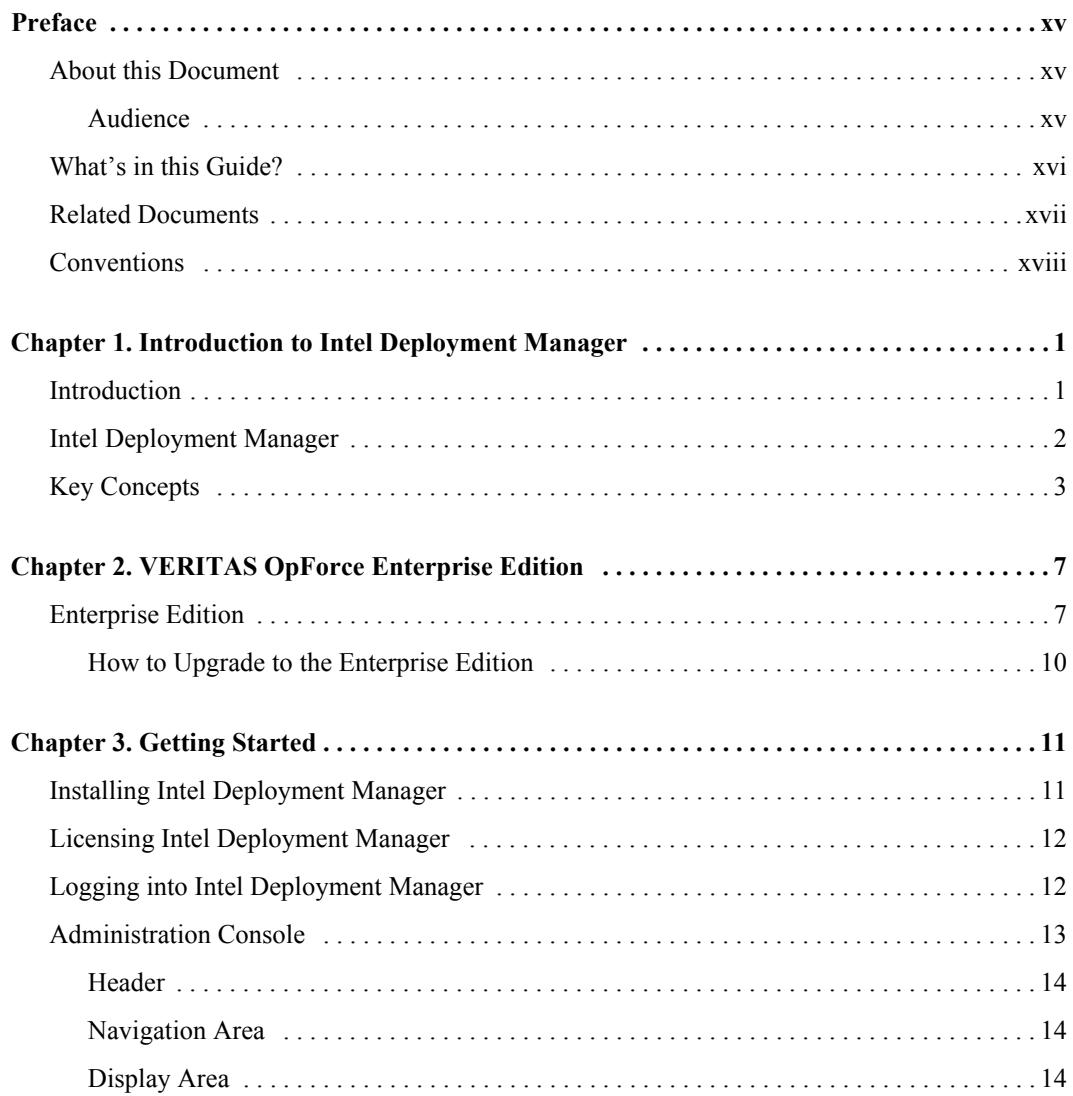

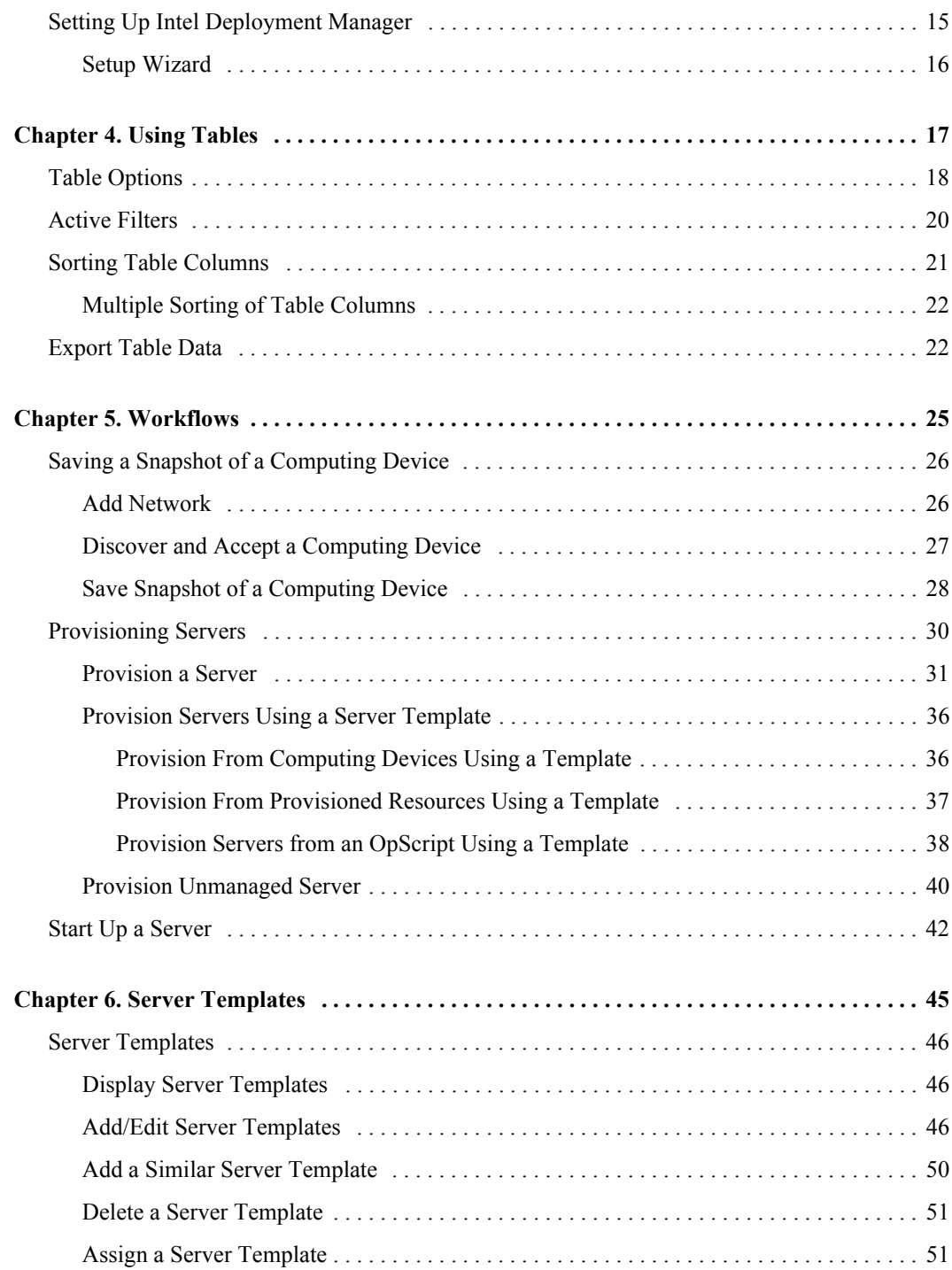

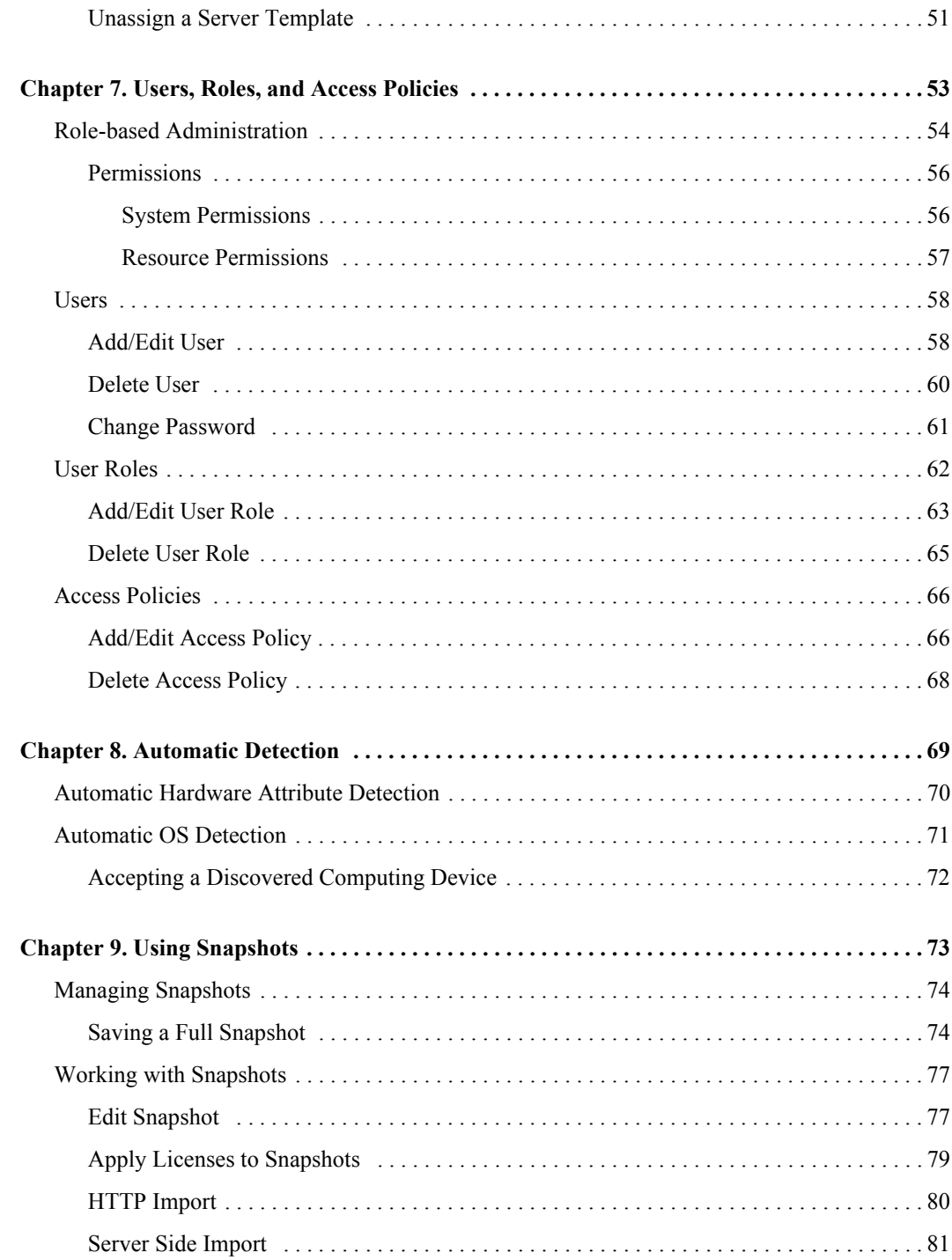

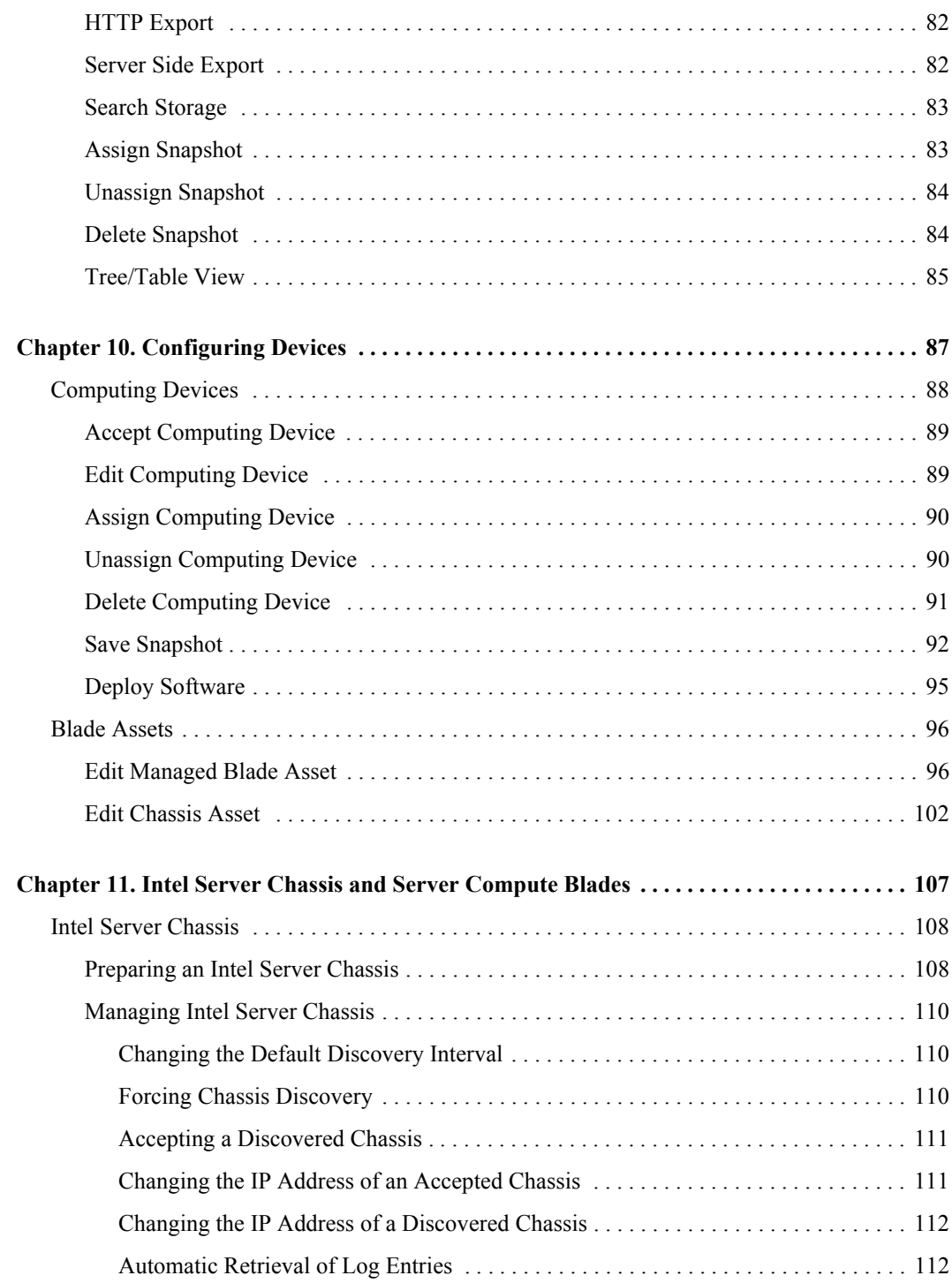

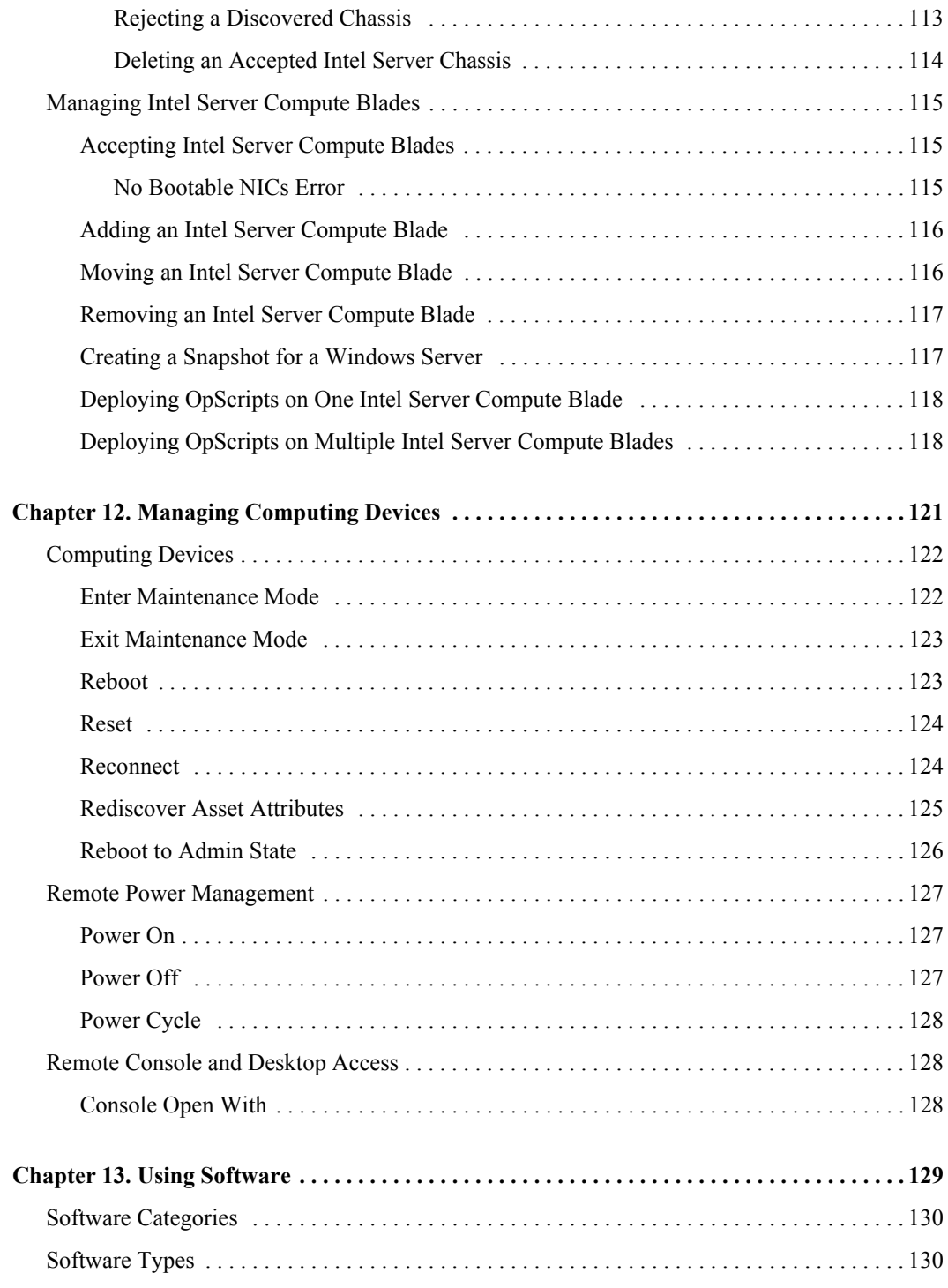

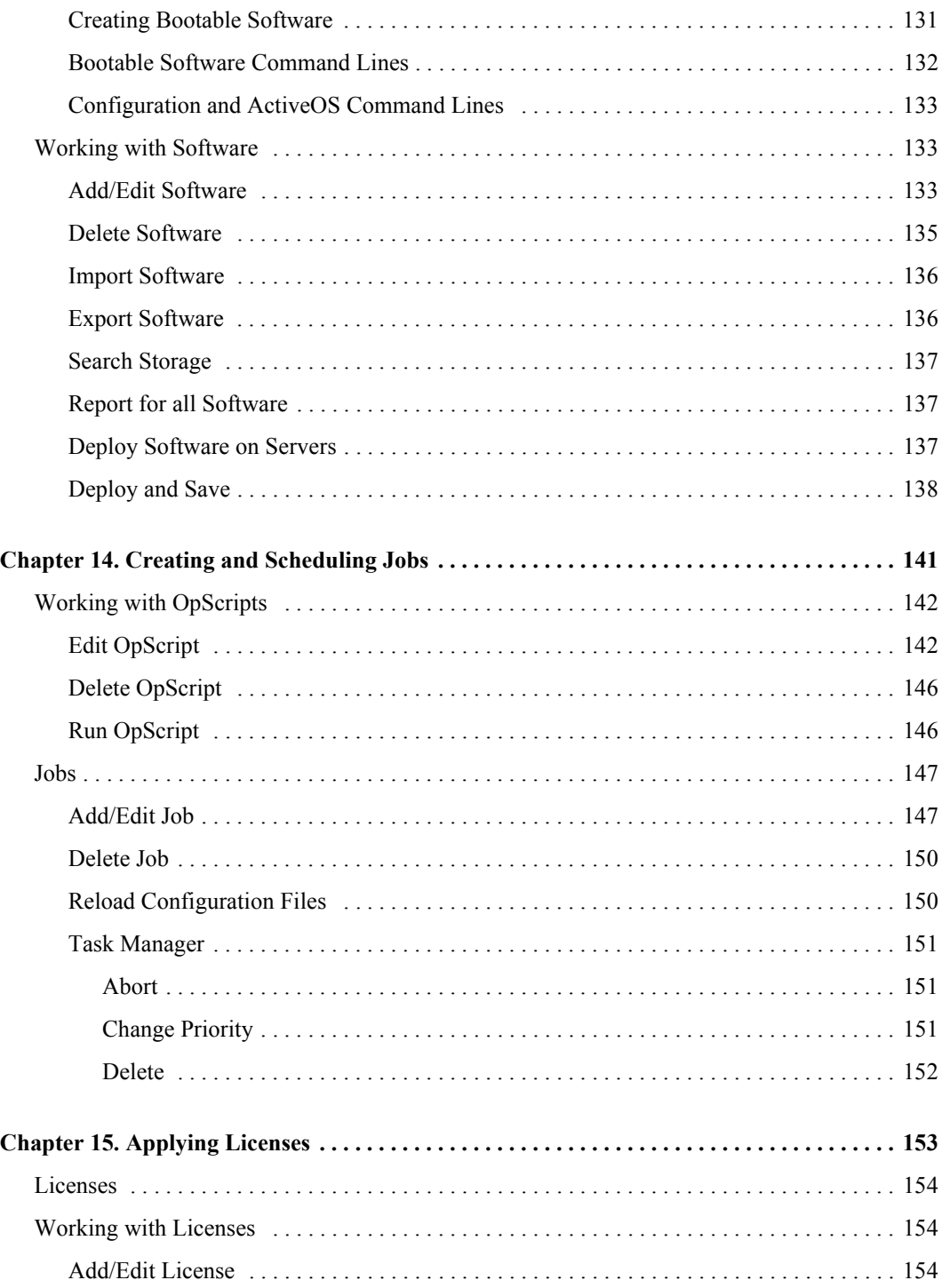

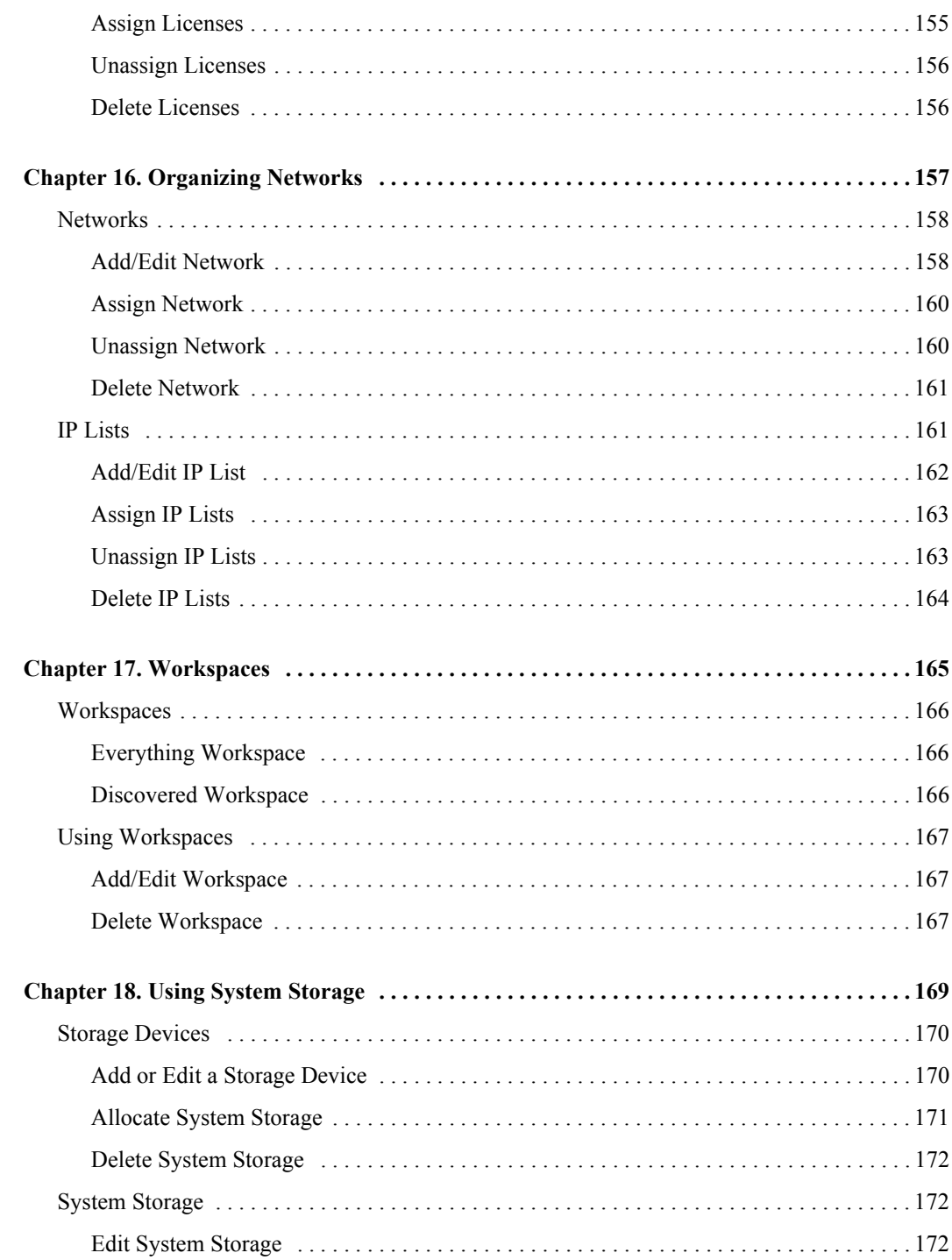

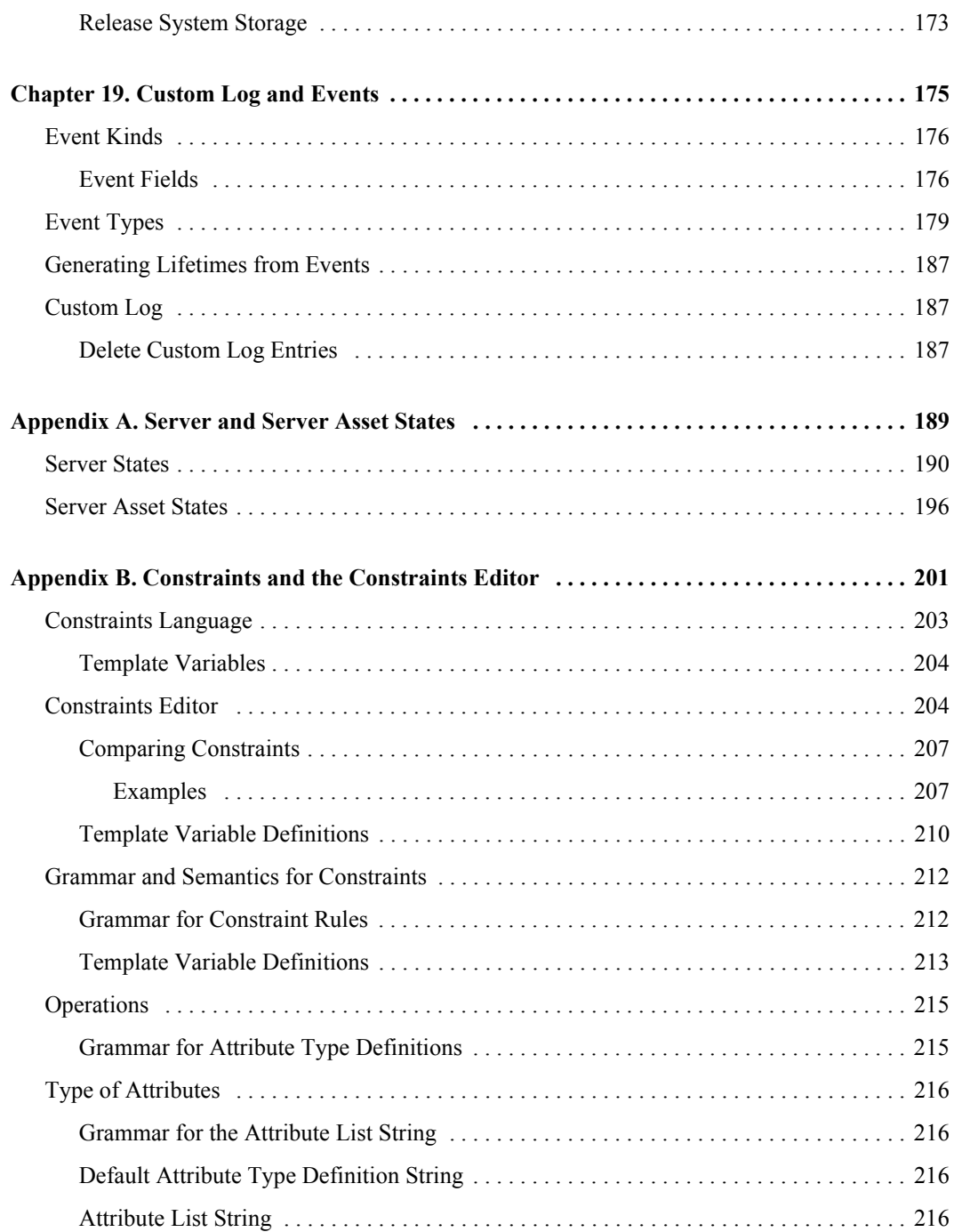

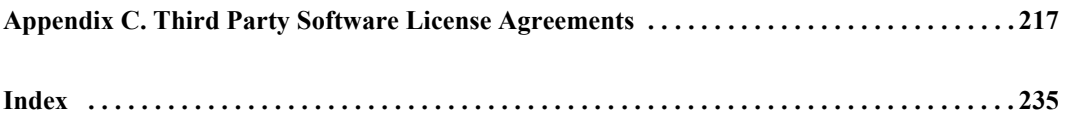

# <span id="page-14-0"></span>**Preface**

Intel® Deployment Manager by VERITAS OpForceTM automates administrative tasks involved with controlling, provisioning, and updating Intel Server Chassis and Server Compute Blades within sophisticated, heterogeneous IT environments. These tasks include discovering and recording hardware and software inventory, tracking software licenses, provisioning blade servers, setting up networks and storage, and setting up administrative and user access.

Traditionally, each of these IT administration activities is handled by different functional groups within an organization. As each task is completed, there is a hand-off to another group who then starts the next set of activities, and so on, until servers, networking, storage, operating systems, and applications are ready for specific use. Intel Deployment Manager closes the gaps in the way computers, networks, and storage are managed today and helps you eliminate the manual hand-off between groups within the enterprise by automating and streamlining IT administration activities.

## <span id="page-14-1"></span>**About this Document**

This guide describes the initial setup of Intel Deployment Manager, the Intel Deployment Manager user interface, and procedures for IT management tasks on Intel Server Chassis and blade servers.

## <span id="page-14-2"></span>**Audience**

This guide is intended for use by system engineers, system administrators, network engineers, network administrators, data center operators, and IT and system engineers.

## <span id="page-15-0"></span>**What's in this Guide?**

This guide includes the following sections:

- *Introduction to Intel Deployment Manager* introduces the product by describing its functions within the IT environment, and by describing key concepts used throughout the guide.
- ◆ *VERITAS OpForce Enterprise Edition* describes the VERITAS OpForce Enterprise Edition and tells you how to upgrade.
- ◆ *Getting Started* describes how to initially configure Intel Deployment Manager, and how to log in to the user interface.
- *Workflows* provides a look at some basic tasks that can be performed.
- ◆ *Users, Roles, and Access Policies* describes how to set users, roles, and access policies to control user permissions and capabilities for accessing various components of the user interface.
- ◆ *Automatic Detection* provides information about automatic hardware and OS (Operating System) discovery.
- ◆ *Using Snapshots* describes how to save snapshots and the various actions that you can perform with snapshots.
- ◆ *Configuring Devices* provides procedures for configuring computing devices that are managed by Intel Deployment Manager.
- ◆ *Intel Server Chassis and Server Compute Blades* shows you how to prepare an Intel Server Chassis and Server Compute Blades for management by Intel Deployment Manager, and provides management procedures for the blade servers.
- ◆ *Managing Computing Devices* describes the tasks that you can perform using the maintenance, power, and console menus.
- ◆ *Using Software* describes how to create and deploy applications, patches, scripts, utilities, and other types of software on blades.
- ◆ *Creating and Scheduling Jobs* describes how you can add and use jobs using client-side scripts on blades.
- ◆ *Applying Licenses* describes how to track application and operating system licenses for provisioned managed servers.
- ◆ *Organizing Networks* describes how to set up networks to be managed by Intel Deployment Manager.
- ◆ *Workspaces* describes actions that can be performed using workspaces. A *workspace* is a collection of all the resources that you can use.
- *Using System Storage* describes how to add and allocate storage to store snapshots and software.
- *Drivers and Plug-ins* describes how to use drivers to enable device-specific functionality.
- ◆ *Custom Log and Events* describes the types of events logged, and how to view the events in the custom log.
- *Appendix A: System States provides of system states for servers.*
- ◆ *Appendix B: Constraints and the Constraints Editor* describes constraints, how to use the constraints editor, and how you can apply constraints to snapshots and computing devices.
- ◆ *Appendix C: Third Party Software License Agreements* lists all of the third-party software license agreements.

# <span id="page-16-0"></span>**Related Documents**

The Intel Deployment Manager documentation set includes this guide and the:

- ◆ *Intel® Deployment Manager 3.1 by VERITAS OpForce™ Installation Guide for Red Hat Linux\**
- *Intel® Deployment Manager 3.1 by VERITAS OpForce™ Installation guide for Windows\**
- ◆ *Online Help*

# <span id="page-17-0"></span>**Conventions**

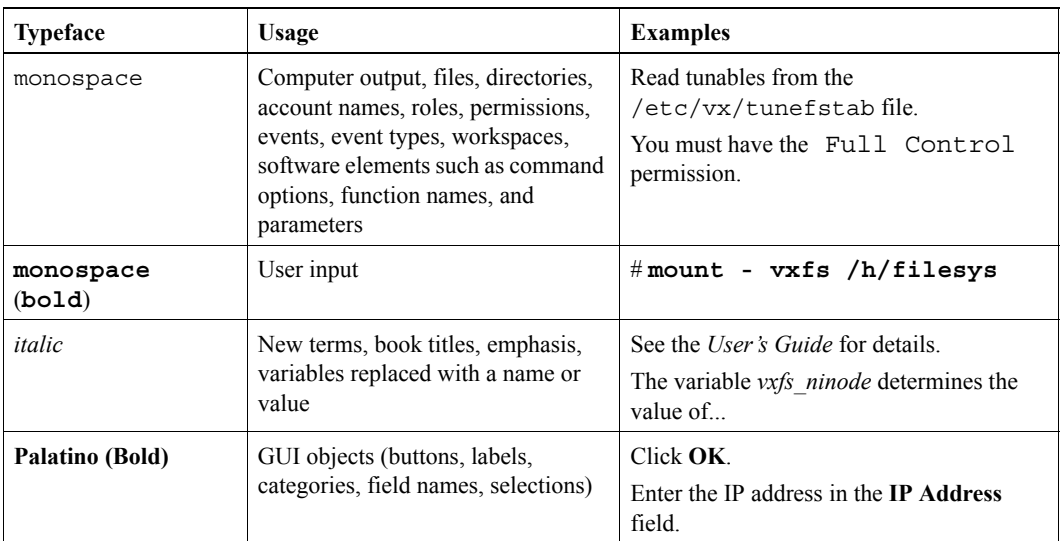

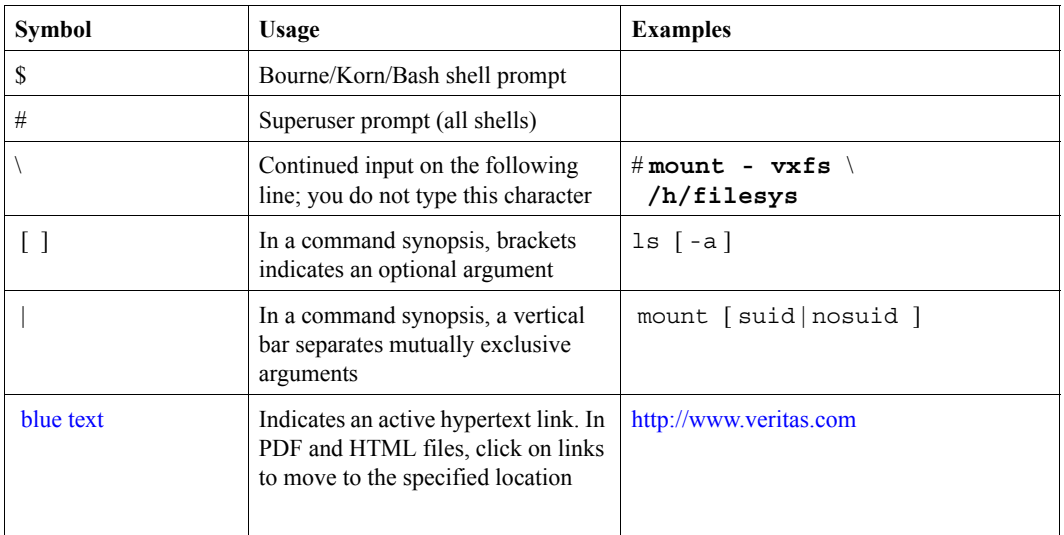

# <span id="page-18-0"></span>**Introduction to Intel Deployment Manager 1**

This chapter provides an introduction to Intel® Deployment Manager by VERITAS OpForce™, and presents key concepts.

## <span id="page-18-1"></span>**Introduction**

Intel Deployment Manager enables you to optimize the utilization of your existing IT infrastructure by implementing on-demand computing services. With Intel Deployment Manager, you can easily perform any of the following operations:

- Auto-discover your Intel Server Compute Blades in the bare-metal state (no OS available), as well as in the deployed state.
- ◆ Create server pools that can be shared among multiple network segments.
- Rapidly deploy and provision servers in a multi-network environment.
- ◆ Create system snapshots that contain a complete software environment (OS, applications, network settings and personalization information) for your servers.
- ◆ Manage your server snapshots with built-in powerful cataloging and profiling capabilities.
- ◆ Remotely access and manage your Intel Server Chassis and Intel Server Compute Blades.
- ◆ Deploy applications, OS patches, and quickly upgrade BIOS, Firmware, and RAID configurations on multiple systems.
- Standardize on an integrated provisioning tool for your Linux\* and Windows\* environments.

In addition, Intel Deployment Manager provides you with a hardware inventory of your Intel Server Chassis and Intel Server Compute Blades, reports, and detailed event logs. Moreover, its role-based administration capabilities allow you to divide and compartmentalize server management tasks among your system administrators.

The Intel Deployment Manager server runs on Linux and Windows platforms, and supports deployment, provisioning and configuration of Intel Server Compute Blades.

# <span id="page-19-0"></span>**Intel Deployment Manager**

In a simple, single-network configuration, your Intel Deployment Manager environment might look something like that shown in the following figure. In this case, the Intel Deployment Manager server is on the same LAN as the Intel Server Chassis and Intel Server Compute Blades it manages.

<span id="page-19-1"></span>Intel Deployment Manager Implementation

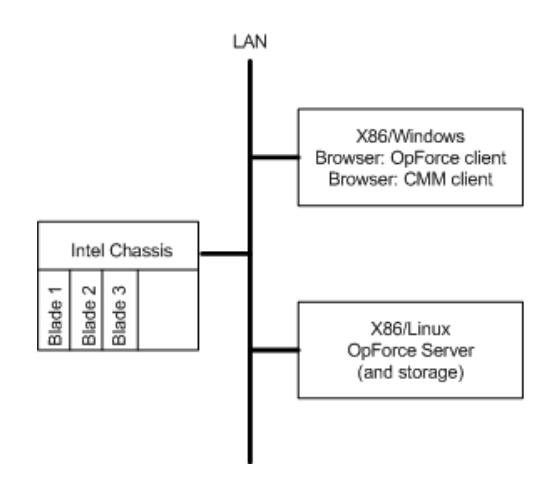

The Intel Deployment Manager server can run on either an x86 Linux or x86 Windows system. See the Prerequisites chapter in the *Intel® Deployment Manager 3.1 by VERITAS OpForce™ Installation Guide for Red Hat Linux or the Intel® Deployment Manager 3.1 by VERITAS OpForce™ Installation guide for Windows* for specific information about supported platforms and releases.

Optionally, you might set up a separate storage server to store snapshots. The storage is made available to Intel Deployment Manager through NFS or a Windows share.

## <span id="page-20-0"></span>**Key Concepts**

This section provides an overview of some key concepts, features, and terminology used by Intel Deployment Manager.

## **Network Boot Protocols**

*Network Boot Protocols* enable the server to obtain network personalization information and a boot image over the network. Intel Deployment Manager supports the Preboot eXecution Environment (PXE) DHCP.

When a server starts up it requires configuration information as it loads an image into RAM. The server does not initially contain networking information, such as the IP address, subnet mask, or domain name. Each of these items, typically referred to as *Network Personalization,* must be supplied before the OS can use TCP/IP.

## **Bare Metal Server Discovery**

*Bare Metal Server Discovery* refers to the discovery of new Intel Server Compute Blades that do not have an available operating system.

See ["Intel Server Chassis and Server Compute Blades" on page 107](#page-124-1) for additional information.

## **Admin State**

A server is considered to be in an ADMIN State if it is under the control of *ActiveOS*. Valid operations for servers in the ADMIN State include:

- Save Snapshot
- Provision Server
- ◆ Startup
- ◆ Load Server
- ◆ Load & Startup
- ◆ Deploy Software
- ◆ Reboot to Admin State
- ◆ Reset
- ◆ Rediscover Asset Attributes
- Reconnect
- $\text{Console} > \text{Open}$

## **ActiveOS**

The *ActiveOS* is a self-contained "memory resident" OS used by Intel Deployment Manager to perform automatic hardware attribute and OS detection, as well as snapshot deployment and capture. For IA32 and other x86 architecture-based servers ActiveOS is a Linux-based OS.

The ActiveOS collects various hardware attributes from the server, such as system-type, CPU-speed, motherboard, chipset, number and size of hard disks, memory, and network card parameters. Some of these attributes are determined by examining the system's SMBIOS. Others are determined by examining the NICs and hard disks attached to the system.

### **Blade Server Asset**

A *blade server asset* refers to an Intel Deployment Manager object that represents a physical server. An Intel Server Compute Blade that is running ActiveOS in memory (not running a disk OS) is a blade server asset. For Intel Deployment Manager, the term *server asset* can be used interchangeably with *blade server asset*—they refer to the same thing.

### **Server**

*Server* refers to an Intel Deployment Manager object that represents a virtual server. In the user interface, when you provision a server, you are defining a virtual server template with a snapshot name, hardware attributes, and personalization information (that is, hostname and network information). After the snapshot has been copied to the server and that server has booted the disk OS with the personalized information, you have a server that is considered provisioned or deployed in the selected network

## **ITAP Agent**

An Intel Deployment Manager *ITAP Agent* is installed on the server after it is re-booted. The ITAP agent enables the following operations:

- establishes communication with the Intel Deployment Manager server
- $\text{deplots}$  software package(s)
- allows remote access
- executes scripts
- performs hardware attribute detection
- performs network personalization

### **Snapshot**

A *snapshot* is a comprehensive software package containing:

- The software environment that is deployed on a server asset. This includes the OS, applications, and the data stored on the blade server's hard disks.
- A set of meta-information (attributes) needed to successfully and reliably deploy a snapshot on a server asset. Attributes include: hard disk type, number of hard disks, size of each hard disk, hard disk partition map, master boot record, BIOS, firmware information, and RAID settings.

### **Incremental Snapshot**

An *incremental snapshot* contains the changes since the last full or incremental snapshot of a server asset. A full snapshot that provides a base is required before you can perform incremental snapshots.

### **Constraints**

*Constraints* are a set of rules or expressions that describe where and how you can use an object.

#### **Storage**

A storage area is the network location or share where snapshots and other objects are saved.

## **Workspace**

An arbitrary collection or group of Intel Deployment Manager objects or resources. You can assign an object to a workspace, as well as control access to any workspace.

#### **Network**

A representation of a real network of computers. Components include objects such as IP address, mask, gateway, domain name, and so on.

## **Personalization**

The process of giving a unique hostname and network identity to each Intel Server Compute Blade that is being provisioned.

## **Provisioning**

The process of specifying a snapshot and personalization information for a server asset so that the server can be provisioned for its intended use.

## **Software Deployment**

The process of running code or a script to deploy software on a server.

# <span id="page-24-0"></span>**VERITAS OpForce Enterprise Edition 2**

This chapter describes the VERITAS OpForce Enterprise Edition and tells you how to upgrade to it.

## <span id="page-24-1"></span>**Enterprise Edition**

Intel Deployment Manager by VERITAS OpForce focuses specifically on the management of Intel Server Chassis and Intel Server Compute Blades. Other OpForce features are available only in the Enterprise Edition.

In addition to Intel Server Chassis and Intel Server Compute Blades, the VERITAS OpForce Enterprise Edition can manage most of the devices shown in the figure ["OpForce Enterprise](#page-26-0)  [Edition Managed Data Center" on page 9](#page-26-0), as well as the network itself. VERITAS OpForce Enterprise Edition features include:

- ◆ Intel, Dell, Compaq, and Sun server chassis management
- Intel® Server Compute Blades, and Dell, Compaq, and Sun blade management
- ◆ support for managing the provisioning of IA32 and other x86 architecture non-blade servers, Linux, Windows, IBM® PPC/AIX®, and Sun® SPARC®/Solaris™ servers
- ◆ the VERITAS OpForce server can run on a Sun Solaris, Linux, or Windows platform
- ◆ support for manual addition of managed and unmanaged assets
- ◆ VLAN Switches: Cisco IOS® and CatOS switch management
- ◆ F5 BigIP® load balancer management
- ◆ BayTech™ Remote Power Controller management (remote power management through the Intel Server Chassis is supported in Intel Deployment Manager by VERITAS OpForce)
- ◆ discovery of servers through PXE, RARP or bootp requests
- $\blacklozenge$  live server discovery
- ◆ Remote Desktop Access (access to the KVM on Intel Server Chassis is supported Intel Deployment Manager by VERITAS OpForce)
- ◆ ability to add, import, and export scripts (Intel Deployment Manager by VERITAS OpForce comes with two canned scripts (start/stop multiple servers—these scripts can be modified to perform any operation available in the Enterprise Edition)
- Provisioning SDK/API
- **Note** Routers are not managed by the VERITAS OpForce Enterprise Edition. You can choose whether or not to manage a switch. The devices enclosed in dotted-line boxes in the figure are not managed by Intel Deployment Manager Enterprise Edition.

The following figure illustrates a data center infrastructure managed by OpForce.

<span id="page-26-0"></span>OpForce Enterprise Edition Managed Data Center

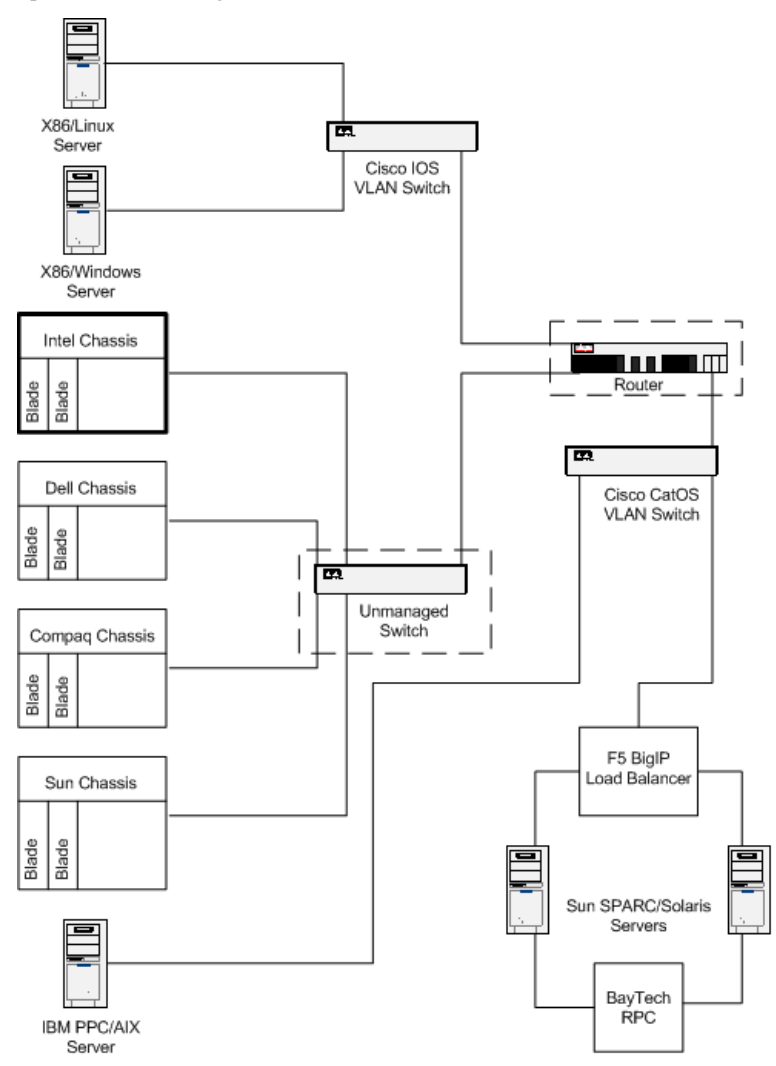

## <span id="page-27-0"></span>**How to Upgrade to the Enterprise Edition**

Contact VERITAS Software Corporation for information about upgrading to the VERITAS OpForce Enterprise Edition, or go to:

http://www.veritas.com/products/category/ProductDetail.jhtml?productId=itautomation.

You will receive one or two product keys when upgrading to VERITAS OpForce Enterprise Edition. Enter the product key(s) as follows:

- **1.** Click **Settings**
- <span id="page-27-1"></span>**2.** Click the **Product Keys** tab.
- **3.** Click **Action** > **Add**, and enter the product key.
- **4.** Repeat [step 2](#page-27-1) if you have received two product keys (the keys can be entered in any order).
- **5.** Logout, then log back in to OpForce.

# <span id="page-28-0"></span>**Getting Started 3**

This chapter describes how to get started using Intel Deployment Manager, It briefly describes installation requirements, how to obtain a product key, how to log in to the administration console (user interface), and how to perform initial setup tasks. It includes the following topics:

- ["Installing Intel Deployment Manager" on page 11](#page-28-1)
- ["Licensing Intel Deployment Manager" on page 12](#page-29-0)
- "Logging into Intel Deployment Manager" on page 12
- ["Administration Console" on page 13](#page-30-0)
	- ["Header" on page 14](#page-31-0)
	- ["Navigation Area" on page 14](#page-31-1)
	- ["Display Area" on page 14](#page-31-2)
- ["Setting Up Intel Deployment Manager" on page 15](#page-32-0)
	- ["Setup Wizard" on page 16](#page-33-0)

## <span id="page-28-1"></span>**Installing Intel Deployment Manager**

Select an appropriate system to install the Intel Deployment Manager server on. In a simple setup (as illustrated in the figure ["Intel Deployment Manager Implementation" on page 2](#page-19-1),) the Intel Deployment Manager server should be on the same LAN as the Intel Server Chassis and blade servers.

- ◆ If you want to install Intel Deployment Manager on a Windows system see *Intel® Deployment Manager 3.1 by VERITAS OpForce™ Installation guide for Windows* for system requirements and the installation procedure.
- ◆ If you want to install Intel Deployment Manager on a Red Hat Linux system see *Intel® Deployment Manager 3.1 by VERITAS OpForce™ Installation Guide for Red Hat Linux* for system requirements and the installation procedure.

# <span id="page-29-0"></span>**Licensing Intel Deployment Manager**

An Intel Deployment Manager product key is required for each platform Intel Deployment Manager runs on: Windows or Red Hat Linux. This product key is required to log in to Intel Deployment Manager for the first time.

To get a product key to manage Intel Server Chassis and any number of Intel compute blade servers, go to http://www.veritas.com/opforcelicense and provide your contact information. A product key will be emailed to you within a few minutes.

# <span id="page-29-1"></span>**Logging into Intel Deployment Manager**

You can use one of the following web browsers to display the administration console:

- Internet Explorer 5.0 (or higher)
- Netscape 6.2.3 (or higher)
- Mozilla 1.0 (or higher)

To log in to the administration console:

**1.** Bring up your browser and enter the URL for the Intel Deployment Manager server. Use the fully qualified domain name or IP address. For example: **http://***Intel\_Deployment\_Manager\_server***.***yourcompany***.com**.

**Note** If you reassigned the Intel Deployment Manager web server port numbers during the installation process, you need to specify the port number in the URL. For example: **http://***Intel\_Deployment\_Manager\_server***.***yourcompany***.com:8080**

**2.** If you have not yet licensed Intel Deployment Manager, the **Product Key** page is displayed.

You can enter the product key and click **Add and Done**. Then, the Intel Deployment Manager login screen is displayed.

**Note** When adding the product keys, you can avoid typos by copying and pasting the provided key string.

**3.** If a security certificate is presented, accept the certificate for an HTTPS secure session.

- **4.** Log in with a valid user ID and password. The user ID and password are case-sensitive.
	- If you are using default authentication you can log in as Administrator. The default password is sysadmin. You should change the Administrator password right away to maintain security.
	- If you are using LDAP (Lightweight Directory Access Protocol) server for authentication, enter the LDAP user ID and password. Contact you system administrator if you do not have an LDAP user ID and password.
- **5.** The administration console appears upon successful login.

## <span id="page-30-0"></span>**Administration Console**

The administration console is divided into the following areas: the Header, Navigation Area, and Display Area. In the following figure, the administration console is shown with the **Resources** section open.

Intel Deployment Manager Administration Console

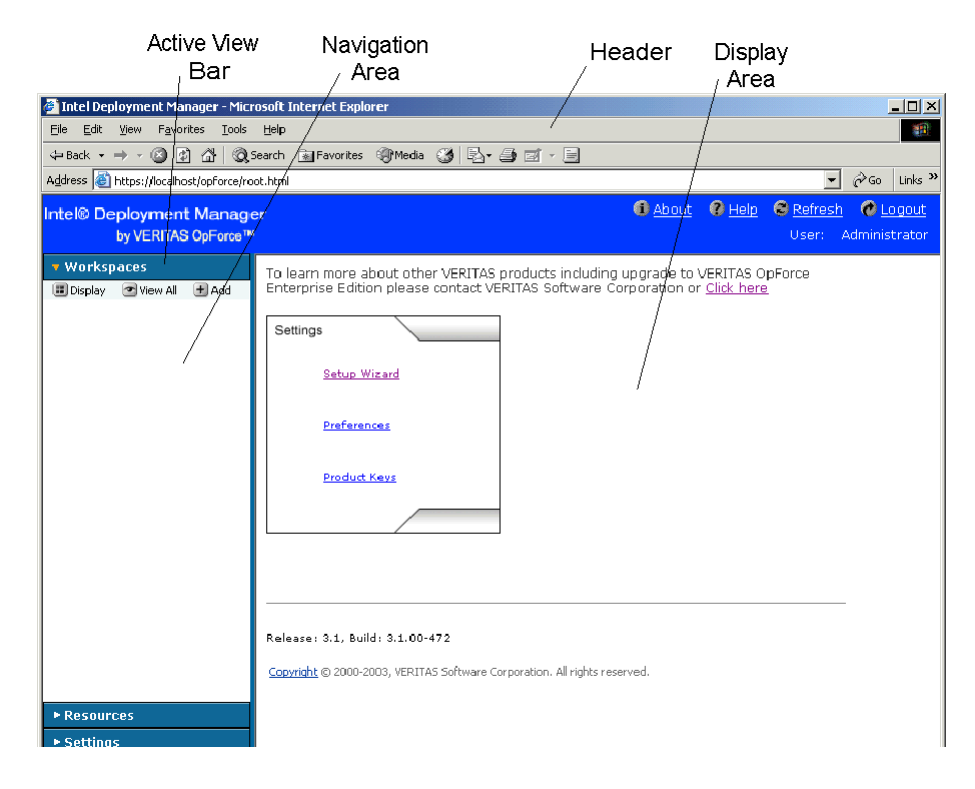

## <span id="page-31-0"></span>**Header**

The Header section of the Administration Console displays the Intel Deployment Manager logo and the **About**, **Help**, **Refresh**, and **Logout** buttons. When you click the Intel Deployment Manager logo, it takes you to the main page. The user name that you used when logging in is also displayed in the header.

## <span id="page-31-1"></span>**Navigation Area**

The Navigation Area displays three sections: **Workspaces**, **Resources**, and **Settings**. All Intel Deployment Manager components and their respective tasks are divided among these three categories.

The **Workspaces** category defines the various work areas that can be used by different users. Every workspace also holds all the resources assigned to it.

The **Resources** category consists of all the resources that are administered and managed by Intel Deployment Manager. These resources should also be accessible by the user, depending on their permissions. You can also assign or unassign resources to various workspaces using the **Actions** menu within **Resources**.

The **Settings** category allows you to customize Intel Deployment Manager to your requirements. You can

- add or delete users and storage
- define user roles and access policies
- load and unload drivers
- set preferences
- view the custom log, task manager, and the Intel Deployment Manager product keys

## <span id="page-31-2"></span>**Display Area**

The Display Area contains primary category tabs across the top of the area, such as **Discovered**, **Server Assets**, and **Chassis Assets**. The menu bar, positioned below the primary category tabs, displays various menus depending on the component you are working with. Selecting an option from one of these menus displays a dialog that enables you to perform an action on system elements, like changing or updating settings.

Tables appear in the Display Area after you click a system component in the Navigation Area. You can sort tables by clicking on the column headers. See the chapter, ["Using Tables" on page 17](#page-34-1) for detailed information about manipulating tables.

# <span id="page-32-0"></span>**Setting Up Intel Deployment Manager**

The following are tasks you should perform when initially setting up Intel Deployment Manager.

- **1.** Add a Network. See ["Add/Edit Network" on page 158.](#page-175-2)
- **2.** Set up storage for snapshots and software. See ["Using System Storage" on page 169.](#page-186-1)
- **3.** Define ranges of IP addresses for use by Intel Deployment Manager during provisioning of Intel Server Compute Blades. See ["IP Lists" on page 161.](#page-178-2)
- **4.** Prepare the Intel Server Chassis and Server Compute Blades for discovery by Intel Deployment Manager. See ["Preparing an Intel Server Chassis" on page 108](#page-125-2).
- **5.** Accept the Intel Server Compute Blades, and power-cycle them so that Intel Deployment Manager can start managing them. (See ["Accepting Intel Server Compute Blades" on](#page-132-3)  [page 115](#page-132-3).) When you refresh the page, you'll see the server status change to UPDATE DONE.
- **6.** Take full snapshots of your Intel Server Compute Blades or import existing snapshots. See ["Save Snapshot of a Computing Device" on page 28](#page-45-1) and ["Creating a Snapshot for a Windows](#page-134-2)  [Server" on page 117](#page-134-2).
- **7.** Provision servers using your snapshots. See ["Provisioning Servers" on page 30](#page-47-1).

Optionally, you can perform other setup tasks such as:

- Setting up workspaces. See ["Workspaces" on page 165](#page-182-1).
- Setting up users, user roles and access policies. See "Users, Roles, and Access Policies" on [page 53](#page-70-1).
- Setting up OpScripts and jobs. See ["Creating and Scheduling Jobs" on page 141.](#page-158-1)
- Set up server templates for use in provisioning. See ["Server Templates" on page 45.](#page-62-1)

For specific information about working with Intel Server Chassis and Intel Server Compute Blades, see ["Intel Server Chassis and Server Compute Blades" on page 107.](#page-124-1)

# <span id="page-33-0"></span>**Setup Wizard**

You can use the Setup Wizard to guide you through some of the basic Intel Deployment Manager configuration such as adding a workspace, users, user roles, access policies, network, IP list and a storage device. Additional information about operations that can be performed from the Setup Wizard is available from online help.

To use the Setup Wizard from the administration console: Click the **Setup Wizard** icon in the Display Area on the main page upon login. (You can also click on the upper-left corner of the administration console header to return to the main page that contains the Setup Wizard icon.)

# <span id="page-34-1"></span><span id="page-34-0"></span>**Using Tables 4**

This chapter includes the following topics:

- ◆ ["Table Options" on page 18](#page-35-0)
- ["Active Filters" on page 20](#page-37-0)
- ◆ ["Sorting Table Columns" on page 21](#page-38-0)
- ◆ ["Export Table Data" on page 22](#page-39-1)

In the Display Area of the administration console you can view in table format the details of an item selected from the Navigation Area.

The tables can be customized according to your requirements. You can select the columns you want displayed, and decide the sort order of the table.

# <span id="page-35-0"></span>**Table Options**

You can use the **Table Options** dialog to set the number of columns and the order of the columns displayed in a table, or to display or hide table columns. You can also set the number of rows to display per screen page. The changes you make to the table are preserved for your login user ID even after you log out.

Table Options

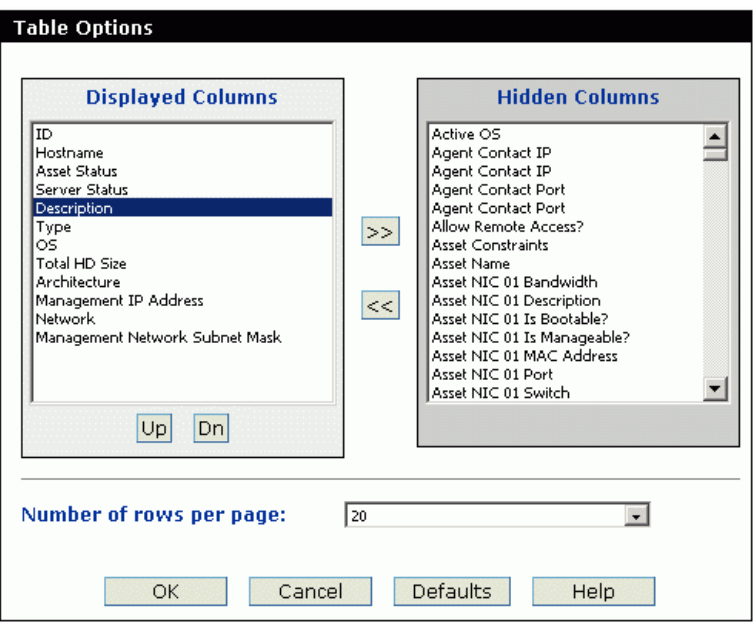
To set table options:

- **1.** Click **Table** > **Options**.
- **2.** In **Displayed Columns** or **Hidden Columns**, click the column field you want to move.
- **3.** Click the arrow (**>>**) or (**<<**) that points in the direction you want to move the field. The selected field now appears in the other column, displayed or hidden.
- **4.** If you want to change the position of a displayed field:
	- In **Displayed Columns**, select the column you want to position. Click the **Up** or **Dn**  buttons to move the column to the desired position.
	- Select a column from the **Hidden Columns** section and move it to the **Displayed Columns** section. Notice that the newly displayed column appears at the bottom of the list in the **Displayed Columns** section. If necessary, click the **Up** or **Dn** buttons to move the column to the desired position.
- **5.** Select the number of rows to display per screen page from the drop-down list in the **Number of Rows per Page** field. The default is 20.
- **6.** Click **OK**. The change is reflected in the table, and stays that way until you revise the columns again.

**Note** You can click the **Defaults** button to restore Table Options to default settings.

## **Active Filters**

When any table (for example, a table for computing devices, snapshots, users, and so on) is displayed in the Display Area, you can apply an active filter. *Active Filters* provide a way to define and save a specific set of filter values.

Active Filters

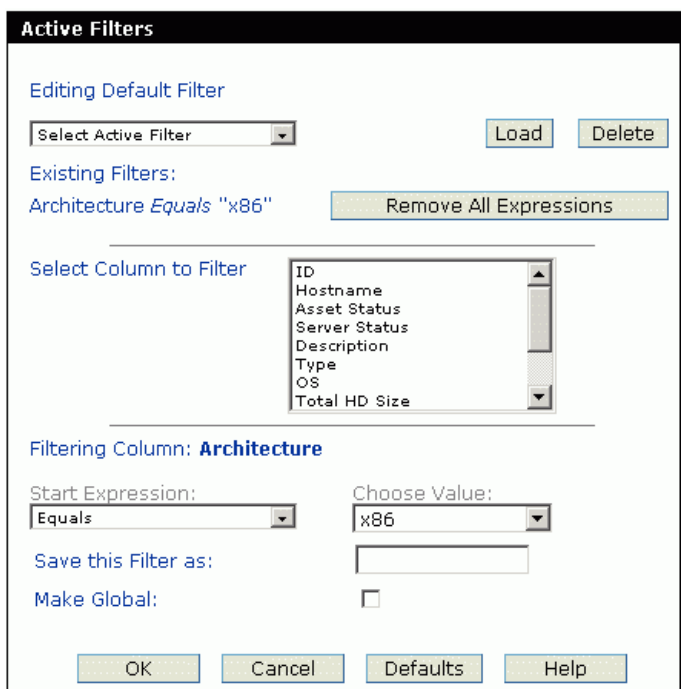

To set or edit an active filter:

- **1.** If you want to edit an existing active filter, select it from the **Editing** *filter name* drop-down list. If the field is not displayed, no existing active filters are available.
- <span id="page-37-0"></span>**2.** Select a column to filter from the **Select Column to Filter** drop-down list. The name of the selected column is displayed in the **Filtering Column** field.
- <span id="page-37-1"></span>**3.** From the **Start Expression** drop-down list, select an operator to use when filtering. Note that the operators available depend upon the column being filtered.

<span id="page-38-0"></span>**4.** If the operator you selected in the **Start Expression** field has pre-defined values, you can select a value from the **Choose Value** drop-down list.

For example, if you selected the **Architecture** column to filter, and an **Equals** start expression, you could choose **x86** from the **Choose Value** field. Thus, your active filter would apply to all systems with an architecture equal to  $x86$ .

- **5.** Repeat Steps [step 2,](#page-37-0) [step 3](#page-37-1), and [step 4](#page-38-0) for each column you want to filter. All of the columns you have selected to filter are listed under **Existing Filters**.
- **6.** If you want to save this active filter for future use, enter a unique name for the filter in the **Save this filter as** field. For example, **x86filter**.
- **7.** Click the **Make Global** checkbox if you want this active filter to be available to all users. Leave it unchecked if you want this filter to be available only for your user login ID.
- **8.** Click **OK**.
- **9.** Scroll horizontally so you can view the far right side of the current table. From the **Select Active Filter** drop-down list, select the active filter you want to use. The table data is then filtered based on the active filter you selected.

## **Sorting Table Columns**

All tables include sorting mechanisms and customization options. Tables are sorted by columns, by default, in ascending order. You can sort the order of the rows in the table based on any of the column headers. The following steps for sorting tables, are common to all tables available in the Display Area of the administration console:

- **1.** Click an underlined column header in the table.
- **2.** To sort data in descending order, click the underlined column header a second time. The sort preference is preserved when you exit from the table.

For example, in the following figure, the downward arrow (next to **Task ID**) shows that the table is sorted in the descending order of the computing device IDs.

Sorting Tables

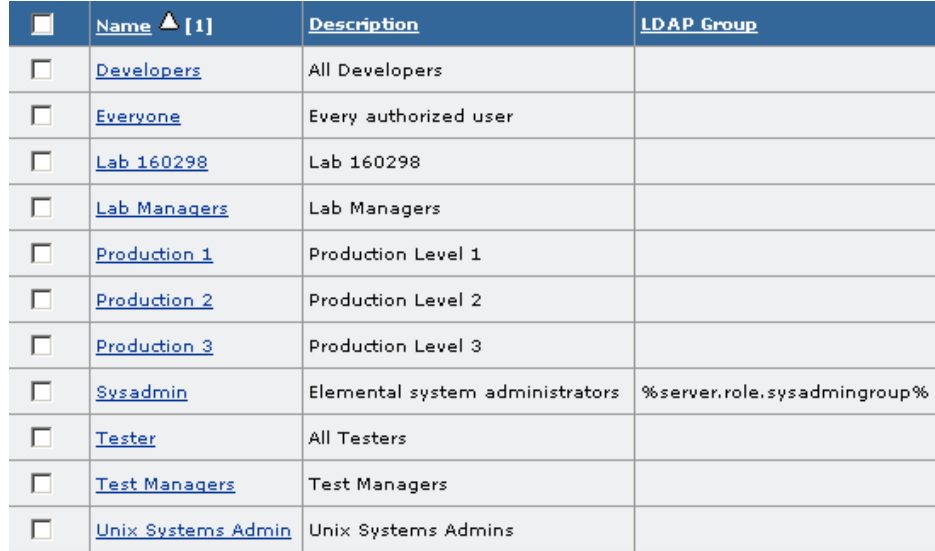

## **Multiple Sorting of Table Columns**

Multiple sorting allows you to sort the data in a table based on more than one column. To sort multiple columns, press the CTRL key and click the column header.

# **Export Table Data**

**Note** This procedure apples only for users of Internet Explorer on Windows systems.

The **Export Data** option in the tables allows you to export the table data into CSV (Comma Separated Values) to be used with applications such as Excel.

To save the exported data in a readable format, you need to associate an application with the selected file type.

- **1.** Click **Start** > **Settings** > **Control Panel**.
- **2.** Double-click **Folder Options**.
- **3.** Click the **File Type** tab.

**4.** Scroll down the list to extension **CSV**. Click **Advanced**.

**Note** If Microsoft Excel is not installed on your desktop, the CSV extension is not available.

- **5.** Click **New** to add the CSV extension.
- **6.** The **Edit File Type** window is displayed. Check the **Confirm open after download** option.
- **7.** Click **New**.
- **8.** The **New Action Window** is displayed.
- **9.** In the **Action** field, type **open**.
- **10.** Click **Browse** to associate an application with this action.
- **11.** Select **notepad.exe**.
- Click **OK**. Close all windows.

# **Workflows 5**

This chapter includes the following topics:

- ["Saving a Snapshot of a Computing Device" on page 26](#page-43-0)
	- ["Add Network" on page 26](#page-43-1)
	- ["Discover and Accept a Computing Device" on page 27](#page-44-0)
	- ["Save Snapshot of a Computing Device" on page 28](#page-45-0)
- ["Provisioning Servers" on page 30](#page-47-0)
	- ["Provision a Server" on page 31](#page-48-0)
	- ["Provision Servers Using a Server Template" on page 36](#page-53-0)
	- ["Provision Unmanaged Server" on page 40](#page-57-0)
- ["Start Up a Server" on page 42](#page-59-0)

Saving snapshots and provisioning servers are two of the primary capabilities offered by Intel Deployment Manager. This chapter describes some basic workflows related to these tasks. Each workflow is complete within itself, but might have a dependency on a previous workflow. The workflows are normally performed in the order listed in this chapter.

In order to perform these tasks, you must log in to the administration console as Administrator.

# <span id="page-43-0"></span>**Saving a Snapshot of a Computing Device**

You can save the snapshot of a computing device whenever it has an image that you would like to save. The saved image can be propagated to other computing devices, depending on various constraints.

The following is an overview of the steps required to save a snapshot of a computing device:

- **1.** Add a Network. [See "Add Network" on page 26.](#page-43-1)
- **2.** Discover and accept a computing device. [See "Discover and Accept a Computing Device" on](#page-44-0)  [page 27.](#page-44-0)
- **3.** Add and allocate system storage. See ["Storage Devices" on page 170](#page-187-0) for information about adding and allocating system storage.
- **4.** Save a snapshot of a computing device. [See "Save Snapshot of a Computing Device" on](#page-45-0)  [page 28.](#page-45-0)

## <span id="page-43-1"></span>**Add Network**

Adding a network enables you to define a network topology that can be used to provision computing and network devices. In order to provision any computing or network device, you must first add a network.

To add a network:

- **1.** Click **Resources** > **Networks**. The **Displaying All Networks** table is displayed.
- **2.** Click **Actions** > **Add**. The **Add Network** dialog is displayed.
- **3.** Enter the following information:
	- **Name** Enter a name, a unique identifier, for the new network that you are creating. Do *not* exceed 32 characters or use any special characters.
	- **Network IP Address Enter the base IP address of the network**
	- **Subnet Mask** Enter the subnet mask to determine the subnet this managed network belongs to. A mask determines the subnet an IP address belongs to.
	- **Default Gateway** Enter the IP address of the default gateway that this network should use.
	- **Domain Name Servers List all IP addresses for the Domain Name Servers.**
	- **Accept Discovered Assets** Check this option if this network should be used when automatically determining the network when accepting a discovered computing device.
- **New IP Exclusion Range** Add a new IP exclusion range. For example, 192.168.7.189 : 192.168.7.185. Click **Add Range**.
- **IP Exclusion Range** Allows you to block a range of IP addresses. Once blocked, that IP address range is not used when assigning IP addresses to newly discovered assets. To delete a range, select it and click **Delete Range**.

For example, in a given network, if a particular IP address is in use by an external server then you can exclude it using the IP exclusion range.

An IP address range excluded from a network is automatically excluded from its IP list. But the IP addresses excluded from an IP list are not excluded from its network.

- **Assigned to Workspace** Select the workspace that this IP list should belong to.
- **4.** Click **OK** to add the network. You can click **Cancel** if you decide not to add the network.

### <span id="page-44-0"></span>**Discover and Accept a Computing Device**

See ["Intel Server Chassis and Server Compute Blades" on page 107](#page-124-0) for information about discovering and accepting Intel chassis and Intel Blade servers.

A computing device must be booted from the network to be discovered. Before you can perform any actions on a computing device, you must accept it. To accept a DISCOVERED computing device:

**1.** Click **Resources** > **Computing Devices**.

The **Accepted** page is displayed with the **Displaying All Accepted Servers** table. All accepted computing devices are listed. If you have not accepted any computing devices the **Displaying All Servers** table is empty.

- **2.** Click the **Discovered** tab. The **Displaying All Discovered Servers** table is displayed.
- **3.** Select the computing device you want to accept.
- **4.** Click **Accept**.
- **5.** The verification dialog is displayed. Click **Yes** if want to accept the selected asset.

After accepting the asset it is no longer listed under the **Discovered** tab, but it is displayed under the **Accepted** tab. The status changes to UPDATING, and type changes to Partial.

The computing device needs to be manually rebooted. After rebooting, the type changes to Managed, and you should see Shell Accessphrase as the command prompt on the computing device console.

**6.** Click the **Accepted** tab. The accepted asset is now listed in the **Displaying All Servers** table.

In the **Displaying All Servers** table, the **Server Status** of the computing device should display UPDATE DONE.

### <span id="page-45-0"></span>**Save Snapshot of a Computing Device**

To save a snapshot of a computing device:

- **1.** Click **Resources** > **Computing Devices**.
- **2.** Click **Blade Assets** or **Server Assets**. You can also save a snapshot from the **Accepted** section.
- **3.** Select the device for which you want to save a snapshot.
- **4.** Click **Snapshots** > **Save**. The **Save Snapshot** dialog is divided into the following sections:
	- **Basic**
	- **Constraints**
	- **Advanced**
- **5.** Enter the following information in the **Basic** section:
	- **Name** You can assign a snapshot name. Do not exceed 32 characters.
	- **OS** Click the drop-down menu to select the operating system. You can select **Automatically Detect OS** to detect the OS of the computing device.
	- **Licenses** Select the licenses required. When this snapshot is loaded on a server and the status of the server is UP, one license is used.
	- **Storage** Select storage from the drop-down options. No System Storage available displays if you did not add any system storage.
	- **Comments** Enter extra comments for the selected snapshot.
- **6.** In the **Constraints** section, you can edit the applicable constraints for the snapshot. ["Constraints and the Constraints Editor" on page 201](#page-218-0)
- **7.** In the **Advanced** section, enter the following information:
	- **Custom save reboot Software** You can specify that you want to reboot the server with the selected software. Any software which had the **Causes Reboot** option checked qualifies for this selection. If the software you select cannot cause a reboot then the operation will fail. Software is assigned the **Causes Reboot** functionality in the **Add Software** and/or **Edit Software** dialogs.

Sysprep is an example of Custom save reboot software. After the files are transferred, Sysprep can be used (added to Intel Deployment Manager as Software) to reboot the machine. This software must have the **Causes Reboot** option checked to be displayed in the **Custom Save Reboot Software** field before the custom snapshot action is performed. Upon executing the custom snapshot, Sysprep executes and prepares the server asset according to the information provided in the sysprep.inf file (part of the pre-save software).

- **Save reboot software arguments** Enter additional arguments to pass to the custom reboot software.
- **Sector by Sector Save** With this option you can choose whether to save the snapshot of the server's hard disk in file or sector mode. Click the drop-down menu to select from the following options:
	- **None** If you select **None**, you have chosen not to save sector by sector. It will save in file mode.
	- **Partition Sector Save** Select this option if the snapshot should be saved by storing sectors for each partition on each disk. Snapshots saved in this mode provide a complete backup of primary and logical partitions on the disks, excluding swap partitions and extended partitions (if they exist). Even sectors not used by the filesystem are saved using this option.
	- **Disk Sector Save** Select this option if the snapshot should be saved by storing sectors for each disk. Snapshots saved in this mode provide a complete backup of the disks, including both partitioned and un-partitioned disk space. A snapshot saved this way cannot be used on server assets with different disk sizes or disk geometries. Even sectors not used by the filesystem are saved using this option.
- **Filesystem Check** Click the drop-down options to select from the following options.
	- **None** Select this option if you do not want to perform a filesystem check (for example, using fsck).
	- **Automatic** Select this option if you want to perform an automatic filesystem check, if needed, when saving a snapshot.
	- **Force** Select this option if you want to automatically perform a filesystem check each time a snapshot is saved.
- **Ignore FS Check Errors** This option is unchecked by default. If you check this option filesystem errors are ignored and the partition is skipped.
- **Compression of Snapshot** This option is checked by default. You can uncheck this option if you do not want to compress the snapshot while saving a snapshot. Compression of a snapshot will prolong the process of saving the snapshot, but saves space.
- **8.** Click **Save**.

# <span id="page-47-0"></span>**Provisioning Servers**

Provisioning a server is the process of placing a snapshot on a server. You can also personalize the server by adding server-specific information like networking information.

To provision a server:

- **1.** Add a network. [See "Add Network" on page 26.](#page-43-1)
- **2.** Discover and accept a computing device. [See "Discover and Accept a Computing Device" on](#page-44-0)  [page 27.](#page-44-0)
- **3.** Add an IP list. [See "Add/Edit IP List" on page 162.](#page-179-0)
- **4.** Provision a server. [See "Provision a Server" on page 31.](#page-48-0) If desired, you can provision a server, or multiple servers at the same time, by using a server template. See ["Provision Servers Using](#page-53-0)  [a Server Template" on page 36](#page-53-0).
- **5.** Start up a server. [See "Start Up a Server" on page 42.](#page-59-0)

### <span id="page-48-1"></span><span id="page-48-0"></span>**Provision a Server**

To provision a server:

- **1.** In the Navigation Area, click **Resources** > **Provisioned Resources**. The network and IP list that you added are listed under the **Provisioned Resources** component.
- **2.** Click on the name of the network that you added. The server assets (computing devices) in this network are listed in the **Displaying All Servers** table.
- **3.** Click **Actions** > **Provision Managed Server(s)**.
- **4.** The **Provision Server(s)** dialog has four sections. In the **Basic** section enter the following information:
	- **Server Brand** Select the brand of the server you want to provision.
	- **Server Type** Select the type of server from the drop-down options.

Selecting the brand and type of computing device provides information for subsequent selection boxes.

- **Server Asset** Select the server asset from the drop-down options. Only FREE server assets are displayed in the **Server Assets** drop-down list.
- **Note** The **Any Server Asset** option enables you to provision more than one server using the **Quantity** field. When you select the **Any Server Asset**, Intel Deployment Manager chooses any FREE computing device that matches the snapshot requirements (constraints).
- **Operating System** Select the operating system for this server from the drop-down options. This selection of the operating system acts as a filter when listing the snapshots.
- **Applications** Select the applications required for this server from the drop-down options. This selection of the application acts as a filter when listing the server snapshot. It limits the snapshot with the given application.

**Note** Intel Deployment Manager determines what applications are on a snapshot when you create explicit application licenses for that snapshot.

- **Server Snapshot** Select the server snapshot from the drop-down options. All accessible server snapshots are listed.
- **Quantity** Enter the number of servers you want to provision. You can enter more than one only if you selected **Any Server Asset** in the **Server Asset** field.
- **Hostname(s)** Enter the hostname(s) of the server(s) you want to provision. If you leave this field blank, the system assigns hostname(s) for the server(s).

To better control how hostnames are assigned for servers, you can use *%num%* and/or *%let%* variables in the hostname you enter. The variable %num% is replaced with a number that makes the hostname unique. For example, redhat*%num%* is translated into the hostname redhat2 when the server is provisioned, where 2 was chosen by the system. The variable *%let%* is similar to *%num%* except that a letter is substituted instead of a number; that is a, b, c instead of 1, 2, 3.

- **5.** In the **Management Options** section, enter the following information:
	- **DNS Domain Name** Enter the domain name to which this server belongs.
	- **Domain Name Servers** List all IP addresses for the Domain Name Servers. This field can be left blank.
	- **Default Save Snapshot Name** Enter the default name you want to assign to the snapshot when it is saved.

To save a snapshot of a provisioned resource, click **Snapshots** > **Save**.

If left blank, the server's current snapshot name will be used as the default save snapshot name.

**Default Gateway** - Enter the IP address of the default gateway that the server(s) should use.

If one of the server's NICs specifies a default gateway, this field is ignored. If this field is left blank, Intel Deployment Manager determines the default gateway for the server from the default gateway of the network for the first NIC that does not use DHCP.

- **Agent Contact IP** Enter the IP address used to communicate with the ITAP agent running on the OS. If this field is left blank, an IP address is automatically assigned. The IP address is mapped to the IP address assigned to the bootable NIC of the provisioned server.
- **Agent Contact Port** Enter the port used to communicate with the ITAP agent running on the OS. If this field is left blank, the default is 10001.
- **Miscellaneous Information** This field is for you to enter any extra information that you might require regarding this server.
- **Enable Personalization** Check this option to set up the networking information and the hostname for the server. If you do not check this option, after loading the snapshot, Intel Deployment Manager will not be able to manage the server.
- **Install Remote Access Software** Check this option if you want to access this server remotely.
- **Hard Disk Surface Scan on Start Up** Check this option if you want to perform a surface scan of he hard disk when a snapshot is loaded on the server. A surface scan ensures that the server's disks are in good shape before loading the snapshot. This improves reliability at the cost of increased startup time.
- **Resize Partition** If you check this option, when saving the snapshot it proportionally resizes the partitions to fit the disk. Also, any unpartitioned space between disk partitions is removed when this option is enabled.
- **Extend Last Partition** Check this option if you want to extend the last partition to the last sector of the hard drive.

For example, if a server snapshot is taken from a server with a certain disk size, enabling the **Extend Last Partition** feature allows you to deploy this snapshot on a server that has a larger disk size, and extends the last partition to use the remaining disk space on the new server.

If this option is checked when the snapshot is being restored, it does not guarantee that the last partition will be expanded.

If the last partition is saved in sector-by-sector mode, or if the last partition is FAT12/16 or a swap partition, the last partition will not be extended.

**Note** If both options, **Extend Last Partition** and **Resize Partition**, are selected, the **Resize Partition** option takes precedence.

- **Cross Network Checks** By default the **Cross Networks Checks** option is checked. If you check this option, it verifies that the server asset can be automatically re-connected to the provisioning network. The automatic re-connection can be done only if either the network of the server asset and the server are the same.
- **Wait for Startup** By default the **Wait for Startup** option is checked. If the option is checked, the server waits for the ITAP agent to startup. The server is then placed in the UP state. If the ITAP agent does not contact the elemental server after a period of time, the server is placed in the DISCONNECTED state. If the option is not checked, once the startup command is given, the server is placed in the DISCONNECTED state. It does not wait for the ITAP server to startup. After the ITAP server starts up, the server is eventually placed in the UP state.
- **IP Address Checks** By default, this option is checked. If you uncheck this option, the Intel Deployment Manager server will not check or allocate the IP addresses associated with the server. This option supports the Load Server Snapshot action. You can specify an IP address for the server snapshot without requiring it to be a valid IP address.
- **6.** In the **Access** section, enter the following information:
	- **Protocol** From the drop-down options, select a protocol for accessing the terminal of the selected server asset. The options listed are remote access applications that are supported on the target computing device.

Note that Hyper Text Transfer Protocol requires that a web server be installed on the target server asset.

- **IP Address**  Enter the IP address of the computing device whose system console you want to access.
- **Port** Enter the port that is dedicated to the remote access application on the target computing device. The default ports associated with terminal protocols are:
	- Telnet Protocol 23
	- Hyper Text Transfer Protocol 80
	- Anonymous File Transfer Protocol 21
- **Initial Window Size** Set the size for the terminal's browser window.
- **Access via Console when in ActiveOS**  Check this option if you wish to access the server asset when it is in the ADMIN State.
- **7.** In the **Constraints** section, you can edit the applicable constraints using the constraints editor. See ["Constraints and the Constraints Editor" on page 201.](#page-218-0) You can enter the constraints that you want for the selected server. An error is displayed if incompatible constraints are assigned to this server.
- **8.** In the **NIC 1** section, enter the following information:
	- **Network Name** The network this NIC is attached to is displayed.
	- **IP Allocation Scheme** Select from one of the following:
		- **External DHCP** If you select this option the NIC uses an external DHCP server to determine its IP address.
		- **Static** This option causes an IP address to be immediately allocated for this NIC. If you do not enter an IP address, a free IP address is allocated for you.
		- **Dynamic** This radio button appears if a network is selected from the **Network Name** field. It causes allocation of the IP address to be delayed until the server is started up.

If you **Reboot to Admin State** a server with **Dynamic** set, the IP address is freed when the server is down. You are not allowed to enter an IP address, subnet mask, or default gateway for external DHCP and dynamic allocation schemes.

● **No IP Personalization**- The server is not personalized with an IP address.

- **Caution** If the IP address is not personalized the server uses the IP address from the snapshot that was used to provision it. If this NIC is used to boot from the network, this can result in an address conflict with another system using the same IP address.
	- **IP Address** Enter the IP address(es) for your server(s). If this field is left blank, an IP address is allocated for you.
	- **Subnet Mask** Enter the subnet mask for this network.

If the Subnet Mask field is left blank, the related management network's subnet mask will be used.

- **Default Gateway** Enter the IP address for the default gateway. If this field is left blank, the server's default gateway is determined from the server's **Default Gateway** field.
- **NIC Asset ID** Select from the drop-down list the ID of the server asset's NIC for this IP address to use.
- **Network Device Name** Enter the network device name. If you select **Auto** then a name is automatically assigned for the network device. For most servers, **Auto** is the default.

For example, you can enter  $e$ th0 for Linux-based systems.

- **Domain Name Servers** Enter the IP addresses for the Domain Name Servers. If you leave this field blank, the Domain Name Servers assigned to this server are used.
- **9.** Click **Done** to provision the server(s).

## <span id="page-53-1"></span><span id="page-53-0"></span>**Provision Servers Using a Server Template**

A server template provides a set of default values to be used when provisioning one or more servers. (See ["Server Templates" on page 46](#page-63-0) for information about creating server templates.) Given a server template, you can quickly provision servers.

There are several different ways to provision servers using a template. You can initiate provisioning with a template from the **Computing Devices** page, the **Provisioning Resources** page, or from an OpScript. Each of these methods is discussed below.

#### **Provision From Computing Devices Using a Template**

Provisioning from the **Computing Devices** page assumes that you are provisioning dedicated (as opposed to auto-selected) server assets. You select the server assets to be provisioned before clicking the **Provision Server(s)** action.

To provision one or more servers from the **Computing Devices** page using a server template:

- **1.** Click **Resources** > **Computing Devices**.
- **2.** Click the **Server Assets**, **Blade Assets** or **Accepted** tab.
- **3.** Select one or more server assets to be provisioned.

A server asset can only be provisioned if it is in the FREE state.

- **4.** Click **Actions** > **Provision Server(s)**.
- **5.** In the **Provision Managed Server(s) Using a Template** dialog:
	- **Server Template** Select a server template from the drop-down list.
	- **Assigned to Workspace**  Select a workspace from the drop-down list.
- **6.** Click **OK**.

#### **Provision From Provisioned Resources Using a Template**

To provision one or more servers from the **Provisioned Resources** page using a server template:

- **1.** Click **Resources** > **Provisioned Resources**.
- **2.** Click **Actions** > **Provision Managed Server(s) Using a Template**.
- **3.** In the **Provision Managed Server(s) Using a Template** dialog:
	- **Server Template** Select a server template from the drop-down list.
	- **Server Allocation** Select either **Dedicated** or **Autoselected**.
		- **Dedicated** If you check **Dedicated** you are choosing to allocate server assets immediately. You can then select a **Server Brand** and **Server type** (if you select a blade asset, you are asked to select a chassis), and you must select a server asset.
		- **Autoselected** If you check **Autoselected** server assets are automatically selected upon startup. Enter the number of servers to provision in the **Quantity** field.
	- **Server Brand** Select a server brand from the drop-down list.
	- **Server Type** Select a server type from the drop-down list.
	- **Server Asset** Select one or more server assets.
	- Assigned to Workspace Select a workspace from the drop-down list.
- **4.** Click **OK**.

#### **Provision Servers from an OpScript Using a Template**

In order to provision servers from an OpScript you must fist add a server template. See ["Add/Edit](#page-63-1)  [Server Templates" on page 46](#page-63-1). You can use an OpScript to provision a managed server asset or a server.

#### **Provision Managed Server Assets from an OpScript**

To provision one or more managed server assets from an OpScript using a server template:

- **1.** Modify one of your canned OpScripts (start or stop multiple servers) and use the following settings:
	- **a.** Set **Language** to **Beanshell.**
	- **b.** Set **Script Location** to **Use Command Generator.**
	- **c.** Set **Command Target** to **Managed Server Asset**.

In this case you are provisioning a dedicated server asset, one that is already managed. This is similar to provisioning a server from the **Computing Devices** page.

- **d.** Click the **Add** button associated with the **Command Sequence** field, and select **Provision Server** from the **Command Name** drop-down list.
- **e.** Optionally, you can add other commands.
- **f.** Select a server template from the **Server Template** drop-down list.
- **g.** Click **OK**.
- **2.** After adding the new OpScript, select it from the **Displaying All OpScripts** table.
- **3.** Click **Actions** > **Run.**
- **4.** Select a server asset from the pop-up list.
- **5.** Press **OK**.

#### **Provision Servers from an OpScript**

To provision one or more servers from an OpScript using a server template:

- **1.** Modify one of your canned OpScripts (start or stop multiple servers) and use the following settings:
	- **a.** Set **Language** to **Beanshell.**
	- **b.** Set **Script Location** to **Use Command Generator.**
	- **c.** Set **Command Target** to **Server**.
	- **d.** Check the checkbox when **Provision a New Server** checkbox appears.
	- **e.** From the **Server Template** drop-down list select a server template.
	- **f.** From the **Server Assigned to Workspace** field select a workspace to assign the server to after it is provisioned.
	- **g.** Click **OK**.
- **2.** After adding the new OpScript, select it from the **Displaying All OpScripts** table.
- **3.** Click **Actions** > **Run.**
- **4.** Select a server asset from the pop-up list.
- **5.** Press **OK**.

## <span id="page-57-0"></span>**Provision Unmanaged Server**

When you provision an unmanaged server you can only add or delete it from Intel Deployment Manager. You cannot manage it. For example, if you provision an unmanaged server you cannot load any software on it. However, Intel Deployment Manager can manage IP address allocation for unmanaged servers.

To provision an unmanaged server:

- **1.** In the Navigation Area, click **Resources** > **Provisioned Resources** > *ProvisionedResourcesName* (where *ProvisionedResourcesName* is the name of a resource existing under the **Provisioned Resources** icon in the Navigation Area). The **Displaying All Servers** table is displayed.
- **2.** Click **Actions** > **Provision Unmanaged Server**. The Provision Unmanaged Server dialog displays the following sections:
	- **Basic**
	- **Management Options**
	- **Constraints**
	- **NIC**
- **3.** In the **Basic** section, enter the following information:

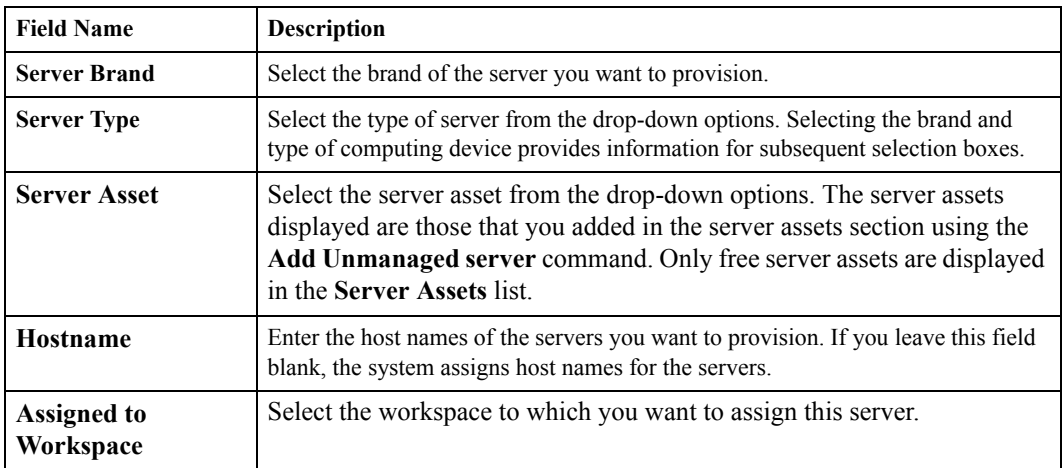

**4.** Enter the following information in the **Management Options** sections:

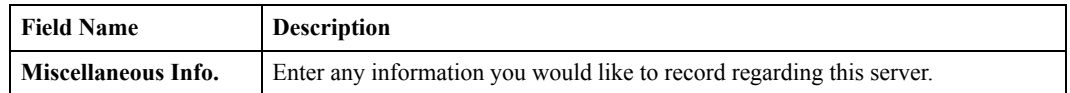

- **5.** In the **Constraints** section, enter the parameter, operator, and value. You can enter the constraints applicable to the selected server. An error is displayed if incompatible constraints are assigned to this server. Se[e"Constraints Editor" on page 204](#page-221-0).
- **6.** Enter the following information in the **NIC 1** section (note that some fields are displayed depending on the **Network Name** selected, and that other fields are entry fields or display only fields depending upon your other choices):

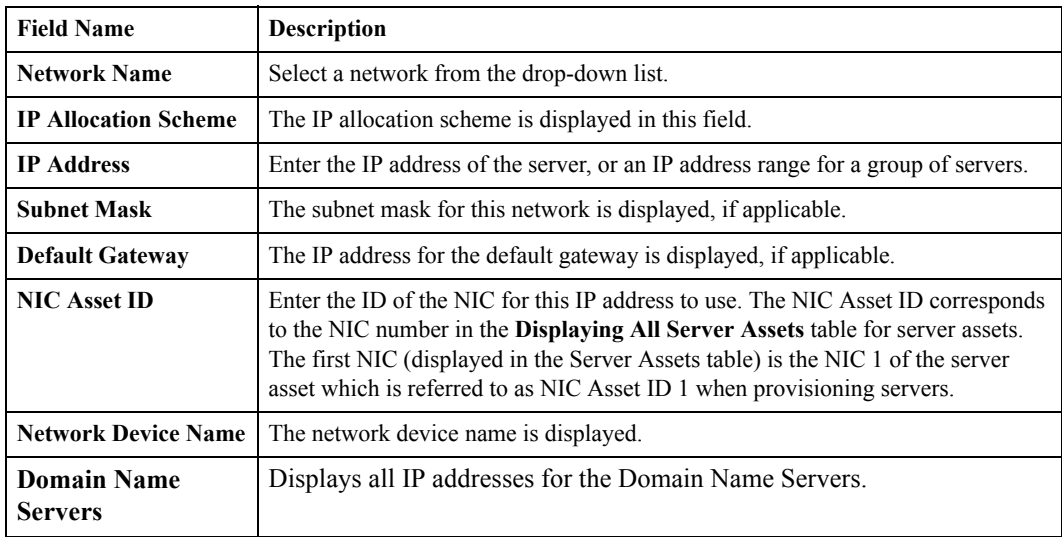

- **7.** To add additional NICs, click **Add More NICs**.
- **8.** Click **OK**.

# <span id="page-59-0"></span>**Start Up a Server**

To start up a server:

- **1.** In the Navigation Area, click **Resources** > **Provisioned Resources**. The **Displaying All Servers** table is displayed.
- **2.** Select the server you want to start up.
- **3.** Click **Snapshot** > **Startup** or **Load and Startup**.
- **4.** The **Startup Server(s)** dialog is displayed. If you clicked **Load and Startup**, select a startup mode:
	- **Auto Load Server Snapshot**

This option is always applicable. The **Auto Server Snapshot Load** option causes a snapshot load only if it is necessary. If the server was just created, or if you changed the snapshot or the computing device for the server, the snapshot is forcibly loaded. When you try to startup the server, only the following items cause **Auto Server Snapshot Load** to write a new image to the hard disk:

- name of snapshot changed
- computing device changed
- **Overwrite Server Disk OS**

This option causes the server's disk OS to be overwritten with the OS on the snapshot.

● **Reboot to Disk OS**

This option skips loading the snapshot, and boots up directly using the copy of the snapshot on the hard disk. This option is provided only if a provisioned server has assets assigned to it.

#### **Skip Personalization**

This option is unchecked by default. Check this option if you do not want to personalize the server when starting it up. Checking this option overrides any personalization information that you previously entered—it also overrides the **Enable Personalization** checkbox.

**Caution** Checking this option might cause a server to go into a DISCONNECTED state because it is not personalized.

**5.** If you clicked **Startup** the startup mode defaults to:

**Note** You must have dedicated server assets assigned to the provisioned server in order to use the **Startup** option.

#### **Skip Server Snapshot Load**

This option skips loading the snapshot and boots up directly using the copy of the snapshot on the hard disk.

#### **Skip Personalization**

This option is unchecked by default. Check this option if you do not want to personalize the server when starting it up. Checking this option overrides the any personalization information that you previously entered—it also overrides the **Enable Personalization** checkbox.

**Caution** Checking this option might cause a server to go into a DISCONNECTED state because it is not personalized.

**6.** Click **Yes** to start up the server. You can click **No** if you decide not to start up the server.

After a server is up and running, you can deploy software on it. The software needs to be packaged and imported onto the Intel Deployment Manager server before it can be deployed. See ["Deploy](#page-112-0)  [Software" on page 95.](#page-112-0)

# **Server Templates 6**

This chapter describes adding and managing server templates for use in provisioning and includes the following topics:

- ["Server Templates" on page 46](#page-63-2)
	- ["Display Server Templates" on page 46](#page-63-3)
	- ["Add/Edit Server Templates" on page 46](#page-63-4)
	- ["Add a Similar Server Template" on page 50](#page-67-0)
	- ["Delete a Server Template" on page 51](#page-68-0)
	- ["Assign a Server Template" on page 51](#page-68-1)
	- ["Unassign a Server Template" on page 51](#page-68-2)

# <span id="page-63-2"></span><span id="page-63-0"></span>**Server Templates**

A *server template* provides a set of default values to be used when provisioning one or more servers. Instead of repeatedly, manually entering the same information every time you provision a server, you can enter the information once into a server template, and then assign the template to the server(s) you want to provision.

Given an existing template, you can add a similar template and customize it as needed—you can maintain as many server templates as you need.

To use a template to provision servers, see ["Provision Servers Using a Server Template" on](#page-53-1)  [page 36](#page-53-1).

# <span id="page-63-3"></span>**Display Server Templates**

To display existing server templates:

- **1.** Click **Resources** > **Templates**
- **2.** Click the **Templates** tab.

All existing server templates are displayed in the **Displaying All Server Templates Table**.

## <span id="page-63-4"></span><span id="page-63-1"></span>**Add/Edit Server Templates**

When you add a server template you need to specify all of the values to be used when provisioning a server. This process is very similar to provisioning a server (see ["Provision a Server" on page 31](#page-48-1)), but a few less field entries are required.

Adding and editing server templates are similar tasks. Editing involves updating field entries for an existing template.

To add or edit a server template:

- **1.** Click **Resources** > **Templates**
- **2.** Click the **Templates** tab.
- **3.** Click **Actions** > **Add** or **Edit**.
- **4.** In the **Add Server Template** or **Edit Server Template** dialog, enter information under the **Basic** tab:
	- **Template Name** Enter a unique name for the server template.
	- **Operating System** Select the operating system for this server from the drop-down options. Selecting the operating system acts as a filter when listing the snapshots.
	- **Applications** Select the applications required for this server from the drop-down options. This selection of the application acts as a filter when listing the server snapshot. It limits the snapshot with the given application.

**Note** Intel Deployment Manager determines what applications are on a snapshot when you create explicit application licenses for that snapshot.

- **Server Snapshot** Select the server snapshot from the drop-down options. All accessible server snapshots are listed.
- **Hostname(s)** Enter the hostname(s) of the server(s) you want to provision. If you leave this field blank, the system assigns hostname(s) for the server(s).

To better control how hostnames are assigned for servers, you can use *%num%* and/or *%let%* variables in the hostname you enter. The variable %num% is replaced with a number that makes the hostname unique. For example, redhat*%num%* is translated into the hostname redhat2 when the server is provisioned, where 2 was chosen by the system. The variable *%let%* is similar to *%num%* except that a letter is substituted instead of a number; that is  $a, b, c$  instead of 1, 2, 3.

- **Assigned to Workspace** Select a workspace from the drop-down list.
- **5.** In the **Management Options** section, enter the following information:
	- **DNS Domain Name** Enter the domain name to which this server belongs.
	- **Domain Name Servers** List all IP addresses for the Domain Name Servers. This field can be left blank.
	- **Default Gateway** Enter the IP address of the default gateway that the server(s) should use.

If one of the server's NICs specifies a default gateway, this field is ignored. If this field is left blank, Intel Deployment Manager determines the default gateway for the server from the default gateway of the network for the first NIC that does not use DHCP.

- **Miscellaneous Information** This field is for you to enter any extra information that you might require regarding this server.
- **Enable Personalization** Check this option for Intel Deployment Manager to set up the networking information and the hostname for the server. If you do not check this option, after loading the snapshot, Intel Deployment Manager will not be able to manage the server.
- **Install Remote Access Software** Check this option if you want to access this server remotely.
- **Hard Disk Surface Scan on Start Up** Check this option if you want to perform a surface scan of he hard disk when a snapshot is loaded on the server. A surface scan ensures that the server's disks are in good shape before loading the snapshot. This improves reliability at the cost of increased startup time.
- **Resize Partition** If you check this option, when saving the snapshot it proportionally resizes the partitions to fit the disk. Also, any unpartitioned space between disk partitions is removed when this option is enabled.
- **Extend Last Partition** Check this option if you want to extend the last partition to the last sector of the hard drive.

For example, if a server snapshot is taken from a server with a given disk size, enabling the **Extend Last Partition** feature allows you to deploy this snapshot on a server that has a larger disk size, and extends the last partition to use the remaining disk space on the new server.

If this option is checked when the snapshot is being restored, it does not guarantee that the last partition will be expanded.

If the last partition is saved in sector-by-sector mode, or if the last partition is FAT12/16 or a swap partition, the last partition will not be extended.

**Note** If both options, **Extend Last Partition** and **Resize Partition**, are selected, the **Resize Partition** option takes precedence.

- **Cross Network Checks** By default the **Cross Networks Checks** option is checked. If this option is checked, it verifies that the server asset can be automatically re-connected to the provisioning network. The automatic re-connection can be done only if either the network of the server asset and the server are the same.
- **Wait for Startup** By default the **Wait for Startup** option is checked. If the option is checked, the server waits for the ITAP agent to start up. The server is then placed in the UP state. If the ITAP agent does not contact the elemental server after a period of time, the server is placed in the DISCONNECTED state. If the option is not checked, once the startup command is given, the server is placed in the DISCONNECTED state. It does not wait for the ITAP server to startup. After the ITAP server starts up, the server is eventually placed in the UP state.
- **IP Address Checks** By default, this option is checked. If you uncheck this option, the Intel Deployment Manager server will not check or allocate the IP addresses associated with the server. This option supports the Load Server Snapshot action. You can specify an IP address for the server snapshot without requiring it to be a valid IP address.
- **6.** In the **Access** section, enter the following information:

**Protocol** - From the drop-down options, select a protocol for accessing the terminal of the selected server asset. The options listed are remote access applications that are supported on the target computing device.

Note that Hyper Text Transfer Protocol requires that a web server be installed on the target server asset.

- **Initial Window Size** Set the size for the terminal's browser window.
- **Access via Console when in ActiveOS** Check this option if you wish to access the server asset when it is in the ADMIN State.
- **7.** In the **Constraints** section, you can edit the applicable constraints using the constraints editor. See ["Constraints and the Constraints Editor" on page 201](#page-218-0) You can enter the constraints that you want for the selected template. An error is displayed if incompatible constraints are assigned.
- **8.** In the **NIC 1** section, enter the following information:
	- Network Name Displays the network to which this NIC is attached.
	- **IP Allocation Scheme** Select from one of the following:
		- **External DHCP** If you select this option the NIC uses an external DHCP server to determine its IP address.
		- **Static** This option causes an IP address to be immediately allocated for this NIC. If you do not enter an IP address, a free IP address is allocated for you.
		- **Dynamic** This radio button appears if a network is selected from the **Network Name** field. It causes allocation of the IP address to be delayed until the server is started up.

If you **Reboot to Admin State** a server with **Dynamic** set, the IP address is freed when the server is down. You are not allowed to enter an IP address, subnet mask, or default gateway for external DHCP and dynamic allocation schemes.

● **No IP Personalization**- The server is not personalized with an IP address.

**Caution** If the IP address is not personalized the server uses the IP address from the snapshot that was used to provision it. If this NIC is used to boot from the network, this can result in an address conflict with another system using the same IP address.

● **Subnet Mask** - Enter the subnet mask for this network.

If the Subnet Mask field is left blank, the related management network's subnet mask will be used.

**• Default Gateway** - Enter the IP address for the default gateway. If this field is left blank, the server's default gateway is determined from the server's **Default Gateway** field.

- **NIC Asset ID** Select the ID of the server asset's NIC from the drop-down list.
- **Network Device Name** Enter the network device name (etho, and so on). If you enter **Auto** then a name is automatically assigned for the network device. For most servers, **Auto** is the default.

For example, you can enter eth0 for Linux-based systems.

● **Domain Name Servers** - Enter the IP addresses for the Domain Name Servers. If you leave this field blank, the Domain Name Servers assigned to this server are used.

If you want to provision a server that has more than one NIC, click A**dd More NIC**, and enter the information for that NIC.

**9.** Click **OK**.

### <span id="page-67-0"></span>**Add a Similar Server Template**

You can create a similar template from an existing template and customize it as needed. This enables you to quickly develop new templates to satisfy specific requirements, by only having to change a few field entries for each template.

To add a similar template:

- **1.** Click **Resources** > **Templates**
- **2.** Click the **Templates** tab.
- **3.** Click **Actions** > **Add Similar**.

Edit the new template to customize it as discussed in ["Add/Edit Server Templates" on page 46](#page-63-4).

#### <span id="page-68-0"></span>**Delete a Server Template**

You cannot delete a server template if it is in use by a server.

To delete a template:

- **1.** Click **Resources** > **Templates**
- **2.** Click the **Templates** tab.
- **3.** Click **Actions** > **Delete**.

#### <span id="page-68-1"></span>**Assign a Server Template**

To assign a server template:

- **1.** Click **Resources** > **Templates**
- **2.** Click the **Servers** tab.
- **3.** Click **Actions** > **Assign**.
- **4.** Select the template you want to assign.
- **5.** Select the workspace you want to assign the template to.
- **6.** Click **OK**.

### <span id="page-68-2"></span>**Unassign a Server Template**

To unassign a server template:

- **1.** Click **Resources** > **Templates**
- **2.** Click the **Servers** tab.
- **3.** Select the template you want to unassign.
- **4.** Click **Actions** > **Unassign**.
- **5.** Select the workspace you want to unassign the template from.
- **6.** Click **OK**

# **Users, Roles, and Access Policies 7**

This chapter includes the following topics:

- ◆ ["Role-based Administration" on page 54](#page-71-0)
	- ["Permissions" on page 56](#page-73-0)
- ["Users" on page 58](#page-75-0)
	- ["Add/Edit User" on page 58](#page-75-1)
	- ["Delete User" on page 60](#page-77-0)
	- ["Change Password" on page 61](#page-78-0)
- ["User Roles" on page 62](#page-79-0)
	- ["Add/Edit User Role" on page 63](#page-80-0)
	- ["Delete User Role" on page 65](#page-82-0)
- ["Access Policies" on page 66](#page-83-0)
	- ["Add/Edit Access Policy" on page 66](#page-83-1)
	- ["Delete Access Policy" on page 68](#page-85-0)

A *User* represents a single user of Intel Deployment Manager. The user subcomponent contains personal data about the user.

It is strongly recommended that users should not use the Administrator login, except in emergencies. This is because the Administrator login has the maximum permissions, making the administrator the most powerful and potentially the most dangerous user in Intel Deployment Manager. You should immediately change the Administrator password whenever you perform a fresh installation or upgrade of Intel Deployment Manager.

**Note** The **Users** component is visible from the administration console only if **Default Authentication** was selected during installation.

# <span id="page-71-0"></span>**Role-based Administration**

A *role* represents an arbitrary group of users who have a need to perform a similar set of tasks. Every Intel Deployment Manager user belongs to one or more roles. Each role contains fields to map itself to LDAP groups, containers, or organizational units. Roles also contain a small set of resource-independent permissions (capabilities).

A *workspace* represents an arbitrary grouping of resources. Any object that can be managed by Intel Deployment Manager, including snapshots, is considered to be a resource. Resources can belong to one or more workspaces. Workspaces can contain resources of different types.

Roles are linked to workspaces with an *access policy*. An access policy maps a specific role to a Workspace. When a role is mapped to a workspace by an access policy, all users in that role are allowed to view all the resources in the workspace. Each access policy also has a set of permissions which identify the operations the user is allowed to perform on the resources included in the workspace.

Intel Deployment Manager contains some predefined roles, workspaces, and access policies. Intel Deployment Manager has a special unmodifiable workspace called Everything that every resource belongs to. There are two unmodifiable roles: Everyone and Sysadmin. Every user belongs to the user role Everyone. The Sysadmin user role has all system permissions enabled. Additionally, the LDAP group that this Sysadmin role maps to, is determined by a property in the elemental platform named server.role.sysadmingroup The default value of this property is Intel Deployment Manager Admins. This Sysadmin role has an unmodifiable access policy that maps it to the Everything workspace with all resource permissions.

To support access to auto-discovered assets, all auto-discovered assets are automatically placed in a special workspace called Discovered. Therefore, if you want to assign a role to access newly discovered assets, you would allow this role to access the workspace named Discovered. Also, the owner of the discovered assets is set to a special user named System.

A user is allowed access to a resource if and only if one of the following two conditions are met:

The user is the owner of that resource. The user that created the resource is always its owner.
There is an access policy between user role  $R$  and workspace  $W$  where the user belongs to role *R* and the resource belongs to workspace *W*.

The owner of a resource and the workspaces it belongs to are displayed in the owner and workspaces columns for that resource. You might need to visit the table options page for the resource's table to display these columns.

For a user to perform an action on a resource, that user must possess the proper permissions for the resource. With the exception of permissions to create resources, all permissions for a resource are determined from the permissions of all access policies that apply for the user and the resource. If there are multiple applicable access policies, the user has permission to perform the action if any access policy has the permissions to allow the user to perform that action. *Create permissions* are associated with the user's roles. If a user belongs to multiple roles, the create permissions for that user are the union of the create permissions for the user's roles. The permissions for roles and access policies are described in detail later in this chapter.

## **Permissions**

*Permissions* identify the operations a user can perform on resources within Intel Deployment Manager. Permissions are classified into two categories: *system permissions* and *resource permissions*. System permissions are independent of resources and are associated directly with roles. Resource permissions are mapped to access policies and indicate the operations allowed for the resources in the workspaces of those access policies.

#### **System Permissions**

A user role can be assigned the following set of system permissions. If a user belongs to multiple roles, the user's permissions are a union of the all permissions assigned to the user's roles.

- View Custom Logs Allows the user to view the custom log (events) table.
- View Reports Allows the user to view reports.
- View System Settings Allows the user to view any preferences, settings, and drivers.
- ◆ Modify System Settings Allows the user to modify any preferences, settings, system storage, Intel Deployment Manager licenses, and drivers. The user is also allowed to delete events from the custom log.
- Modify Roles Allows the user to modify users and roles.
- Modify constraints Allows you to modify the constraints for snapshots, computing devices, and software. The resource must also have the *Full Control* permission to perform this operation.

Some system permissions are called *create permissions* since they control the creation of resources. There is a create permission for each kind of resource. If a user role has a create permission, users assigned to that role can create resources of that type. For example, if a role has Create workspaces permission, users in that role can create workspace objects. See the table in [Step 6](#page-81-0) [on page 64](#page-81-0) for a list of create permissions.

#### **Resource Permissions**

Resource permissions are further divided into two categories: *common resource permissions* and *operation permissions*. Common resource permissions are a small set of permissions common across all resources. Operation permissions apply only to particular commands, or a set of commands for a resource.

Common resource permissions can be applied to resources such as workspaces, snapshots, network device configurations, computing devices, switches, load balancers, licenses, software, OpScripts, jobs, tasks, networks, workspace networks, and system storage.

For each of these resource categories, you can specify one of the following common resource permission levels. These resource levels are listed starting with the most powerful and ending with the least powerful.

- Full Control Allows you to view, delete, edit, assign, and perform operations on this resource. Assigning a resource refers to assigning or unassigning this resource to a workspace. If a user owns a resource, the system assumes that the user has Full Control permission for that resource.
- Use Allows you to view and use this resource. You are not allowed to edit the resource's configuration. This permission also allows a user to assign this resource to other resources. For example, you can assign a computing device to a server only if you have the Use permission for both the server and the computing device. However, you cannot assign resources to workspaces.
- Read Only -Allows you to only view a resource. No operations can be performed on this resource with the exception of viewing its data.

Operation permissions control the actions you can perform on resources. If you are not assigned a particular operation permission, you cannot perform the operation associated with the permission, irrespective of the common resource permission value for that resource. See the list in Step 6 on [page 67](#page-84-0) for a list of operation permissions.

# **Users**

**Note** The **Users** component is not displayed if Intel Deployment Manager is using directory services for user authentication.

**Users** is available in the **Settings** section. The administration console supports the following operations for users:

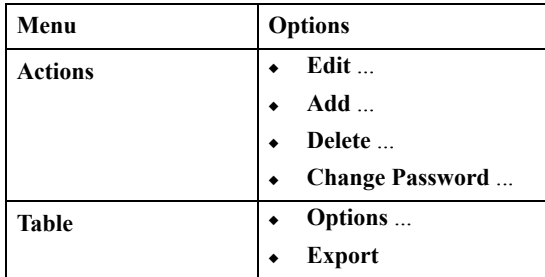

# **Add/Edit User**

To add or edit a user:

- **1.** In the Navigation Area, click **Settings** > **Users**.
- **2.** The **Displaying All Users** table is displayed.
	- If you are editing a user, select the user you want to edit.
	- Do not select a user if you are adding a new user.
- **3.** Click **Actions** > **Add** or **Edit**. The **Add/Edit User** dialog displays the following two sections:
	- **Basic**
	- **Roles** (Displayed only when editing a user).

**4.** Edit the following information in the **Basic** section:

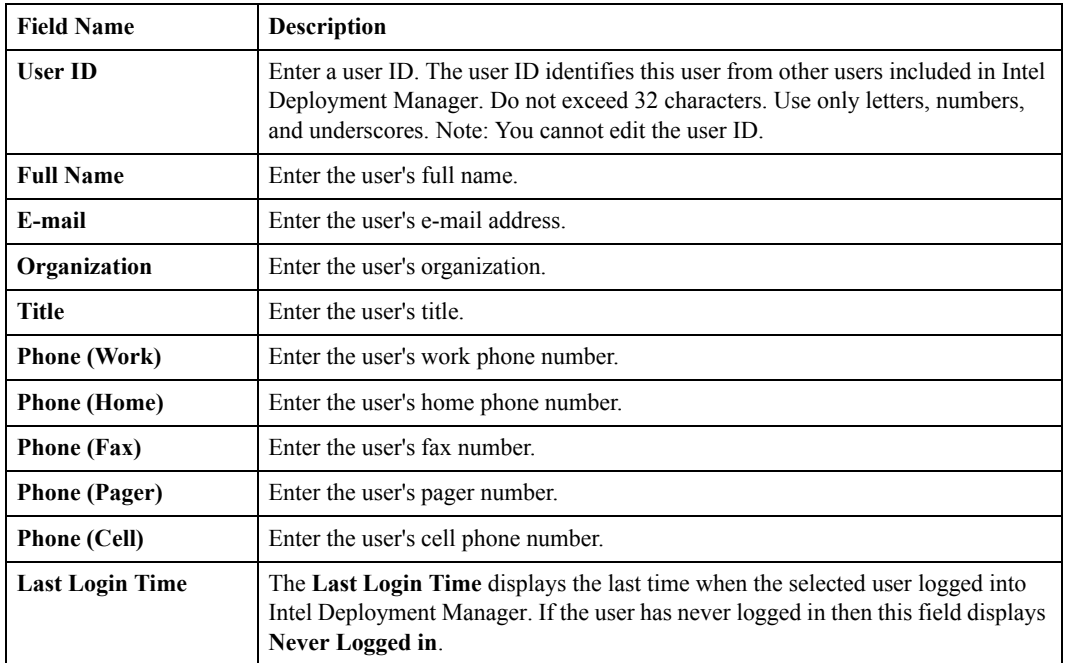

**5.** In the **Roles** section all the roles that you added using **Settings** > **User Roles** are displayed. The **Roles** section of the **Edit User** dialog allows you to attach or unattach roles to a specific user using the **>>** or **<<** buttons. The user ID you logged in under must have the permission to attach or unattach roles. Click **OK** to save changes. You can click **Cancel** if you do not want to save your changes.

Edit User > Roles

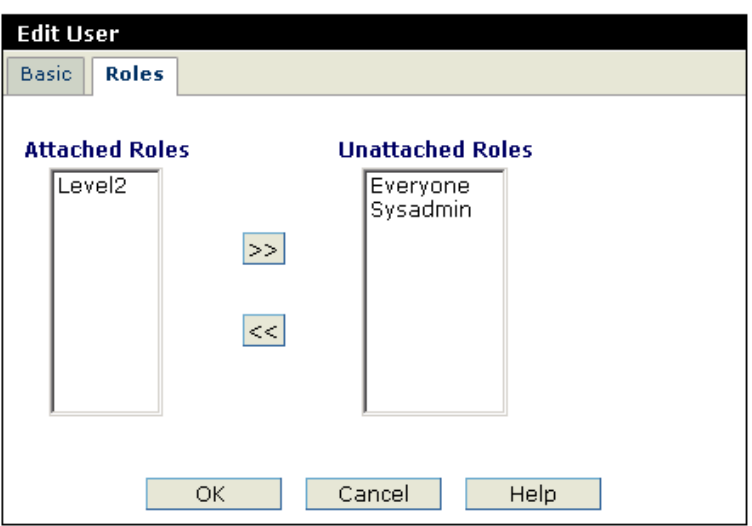

#### **Delete User**

To delete a user:

- **1.** In the Navigation Area, click **Settings** > **Users**. The **Displaying All Users** table is displayed.
- **2.** Select the user(s) you want to delete.
- **3.** Click **Actions** > **Delete**.
- **4.** The user ID(s) are displayed for verification. Click **Yes** to delete them, or click **No** if you do not want to delete them.

### **Change Password**

A password is used by a user to log in to Intel Deployment Manager. Depending on permissions, a user might be able to change another user's password.

To change a user's password:

- **1.** In the Navigation Area, click **Settings** > **Users** .The **Displaying All Users** table is displayed.
- **2.** Select a user by clicking the checkbox associated with that user.
- **3.** Click **Actions** > **Change Password**. The user ID is displayed in the **Enter a New Password** dialog. To change the password:
	- **New Password** Enter the new password. The password must be between 6 and 32 characters in length.
	- **Retype New Password** Retype the new password. The password must be between 6 and 32 characters in length, and must exactly match the password you entered in the **New Password** field.
- **4.** Click **OK** to change the password. You can click **Cancel** to dismiss the dialog without changing the password, or click **Reset** to clear the password fields.

# **User Roles**

Intel Deployment Manager supports user roles. A *role* represents an arbitrary group of users who have a need to perform a similar set of tasks. Every user belongs to one or more roles. Each role contains fields to map itself to LDAP groups, containers, or organizational units. Roles also contain a small set of resource-independent permissions (capabilities).

When using any directory services, you must have the following information available:

- IP addresses of directory servers
- Organizational units on the target directory trees

If you are using an LDAP server for user authentication:

- Add a group of users to your LDAP server for Intel Deployment Manager.
- Assign users to this group. Any LDAP user that belongs to this group can log in as an Intel Deployment Manager administrator using the correct user name and password.

When creating non-administrative users for Intel Deployment Manager, create a group on the LDAP server and map it to a role in the Intel Deployment Manager server.

Contact your LDAP administrator to create users on the LDAP server for Intel Deployment Manager, and to assign them to the groups.

**User Roles** is available in the **Settings** section. The administration console supports the following operations for user roles:

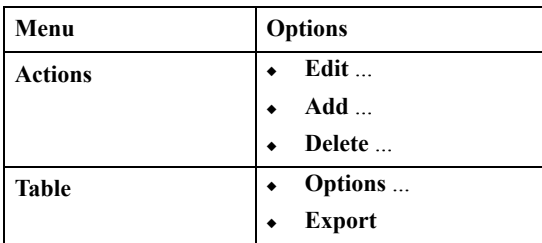

### **Add/Edit User Role**

**Note** All user roles, except Sysadmin, can be edited.

Only a user with Administrator permissions can delete user roles. You can add or edit user roles depending on your user permissions.

To add or edit a user role:

- **1.** In the Navigation Area, click **Settings** > **User Roles**.
- **2.** If you want to edit a user role, select the role you want to edit.
- **3.** Click **Actions** > **Add** or **Edit**. The **Add User Role** or **Edit User Role** dialog displays the following sections:
	- **Basic**
	- **System Permissions**
	- **Create Permissions**
	- **Users** (This tab is displayed only if LDAP authentication is *not* used for login).
- **4.** In the **Basic** section, you can enter the following information:

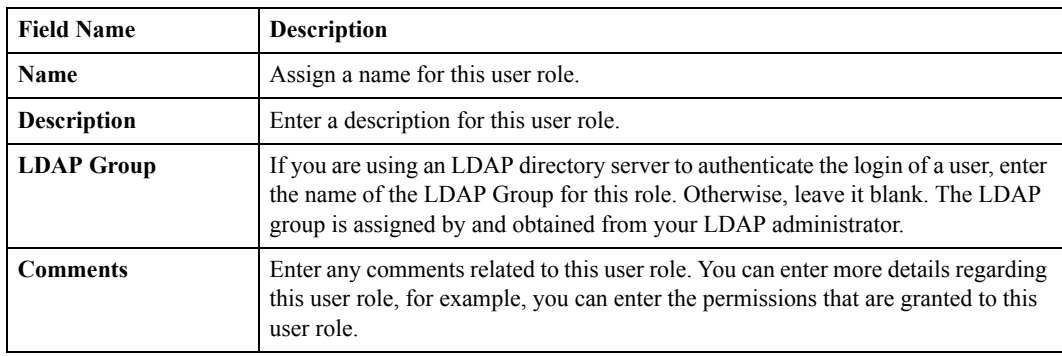

**5.** The **System Permissions** section enables you to assign the following set of permissions. If a user belongs to multiple roles, the permissions of that user is a union of the permissions of all of the user's roles.

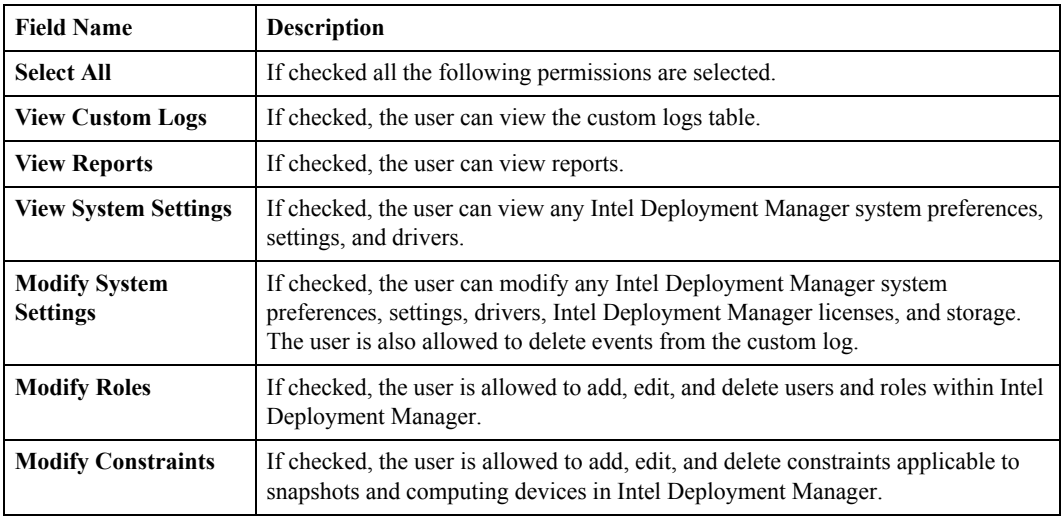

- **Note** System permissions are resource-independent and are associated directly with user roles. Resource permissions are mapped to access policies and indicate the operations allowed for the resources in the workspaces of those access policies.
- <span id="page-81-0"></span>**6.** The **Create Permissions** section enables you to assign the following set of permissions that allow a user to add specific resources to Intel Deployment Manager:

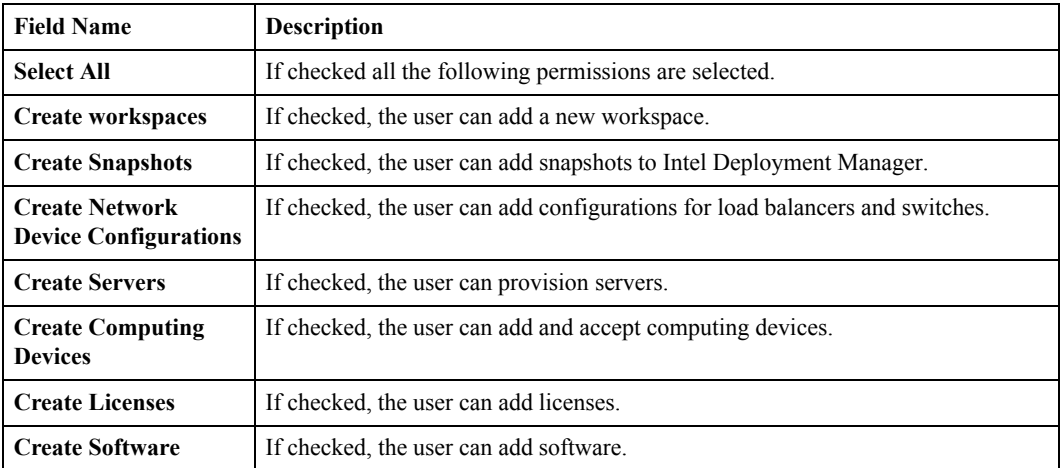

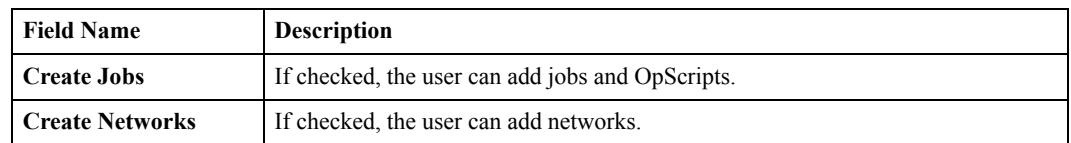

- **7.** In the **Users** section, you can attach or unattach users to the user role.
- **8.** Click **OK**.

#### **Delete User Role**

If you delete a user role from Intel Deployment Manager, it does *not* delete the LDAP group that it was associated with. For example, a user role test user role is associated with an LDAP group named Intel\_Deployment\_Manager\_users. An Intel Deployment Manager administrator deletes test\_user\_role. The LDAP group Intel Deployment Manager users is not affected when test user role is deleted.

To delete a user role:

- **1.** In the Navigation Area, click **Settings** > **User Roles**.
- **2.** Select the user roles you want to delete. The roles, Everyone and Sysadmin, cannot be deleted.
- **3.** Click **Actions** > **Delete**.
- **4.** Click **Yes** to delete the role, or **No** if you decide to keep it.

# **Access Policies**

An *access policy* maps a specific role to a workspace. When a role is mapped to a workspace by an access policy, all users in that role are allowed to view all of the resources in the workspace. Each access policy has a set of permissions which identify the operations the user is allowed to perform on the resources included in the workspace.

**The Access Policies** option is available in the **Settings** section. The administration console supports the following operations for access policies:

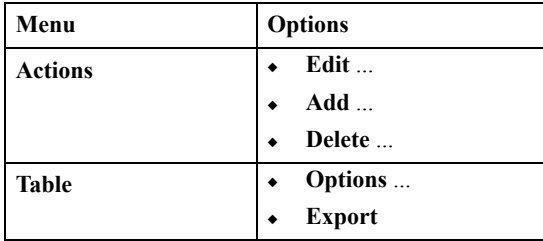

#### **Add/Edit Access Policy**

To add or edit an access policy:

- **1.** In the Navigation Area, click **Settings** > **Access Policies**.
- **2.** The **Displaying All Access Policies** table is displayed.
	- If you are editing an access policy, select the policy you want to edit.
	- Do not select an access policy if you are adding a new one.
- **3.** Click **Actions** >**Add** or **Edit**. The **Add Access Policy** or **Edit Access Policy** dialog supports the following sections:
	- **Basic**
	- **Resource Permissions**
	- **Operation Permissions**

**4.** Enter the following information in the **Basic** section:

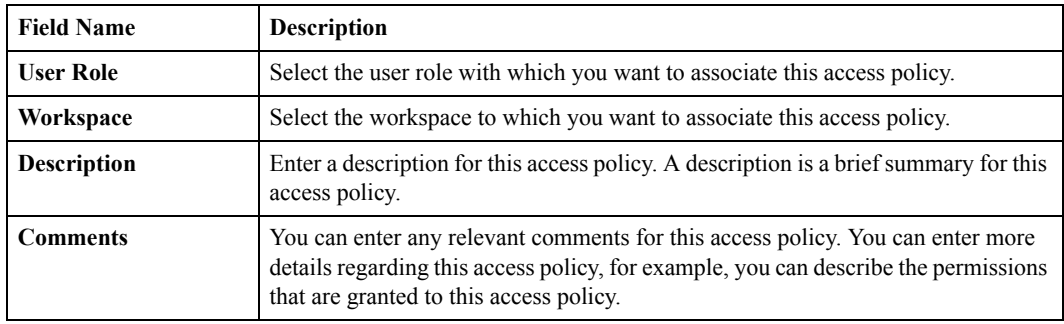

- **5.** In the **Resource Permissions** section, you can associate the permissions that a specific access policy can have when accessing the **Resources** section. The levels of permissions are:
	- Full Control Allows you to view, delete, edit, assign, and perform operations on this resource. Assigning a resource refers to assigning or unassigning this resource to a workspace. If a user owns a resource, the system assumes that the user has Full Control permission for that resource.
	- Use Allows you to view and use this resource. You are not allowed to edit the resource's configuration. This permission also allows you to assign this resource to other resources. For example, you can assign a computing device to a server only if you have the Use permission for both the server and the computing device. However, you cannot assign resources to workspaces.
	- View Only Only allows you to view a resource. No operations can be performed on the resource.
- <span id="page-84-0"></span>**6.** In the **Operation Permissions** section, you can select the permissions a specific access policy can have when performing a particular operation. The operation permissions are:
	- Power Cycle Servers Allows you to power on, off, or cycle any computing device that you have access to. The computing device must also have the Use or Full Control permission to perform one of the power operations.
	- Open Terminal Allows you to have remote access to any server. The server must also have Use or Full Control permission to perform this operation.
	- Open Console Allows you to open a console on any server. The server must also have Use or Full Control permission to perform this operation.
	- Save (Computing Devices) Snapshot Allows you to save a snapshot for a computing device. The computing device must also have the Use or Full Control permission to perform the save.
- Save (Provisioned Resources) Snapshot Allows you to save a full custom snapshot for a server. The server must also have the Use or Full Control permission to perform the save.
- **7.** Click **OK**.

#### **Delete Access Policy**

To delete an access policy:

- **1.** In the Navigation Area, click **Settings** > **Access Policies**. The **Displaying All Access Policies** table is displayed.
- **2.** Click **Actions** > **Delete**.
- **3.** The verification dialog is displayed. Click **Yes** if you want to delete the access policy. Click **No** if you decide to not delete this access policy

# **Automatic Detection**

This chapter includes the following topics:

- ◆ ["Automatic Hardware Attribute Detection" on page 70](#page-87-0)
- ◆ ["Automatic OS Detection" on page 71](#page-88-0)

**8**

# <span id="page-87-0"></span>**Automatic Hardware Attribute Detection**

*Automatic hardware attribute detection* is the process which automatically determines various hardware attributes for a system, such as system-type, CPU-speed, and memory size.

Automatic hardware attribute detection is invoked at several points in the workflow. It is invoked just after accepting an auto-discovered computing device, when you update a computing device, or after an update package (software) is executed. For automatic hardware attribute detection to succeed, the system must be running the ActiveOS. If the system is not currently running the ActiveOS, it will wait for the system to boot into the ActiveOS for a fixed period of time. If the ActiveOS does not come up after this fixed period of time, the hardware attribute detection fails.

Some of these attributes are determined by examining the system's SMBIOS (if present). Others are determined by examining the NICs and hard-disks attached to the system. Once the system determines its hardware attributes, they are stored in the computing device.

Every hardware attribute has a corresponding constraint on the basis of which automatic hardware detection is performed. The following table describes the automatic hardware detection based on the hardware attributes and the corresponding attributes by the Intel Deployment Manager back-end.

| <b>Hardware Attribute</b> | <b>Description</b>                    | <b>Constraints</b> |
|---------------------------|---------------------------------------|--------------------|
| Memory                    | Motherboard memory size               | MBmem              |
| Architecture              | Hardware Architecture                 | MBArch             |
| Chip Set                  | Motherboard chip set                  | <b>MBcset</b>      |
| <b>CPU Count</b>          | CPU count                             | MBcpuCount         |
| CPU Speed                 | CPU speed in megahertz                | MBavgCpuMHz        |
| Manufacturer              | Name of manufacturer                  | SYmanufacturer     |
| Model                     | Model Name                            | SYmodel            |
| Serial Number             | Serial Number                         | SYSerialNo         |
| NIC Count                 | Number of NICs                        | CNcount            |
| NIC Type                  | Type of NIC                           |                    |
| NIC Speed                 | Speed/bandwidth of NIC                |                    |
| NIC Duplex                | Duplex of NIC/connection              |                    |
| <b>NIC MAC Address</b>    | Hardware/MAC address of<br><b>NIC</b> |                    |
| Hard Disk Count           | Number of hard disks                  | HDcount            |

Table 1 Hardware Constraints and Descriptions

| <b>Hardware Attribute</b> | <b>Description</b>                    | <b>Constraints</b>                                      |
|---------------------------|---------------------------------------|---------------------------------------------------------|
| Hard Disk Device Name     | Hardware device name (IDE or<br>SCSI) | HDtype                                                  |
| <b>Hard Disk Size</b>     | Hard disk size                        | <b>HDsize</b>                                           |
| <b>BIOS</b> Manufacturer  | Name of BIOS Manufacturer             |                                                         |
| <b>BIOS</b> Version       | <b>BIOS</b> version                   | MBbiosVer (from "BIOS"<br>firmware in the Server Asset) |
| <b>BIOS Release Date</b>  | BIOS release date                     |                                                         |
| Chassis Slot              | System slot                           | <b>SYslot</b>                                           |
| Chassis Serial Number     | System chassis number                 | EXchassisId                                             |
| Chassis Model             | System chassis model                  |                                                         |
| Chassis IP Address        | System chassis IP address             |                                                         |
| Chassis Manufacturer      | System chassis manufacturer           |                                                         |
| Rack Number               | Rack serial number                    |                                                         |

Table 1 Hardware Constraints and Descriptions

# <span id="page-88-0"></span>**Automatic OS Detection**

*Automatic OS detection* is responsible for automatically determining the OS for a server or a computing device. The OS is determined by examining the partitions of the hard disks in the system.

Automatic OS selection is performed by examining various files contained on the disk partitions. The data collected from this operation is sent to the Intel Deployment Manager back-end, which then determines which OS best matches this data.

Automatic OS detection is performed whenever you choose **Automatically Detect OS** in the **Save Snapshot** dialog. The OS of the saved snapshot will be set to the automatically detected OS on the computing device's disks.

### **Accepting a Discovered Computing Device**

Before you can perform any actions on a computing device, you must accept it. See ["Accepting](#page-132-0)  [Intel Server Compute Blades" on page 115](#page-132-0).

# **Using Snapshots 9**

This chapter includes the following topics:

- ◆ ["Managing Snapshots" on page 74](#page-91-0)
	- ["Saving a Full Snapshot" on page 74](#page-91-1)
- ["Working with Snapshots" on page 77](#page-94-0)
	- ["Edit Snapshot" on page 77](#page-94-1)
	- ["Apply Licenses to Snapshots" on page 79](#page-96-0)
	- ["HTTP Import" on page 80](#page-97-0)
	- ["Server Side Import" on page 81](#page-98-0)
	- ["HTTP Export" on page 82](#page-99-0)
	- ["Server Side Export" on page 82](#page-99-1)
	- ["Search Storage" on page 83](#page-100-0)
	- ["Assign Snapshot" on page 83](#page-100-1)
	- ["Unassign Snapshot" on page 84](#page-101-0)
	- ["Delete Snapshot" on page 84](#page-101-1)
	- ["Tree/Table View" on page 85](#page-102-0)

A *snapshot* is a set of software that includes an operating system (OS) and other (optional) software, registered with the Intel Deployment Manager system for use on specific server types.

Snapshots are useful for:

- performing instant and full disaster recovery
- accelerating server deployment and provisioning
- rapid replication and deployment of software environments
- migration of software environments across hardware models
- reduction in cost and time spent to install, configure, and re-purpose servers

## <span id="page-91-0"></span>**Managing Snapshots**

You can save full or incremental snapshots. You can also save snapshots periodically using scripts and scheduling. An incremental snapshots takes up less disk space and, depending on selected options, is significantly faster than saving a full snapshot.

Using scheduled jobs, you can save incremental snapshots from a single or multiple targets. The base on which the increment is based (the *base snapshot*) is found automatically from the current target's image.

### <span id="page-91-1"></span>**Saving a Full Snapshot**

When you perform a full snapshot save

- A new snapshot tree is created, with the full snapshot saved as the root node.
- Each snapshot tree has only one full snapshot, namely the root node. All other nodes in the tree are increments only.
- When saving a complete snapshot, you can save a snapshot in the file mode or sector mode. The subsequently saved incremental snapshots use the same mode.
- ◆ You can save full backup snapshots periodically and save their increments for multiple targets. This can be achieved in either of two possible ways:
	- Save a full snapshot of each target (which goes into its own tree at the root node), and have incremental snapshots go into each tree. Each target thereby has its own snapshot tree. When you perform a full snapshot save for each of the server snapshots, that snapshot is saved at the root node (identified by the dotted box). All consecutive increments of these snapshots are then saved after the root node. The [Figure "Full Snapshot Save \(Case 1\)" on](#page-92-0)  [page 75](#page-92-0) describes a scenario where you save a snapshot used on three different servers. For example, Snapshot 1.1 is used on Server A, Server B, and Server C. A full save is performed for the snapshot on each server. So when you perform a full save of the

snapshot, as used on three different servers, they are saved as three separate root nodes. The following increments of the snapshot (Snapshot 1.2, Snapshot 1.3, and so on) are then saved in the trunk of the root nodes.

<span id="page-92-0"></span>Full Snapshot Save (Case 1)

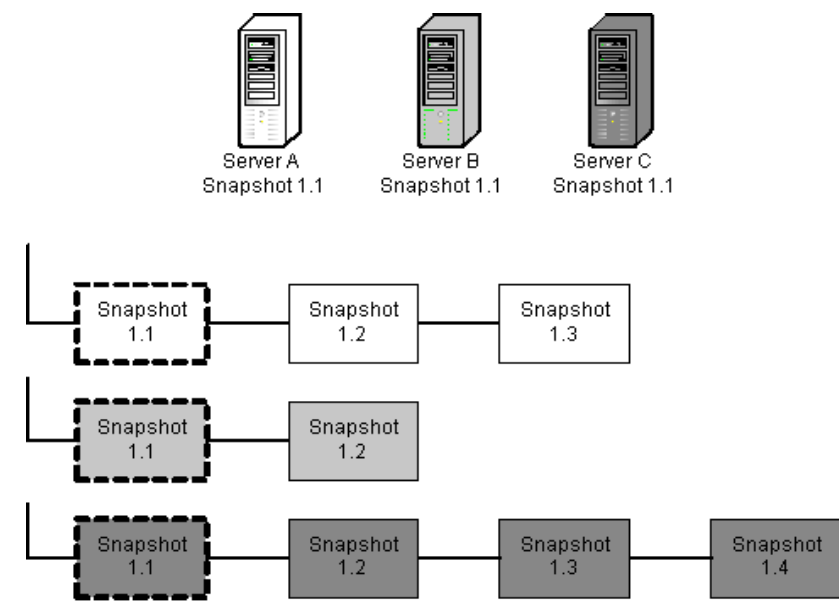

You can also deploy a snapshot (full or incremental) on multiple target servers and then save increments relative to the root node. For example (see the [Figure "Full Snapshot Save](#page-93-0)  [\(Case 2\)" on page 76\)](#page-93-0), Snapshot 1.1 is used on Server A, Server B, and Server C. No full save is performed for any of the servers, only incremental saves relative to the deployed image are saved (shown in the gray-dotted box). The first increment saved for Snapshot 1.1 (on server A) is saved as Snapshot 1.2 on the same trunk. The increment saved (on server B) for Snapshot 1.1 is saved as Snapshot 1.1.1.1 in the next branch. The following increments saved (on Server C) for Snapshot 1.1 are saved as Snapshot 1.1.2.1 and Snapshot 1.1.2.2 in the next branch.

Server A

Snapshot 1.1

<span id="page-93-0"></span> Full Snapshot Save (Case 2) Server A Server B Snapshot 1.2 Snapshot 1.1.1.1

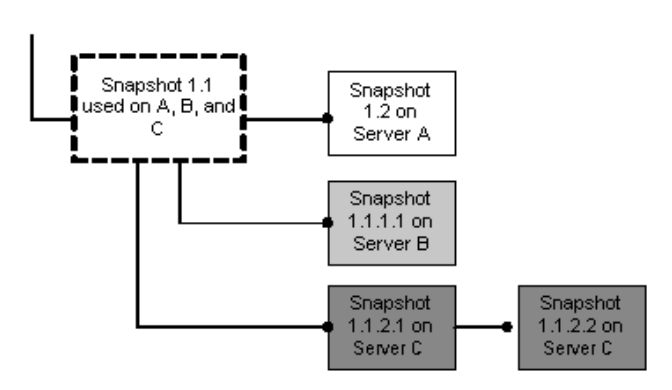

Server B

Snapshot 1.1

You cannot save incremental backups in situations where:

- the number of partitions have changed.
- a partition has changed type (say from NTFS to ext3)
- incremental snapshots are not supported for network devices

You can always take a full snapshot, and then take incremental snapshots relative to this new base.

After taking a full or incremental snapshot, the system you took the snapshot from must be rebooted to the ADMIN state. See ["Reboot to Admin State" on page 126.](#page-143-0)

Server<sub>C</sub> Snapshot 1.1.2.2

Server<sup>C</sup>

Snapshot 1.1.2.1

Server<sub>C</sub>

Snapshot 1.1

## <span id="page-94-0"></span>**Working with Snapshots**

The **Snapshots** component in the Navigation Area displays a view of all the snapshots that are imported or saved. It displays the following categories:

- Servers displays all the snapshots saved for servers
- ◆ **Load Balancers** displays all the snapshots saved for load balancers
- **Switches** displays all the snapshots saved for switches

Each of the categories displays the following menus:

- ◆ **Actions** allows you to edit, HTTP Import, HTTP Export, Server Side Import, Server Side Export, assign, unassign, and delete snapshots
- **View** allows you to display a tree and/or table view

**Note** Incremental snapshots are not supported for load balancers and switches.

### <span id="page-94-1"></span>**Edit Snapshot**

To edit a snapshot:

- **1.** Click **Resources** > **Snapshots**.
- **2.** Click the tab that contains the snapshot you want to edit: **Servers**, **Load Balancers**, or **Switches**. A table displays all snapshots for the selected category.
- **3.** Select the snapshot you want to edit.
- **4.** Click **Actions** > **Edit**.
- **5.** The **Edit Snapshot** dialog displays the following sections:
	- **Basic**
	- **Constraints**
- **6.** You can edit the following information in the **Basic** section.

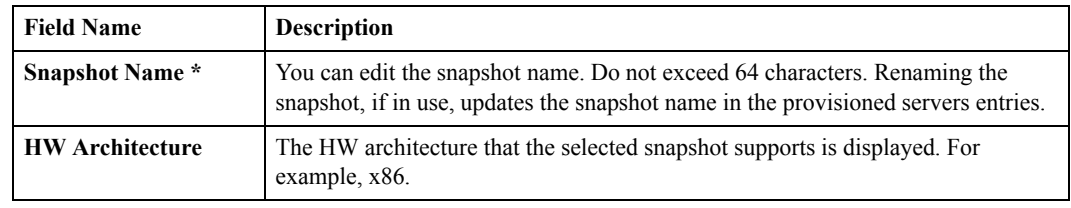

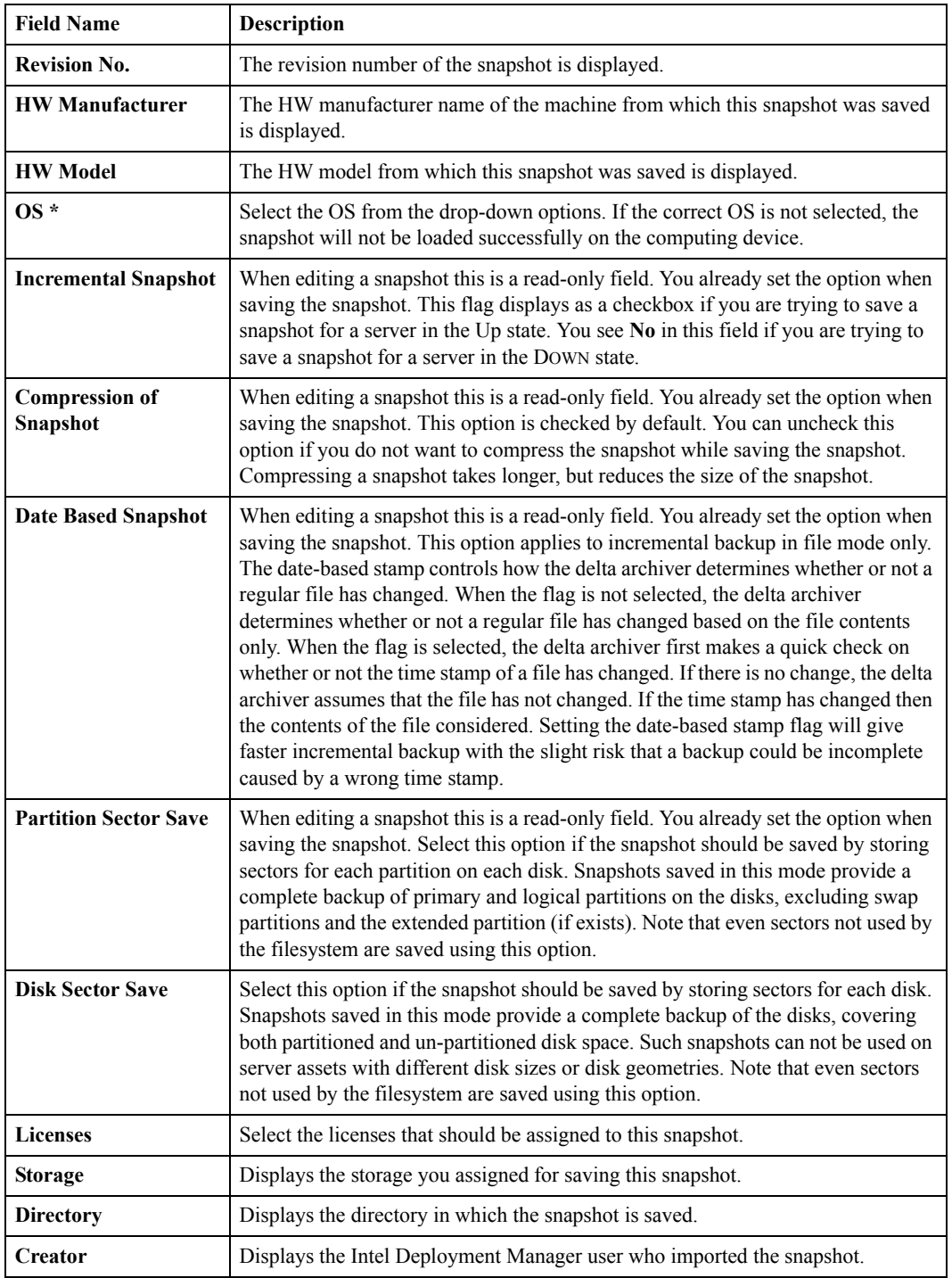

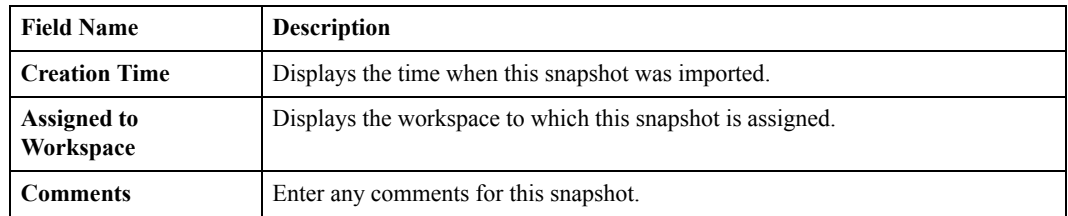

- **7.** In the **Constraints** section you can assign constraints to the selected snapshot. Select the required parameters by checking the checkboxes. See ["Constraints and the Constraints Editor"](#page-218-0)  [on page 201](#page-218-0)
- **8.** Click **OK** to save the changes to this snapshot, or you can click **Cancel** to exit this dialog without modifying the snapshot.

#### <span id="page-96-0"></span>**Apply Licenses to Snapshots**

Before you associate licenses with snapshots, you must add licenses. See "Add/Edit License" on [page 154](#page-171-0). You cannot apply licenses to snapshots for switches or load balancers.

To associate a license with a server snapshot:

- **1.** Click **Resources** > **Snapshots**.
- **2.** Click a tab: **Servers**, **Load Balancers**, or **Switches**.
- **3.** Select the snapshot to which you want to associate a License.
- **4.** Click **Actions** > **Edit**. The **Edit Snapshot** dialog is displayed.
- **5.** In the **Basic** section, the **Licenses** field allows you to associate licenses with the selected snapshot.
- **6.** Click **OK** after you have made the necessary changes.

## <span id="page-97-0"></span>**HTTP Import**

Snapshots are imported in the .epk and .zip formats. The .epk file format checks for the validity of the file being imported. If the original .epk file was altered and you attempt to import it, the attempt will fail.

You need to import a snapshot to load it on a computing device, load balancer, or switch. Only snapshots exported by Intel Deployment Manager can be imported. Before importing a snapshot, you should allocate storage to store the snapshot. For further information, see ["Allocate System](#page-188-0)  [Storage" on page 171](#page-188-0).

Because of browser restrictions, the size of the snapshot that you import must be less than 2 GB.

To perform an HTTP import:

- **1.** Click **Resources** > **Snapshots**.
- **2.** Click a tab: **Servers**, **Load Balancers**, or **Switches**. For example, If you are importing a load balancer snapshot, click the **Load Balancers** category.
- **3.** Click **Actions** > **HTTP Import**. The **HTTP Import** dialog is displayed.
- **4.** Enter a name for the snapshot. For example, **http1\_Snapshot**. Do not exceed 64 characters.
- **5.** Select the **Storage for this Snapshot**. The Storage allocated using **Allocate System Storage** is listed. See ["Allocate System Storage" on page 171](#page-188-0).
- **6.** Select the workspace that you want to assign this snapshot to.
- **7.** Enter any comments regarding this snapshot. Click **Continue**.
- **8.** The **HTTP Import status** window appears. Click **Browse** to select the snapshot you want to import, and click **OK**.

#### **Caution** Do not close the **HTTP Import** window until the import has completed. If you do, the import will stop.

#### <span id="page-98-0"></span>**Server Side Import**

A server-side import provides faster transfer than an HTTP import. Only snapshots exported by Intel Deployment Manager can be imported. There is no restriction on the size of the snapshot you can import.

To perform a server-side import:

- **1.** Mount or map the source drive (the drive that contains the snapshot you want to import) to the Intel Deployment Manager server.
- **2.** Click **Resources** > **Snapshots**.
- **3.** Click a tab: **Servers**, **Load Balancers**, or **Switches**. For example, If you are importing a load balancer snapshot, click the **Load Balancers** category.
- **4.** Click **Actions** > **Server Side Import**. The **Server Side Import** dialog is displayed.
- **5.** Enter the location of the snapshot in the **Source Snapshot Location** field. Use the full path name of the mounted or mapped drive.
- **6.** Enter the name of the snapshot that you are importing.
- **7.** Select **Storage** for this Snapshot. The storage created using **Allocate System Storage** is listed. See ["Allocate System Storage" on page 171.](#page-188-0)
- **8.** In the **Assigned to Workspace** drop-down list, select the workspace that you want to assign the snapshot to.
- **9.** Enter any comments regarding this snapshot in the **Comment** field.
- **10.** Click **OK**.

# <span id="page-99-0"></span>**HTTP Export**

An HTTP export performs an export of the selected snapshot from the Intel Deployment Manager server to a local machine. Before you perform an HTTP export, make sure the size of the snapshot is less than 2 GB.

**Note** When a snapshot is exported it does not get removed from the Intel Deployment Manager server.

To perform an HTTP export:

- **1.** Click **Resources** > **Snapshots**.
- **2.** Click a tab: **Servers**, **Load Balancers**, or **Switches**.
- **3.** Select the snapshot you want to export.
- **4.** Click **Actions** > **HTTP Export**. The **File Download** dialog displays.
- **5.** Choose whether to open the file from its current location, or save the file to your disk.
- **6.** Click **OK**.

#### <span id="page-99-1"></span>**Server Side Export**

A server-side export provides faster transfer than an HTTP export. There is no restriction on the size of the snapshot you can export using a server-side export.

To perform a server-side export:

- **1.** Mount or map the destination drive (the drive you are exporting to) to the Intel Deployment Manager server.
- **2.** Click **Resources** > **Snapshots**.
- **3.** Click a tab: **Servers**, **Load Balancers**, or **Switches**.
- **4.** Select the snapshot you want to export.
- **5.** Click **Actions** > **Server Side Export**.
- **6.** Enter the **Destination File Name** for the snapshot. Include the full path name of the mounted or mapped drive.

**7.** Click **Continue**.

#### <span id="page-100-0"></span>**Search Storage**

You can use the **Search Storage** action if you want to search for a pre-installed package (snapshot, software, or OpScript) on a system storage device. Each subdirectory in the system storage is checked. If files for a snapshot, software, or OpScript are found on the filesystem, but no database entry exists, Intel Deployment Manager creates the database entries and associates them with the files.

**Search Storage** can be used to quickly import packages from a previous installation of Intel Deployment Manager, or from a set of files copied over from a different Intel Deployment Manager server. Note that sharing of package files between multiple Intel Deployment Manager servers is not supported.

To search storage:

- **1.** Click **Resources** > **Snapshots.**
- **2.** Click a tab. All of the tabs under **Snapshots** support **Search Storage**.
- **3.** Click **Actions** > **Search Storage**. The **Search Storage** dialog is displayed.
- **4.** Select a storage device to search from the **Storage** drop-down list.
- **5.** Click **OK**. A list of all server snapshots is displayed.

### <span id="page-100-1"></span>**Assign Snapshot**

To assign a snapshot to a workspace:

- **1.** Click **Resources** > **Snapshots**.
- **2.** Click a tab: **Servers**, **Load Balancers**, or **Switches**. The **Displaying All Accepted Assets** table appears.
- **3.** Select the asset you want to assign to a workspace. You can assign computing devices from **Blade Assets**, **Chassis Assets**, or **Server Assets**.
- **4.** Click **Actions** > **Assign**.
- **5.** In the **Assign to Workspace** dialog, select the workspace.
- **6.** Click **OK**.

### <span id="page-101-0"></span>**Unassign Snapshot**

You can unassign a snapshot from a workspace if it is no longer to be used by that workspace. To unassign a snapshot:

- **1.** Click **Resources** > **Snapshots**.
- **2.** Click a tab: **Servers**, **Load Balancers**, or **Switches**.
- **3.** Select the component you want to unassign: **Blade Assets**, **Chassis Assets**, or **Server Assets**.
- **4.** Click **Actions** > **Unassign**. The **Unassign from Workspace** dialog is displayed.
- **5.** Select the workspace that the component should be unassigned from.
- **6.** Click **OK**.

### <span id="page-101-1"></span>**Delete Snapshot**

Deleting a snapshot deletes the snapshot and its saved incremental snapshots.

A snapshot cannot be deleted if it was used to create an existing server or a server template—the server or server template has to be deleted before you can delete the snapshot. This restriction does not apply for network devices.

To delete snapshot(s):

- **1.** Click **Resources** > **Snapshots**.
- **2.** Click a tab: **Servers**, **Load Balancers**, or **Switches**.
- **3.** Select the snapshot(s) you want to delete.
- **4.** Click **Actions** > **Delete**. The names of snapshots to be deleted are displayed for verification.
- **5.** To delete these snapshot(s) click **Yes**; otherwise, click **No**.

### <span id="page-102-0"></span>**Tree/Table View**

You can view all available snapshots in the tree/table view. The **View** menu lists the tree and table options.

The Tree View for snapshots displays the saved snapshots in a tree format, as shown in the following figure. A plus (+) sign indicates that an incremental backup has been saved for the snapshot. The **Expand All** and **Collapse All** options enable you to view or hide all the backup versions saved for a snapshot.

Tree View

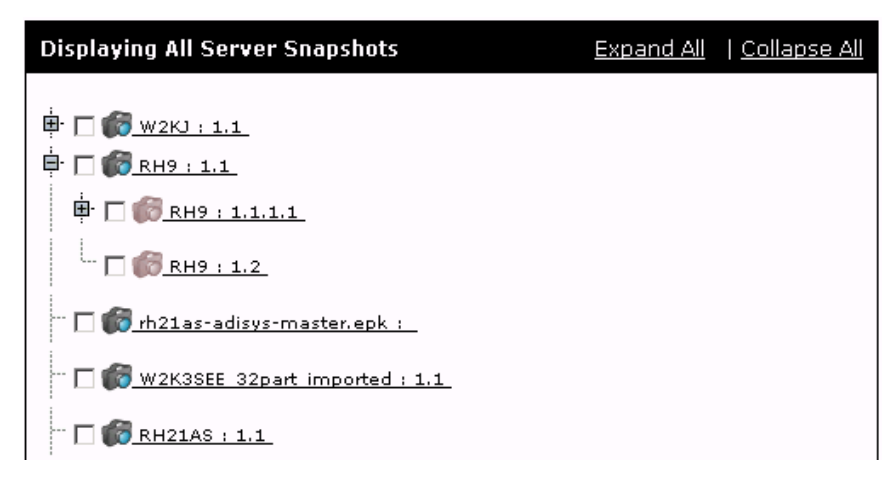

The Table View for snapshots displays the saved snapshots in a table format, as shown in the following figure.

Table View

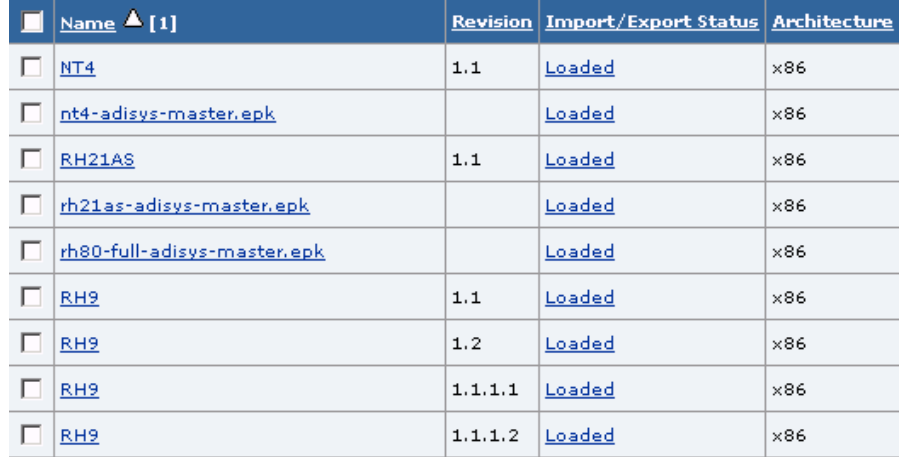

# **Configuring Devices 10**

This chapter includes the following topics:

- ["Computing Devices" on page 88](#page-105-0)
	- ["Accept Computing Device" on page 89](#page-106-0)
	- ["Edit Computing Device" on page 89](#page-106-1)
	- ["Assign Computing Device" on page 90](#page-107-0)
	- ["Unassign Computing Device" on page 90](#page-107-1)
	- ["Delete Computing Device" on page 91](#page-108-0)
	- ["Save Snapshot" on page 92](#page-109-0)
	- ["Deploy Software" on page 95](#page-112-0)
- ["Blade Assets" on page 96](#page-113-0)

Configuring computing and network devices refers to the process of creating and modifying the stored hardware attributes of servers, chassis, blades, switches and other hardware to be managed by Intel Deployment Manager. Computing devices comprise all types of server assets that Intel Deployment Manager manages; such as server assets, blade assets, and chassis assets. Network devices include network hardware-based load balancers and switches.

# <span id="page-105-0"></span>**Computing Devices**

The **Computing Devices** component in the Navigation Area provides a view of all managed assets, to the extent permitted by a user's assigned permissions to access them.

The **Computing Devices** section groups together all the assets that Intel Deployment Manager can administer. The assets are divided into several categories including: server assets, blade assets, and chassis assets. This component also displays the accepted, rejected, and discovered assets.

**Computing Devices** displays the following categories:

- **Blade Assets** This section lists all entities that represent a physical blade server that can be provisioned.
- ◆ **Chassis Assets** This section lists all entities that represent a physical chassis that contains blade assets.
- **Server Assets** These are entities that represent a physical server that can be provisioned.
- ◆ **Discovered** This section lists all the computing devices that have been auto-discovered, but have not yet been accepted by the user.
- ◆ **Rejected** This section lists all the computing devices that have been auto-discovered, but which the user has rejected for management by Intel Deployment Manager.
- Accepted This section lists all computing devices that have been discovered and accepted. After auto-discovering a computing device, you must accept it before performing other actions like provisioning, loading a snapshot, or saving a snapshot.

From the **Accepted** section you can work on all blade assets, chassis assets, and server assets that have been accepted. The **Accepted** section displays the following menus:

- **Actions** enables you to edit, add mananaged or unmanaged servers, provision servers, initiate discovery, assign, unassign, or delete computing devices.
- **Snapshots** enables you to save a snapshot of the selected computing device.
- **Software** enables you to deploy selected software on selected computing devices.
- **Maintenance** enables you to reboot, reset, reconnect, rediscover asset attributes, enter, or exit maintenance mode, and reboot to ADMIN State.
- **Power** enables you to power on, off, or cycle selected computing devices.
- **Console** enables you to access the system console of a selected computing device remotely. This is only supported on some devices.
- Access enables you to access the selected computing device remotely.

The following procedures can be performed upon any computing device: server assets, blade assets, or chassis assets.

### <span id="page-106-0"></span>**Accept Computing Device**

To manage a computing device you must first accept it. Only DISCOVERED assets can be accepted. To accept a computing device:

- **1.** Click **Resources** > **Computing Devices**.
- **2.** Click the **Discovered** tab. All discovered computing devices are displayed.
- **3.** Select the computing device(s) you want to accept.
- **4.** Click **Actions** > **Accept**.
- **5.** The verification dialog is displayed. If you want to accept the selected device click **Yes**, or click **No** to reject it.
- **6.** After you accept a computing device, it needs to be manually rebooted (or for an Intel Blade Server, rebooted from the UI) to load the ActiveOS and continue the auto-discovery process. After the reboot is completed, in the **Displaying All Computing Devices** table, the **Asset Status** of the accepted computing device displays UPDATE DONE. Shell You should see Accessphrase displayed on the console of the computing device.

### <span id="page-106-1"></span>**Edit Computing Device**

Editing a computing device changes the stored attributes for the device. You can edit a computing device from the **Accepted** section as well as from the **Blade Assets**, **Chassis Assets**, or **Server Assets** page. For information about editing computing devices see:

- ["Edit Managed Blade Asset" on page 96](#page-113-1).
- ["Edit Chassis Asset" on page 102.](#page-119-0)

### <span id="page-107-0"></span>**Assign Computing Device**

Assigning a computing device to a workspace makes the device available to that workspace for users.

To assign a computing device to a workspace:

- **1.** In the Navigation Area, click **Resources** > **Computing Device**s.
- **2.** Select one of the following categories: **Blade Assets**, **Chassis Assets**, or **Server Assets**.
- **3.** Select the asset you want to assign to a workspace.
- **4.** Click **Actions** > **Assign**.
- **5.** In the **Assign to Workspace** dialog, select the workspace for this computing device.
- **6.** Click **OK**.

### <span id="page-107-1"></span>**Unassign Computing Device**

You can unassign a resource from a specific workspace if it is no longer to be used by that workspace.

To unassign a resource from a workspace:

- **1.** In the Navigation Area, click **Resources** > **Computing Device**s.
- **2.** Click a tab: **Blade Assets**, **Chassis Assets**, or **Server Assets**.
- **3.** Select the asset you want to unassign from a workspace.
- **4.** Click **Actions** > **Unassign**.
- **5.** In the **Unassign from Workspace** dialog, select the workspace that this component should be unassigned from.
- **6.** Click **OK**.
### <span id="page-108-0"></span>**Delete Computing Device**

Deleting a computing device removes the device from the Intel Deployment Manager records. It might halt the device if it is running ActiveOS.

To delete a computing device:

- **1.** Click **Resources** > **Computing Devices**.
- **2.** Click the **Accepted** tab**.**
- **3.** Select the computing device you want to delete.
- **4.** Click **Actions** > **Delete**.
- **5.** The verification dialog is displayed. The computing device is displayed in the following format: *<description*> : *<id> (<model>, <serial-number>)*. For example,

**Adisys2 : 35299908 (x86, 1 x 600MHz, 13660MB)**

For partial assets the computing devices are displayed as

*<mac-addr> : <description> : <id> (<model>, <serial-number>)*.

**6.** Click **Yes** to delete the selected device. You can click **No** if you decide not to delete the device.

## **Save Snapshot**

A *server snapshot* is a set of software that includes an operating system (OS) and other (optional) software, registered with the Intel Deployment Manager system for use on specific server types. Saving a snapshot enables you to save a backup of the computing device's image. You can then provision another computing device with the snapshot.

Before you save a snapshot of a computing device, on the **Server Asset** page ensure that:

- You added storage device.
- You allocated system storage.
- The selected computing device is not in use by a provisioned resource that is in the UP state. Also, no software (for example, bootable code) should be running on the provisioned resource.

On the **Provision Server** page, when saving a snapshot of a provisioned resource (as opposed to a computing device), the computing device can be in the UP or DOWN state. If it is in the DOWN state, the provisioned resource should have a computing device dedicated to it.

To save a snapshot of a computing device:

- **1.** Click **Resources** > **Computing Devices**.
- **2.** Click the **Blade Assets**, or the **Server Assets** tab. You can also save a snapshot from the **Accepted** section.
- **3.** Select the device for which you want to save a snapshot.
- **4.** Click **Snapshots** > **Save**. The **Save Snapshot** dialog is divided into the following sections:
	- **Basic**
	- **Constraints**
	- **Advanced**

**Note** Before saving the snapshot of a Windows NTFS computing device, make sure you have the ITAP agent, it ap agent.exe, installed on it. This agent is necessary for live discovery and auto-discovery of a computing device.

**5.** Enter the following information in the **Basic** section:

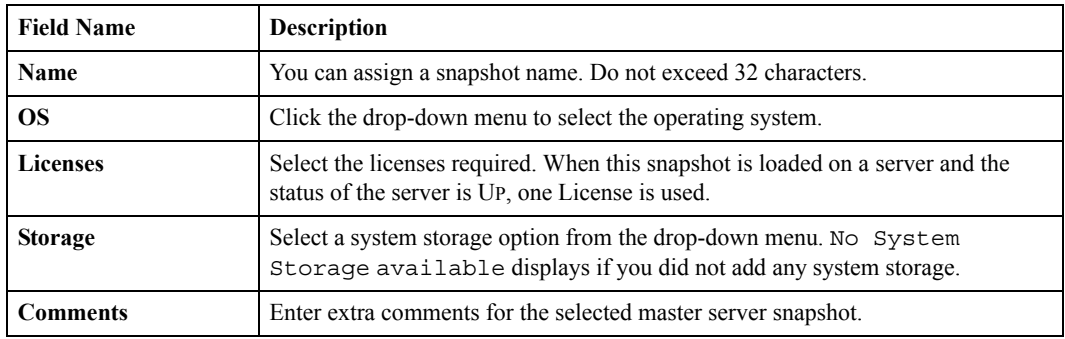

- **6.** In the **Constraints** section, you can edit the applicable constraints for the snapshot. See ["Constraints and the Constraints Editor" on page 201.](#page-218-0)
- **7.** In the **Advanced** section, enter the following information:

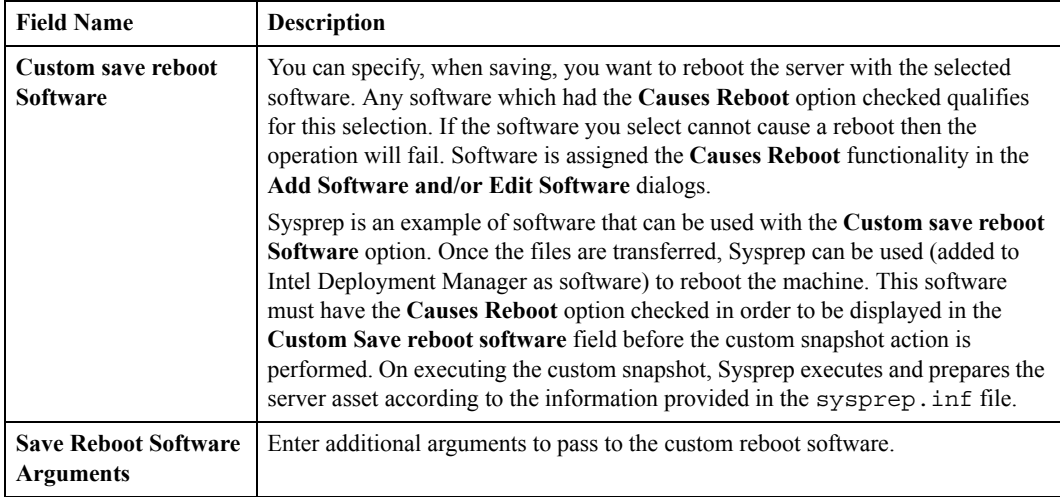

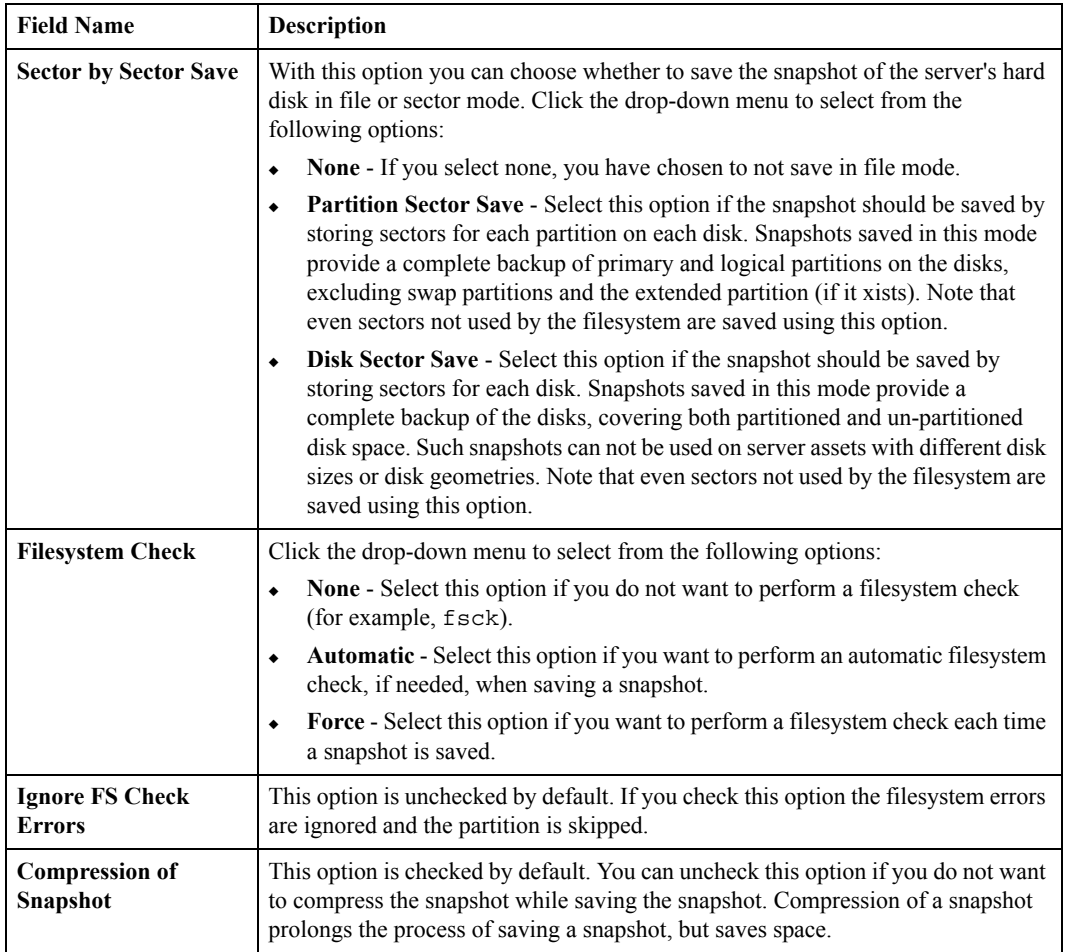

**8.** Click **Save**.

### **Deploy Software**

Deploying software is the process of running a previously uploaded software package. It can be used to update firmware, configure RAID devices, or install applications on a server. To deploy software on a computing device:

- **1.** Click **Resources** > **Computing Devices**.
- **2.** Click the **Accepted** tab. The **Displaying All Accepted Assets** table is displayed
- **3.** Select the computing device on which you want to run the software.
- **4.** Click **Software** > **Deploy**.
- **5.** In the **Deploy Software** dialog, enter the following information:

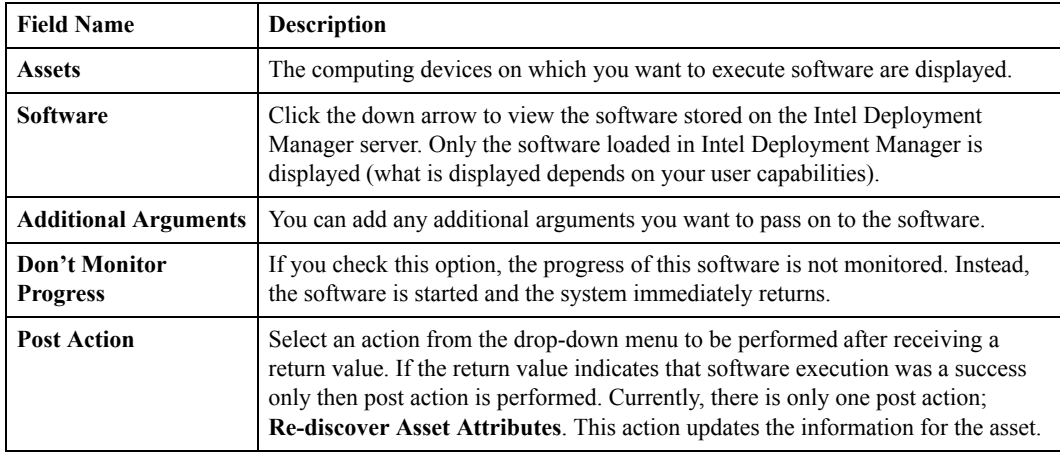

**6.** Click **Deploy**.

## **Blade Assets**

A *Blade Asset* is an entity that represents a bare-metal physical blade server that can be used for provisioning. A *Blade Server* is a server computer built on a thin, modular circuit board that must be plugged into a multi-blade chassis for it to be used. A blade asset is automatically discovered, tracked, provisioned, managed, and re-purposed through Intel Deployment Manager operations. This entity can be managed or unmanaged (typically for maintenance purposes). Every blade asset must identify the chassis asset that contains it, as well as the slot in the chassis in which the blade resides. You can manage blade assets by using the various options listed in the **Actions** drop-down menu.

The following steps provide an overview of the physical hardware preparation for the server:

- **1.** Change the BIOS setup of the server to boot from the network before the local hard disk.
- **2.** Shut down the server's operating system properly (if it is running).

Now you can add this managed server as a server asset.

When you add a managed server asset, its hardware characteristics are registered with Intel Deployment Manager. The system then uses this information to uniquely identify each asset. You can add assets using either auto-discovery, or the administration console.

### **Edit Managed Blade Asset**

To edit a managed blade asset:

- **1.** In the Navigation Area, click **Resources** > **Computing Devices**.
- **2.** Click the **Blade Assets** tab. The **Displaying All Blade Assets** table is displayed.
- **3.** Click **Actions** > **Edit**.
- **4.** The **Edit** dialog displays the following sections:
	- **Basic**
	- Network<sup>\*</sup>
	- **System**
	- **Console**
	- **NIC** \*
	- **Hard Disk** \*
	- **RPC**
- **Firmware**
- **Constraints**
- **5.** The **Basic** section includes information that is collected for your records. This section is optional. You can go directly to the **Network** section.

**Note** Model name, serial number, and description are automatically detected from the device when added or an update is performed and if the device supports them. These fields are used by Intel Deployment Manager when logging information about the device.

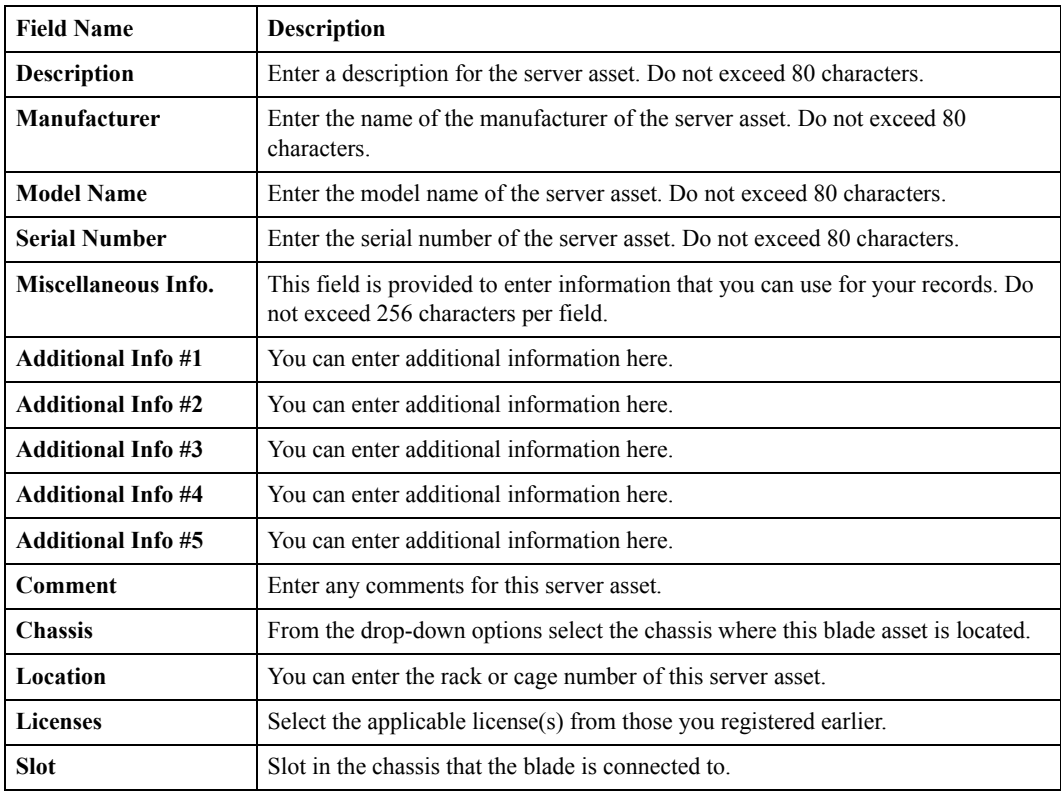

In the **Basic** section, you can enter the following information:

**6.** The **Network** section includes information that is used by Intel Deployment Manager when managing this computing device. This section is mandatory. Enter the following information:

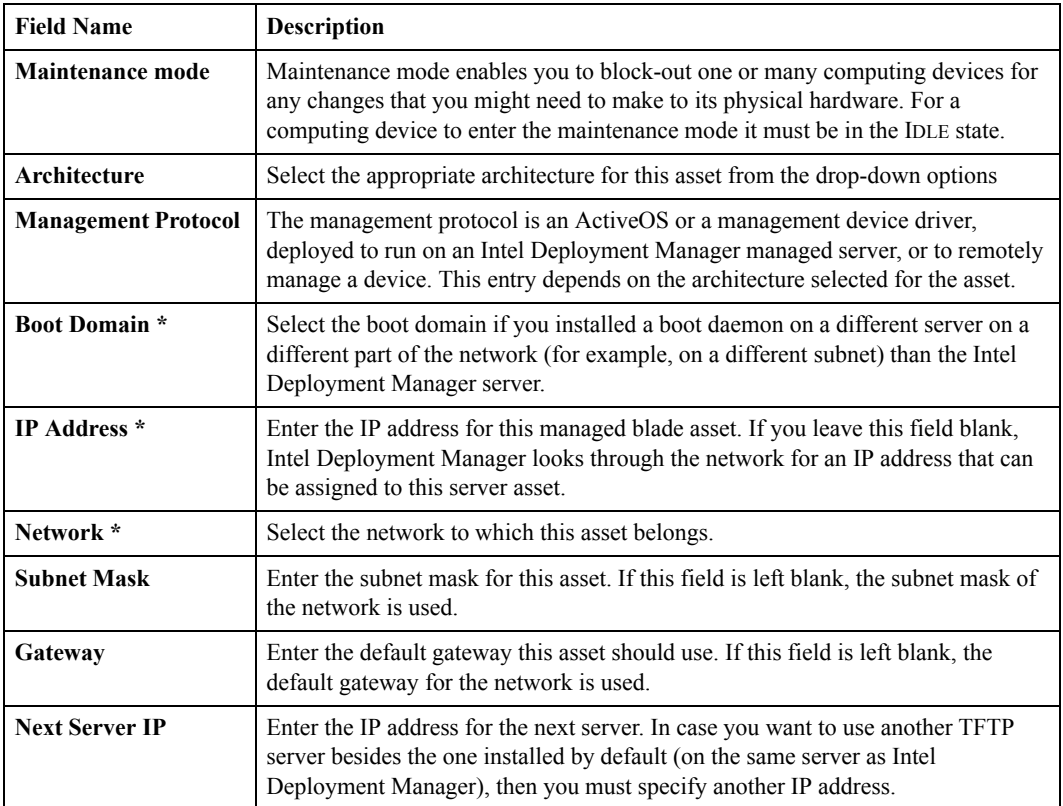

**7.** In the **System** section, enter the following:

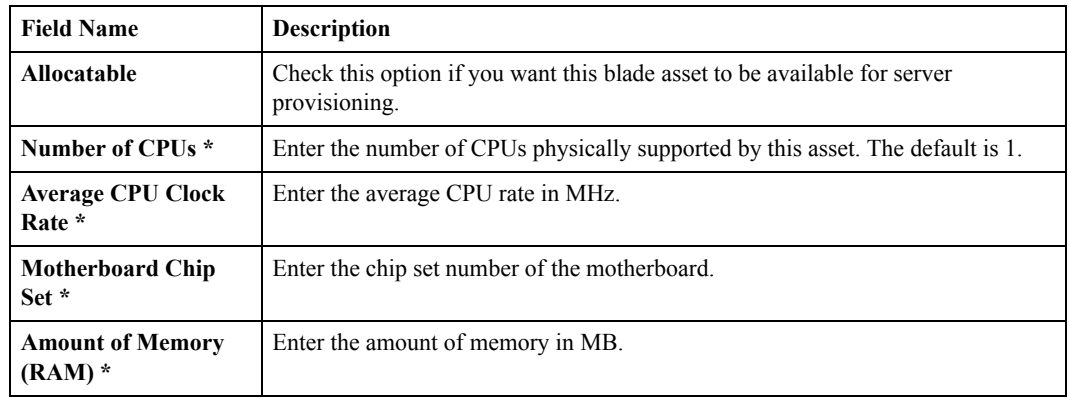

**8.** Enter the following information in the **Console** section:

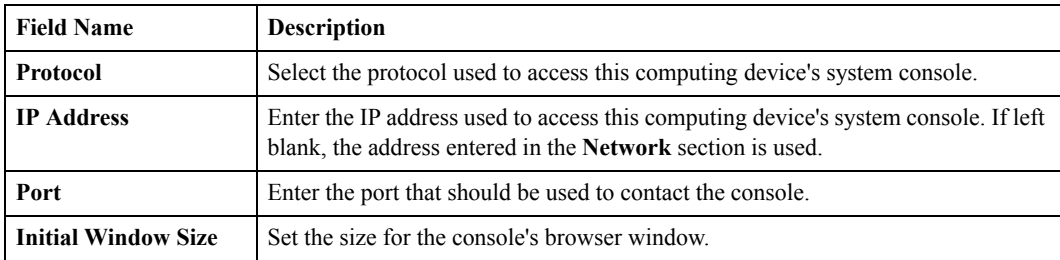

**9.** If the server has a primary NIC, in the NIC section, enter the following information:

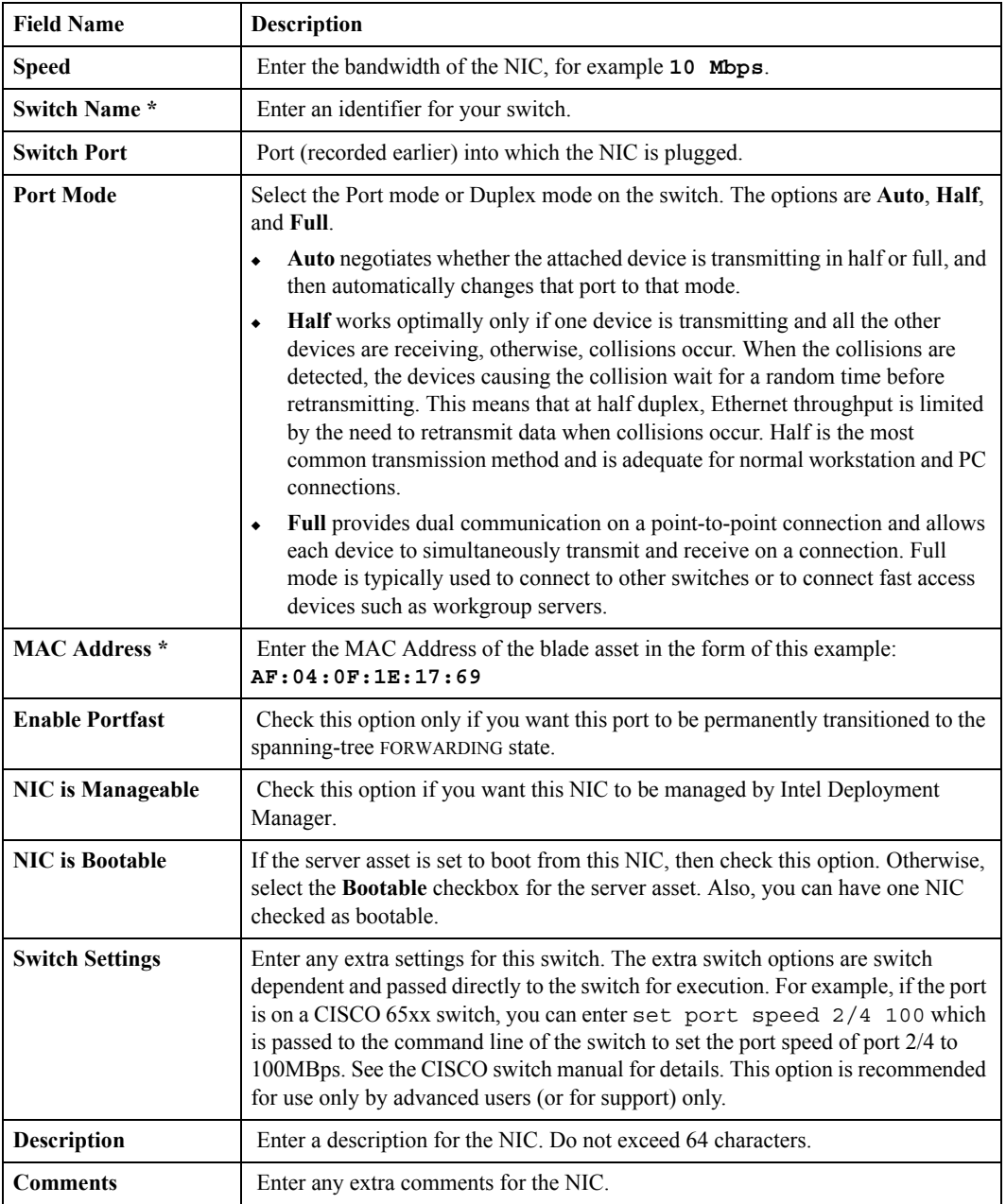

If you want to add another NIC, click **Add NIC**. The Add NIC dialog displays. Enter the required information.

**10.** Enter the following information in the **Hard Disks** section:

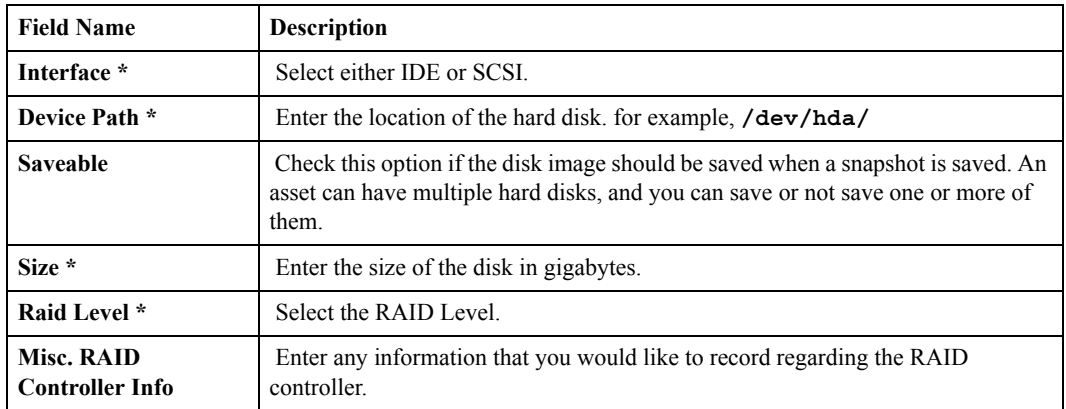

If you want to add more hard disks, click **Add Hard Disk**. The **Add Hard Disk** dialog is displayed. Enter the required information.

**11.** The information provided in the **RPC** section is used to power cycle the assets.

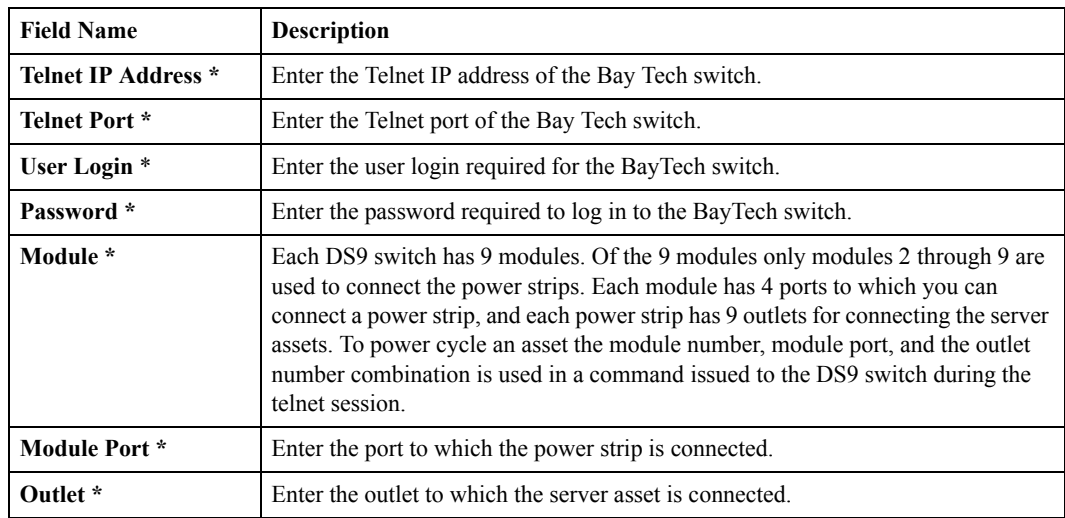

**12.** Enter the following information in the **Firmware** section:

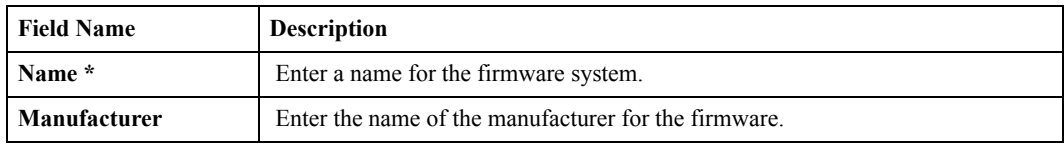

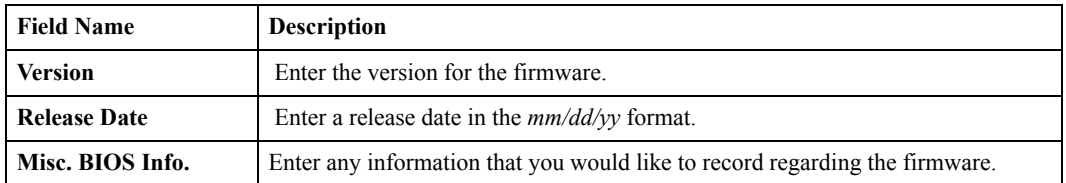

- **13.** In the **Constraints** section you can edit the constraints applicable to this blade asset. See ["Constraints and the Constraints Editor" on page 201.](#page-218-0)
- **14.** Click **OK** to complete editing the blade asset. A unique ID is assigned to identify the asset in the Intel Deployment Manager system (the ID appears in the table when the asset is displayed).

### **Edit Chassis Asset**

To edit a chassis asset:

- **1.** In the Navigation Area, click **Resources** > **Computing Devices**.
- **2.** Click the **Chassis Assets** tab.
- **3.** If you want to edit a blade chassis, select it in the **Displaying All Blade Chassis** table.
- **4.** Click **Actions** > **Edit**. The **Edit Blade Chassis Asset** dialog displays the following sections:
	- **Basic**
	- **Network**
	- **Console**
	- **Remote Power Control**
- **5.** The **Basic** section includes information that is collected for your records. This section is optional. You can go directly to the **Network** section. In the **Basic** section, you can enter the following information:

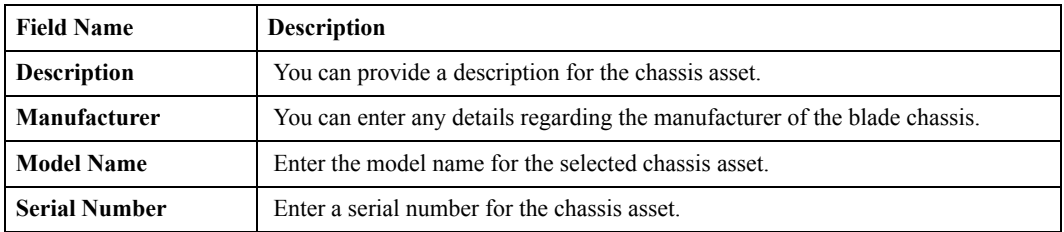

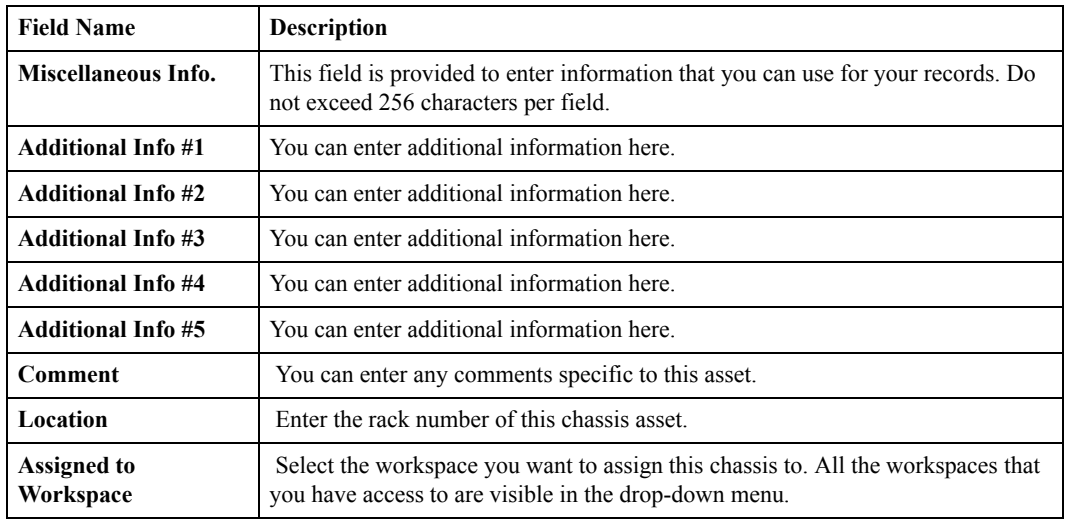

**6.** The **Network** section includes information that is used by Intel Deployment Manager when managing this computing device. This section is mandatory. Enter the following information:

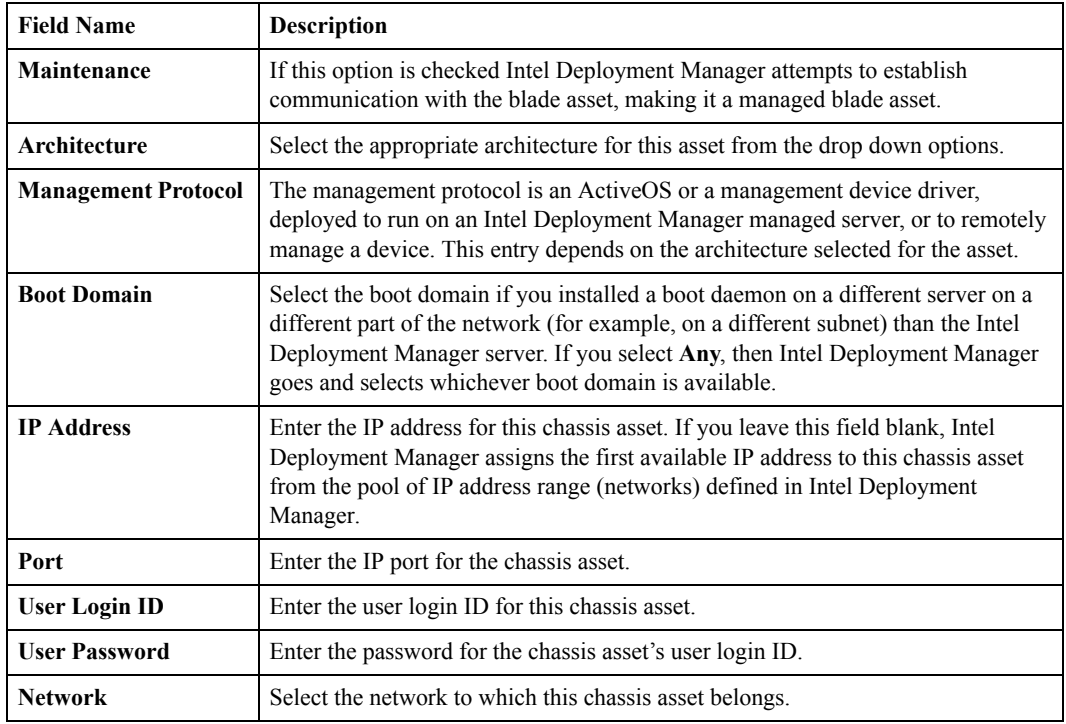

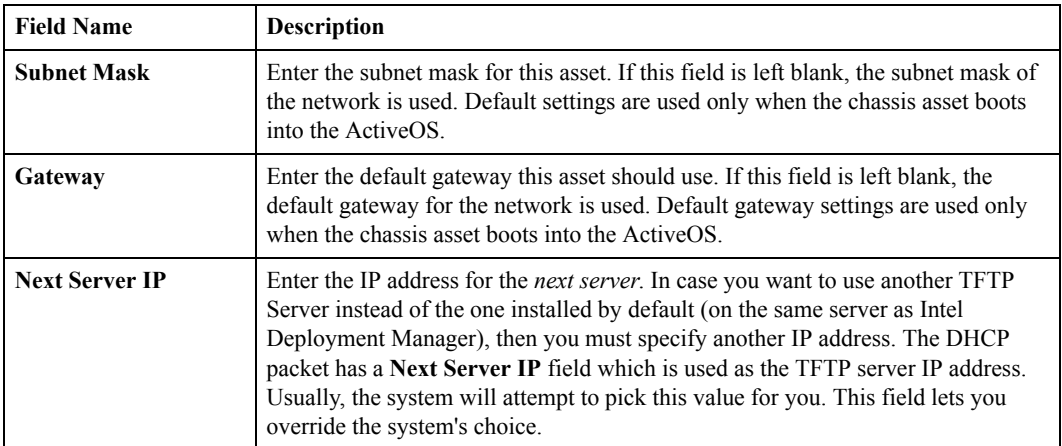

**7.** Enter the following information in the **Console** section:

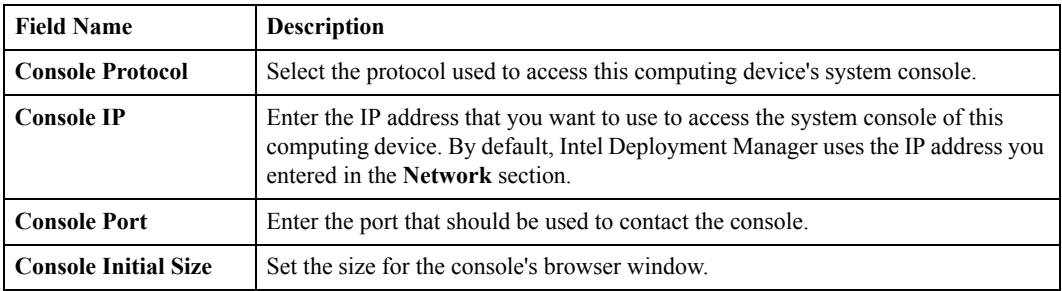

**8.** Enter the following information in the **NIC** section:

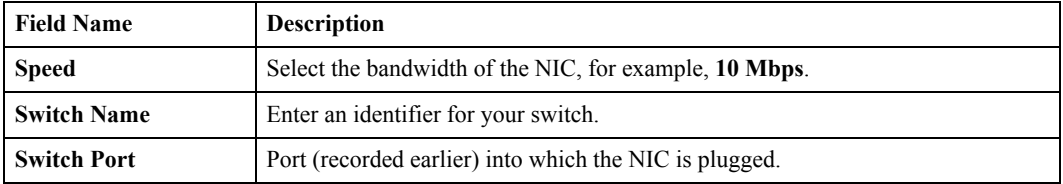

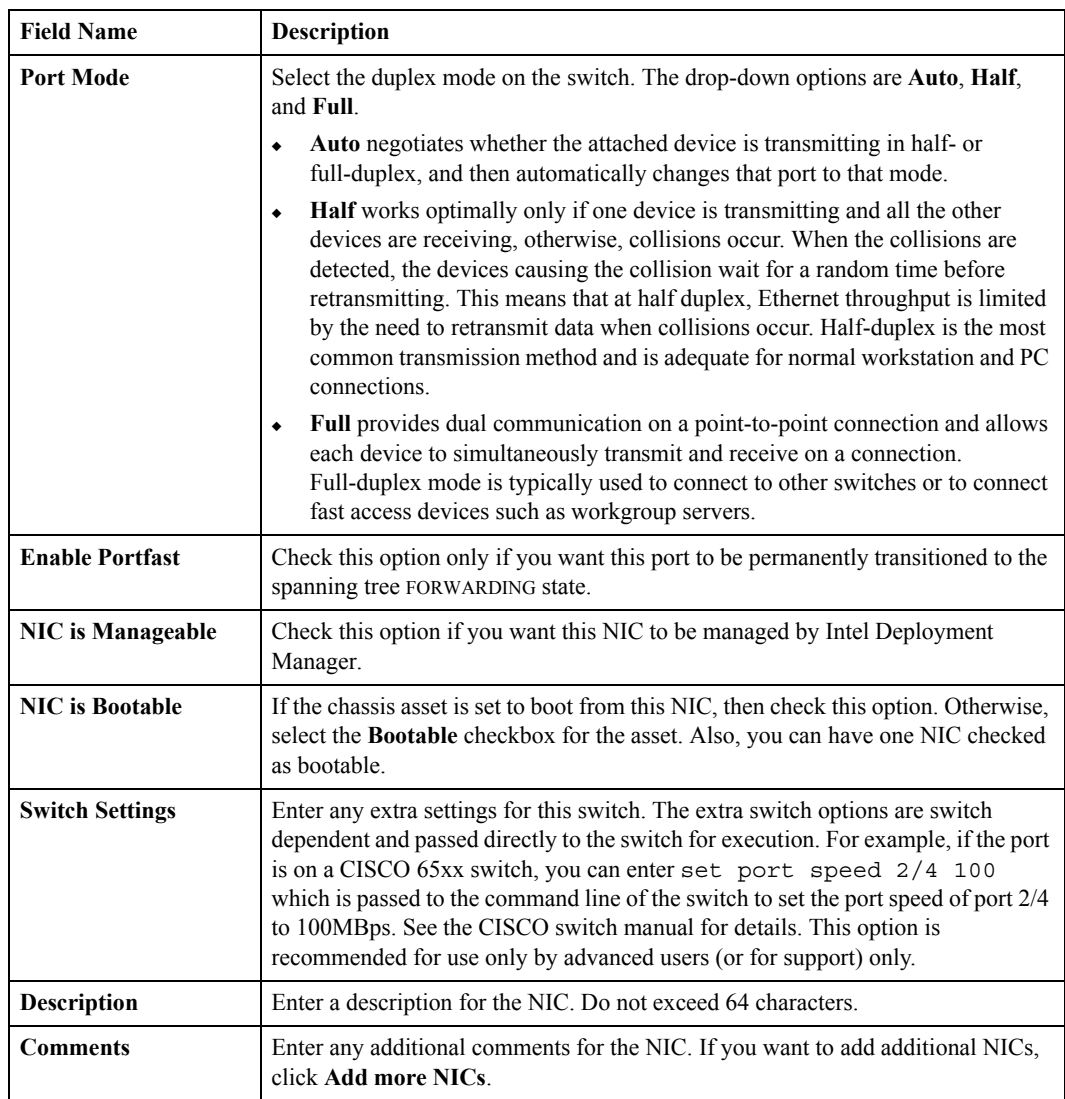

- **9.** Click **OK** to finish editing this chassis asset. A unique ID is assigned to identify the asset in the Intel Deployment Manager system (the ID appears in the table when the asset is displayed).
- **10.** After adding or editing the switch, especially if you changed IP Address, telnet port, user name, and/or passwords, you must rediscover the asset attributes.
	- **a.** Click **Resources** > **Network Devices**.
	- **b.** Click the **Switches** tab.

**c.** Click **Maintenance** > **Rediscover Asset Attributes**.

# **Intel Server Chassis and Server Compute Blades**

This chapter includes the following topics:

- ["Intel Server Chassis" on page 108](#page-125-0)
	- ["Preparing an Intel Server Chassis" on page 108](#page-125-1)
	- ["Managing Intel Server Chassis" on page 110](#page-127-0)
		- ["Changing the Default Discovery Interval" on page 110](#page-127-1)
		- ["Forcing Chassis Discovery" on page 110](#page-127-2)
		- ["Accepting a Discovered Chassis" on page 111](#page-128-0)
		- ["Changing the IP Address of an Accepted Chassis" on page 111](#page-128-1)
		- ["Changing the IP Address of a Discovered Chassis" on page 112](#page-129-0)
		- ["Automatic Retrieval of Log Entries" on page 112](#page-129-1)
		- ["Rejecting a Discovered Chassis" on page 113](#page-130-0)
		- ["Deleting an Accepted Intel Server Chassis" on page 114](#page-131-0)
- ["Managing Intel Server Compute Blades" on page 115](#page-132-0)
	- ["Accepting Intel Server Compute Blades" on page 115](#page-132-1)
		- ["No Bootable NICs Error" on page 115](#page-132-2)
	- ["Adding an Intel Server Compute Blade" on page 116](#page-133-0)
	- ["Moving an Intel Server Compute Blade" on page 116](#page-133-1)
	- ["Removing an Intel Server Compute Blade" on page 117](#page-134-0)
	- ["Creating a Snapshot for a Windows Server" on page 117](#page-134-1)
	- ["Deploying OpScripts on One Intel Server Compute Blade" on page 118](#page-135-0)
	- ["Deploying OpScripts on Multiple Intel Server Compute Blades" on page 118](#page-135-1)

**11**

# <span id="page-125-0"></span>**Intel Server Chassis**

### <span id="page-125-1"></span>**Preparing an Intel Server Chassis**

To prepare an Intel Server Chassis for management by Intel Deployment Manager:

- **1.** Prepare and connect switch ports (you need an external switch with at least 3 free ports):
	- **a.** Verify that there is a 4-port gigabit switch properly installed on the back of the Intel Server Chassis.
	- **b.** Connect one port on the 4-port gigabit switch to the external switch.

Intel Deployment Manager only supports management of an Intel Server Chassis over a Ethernet switch using CAT5. Fiberchannel switches are not supported.

**c.** Connect the Intel Server Chassis management port to the external switch.

Intel Deployment Manager must be running on an external server. Running Intel Deployment Manager on one of the Intel Server Compute Blades is not supported.

- **2.** Power on the Intel Server Chassis.
- **3.** Make sure that the Intel Server Chassis and the Intel Deployment Manager server is on the same LAN:
	- **a.** Login to the Intel Server Management Module on a client connecting to the Intel Server Chassis.
	- **b.** Select **MM Control** > **Network Interfaces**.
	- **c.** Under **External Network Interface (eth0)** > **Static IP Configuration**, verify that the interface is on the same LAN as the Intel Deployment Manager server.
	- **d.** Save the configuration.
	- **e.** If you made any changes, select **MM Control** > **Restart MM**. When MM is restarted you are logged out of your browser session.
- **4.** Enable SNMP on the Intel Server Chassis:
	- **a.** Login to the Intel Server Management Module on the Intel Server Chassis.
	- **b.** Select **MM Control** > **Network Protocols**.
	- **c.** Select **SNMP Agent: enabled**
	- **d.** Add **Community Name** = private, and **Host Name or IP Address** as the name or IP address of the Intel Deployment Manager server.
	- **e.** Save the configuration.
	- **f.** Select **MM Control** > **Restart MM**
- **5.** After a couple of minutes, the chassis is automatically discovered. If you want to initiate immediate discovery, you can use the procedure given in ["Forcing Chassis Discovery" on](#page-127-2)  [page 110.](#page-127-2)

If the chassis is successfully discovered it is listed under the **Discovered** and **Chassis Asset** tabs.

- **6.** Plug the Intel server compute blade into the Intel Server Chassis.
- **7.** For each Intel server compute blade, change the boot order so that the blade boots from the network. From the Intel Server Management Module:
	- **a.** Select **Blade tasks** > **Configuration**.
	- **b.** Change the boot order so that the blade boots from the network before booting from the hard disk. For example: CD, Floppy, Network, HD0.

This boot order causes the blade to attempt to boot from the network (Network-PXE) before trying to boot from a hard disk. Booting from the network enables an ActiveOS to be loaded and run in memory on the blade.

**c.** Save the configuration.

Repeat this step for each Intel server compute blade in the chassis.

- **8.** Before accepting a chassis, you must add a network. See ["Add/Edit Network" on page 158](#page-175-0).
- **9.** You must accept discovered Intel Server Chassis before they can be managed by Intel Deployment Manager. See ["Accepting a Discovered Chassis" on page 111.](#page-128-0)

### <span id="page-127-0"></span>**Managing Intel Server Chassis**

Intel Deployment Manager uses the Service Location Protocol (SLP), described in RFC 2608, to discover Intel Server Chassis. You can change the default interval between discovery attempts, or manually initiate chassis discovery. You can also accept or reject discovered chassis.

#### <span id="page-127-1"></span>**Changing the Default Discovery Interval**

By default, Intel Deployment Manager sends out a broadcast every two minutes to discover Intel Server Chassis. If you want to change this broadcast interval:

- **1.** Click **Settings** >**Preferences** > **SLP Poll Interval in ms (0 disables polling)**.
- **2.** Enter the new value.

This is the number of milliseconds (1000 per second) between broadcasts. Setting this value to zero disables auto-discovery.

**3.** Click Submit.

#### <span id="page-127-2"></span>**Forcing Chassis Discovery**

To immediately initiate discovery of an Intel Server Chassis:

- **1.** In the Navigation Area, click **Resources** > **Computing Devices**
- **2.** Click the **Discovered** tab.

#### **3.** Click **Actions** > **Initiate Active SLP Discovery**

Discovered chassis appear under the **Discovered** tab. After discovering an Intel Server Chassis, you must accept it before it can be managed by Intel Deployment Manager.

#### <span id="page-128-0"></span>**Accepting a Discovered Chassis**

You must accept a discovered Intel Server Chassis before it can be managed by Intel Deployment Manager. Before accepting a chassis, you must add a network. See ["Add/Edit Network" on](#page-175-0)  [page 158](#page-175-0).

To accept an Intel Server Chassis:

- **1.** In the Navigation Area, click **Resources** > **Computing Devices**
- **2.** Under the **Discovered** tab, select the chassis you want to accept.
- **3.** Click **Actions** >**Accept**.

After you accept the Intel Server Chassis, Intel Deployment Manager attempts to learn about the Intel Server Compute Blades it contains; the status of the chassis is shown as UPDATING. When this process is complete, the chassis appears under the **Chassis Asset** tab with a status of UPDATE DONE.

#### <span id="page-128-1"></span>**Changing the IP Address of an Accepted Chassis**

If you use the Intel Server Management Module interface to change the IP address of an Intel Server Chassis, you need to manually update Intel Deployment Manager.

To change the IP address of an accepted Intel Server Chassis:

- **1.** In the Navigation Area, click **Resources** > **Computing Devices.**
- **2.** Click the **Accepted** tab.
- **3.** Select the chassis.
- **4.** Click **Actions** > **Edit**.
- **5.** Click the **Network** tab.
- **6.** Update the IP address.
- **7.** Click **OK.**
- **8.** Click the **Discovered** tab.
- **9.** If a duplicate Intel Server Chassis appears (the same chassis as the one already accepted, but with a different IP address), delete it.

#### <span id="page-129-0"></span>**Changing the IP Address of a Discovered Chassis**

After changing the IP address of an Intel Server Chassis using the Intel Server Management Module interface, delete any previously discovered chassis that have the old IP address.

To delete a previously discovered chassis:

- **1.** In the Navigation Area, click **Resources** > **Computing Devices**.
- **2.** Click the **Discovered** tab.
- **3.** Delete the Intel Server Chassis with the old IP address. To identify the correct IP address to delete:
	- **a.** Click **Table** > **Table Options.**
	- **b.** Select **Management IP Address** from **Hidden Columns**, and click the **<<** button to move it to **Displayed Columns.**
	- **c.** Click **OK**. You can now see the Management IP Address in the **Displaying all Discovered Server Assets** table.

#### <span id="page-129-1"></span>**Automatic Retrieval of Log Entries**

As soon as an Intel Server Chassis is accepted, Intel Deployment Manager starts automatically retrieving log entries every two minutes from the Intel Server Management Module on the chassis. After retrieval, the entries are deleted from the chassis log. These entries can be viewed in the Intel Deployment Manager Event Log (Click **Settings** > **Custom Log**).

#### <span id="page-130-0"></span>**Rejecting a Discovered Chassis**

When you reject an Intel Server Chassis it is removed from the **Discovered** list. Intel Deployment Manager does not manage, and does not attempt to rediscover rejected chassis.

**Note** Intel Deployment Manager uses the IP address of the Intel Server Chassis to determine its identity. Changing the IP address can cause it to be rediscovered.

To reject a chassis:

- **1.** In the Navigation Area, click **Resources** > **Computing Devices**
- **2.** Under the **Discovered** or **Chassis Asset** tab, select the Intel Server Chassis you want to reject.
- **3.** Click **Actions** >**Reject**.

#### **Deleting a Network or Chassis When Rejected Assets Exist**

If you get an error message when attempting to delete a network or a chassis, and you have rejected blades or chassis, try deleting the rejected assets.

- **1.** In the Navigation Area, click **Resources** > **Computing Devices**.
- **2.** Click the **Rejected** tab.
- **3.** Select all of the rejected blades and chassis.
- **4.** Click **Actions** > **Delete**.
- **5.** Retry the delete network or delete chassis operation.

#### <span id="page-131-0"></span>**Deleting an Accepted Intel Server Chassis**

If you do not want Intel Deployment Manager to manage an Intel Server Chassis and its Intel Server Compute Blades anymore, delete the blades, then delete the chassis. You cannot delete a chassis without first deleting its blades.

- **1.** In the Navigation Area, click **Computing Devices** > **Accepted**.
- **2.** Select all Intel Server Compute Blades belonging to the chassis.
- **3.** Click **Actions** > **Delete**.
- **4.** Select the Intel Server Chassis to be deleted.
- **5.** Click **Actions** > **Delete**.

# <span id="page-132-0"></span>**Managing Intel Server Compute Blades**

### <span id="page-132-1"></span>**Accepting Intel Server Compute Blades**

Intel Server Compute Blades in the DISCOVERED state can be accepted using the same procedure as for other types of blade assets. See ["Accept Computing Device" on page 89.](#page-106-0)

Before accepting any blades, you must add a network. See ["Add/Edit Network" on page 158](#page-175-0).

After accepting a blade you can power cycle the asset to put it into the maintenance mode. To power cycle the asset:

- **1.** In the Navigation Area, click **Resouces** > **Computing Devices**
- **2.** Click the **Accepted** tab.
- **3.** Click **Power** > **Cycle**.

#### <span id="page-132-2"></span>**No Bootable NICs Error**

An attempt to accept Intel Server Compute Blades without first defining a network results in assets with the status: Server asset *XXXXXXX:YYYYYYY*:Intel Blade Server has no bootable NICs.

To resolve the problem:

- **1.** Add a network. See ["Add/Edit Network" on page 158.](#page-175-0)
- **2.** Delete the Intel Server Compute Blades that are in the error state. See "Delete Computing" [Device" on page 91](#page-108-0).
- **3.** Rediscover attributes for the Intel Server Chassis. See ["Forcing Chassis Discovery" on](#page-127-2)  [page 110.](#page-127-2)

## <span id="page-133-0"></span>**Adding an Intel Server Compute Blade**

Whenever an Intel server compute blade is added to an Intel Server Chassis, Intel Deployment Manager needs to rediscover the chassis attributes.

After adding a blade to a chassis, perform the following procedure to get an *accepted* Intel Server Chassis to discover the blade:

- **1.** In the Navigation Area, click **Resources** > **Computing Devices**.
- **2.** Click the **Accepted** tab.
- **3.** Select the Intel Server Chassis in which the Intel server compute blade was inserted.

#### **4.** Click **Maintenance** > **Rediscover Asset Attributes**.

After the asset attributes are rediscovered, you can click the **Chassis Assets** tab and select **View Slots** for the chassis to verify that the new blade was discovered.

## <span id="page-133-1"></span>**Moving an Intel Server Compute Blade**

Whenever an Intel server compute blade is moved from one slot to another on an Intel Server Chassis, Intel Deployment Manager needs to rediscover the chassis attributes.

After moving a blade from one slot to another on an *accepted* chassis, perform the following procedure to get the slot information updated for all of the blades:

- **1.** In the Navigation Area, click **Resources** > **Computing Devices**.
- **2.** Click the **Chassis Assets** tab.
- **3.** Select the Intel Server Chassis to which the blade was moved.

#### **4.** Click **Maintenance** > **Rediscover Asset Attributes**.

After the slot information is updated, you can click the **Chassis Assets** tab and select **View Slots** for the chassis to verify that the new blade was discovered.

## <span id="page-134-0"></span>**Removing an Intel Server Compute Blade**

Whenever an Intel server compute blade is removed from an Intel Server Chassis, Intel Deployment Manager needs to rediscover the chassis attributes.

Intel Deployment Manager does not automatically remove an Intel server compute blade from its database. If you permanently remove a blade from an accepted chassis, you must also manually delete the blade from Intel Deployment Manager.

If the Intel server compute blade was provisioned before being removed, you must remove any provisioned resources that are using the blade.

To remove the Intel server compute blade:

- **1.** In the Navigation Area, click **Resources** > **Computing Devices**
- **2.** Click the **Chassis Assets** tab.
- **3.** Select **View Slots** on the chassis from which the blade was removed.
- **4.** Select the blade that was removed.
- **5.** Click **Actions** > **Delete**.

### <span id="page-134-1"></span>**Creating a Snapshot for a Windows Server**

You can create a snapshot for a Windows server from an IA32 or other x86 architecture computing device. You must install the Intel Deployment Manager ITAP agent for Windows on your computing device *prior* to saving a snapshot. The Windows itap agent.exe and readme.txt are provided by VERITAS. The Windows itap agent.exe can be downloaded from your Intel Deployment Manager server at http://*Intel\_Deployment\_Manager\_server*/downloads.

To verify installation of the ITAP agent:

- **1.** Check Windows Services to verify that the service named Device Daemon Monitor is running.
- **2.** Verify that the ITAP agent installation directory is created on your Windows system drive (for example,  $c: \d02d$ .

The ITAP agent also enables communication between Intel Deployment Manager and the Intel Server Compute Blades, performs hardware attribute detection, supports network personalization, and enables the deployment of software packages and the execution of scripts. The ITAP agent is only required on Windows systems; it is not applicable for Linux systems.

**Note** If the x86 computing device supports the Stand by and Hibernate features available in the **Power Options** within the **Control Panel**; do not enable these two features because Intel Deployment Manager cannot remotely wake up the x86 Server if it is in Stand by or Hibernate mode.

## <span id="page-135-0"></span>**Deploying OpScripts on One Intel Server Compute Blade**

- **1.** In the Navigation Area, click **Resources** > **Jobs**.
- **2.** Click the **OpScripts** tab.
- **3.** Select an OpScript (**Startup** or **Shutdown**) by clicking on its checkbox.
- **4.** Click **Actions** > **Run**.
- **5.** On the **Run OpScript** page, click on the magnifying glass icon next to **Script Parameter Server**. A popup window appears with a list of managed servers.
- **6.** Select the server on which you want to run the OpScript.
- **7.** Click **Use Selected Item**.

### <span id="page-135-1"></span>**Deploying OpScripts on Multiple Intel Server Compute Blades**

- **1.** In the Navigation Area, click **Resources** > **Jobs**.
- **2.** Click the **Jobs** tab.
- **3.** Click **Actions** > **Add**.
- **4.** On the **Add Job** page, click on the magnifying glass icon next to **Script Name**. A popup window appears with a list of OpScripts.
- **5.** Select the OpScript which you want to schedule as a job.
- **6.** Click **Use Selected Item**.
- **7.** Enter a Job Name and Description.
- **8.** For **Execution Criteria**, select an option from the drop-down list.
	- Use **On Scheduled Dates** if you want the job to be executed based on time and date.
	- Use **On Occurrence of Listed Event Category** if you want the job to be executed based on a specified event.
- <span id="page-136-0"></span>**9.** For **Wild Card Parameter** select **Script Parameter - Server** and choose a **Wild Card Parameter Value**.
	- **All Values in all Workspaces** causes the OpScript to be executed on all Intel Server Compute Blades in all workspaces.
	- **All Values in one Workspace** causes the OpScript to be executed on all Intel Server Compute Blades in one workspace.
	- **Selected Values** enables you to select specific Intel Server Compute Blades for the OpScript to run on.
- **10.** Click **OK**. The OpScript is scheduled to run as a job, and will execute on the number of servers that was specified in [Step 9](#page-136-0).

# **Managing Computing Devices 12**

This chapter includes the following topics:

- ◆ ["Computing Devices" on page 122](#page-139-0)
	- ["Enter Maintenance Mode" on page 122](#page-139-1)
	- ["Exit Maintenance Mode" on page 123](#page-140-0)
	- ["Reboot" on page 123](#page-140-1)
	- ["Reset" on page 124](#page-141-0)
	- ["Reconnect" on page 124](#page-141-1)
	- ["Rediscover Asset Attributes" on page 125](#page-142-0)
	- ["Reboot to Admin State" on page 126](#page-143-0)
- ["Remote Power Management" on page 127](#page-144-0)
	- ["Power On" on page 127](#page-144-1)
	- ["Power Off" on page 127](#page-144-2)
	- ["Power Cycle" on page 128](#page-145-1)
- ["Remote Console and Desktop Access" on page 128](#page-145-0)
	- ["Console Open With" on page 128](#page-145-2)

Managing a computing device refers to the process of managing the hardware attributes of a server, chassis, or blade. The **Maintenance**, **Power**, **Console**, and **Access** menus, available from the **Accepted**, **Blade Assets**, **Chassis Assets**, and **Server Assets** categories, assist you in managing the selected computing devices.

The **Maintenance** menu supports the following operations: **Enter Maintenance Mode**, **Exit Maintenance Mode**, **Reboot**, **Reset**, **Rediscover Asset Attributes**, **Reconnect**, and **Reboot to Admin State**.

The **Power** menu supports operations like **Power Cycle**, **Power On**, and **Power Off** that allow you to remotely control the power on computing devices. Intel Deployment Manager currently supports remote power management using chassis that support remote power management. Your Intel Deployment Manager license must have the **Remote Power Management** option checked for you to remotely manage your computing devices.

The **Console** and **Access** menus support the **Open** and **Open with** operations. The **Console** menu allows you to access the system console of a selected computing device. The **Access** menu allows remote desktop access to the selected computing device.

## <span id="page-139-0"></span>**Computing Devices**

The administration console enables you to perform the following operations from the **Computing Devices** > **Maintenance** menu:

**Note** All operations listed in the **Maintenance** menu perform the same function for both computing devices and provisioned resources.

### <span id="page-139-1"></span>**Enter Maintenance Mode**

To enter maintenance mode:

- **1.** Click **Resources** > **Computing Devices**.
- **2.** Select a category. You can enter an asset into maintenance mode from the **Accepted**, **Blade Assets**, **Chassis Assets**, or the **Server Assets** category.
- **3.** Select the asset(s) you want to put into maintenance mode.
- **4.** Click **Maintenance** > **Enter Maintenance Mode**.
- **5.** You are asked to verify that you want to enter maintenance mode for the selected asset(s). Click **Yes** to proceed, or click **No** if you do not want to enter maintenance mode for the selected asset(s).

### <span id="page-140-0"></span>**Exit Maintenance Mode**

To exit maintenance mode:

- **1.** Click **Resources** > **Computing Devices**.
- **2.** Select a category. You can exit maintenance mode for an asset from the **Accepted**, **Blade Assets**, **Chassis Assets**, or the **Server Assets** category.
- **3.** Select the asset(s) you want to take out of maintenance mode.
- **4.** Click **Maintenance** > **Exit Maintenance Mode**.
- **5.** You are asked to verify that you want to exit maintenance mode for the selected asset(s). Click **Yes** to proceed, or click **No** if you do not want to exit maintenance mode for the selected asset(s).

#### <span id="page-140-1"></span>**Reboot**

When rebooting a computing device, it reboots from the disk OS. To reboot a computing device, it should be:

- managed
- in the UP state
- it can be live discovered

To reboot a computing device:

- **1.** Click **Resources** > **Computing Devices**.
- **2.** Select a category. You can reboot an asset from the **Accepted**, **Blade Assets**, **Chassis Assets**, or the **Server Assets** category.
- **3.** Select the asset(s) you want to reboot.
- **4.** Click **Maintenance** > **Reboot**.
- **5.** You are asked to verify that you want to reboot the selected asset(s). Click **Yes** to proceed, or click **No** if you do not want to reboot the asset(s).

### <span id="page-141-0"></span>**Reset**

The Reset command resets the state of an asset so that it boots into the ActiveOS on the next reboot. If the asset is already running ActiveOS, the reset command causes a reboot of the ActiveOS. The reset command has no effect on server assets if they are busy or are booting from their disks.

To reset a FREE computing device:

- **1.** Click **Resources** > **Computing Devices**.
- **2.** Click a tab. You can reset an asset from the **Accepted**, **Blade Assets**, **Chassis Assets**, or the **Server Assets** category.
- **3.** Select the asset(s) to reset.
- **4.** Click **Maintenance** > **Reset**.
- **5.** You are asked to verify that you want to reset the selected asset(s). Click **Yes** to reset the asset, or **No** if you decide to not reset the asset.

#### <span id="page-141-1"></span>**Reconnect**

Reconnect causes Intel Deployment Manager to attempt to contact the selected asset(s). If an asset is in the DISCONNECTED state and it can be contacted, the asset is automatically put back into the UP state.

To reconnect a free asset:

- **1.** Click **Resources** > **Computing Devices**.
- **2.** Select a category. You can reconnect an asset from the **Accepted**, **Blade Assets**, **Chassis Assets**, or the **Server Assets** category.
- **3.** Select the asset that you want to reconnect.
- **4.** Click **Maintenance** > **Reconnect**.
- **5.** You are asked to verify that you want to reset the selected asset(s). You can click **Yes** to reconnect the free asset, or **No** if you decide to not reconnect.

### <span id="page-142-0"></span>**Rediscover Asset Attributes**

Hardware architecture attributes can be updated on an unallocated computing device running ActiveOS. Its hardware architecture attributes can be rediscovered. This is accomplished using auto-discovery. It is not recommended that you execute Rediscover Asset Attributes on a server asset used by a provisioned server because the updated hardware architecture will not propagate to the provisioned server.

**Note** In order to properly manage server assets, make sure there are no other network boot servers (such as bootp servers) in Intel Deployment Manager managed networks that will respond to network boot requests from managed server assets.

This action is not supported for live servers.

For example, a provisioned server has a certain hardware component defined initially in the computing device. The hardware component was eventually changed or removed. This recent modification will not be applied to the provisioned server which maintains the initial (in this case outdated) information.

To rediscover the asset attributes of an asset:

- **1.** Click **Resources** > **Computing Devices**.
- **2.** Select a category. You can rediscover the asset attributes of an asset from these categories: **Accepted**, **Blade Assets**, **Chassis Assets**, or **Server Assets**.
- **3.** Select the asset whose hardware attributes you want to rediscover.
- **4.** Click **Maintenance** > **Rediscover Asset Attributes**.
- **5.** You are asked to verify that you want to rediscover the asset attributes.You can click **Yes** to rediscover the asset attributes, or click **No** to cancel the process.

### <span id="page-143-0"></span>**Reboot to Admin State**

When a managed server is running the ActiveOS, it is said to be in the ADMIN state. ActiveOS is a system software process deployed and run automatically on an Intel Deployment Manager-managed server. The ActiveOS enables remote operation and management of servers that are registered as assets and set to the MANAGED state.

**Note** A Reboot to Admin State transforms live-discovered server assets into managed server assets.

When making any hardware changes, including hot swapping peripherals such as storage and PCI cards, reboot your system into the ADMIN state and rediscover the server asset to ensure that the changes are detected by Intel Deployment Manager.

To reboot an asset to ADMIN state:

- **1.** Click **Resources** > **Computing Devices**.
- **2.** Select a category. You can reboot an asset to the ADMIN state from the **Accepted**, **Blade Assets**, **Chassis Assets**, or the **Server Assets** page. You can also reboot an asset to the ADMIN state from the **Provisioned Resources** section.
- **3.** Select the asset(s) you want reboot to ADMIN State.
- **4.** Click **Maintenance** > **Reboot to Admin State**.
- **5.** You are asked to verify if you want to reboot the selected asset(s) to ADMIN state. Click **Yes** to reboot, or click **No** if you do not want to reboot.
## **Remote Power Management**

#### **Power On**

**Note** Blades are power managed via the chassis they are in. Enter the chassis asset access information: IP address, user name, and password. When Intel Deployment Manager can access the chassis, the blades can be power managed.

To power on computing devices:

- **1.** Click **Resources** > **Computing Devices**.
- **2.** Select a category. You can power on a computing device from the **Accepted**, **Blade Assets**, **Chassis Assets**, or the **Server Assets** page.
- **3.** Select the computing device(s) to remotely power on.
- **4.** Click **Power** > **On**.
- **5.** You are asked to verify if you want to turn on the power for the selected computing devices. Click **Yes** to power on the computing devices, or click **No** if you do not want to power on the computing devices.

#### **Power Off**

To power off a computing device:

- **1.** Click **Resources** > **Computing Devices**.
- **2.** Select a category. You can power off a computing device from the **Accepted**, **Blade Assets**, **Chassis Assets**, or the **Server Assets** page.
- **3.** Select the computing device that you want to remotely power off.
- **4.** Click **Power** > **Off**.
- **5.** You are asked to verify if you want to turn off the power for the selected computing device. Click **Yes** to power off the computing device, or click **No** if you do not want to power off the computing device.

## **Power Cycle**

To power cycle a computing device:

- **1.** Click **Resources** > **Computing Devices**.
- **2.** Select a category. You can power cycle a computing device from the **Accepted**, **Blade Assets**, **Chassis Assets**, or the **Server Assets** page.
- **3.** Select the computing device that you want to remotely power cycle.
- **4.** Click **Power** > **Cycle**.
- **5.** You are asked to verify that you want to power cycle the selected computing device. Click **Yes** to power cycle the computing device, or click **No** if you do not want to power cycle the computing device.

## **Remote Console and Desktop Access**

## **Console Open With**

For an Intel chassis asset you can open a console to the Intel Chassis Management Module, or to the chassis KVM.

To open the system console of an Intel chassis asset:

- **1.** In the Navigation Area, click **Resources** > **Computing Devices**.
- **2.** Select the computing device associated with the system console you want to access.
- **3.** Click **Console** > **Open with**. The **Open with** dialog is displayed.
- **4.** Enter the following:
	- **Console Protocol** Select a protocol for accessing the computing device. For Intel chassis the default console protocol is Chassis KVM.**Console IP** - Enter the IP Address of the computing device whose system console you want to access.
	- **Console Port** Enter the port that should be used to contact the console.**Console Initial Size** - Set the size for the console's browser window.
- **5.** Click **OK**.

## **Using Software 13**

This chapter includes the following topics:

- ["Software Categories" on page 130](#page-147-0)
- ["Software Types" on page 130](#page-147-1)
	- ["Creating Bootable Software" on page 131](#page-148-0)
	- ["Bootable Software Command Lines" on page 132](#page-149-0)
	- ["Configuration and ActiveOS Command Lines" on page 133](#page-150-1)
- ["Working with Software" on page 133](#page-150-0)
	- ["Add/Edit Software" on page 133](#page-150-2)
	- ["Delete Software" on page 135](#page-152-0)
	- ["Import Software" on page 136](#page-153-0)
	- ["Export Software" on page 136](#page-153-1)
	- ["Search Storage" on page 137](#page-154-0)
	- ["Report for all Software" on page 137](#page-154-1)
	- ["Deploy Software on Servers" on page 137](#page-154-2)
	- ["Deploy and Save" on page 138](#page-155-0)

## <span id="page-147-0"></span>**Software Categories**

*Software* is generic code: a deployment engine. It is a delivery mechanism for a variety of updates for the server stack. Intel Deployment Manager supports five categories of software: applications, patches, scripts, utilities, and others.

- Applications are programs issued by software vendors.
- **Patches** are issued by software vendors or manufacturers.
- **Scripts** are customized software written by users. For example, updating agents.
- **Utilities** are applicable at the firmware, BIOS, and hardware layer. Using utilities software, you can accomplish: BIOS updates, firmware updates, and a utility update for a new network card type.
- The **Others** category includes activities such as deploying customer data. For example, adding existing content to your database.

## <span id="page-147-1"></span>**Software Types**

Intel Deployment Manager supports the following software types:

- Bootable Software Bootable software can be directly booted by a target server. Uses of bootable software include remote booting of OS kernels, floppy disk images, and other software that is directly loaded into memory and executed without a pre-existing, running operating system. Bootable software is run on server assets in the DOWN state. (See "Server Asset States" on page 234.) Typically, a DHCP server and a TFTP server are used to download the files to the target server. This type of software is convenient for BIOS upgrades, RAID configurations, and other low-level device operations that require a clean, real-mode DOS environment.
- Configuration Software Configuration software is run on servers that Intel Deployment Manager has started UP, and has deployed an operating system on from a snapshot. (Configuration software typically includes scripts or binaries compatible with the managed server's running OS).
- Control Software Control software is run on managed servers or server assets running the ActiveOS, (that is, servers in the DOWN state or server assets that are not assigned to a server or are assigned to down Servers). Control software typically includes scripts or binaries compatible with the managed server's ActiveOS.

#### <span id="page-148-0"></span>**Creating Bootable Software**

All bootable software contains OS images that can be loaded and directly booted on managed servers. For bootable software that uses 1.44 MB MS-DOS floppy images, these images must be created manually. The following steps describe the procedure involved in creating your own bootable software. You can use any x86 class PC with a 3.5" floppy drive connected.

**1.** Start with a DOS-based operating system such as Windows 95/98/ME or DOS 6.22.

If you are using pure DOS (command line prompt only) do the following:

- Insert a blank floppy disk into the 1.44 MB drive.
- Type: **format a: /q /s**

The **/q** is for quick format. The **/s** is to transfer system files to the floppy, making it bootable.

● You should see a format complete, System transferred at the end of the format. This disk is now ready to become a bootable software. Go to Step 2.

If you are using a GUI based OS such as Windows 95/98/ME then do the following:

- Insert a blank floppy disk into the 3.5" drive.
- Go to **Control Panel** > **Add/Remove Programs**. Click the **Startup Disk** tab. Select **Create Disk**.

Windows 95/98/ME formats the disk and transfers system files as well as additional tools. The additional files can be deleted if space is limited. A complete list of required files is given below. This disk is now ready to become a bootable software.

- **2.** Copy all your required files to the root level of a bootable floppy disk  $(a:\)$ .
- **3.** Copy wrapapp.com to the root level of the same bootable floppy disk. This file is located in the *<install directory>*\tools\bootapps on the Intel Deployment Manager server. It manages all communication with the Intel Deployment Manager server and reboots the server on termination.
- **4.** Create or edit a file called autoexec.bat. This is the first file that will execute if the PC is booted with the floppy.
	- Line 1: **@echo off**
	- Line 2: **wrapapp.com A:\command.com /c test.bat arg1**

**test.bat** is your program (which can also be an .exe or .com file). **arg1** is the first argument for the program. This is optional and depends on the program.

**5.** Test your program. Run test. bat and verify that it works before imaging the floppy. Also, create a config.sys, if necessary.

- **6.** The final directory contents of the floppy are:
	- command.com (this is the command interpreter)
	- \*.sys files (required system files)
	- autoexec.bat
	- test.bat
	- wrapapp.com
- **7.** Create a binary image of the bootable floppy.
	- Use a Windows based shareware utility such as WinImage. You can download it from: http://www.winimage.com/download.htm
	- Use the Linux dd command (free). Insert the bootable floppy into the drive of a PC running Linux and enter: **dd if=/dev/fd0 of=/tmp/test.bin**
- **8.** Zip the file test.bin into test.zip
- **9.** In the Navigation Area, click **Software**.
	- Click **Actions > Add Software**.
	- In the **Command Line** field, enter: **dos=%FILE%\test.bin;%ARGS%**
	- When prompted, browse for  $test$ .  $zip$  and upload it to the system. No booter was specified so the default booter, OpBoot, will be used by default. The command line conveys to OpBoot the name of the floppy image. It also tells OpBoot to pass the arguments entered when the software was run. OpBoot handles the return of the execution status back to the Intel Deployment Manager server.

#### <span id="page-149-0"></span>**Bootable Software Command Lines**

The identifier *file-path* is a file path relative to the TFTP server directory. The identifier *booter-argument-string* is an argument string that is passed to the boot mechanism. If a DHCP server is the boot mechanism, the argument string will represent a DHCP vendor option. The following variables can be used in the identifiers:

- *%FILE%* The directory string within which the bootable software was placed in the TFTP server directory replaces this token.
- *%ARGS%* Replaced by the additional arguments entered when the software was executed. They are directly passed to the booter.

## <span id="page-150-1"></span>**Configuration and ActiveOS Command Lines**

For configuration and ActiveOS software, the command line is executed when the files have been placed on the target machine. The current directory is set to the directory that represents the ZIP root directory. As with bootable software, additional arguments entered when the software was executed are specified in the command line by *%ARGS%*.

## <span id="page-150-0"></span>**Working with Software**

You can perform the following operations from the administration console:

#### <span id="page-150-2"></span>**Add/Edit Software**

Before you add software, add storage. All software files are . zip files.

To add/edit software:

- **1.** In the Navigation Area, click **Resources** > **Software**.
- **2.** Click a tab: **Applications**, **Utilities**, **Scripts**, **Patches**, **Others**.
- **3.** Click **Actions** > **Add** or **Edit**.
- **4.** Select the software from the **Displaying All Software** table. The **Add Software** or **Edit Software** dialog displays the following sections:
	- **Basic**
	- **Constraints**

**5.** Enter the following information in the **Basic** section:

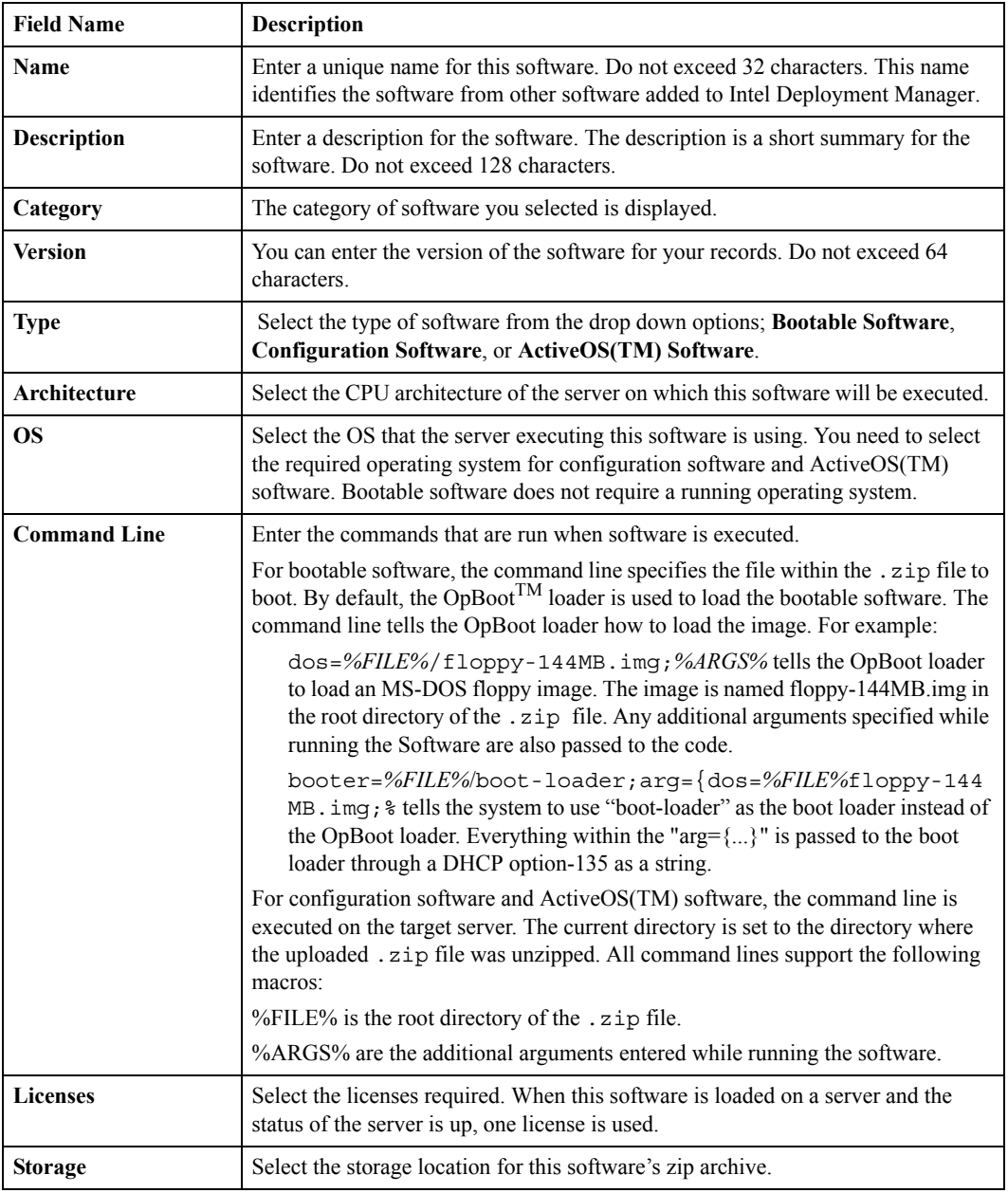

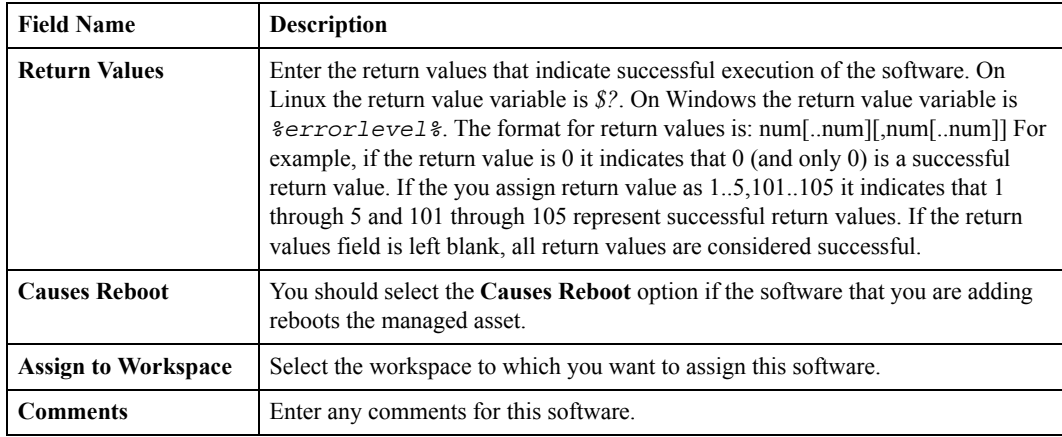

**6.** Click the **Constraints** tab if you want to edit the constraints for this software. Click **OK** to add the software.

## <span id="page-152-0"></span>**Delete Software**

To delete software:

- **1.** Click **Resources** > **Software**.
- **2.** Click a tab: **Applications**, **Utilities**, **Scripts**, **Patches**, **Others**.
- **3.** Select the software that you want to delete.
- **4.** Click **Actions** > **Delete**.
- **5.** Click **Yes** to delete the selected software.

#### <span id="page-153-0"></span>**Import Software**

Only software exported by Intel Deployment Manager can be imported.

To import software:

- **1.** Click **Resources** > **Software**.
- **2.** Click a tab: **Applications**, **Utilities**, **Scripts**, **Patches**, **Others**.
- **3.** Click **Actions** > **Import**.
- **4.** The **Import Software** dialog is displayed. Enter a name for the software that you want to import. Also, enter a description for this software.
- **5.** Select storage to store the imported software.
- **6.** Select a workspace from the **Assign to Workspace** drop-down list.
- **7.** Click **Continue**.
- **8.** In the popup **Import Software** dialog, browse to select the file to be imported.
- **9.** Click **OK**.

## <span id="page-153-1"></span>**Export Software**

To export software:

- **1.** In the Navigation Area, Click **Resources** > **Software**.
- **2.** Click a tab: **Applications**, **Utilities**, **Scripts**, **Patches**, **Others**.
- **3.** Select the software that you want to export.
- **4.** Select **Actions** > **Export**.
- **5.** The **File Download** dialog is displayed. You can save the file on your machine or open it from its current location. All software files are in the zipped format.

#### <span id="page-154-0"></span>**Search Storage**

You can use the **Search Storage** action if you want to search for a pre-installed package (snapshot, software, or OpScript) on a system storage device. Each subdirectory in the system storage is checked. If files for a snapshot, software, or OpScript are found on the filesystem, but no database entry exists, Intel Deployment Manager creates the database entries and associates them with the files.

**Search Storage** can be used to quickly import packages from a previous installation of Intel Deployment Manager, or from a set of files copied over from a different Intel Deployment Manager server. Note that sharing of package files between multiple Intel Deployment Manager servers is not supported.

To search storage:

- **1.** Click **Resources** > **Software.**
- **2.** Click a tab. All of the tabs under **Software** support **Search Storage**.
- **3.** Click **Actions** > **Search Storage**. The **Search Storage** dialog is displayed.
- **4.** Select a storage device to search from the **Storage** drop-down list.
- **5.** Click **OK**. A list of all software applications is displayed.

#### <span id="page-154-1"></span>**Report for all Software**

You can view all of the software on your Intel Deployment Manager system from the **Reports** section.

Click **Resources** > **Reports** > **All Software**.

#### <span id="page-154-2"></span>**Deploy Software on Servers**

Deploying software is the process of running a previously uploaded software package. It can be used to update firmware, configure RAID devices, or install applications on a server.

To deploy software on a server:

- **1.** Click **Resources** > **Provisioned Resources**.
- **2.** Click the **Servers** tab (if its not already open).
- **3.** Select the server on which you want to deploy software.
- **4.** Click **Software** > **Deploy**.
- **5.** In the **Deploy Software on Servers** dialog, enter the following:

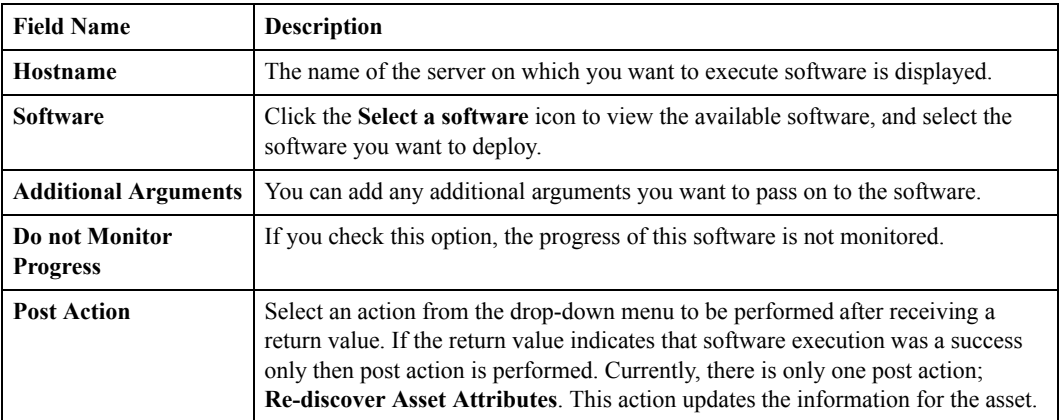

**6.** Click **Deploy**.

#### <span id="page-155-0"></span>**Deploy and Save**

To deploy software and to save the server snapshot:

- **1.** In the Navigation Area, click **Resources** > **Provisioned Resources**.
- **2.** Select the asset on which you want to deploy software and save its server snapshot.
- **3.** Click the **Software** tab.
- **4.** Select **Deploy and Save**. The **Deploy and Save** dialog displays the following sections:
	- **Basic**
	- **Constraints**
	- **Advanced**

**5.** In the **Basic** section enter the following information:

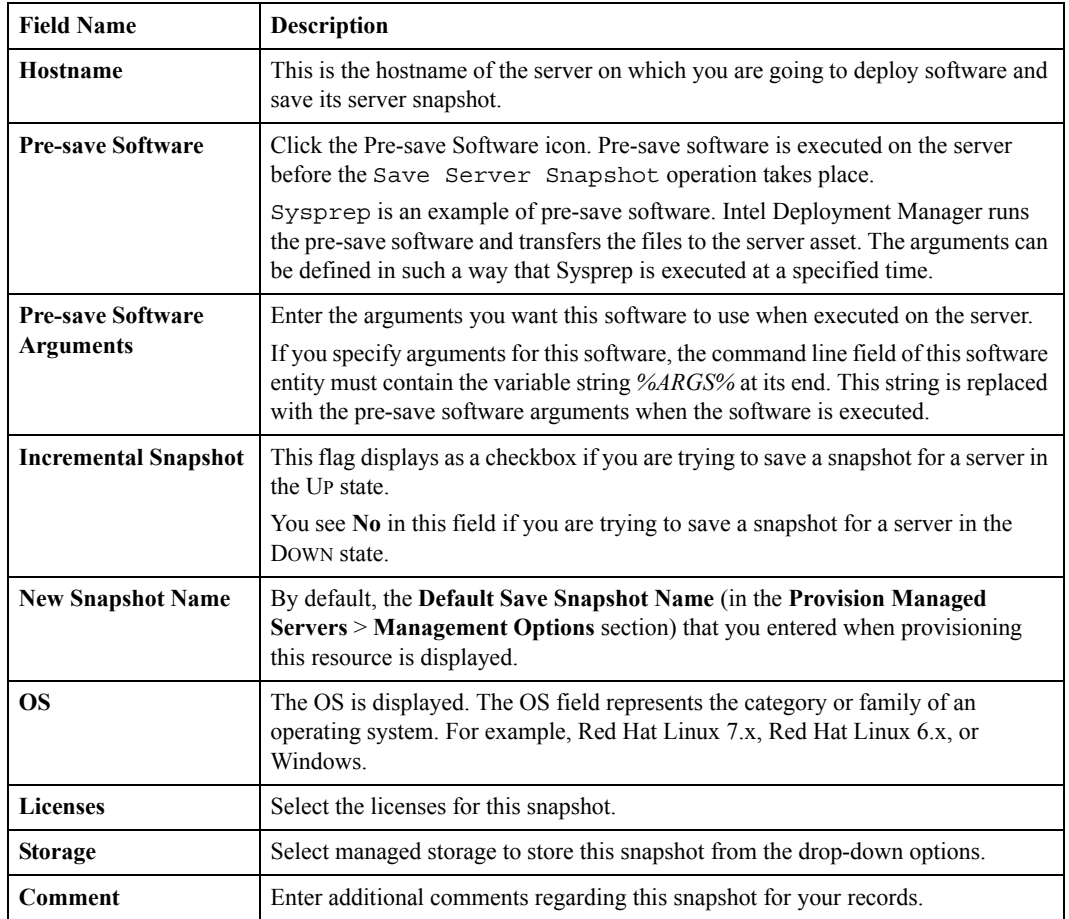

**6.** In the **Constraints** section enter the parameter, operator, and value. You can enter the constraints that you want applied to the selected server. An error is displayed if incompatible constraints are assigned. See ["Constraints Editor" on page 204](#page-221-0).

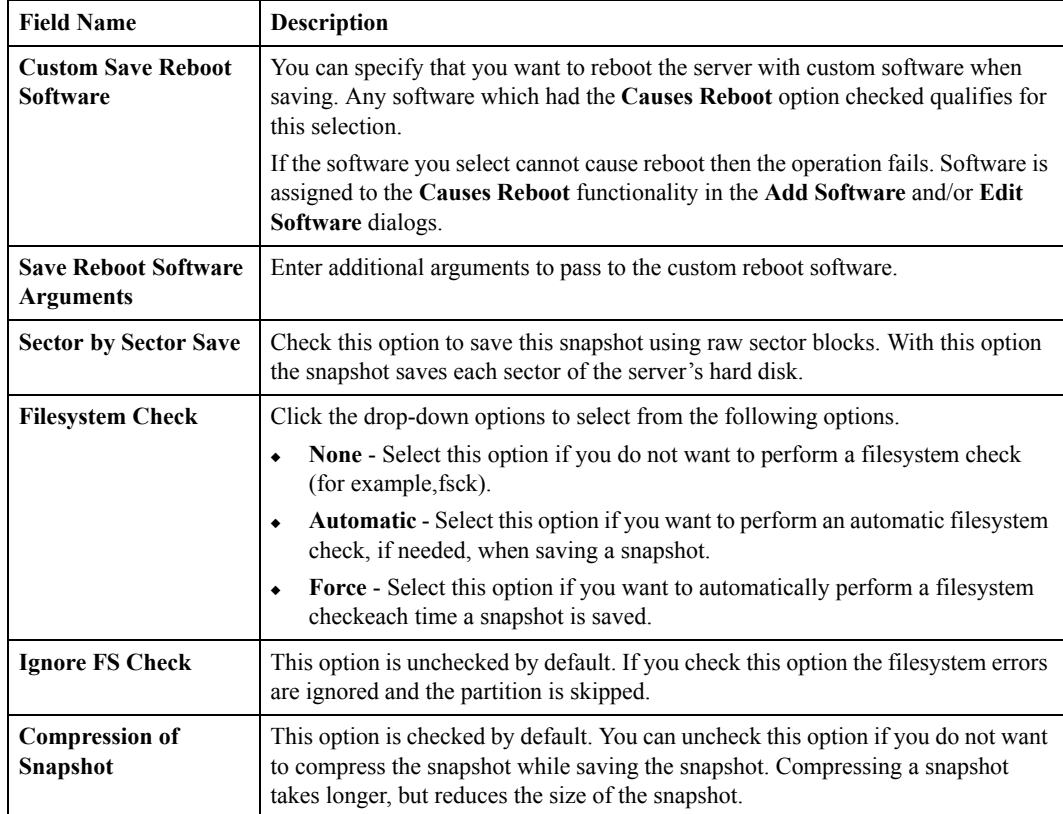

**7.** Enter the following information in the **Advanced** section:

**8.** Click **Save and Reboot**.

## **Creating and Scheduling Jobs 14**

This chapter includes the following topics:

- ["Working with OpScripts" on page 142](#page-159-0)
	- ["Edit OpScript" on page 142](#page-159-1)
	- ["Delete OpScript" on page 146](#page-162-0)
	- ["Run OpScript" on page 146](#page-163-0)
- ["Jobs" on page 147](#page-164-0)
	- ["Add/Edit Job" on page 147](#page-164-1)
	- ["Delete Job" on page 150](#page-167-0)
	- ["Reload Configuration Files" on page 150](#page-167-1)
	- ["Task Manager" on page 151](#page-168-0)

Intel Deployment Manager supports server-side scripting using *OpScripts*. You can build an OpScript by specifying a sequence of Intel Deployment Manager commands, or you can write Java code directly. Intel Deployment Manager comes with two canned scripts: start multiple servers, and stop multiple servers. You can modify these scripts to perform any operation, but you cannot add or import additional scripts.

*Jobs* enable you to schedule an OpScript to run at particular times or to be triggered by particular system or user events. The execution status of jobs and OpScripts can be monitored via the Job Monitor.

The **Job Monitor** page displays the status of all OpScripts that are running or that have completed their run. Each instance of an OpScript that is running or that ran previously is called a *Task*. Each task displays the OpScript for the task, and the status of that task. If the OpScript was started by a triggered job, the job is also displayed. If the OpScript failed, the error that caused the failure is displayed in the **Status** field.

You can generate OpScripts in several different ways. You can:

- write an OpScript in native Java
- write Java directly in the Intel Deployment Manager UI and have it executed by the BeanShell Java interpreter

use the command generator to produce an OpScript that is comprised of a sequence of commands.

OpScripts provide several benefits. OpScripts use the JAPI interface, so all Intel Deployment Manager commands can be performed from OpScripts. Native Java and BeanShell OpScripts fully leverage the power and robustness of the Java language and JDK.

## <span id="page-159-0"></span>**Working with OpScripts**

You can perform the following operations from the administration console:

## <span id="page-159-1"></span>**Edit OpScript**

To edit an OpScript:

- **1.** Click **Resources** > **Jobs**. By default, the **OpScripts** tab is opened, and the **Displaying All OpScripts** table is displayed.
- **2.** To edit an OpScript, select the OpScript you want to edit.
- **3.** Click **Actions** > **Edit**. The **Edit OpScript** dialog displays the following sections:
	- **Basic**
	- **Parameters** (Displayed when you select **Beanshell** and enter the code manually.)
	- **Commands**
- **4.** Enter the following information in the Basic section:

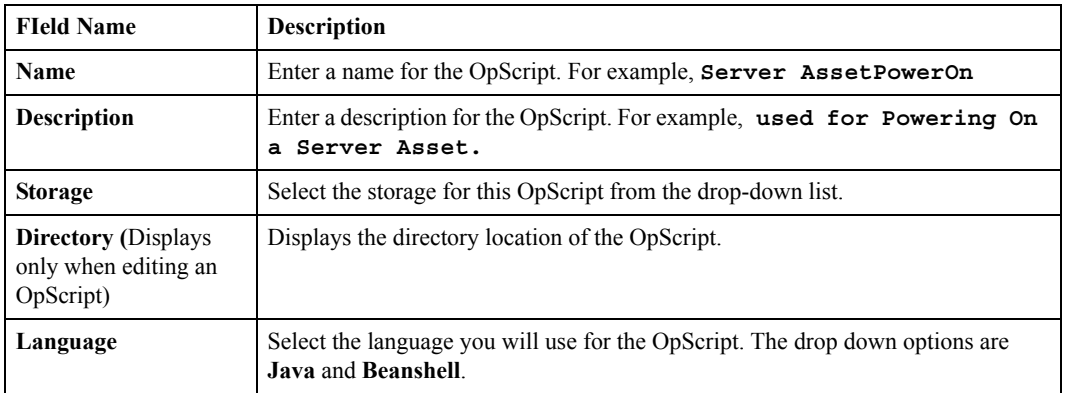

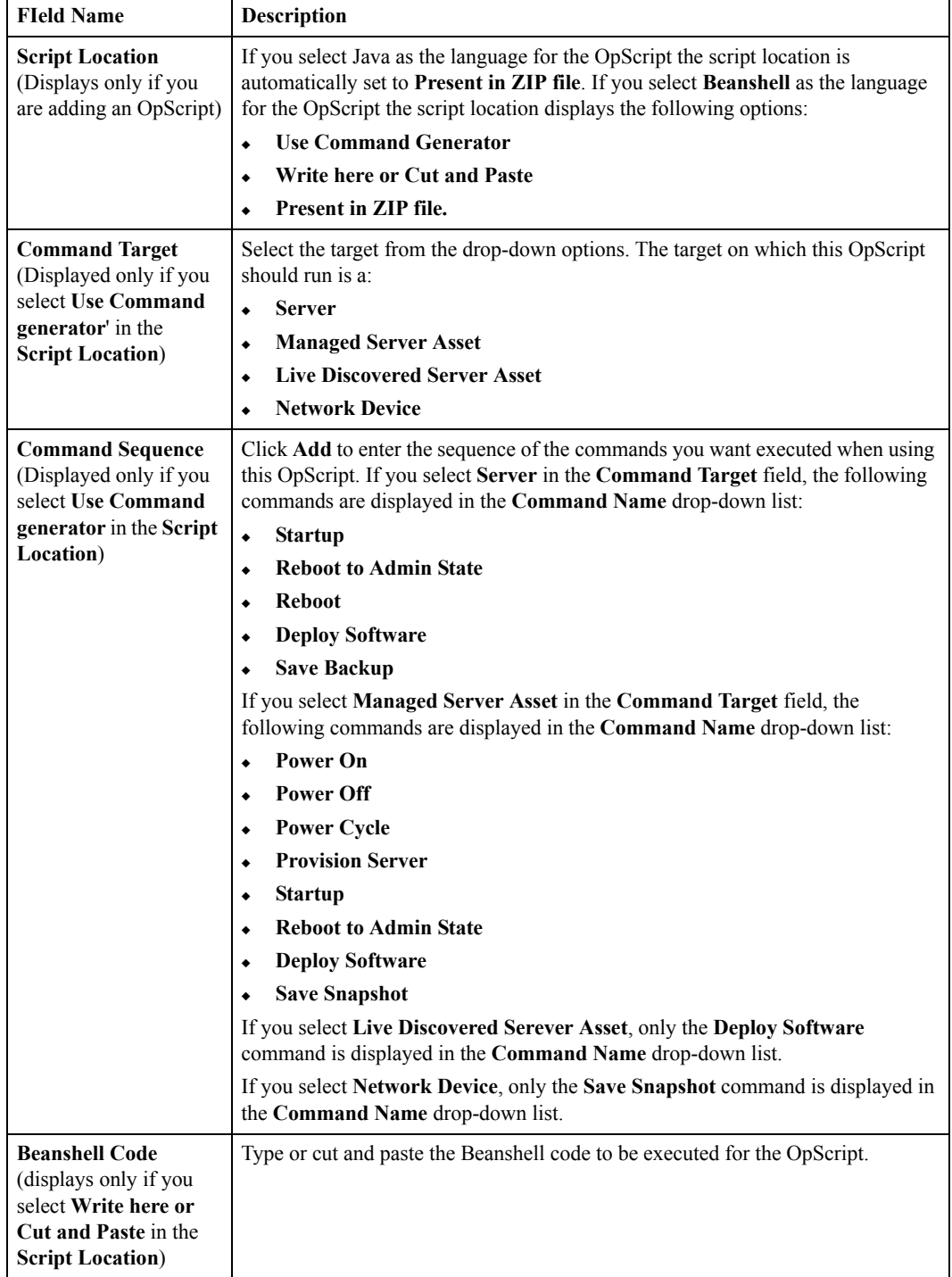

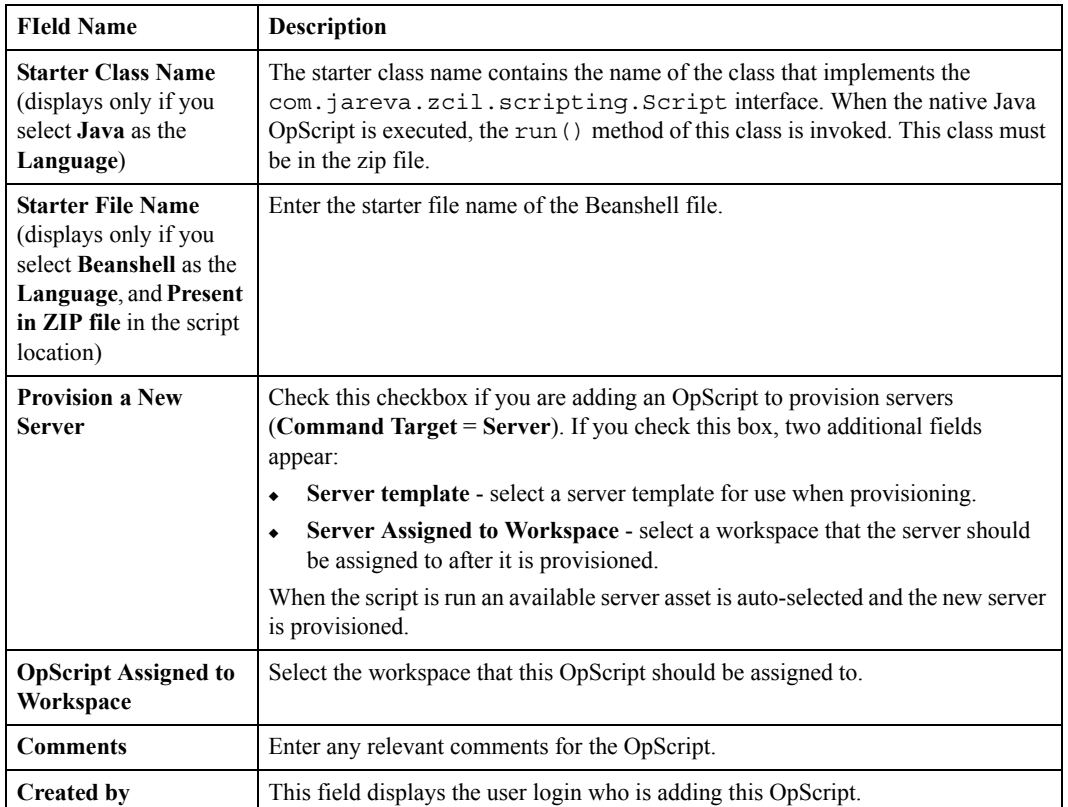

**5.** The **Add Parameter** section enables you to attach parameters to the OpScript. For example, if you run an OpScript to add a workspace, on execution, you can have the OpScript prompt to enter a name for the workspace. Enter the following information:

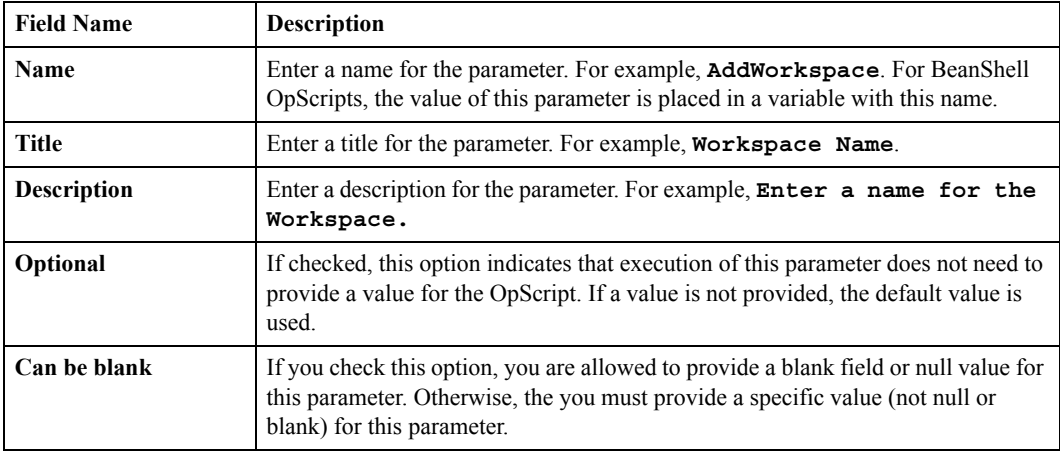

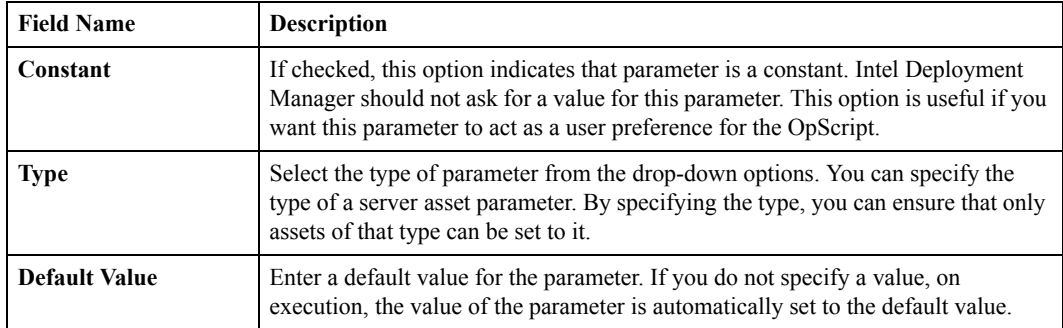

**6.** The **Add Command** section enables you to add arguments and specify actions to the OpScript. For example, if you run an OpScript to deploy software, on execution, the OpScript asks you to enter a name for the software. The fields displayed depend on the command that the OpScript is going to execute. The following fields are displayed when you choose **Deploy Software**. Enter the following information:

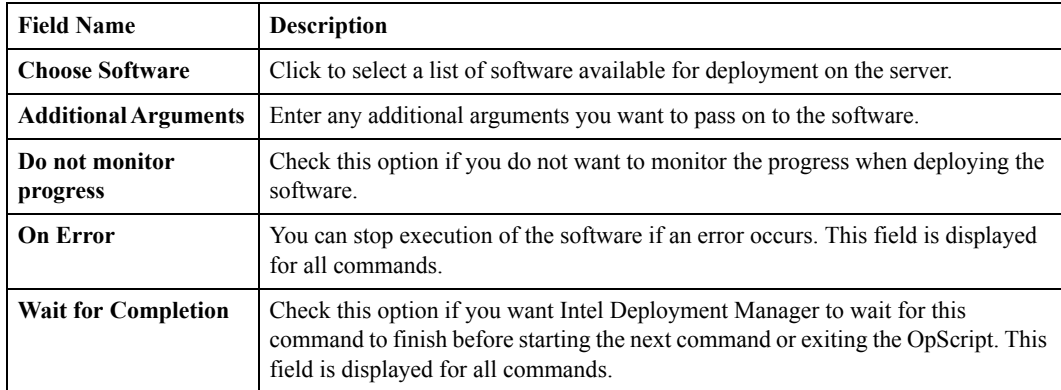

**7.** Click **OK**.

## <span id="page-162-0"></span>**Delete OpScript**

**Caution** Intel Deployment Manager comes with two canned scripts: start multiple servers, and stop multiple servers. You can modify these scripts to perform any operation, but you cannot add or import additional scripts. Given only the two scripts, it is very unlikely that you want to delete them.

To delete an OpScript:

- **1.** Click **Resources** > **Jobs**. By default, the **OpScripts** tab is opened, and the **Displaying All OpScripts** table is displayed.
- **2.** Select the OpScript you want to delete.
- **3.** Click **Actions** > **Delete**.
- **4.** The verification dialog is displayed. To delete the OpScript click **Yes**; otherwise, click **No**.

## <span id="page-163-0"></span>**Run OpScript**

To run an OpScript:

- **1.** Click **Resources** > **Jobs**. By default, the **OpScripts** tab is opened, and the **Displaying All OpScripts** table is displayed.
- **2.** From the **Displaying All OpScripts** table, select the OpScript you want to run.
- **3.** Click **Actions** > **Run**. The **Run OpScript** dialog displays the name, description, and language of the OpScript.
- **4.** Select the server on which you want to run the OpScript.
- **5.** Click **OK** if you want to run the OpScript, or you can click **Cancel**.

## <span id="page-164-0"></span>**Jobs**

You can create a *job* to schedule an OpScript to run at particular times, or to be triggered by particular system or user events. The execution status of jobs and OpScripts can be monitored on the **Job Monitor** page.

OpScripts are server-side scripts. You can build an OpScript by specifying a sequence of Intel Deployment Manager commands, or you can write Java code directly.

#### <span id="page-164-1"></span>**Add/Edit Job**

To add or edit a Job:

- **1.** Click **Resources** > **Jobs**.
- **2.** Click the **Jobs** tab.
- **3.** If you want to edit a job, select it.
- **4.** Click **Actions** > **Add** or **Edit**. The **Add Job** or **Edit Job** dialog displays the following sections:
	- **Basic**
	- **Parameters** (Displayed only for jobs with parameters).
	- **Recurrence**
- **5.** Enter the following information in the **Basic** section:

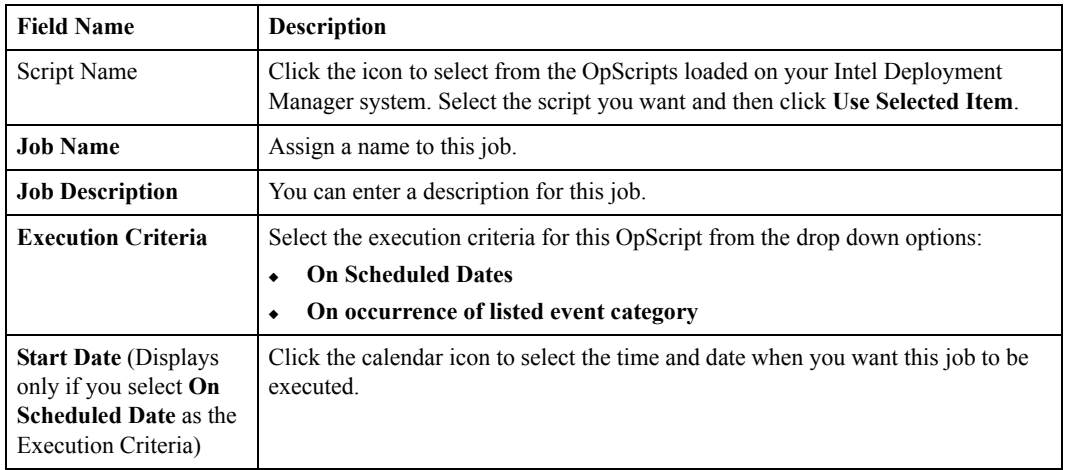

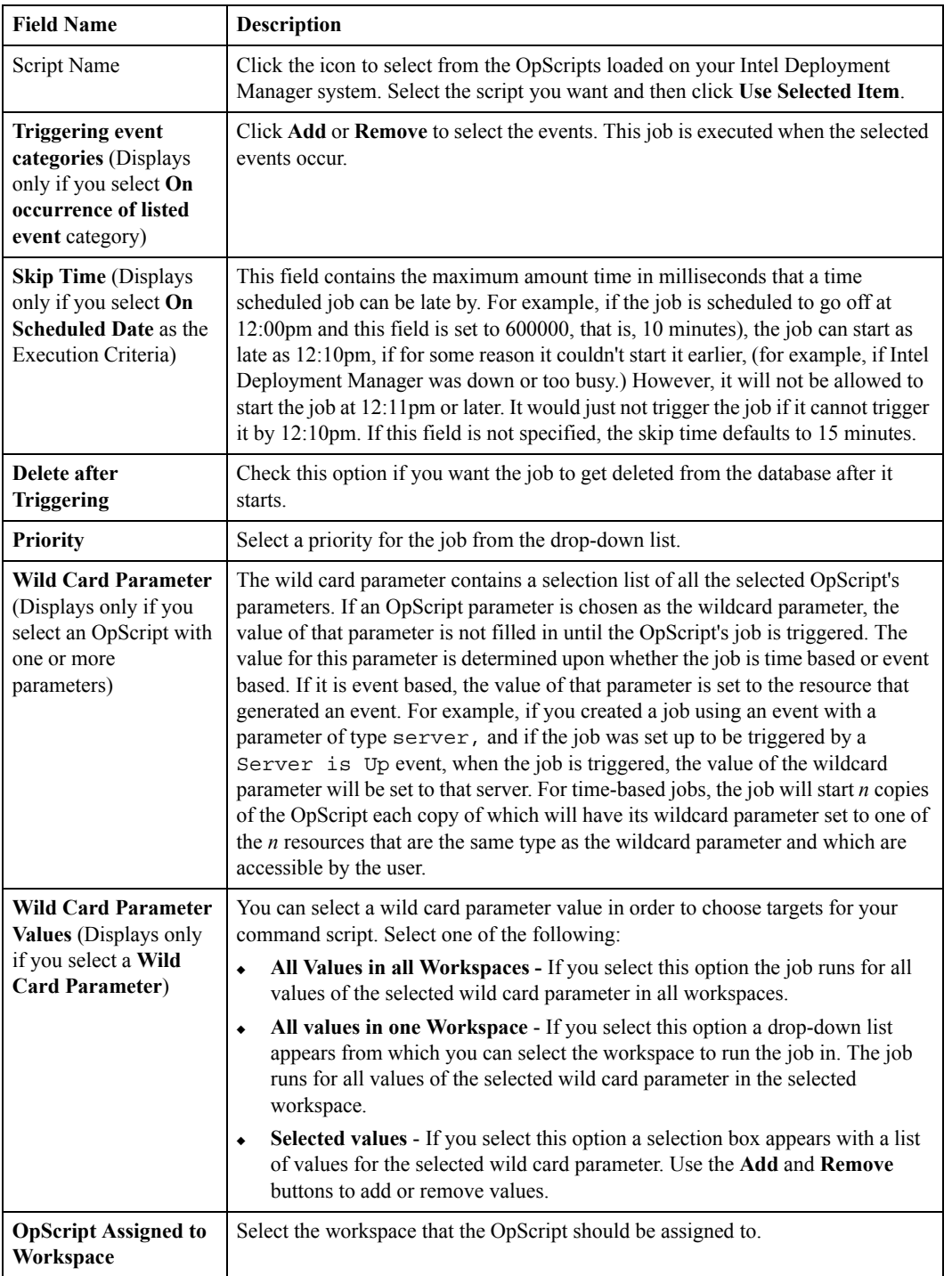

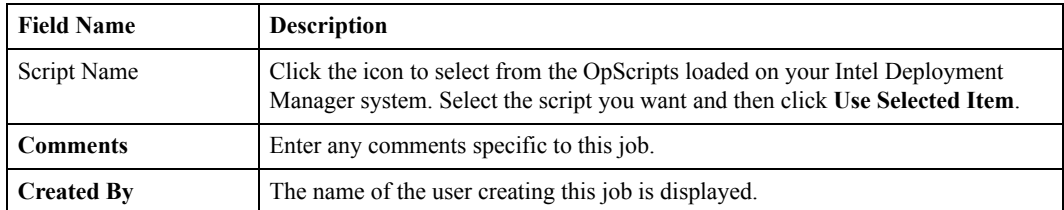

- **6.** In the **Parameters** section, select the server on which you want to run this OpScript. You need to provide values for all of the OpScript's parameters, except for the OpScript's wildcard parameter. When the job is triggered, the parameters of the job's OpScript will be set to these values.
- **7.** Enter the following information in the **Recurrence** section:

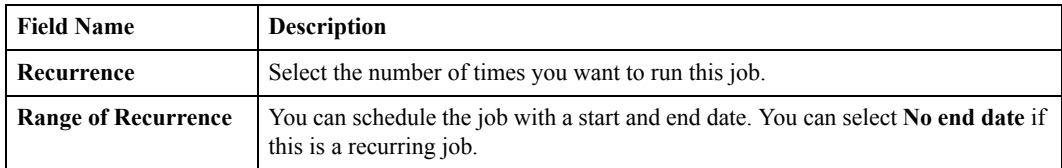

**8.** Click **OK**.

#### <span id="page-167-0"></span>**Delete Job**

**Note** Only completed jobs can be deleted.

To delete a job:

- **1.** Click **Resources** > **Jobs**.
- **2.** Click the **Jobs** tab. The **Displaying All Jobs** table is displayed.
- **3.** Select the job(s) that you want to delete.
- **4.** Click **Actions** > **Delete**.
- **5.** The verification dialog is displayed. Click **Yes** if you want to delete the job; otherwise, click **No**.

#### <span id="page-167-1"></span>**Reload Configuration Files**

Configuration files are read when Intel Deployment Manager is started up. User events properties files are configuration files located in /opt/veritas/opforce/conf/events.

If you add or edit user events, you must either restart Intel Deployment Manager or reload the configuration files to activate them. Reloading the configuration files enables you to activate the new configuration without having to restart your system.

To reload configuration files:

- **1.** Click **Settings** > **Preferences**.
- **2.** Click **Reload Configuration Files**.

#### <span id="page-168-0"></span>**Task Manager**

A *task* is a long-running operation performed by The Task Manager provides a list of all of the tasks on the system and gives you information about the status of each task. You can use it to determine if a task is queued, sleeping, running, completed, or completed with errors. Whereas the Job Monitor gives you information only about jobs, the Task Manager provides information about all tasks, including jobs.

You can use the Task Manager to change the priority of a task, to abort a running task, or to delete a completed task.

#### **Abort**

The abort operation enables you to kill a running task. To abort a task:

- **1.** Click **Settings** > **Task Manager**.
- **2.** Select one task.
- **3.** Click **Action** > **Abort**.
- **4.** In the verification dialog, click **Yes** to abort the task, or **No** to let it continue running.

#### **Change Priority**

- **1.** Click **Settings** > **Task Manager**.
- **2.** Select one task.
- **3.** Click **Action** > **Change Priority**.
- **4.** Enter a new priority in the **New Priority** field. Priorities range from 1 to 64, with 64 being the highest priority. You can only change a priority by  $+/-$  three points; for example, if the current priority is 23, you can raise it to 26, or lower it to 20.
- **5.** Click **OK**.

#### **Delete**

When a task completes, you can use the Task Manager to determine whether or not it completed successfully. Completed tasks remain in the table until you delete them. The delete operation enables you to delete a completed task from the **Displaying All Tasks** table. You can only delete completed tasks.

To delete a task:

- **1.** Click **Settings** > **Task Manager**.
- **2.** Select one task.
- **3.** Click **Action** > **Delete**.
- **4.** In the verification dialog, click **Yes** to delete the task, or **No** to let it remain in the **Displaying All Tasks** table.

# **Applying Licenses 15**

This chapter includes the following topics:

- ◆ ["Licenses" on page 154](#page-171-0)
- ["Working with Licenses" on page 154](#page-171-1)
	- ["Add/Edit License" on page 154](#page-171-2)
	- ["Assign Licenses" on page 155](#page-172-0)
	- ["Unassign Licenses" on page 156](#page-173-0)
	- ["Delete Licenses" on page 156](#page-173-1)

## <span id="page-171-0"></span>**Licenses**

Intel Deployment Manager provides the means to track application and operating system licenses for provisioned managed servers in the UP state.

The License entity is more than a labeled counter. All license entities have a unique name, a current count of managed server in the UP state that are using that license, and a maximum value allowed for that count. Every snapshot has an associated set of licenses. When a managed server using that snapshot is started up, the counter for each of the snapshot's licenses increases. If any of the licenses' counters exceed their maximum, the start up command is aborted. When a managed server is shut down, all the counters of the server's snapshot's licenses are decremented. Therefore, by using Intel Deployment Manager's license entities, you can keep track and limit the number of simultaneous running copies of applications or operating systems.

Licenses can also be used to limit server assets that can run server snapshots using a particular license. This limitation is useful if your set of application or operating system licenses are applicable to only a subset of the server assets. You can limit server assets that can be run by unchecking the **Any Server Asset Can Use This license** option for a license. When unchecked, Intel Deployment Manager allows a server asset to be assigned to a server if that server's snapshot has an unchecked license, and if the server asset has that license in its list of licenses. By default, **Any Server Asset Can Use This License** is unchecked for new licenses.

When you provision a server, the constraint check during a start up verifies that your Intel Deployment Manager server has a license. If not, you need to add a license manually before you can start up.

## <span id="page-171-1"></span>**Working with Licenses**

The administration console enables you to perform the following operations:

## <span id="page-171-2"></span>**Add/Edit License**

To add a license:

- **1.** In the Navigation Area, click **Resources** > **Licenses**.
- **2.** The **Displaying All Licenses** table appears. If you want to edit a license, select the license you want to edit.
- **3.** Click **Actions** > **Add** or **Edit**.

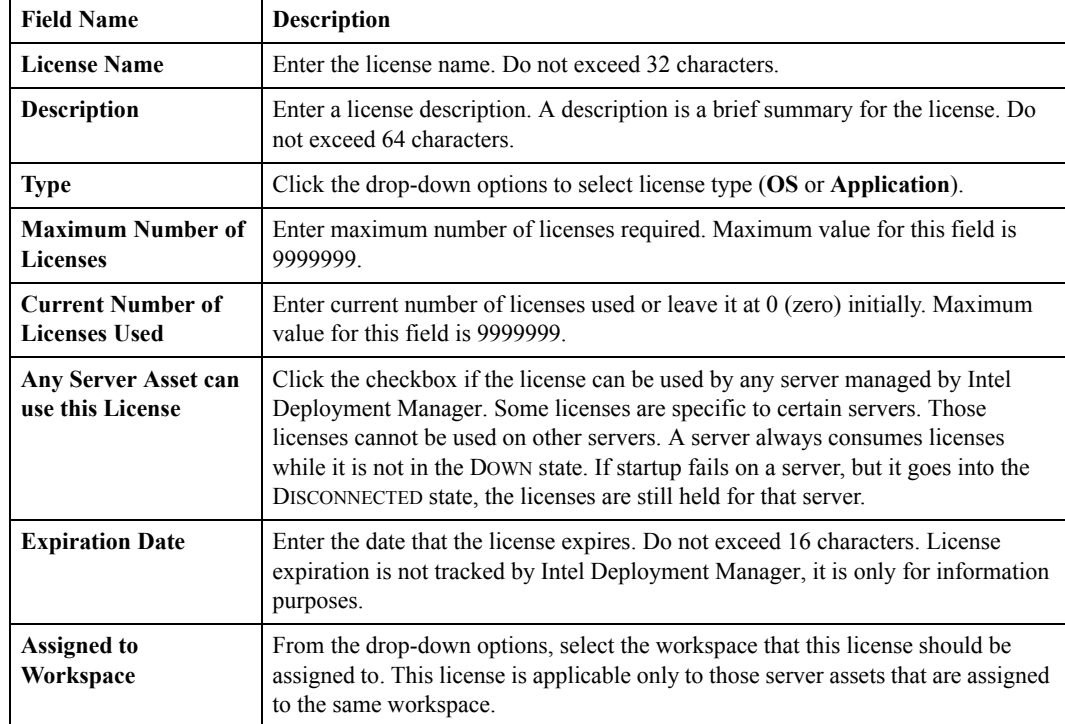

**4.** The **Add/Edit License** dialog is displayed. Enter the following information:

**5.** Click **OK** to add the license.

#### <span id="page-172-0"></span>**Assign Licenses**

To assign a license to a workspace:

- **1.** In the Navigation Area, click **Resources** > **Licenses**.
- **2.** Select the license you want to assign.
- **3.** Click **Actions** > **Assign**.
- **4.** Select the workspace you want to assign the license to.
- **5.** Click **OK**.

#### <span id="page-173-0"></span>**Unassign Licenses**

To unassign a license from a workspace:

- **1.** In the Navigation Area, click **Resources** > **Licenses**.
- **2.** Select the license you want to unassign.
- **3.** Click **Actions** > **Unassign**.
- **4.** Select the workspace you want to uassign the license from.
- **5.** Click **OK**.

#### <span id="page-173-1"></span>**Delete Licenses**

To delete a license:

- **1.** In the Navigation Area, click **Resources** > **Licenses**. The **Displaying All Licenses** table appears.
- **2.** Select the license(s) you want to delete.
- **3.** Click **Actions** > **Delete**.
- **4.** The verification dialog is displayed. Click **Yes** to delete the license(s), or click **No** if you do not want to delete the license(s).

# **Organizing Networks 16**

This chapter includes the following topics:

- ◆ ["Networks" on page 158](#page-175-0)
	- ["Add/Edit Network" on page 158](#page-175-1)
	- ["Assign Network" on page 160](#page-177-0)
	- ["Unassign Network" on page 160](#page-177-1)
	- ["Delete Network" on page 161](#page-178-1)
- ["IP Lists" on page 161](#page-178-0)
	- ["Add/Edit IP List" on page 162](#page-179-0)
	- ["Assign IP Lists" on page 163](#page-180-0)
	- ["Unassign IP Lists" on page 163](#page-180-1)
	- ["Delete IP Lists" on page 164](#page-180-2)

A network entity in Intel Deployment Manager represents a subnet in a TCP/IP network. The network entity contains fields specifying the network's public or private IP address range, the network mask, and the default gateway for the network.

The **Networks** component enables you to manage networks, and IP lists.

## <span id="page-175-0"></span>**Networks**

Every managed computing device must specify a network and IP address that Intel Deployment Manager can use to communicate with when the device is in the FREE or ADMIN state.

**Note** To provision a server see ["Provisioning Servers" on page 30](#page-47-0).

#### <span id="page-175-1"></span>**Add/Edit Network**

Adding a network enables you to define a network topology that can be used to provision computing devices and network devices.

To add/edit a network:

- **1.** In the Navigation Area, click **Resources** > **Networks**. The **Displaying All Networks** table is displayed.
- **2.** Click the Networks tab (if it is not already open).
- **3.** If you want to edit a network, select the network that needs to be edited.
- **4.** Click **Actions** > **Add** or **Edit**. The **Add Network** or **Edit Network** dialog is displayed.

**5.** Enter the following information:

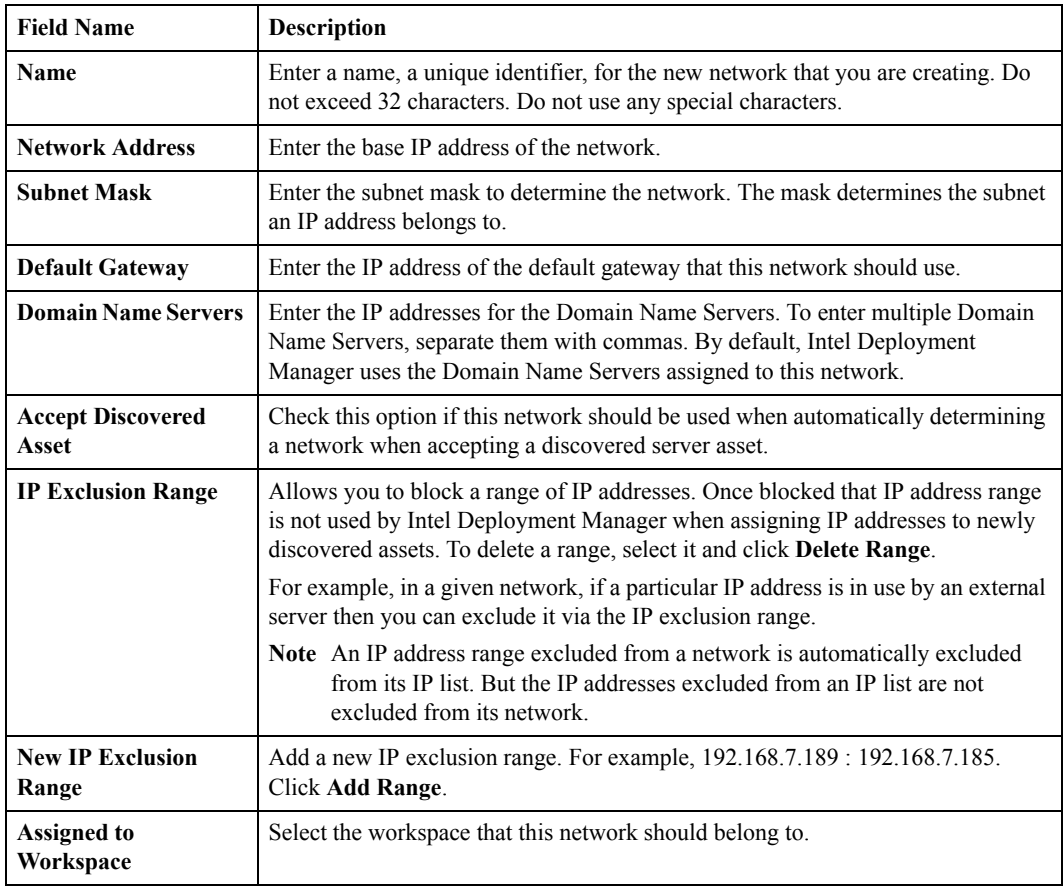

**6.** Click **OK** to add the network.

#### <span id="page-177-0"></span>**Assign Network**

To assign a network to a workspace:

- **1.** In the Navigation Area, click **Resources** > **Networks**.
- **2.** Select the network you want to assign.
- **3.** Click **Actions** > **Assign**.
- **4.** Select the workspace you want to assign the network to.
- **5.** Click **OK**.

#### <span id="page-177-1"></span>**Unassign Network**

To unassign a network from a workspace:

- **1.** In the Navigation Area, click **Resources** > **Networks**.
- **2.** Select the network you want to unassign.
- **3.** Click **Actions** > **Uassign**.
- **4.** Select the workspace you want to unassign the network from.
- **5.** Click **OK**.

#### <span id="page-178-1"></span>**Delete Network**

You cannot delete a network if it:

- contains servers that are in the UP state
- has server assets that are free
- is being used as a VIP for a load balancer

If you delete a network that has one or more servers, the following error message is generated: Network is used.

To delete a network:

- **1.** In the Navigation Area, click **Resources** > **Networks**.
- **2.** Select the network you want to delete.
- **3.** Click **Actions** > **Delete**.
- **4.** Click **YES** to delete the network.

## <span id="page-178-0"></span>**IP Lists**

*IP lists* are sections of network IP address ranges allocated for exclusive use by particular workspaces. Intel Deployment Manager treats IP lists as a kind of network, although in actuality they are not; they are only part of their associated networks. You can connect NICs of provisioned servers to IP lists.

The **IP Lists** table displays the IP address ranges that are free or in use by IP list entities for each network in the system. This table can be used to determine which IP address ranges are available for a network when creating a new IP list. It can also be used to track which IP addresses are consumed by existing IP list objects.

#### <span id="page-179-0"></span>**Add/Edit IP List**

When you add an IP list, you are allocating IP addresses from a network.

To add or edit an IP list:

- **1.** In the Navigation Area, click **Resources** > **Networks**.
- **2.** Click the **IP Lists** tab.
- **3.** If you want to edit an IP list, select the IP list that needs to be edited.
- **4.** Click **Actions** > **Add** or **Edit**.
- **5.** The **Add IP List** or **Edit IP List** dialog appears. Enter the following information:

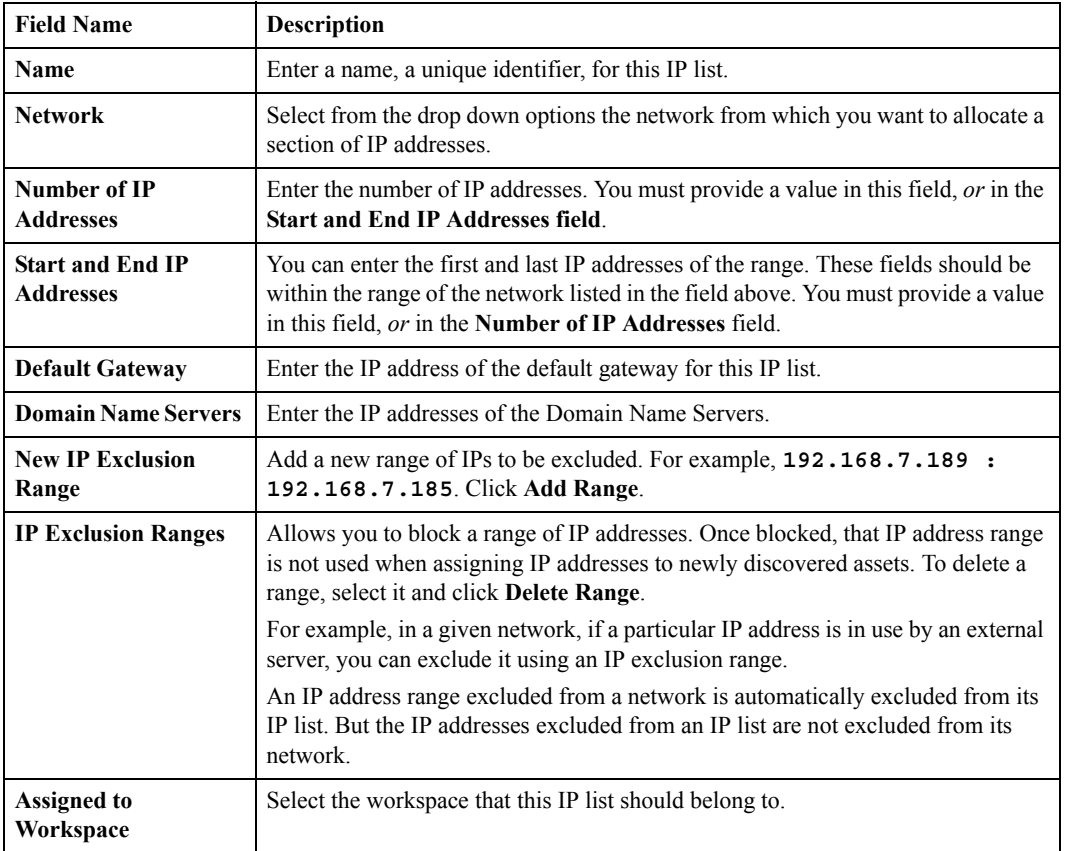

**6.** Click **OK** to add this IP list to provisioned resources.
The IP list name is displayed by clicking **Resources** > **Provisioned Resources** > *NetworkName* > *IPListName* (where *NetworkName* is the name of your network, and *IPListName* is the name you assigned to the IP list). It can be used to provision servers. If you assign this IP list to a workspace, it is displayed by clicking **Workspaces** > **Provisioned Resources** > *NetworkName* > *IPListname* too.

### **Assign IP Lists**

To assign an IP list to a workspace:

- **1.** In the Navigation Area, click **Resources** > **Networks**.
- **2.** Click the **IP Lists** tab.
- **3.** Select the IP list(s) you want to assign.
- **4.** Click **Actions** > **Assign**.
- **5.** Select the workspace you want to assign the IP list to.
- **6.** Click **OK**.

### **Unassign IP Lists**

To unassign an IP list from a workspace:

- **1.** In the Navigation Area, click **Resources** > **Networks**.
- **2.** Click the **IP Lists** tab.
- **3.** Select the IP list(s) you want to unassign.
- **4.** Click **Actions** > **Unassign**.
- **5.** Select the workspace you want to unassign the IP list from.
- **6.** Click **OK**

### **Delete IP Lists**

You can delete an IP list that contains servers. All the servers in the IP list are moved to the IP list's network.

- **1.** In the Navigation Area, click **Resources** > **Networks**.
- **2.** Click the **IP Lists** tab.
- **3.** Select the IP list(s) you want to delete.
- **4.** Click **Actions** > **Delete**.
- **5.** Click **OK**.

# **Workspaces 17**

This chapter includes the following topics:

- ◆ ["Workspaces" on page 166](#page-183-0)
	- ["Everything Workspace" on page 166](#page-183-1)
	- ["Discovered Workspace" on page 166](#page-183-2)
- ["Using Workspaces" on page 167](#page-184-0)
	- ["Add/Edit Workspace" on page 167](#page-184-1)
	- ["Delete Workspace" on page 167](#page-184-2)

# <span id="page-183-0"></span>**Workspaces**

A *Workspace* is a collection of all the resources that you can use when working with Intel Deployment Manager. Workspaces serve two purposes:

- They provide a means of grouping related resources for ease of use.
- Workspaces can be used to restrict or grant access to particular sets of resources to particular user roles.

Resources include computing devices, network devices, templates, snapshots, networks, software, jobs, licenses, and provisioned resources. Each workspace has certain resources allotted to it.

When you click the **Workspaces** tab, several buttons are displayed under it in the Navigation Area. They are

- **Display** Enables you to select the workspaces that you want to display, depending on whether or not you have access to the selected workspaces.
- **View All** Displays all the workspaces you have access to.
- **Add** This button allows you to add a workspace. When you log on to Intel Deployment Manager for the first time, you will see two existing workspaces: Everything and Discovered.

### <span id="page-183-1"></span>**Everything Workspace**

The Everything workspace is a central repository for all the resources managed by Intel Deployment Manager. Every resource that is added to Intel Deployment Manager is included in the Everything workspace. All resources always belong to the Everything workspace: you cannot remove resources from this workspace. Assigning a resource to Everything has no effect because it already belongs to this workspace (If you assign a resource to Everything, the resource does *not* become available to all the workspaces).

# <span id="page-183-2"></span>**Discovered Workspace**

All the assets that Intel Deployment Manager discovers are listed in the Discovered workspace. The newly discovered assets remain listed here until they get accepted or get allocated to another workspace.

# <span id="page-184-0"></span>**Using Workspaces**

The administration console enables you to perform the following operations:

# <span id="page-184-1"></span>**Add/Edit Workspace**

To add a workspace:

- **1.** In the Navigation Area, click **Workspaces**.
- **2.** In the Navigation Area, click **Add**.
- **3.** The **Add Workspace** dialog is displayed. Enter the following information.
	- **Name** Enter a name for the workspace. Do not exceed 32 characters.
	- **Description** Enter a description for the workspace. This description is used for your internal reference.
	- **Comments** You can enter any arbitrary comments for the workspace. These comments are also used for your internal reference.
- **4.** Click **OK** to add the workspace.

# <span id="page-184-2"></span>**Delete Workspace**

In order to delete a workspace, all computing devices within that workspace must be shut down. You can delete multiple workspaces using **Delete Workspaces** dialog. When you delete a workspace, all the resources allotted to that workspace are deleted.

To delete a workspace:

- **1.** In the Navigation Area, click **Workspaces**.
- **2.** The **Displaying all Workspaces** table appears. Select the checkbox(es) for the workspaces you want to delete.
- **3.** Click **Actions** > **Delete**.
- **4.** The verification dialog is displayed. Click **Yes** to delete the workspaces. Click **No** if you do not want to delete the workspaces

# **Using System Storage 18**

This chapter includes the following topics:

- ["Storage Devices" on page 170](#page-187-0)
	- ["Add or Edit a Storage Device" on page 170](#page-187-1)
	- ["Allocate System Storage" on page 171](#page-188-0)
	- ["Delete System Storage" on page 172](#page-189-1)
- ["System Storage" on page 172](#page-189-0)
	- ["Edit System Storage" on page 172](#page-189-2)
	- ["Release System Storage" on page 173](#page-190-0)

The storage allocation capability enables you to control where snapshots and software are stored, and to optimize the use of resources. Intel Deployment Manager provides storage management capabilities to better manage snapshots and software.

Storage must be registered with Intel Deployment Manager. The registration process describes storage characteristics, and how the system can access the storage. Once registered, you can explicitly set properties for accessing the storage. Intel Deployment Manager supports access to storage devices via NFS, CIFS, or Samba\*, but not all protocols are supported on each platform.

- If your Intel Deployment Manager server is running on a Windows system your storage server can run Linux with Samba, or Windows with CIFS. Running Linux with NFS is not supported.
- If your Intel Deployment Manager server is running on a Linux system, your storage server can run Linux with Samba or NFS, or Windows with CIFS.

After registering a storage device with Intel Deployment Manager you can allocate it. Physical storage can be either local, on the same server as Intel Deployment Manager, or on other servers accessible through the network, providing overall system scalability.

The **Storage** component supports the following categories:

- storage devices
- system storage

# <span id="page-187-0"></span>**Storage Devices**

To register storage with the system, you must first add a storage device. Information about how to access the storage, such as the protocol and access passwords, are required to initialize the storage. Intel Deployment Manager then gathers information about the storage and begins to track it.

# <span id="page-187-1"></span>**Add or Edit a Storage Device**

To add or edit a storage device:

- **1.** In the Navigation Area, click **Settings** > **Storage** > **Storage Devices**.
- **2.** Click **Actions** > **Add** or **Edit**.
- **3.** In the **Add Storage Device** dialog, select a storage driver, or in the **Edit Storage Device** dialog, select a storage device from the **Displaying All Storage Devices** table. For example,  $Ember<sup>TM</sup>$
- **4.** Enter the following information:
	- **Storage Driver** Select a storage driver from the drop-down options. The EMber<sup>TM</sup> driver provides access to exported NFS directories and Windows shares on the appropriate systems. NFS is supported on Unix and Linux systems. CIFS is supported on Linux and Windows. The driver does not export or share the storage, it simply provides Intel Deployment Manager with access to the storage. You can export the storage with "net use" (CIFS - Windows), "/etc/exports" (NFS - Linux), or a similar method.
	- **Storage Host IP Address** Enter the IP address of the server where the storage directory is located. For example, 192.168.7.50
	- **Storage Directory** Enter the path of the storage directory. For example, if a shared storage directory was created on your C: drive named test\_storage1, enter **test\_storage1**.
	- **Mount Protocol** Select the protocol used to mount the storage device. For Windows, select **smbfs**.
	- **Storage User Domain** (For CIFS/SMB shared directories only) Enter the Windows user domain. For example, **DOMAIN**.
	- **Storage User ID** (For CIFS/SMB shared directories only) Enter the Windows user ID. For example, **Administrator**.
	- **Storage User Password** (For CIFS/SMB shared directories only) Enter the password for the user ID. Passwords are case-sensitive. The storage user domain, user ID, and user password are displayed if the CIFS protocol is specified.

**5.** Click **Done** to add this storage device.

### <span id="page-188-0"></span>**Allocate System Storage**

To allocate system storage:

- **1.** In the Navigation Area, click **Settings** > **Storage** > **Storage Devices**.
- **2.** Select the storage driver associated with the storage you want to allocate.
- **3.** Click **Actions** > **Allocate System Storage**.
- **4.** In the **Allocate System Storage** dialog, enter:
	- **Storage Driver** This displays the storage driver that you selected when adding free storage.
	- **Storage Location** Displays the server on which the storage is located.
	- **Storage Type Storage Type** identifies accessibility of the storage, which is selected as system-wide by default.
	- **Allocation Size** You can limit the amount of storage you want allocated to a user or to the system. The **Allocation Size** is N/A. The EMber<sup>TM</sup> storage driver does not require this field.
	- **Find and Import Snapshots, Software, OpScripts** Check this checkbox if you want to to search for a pre-installed package (snapshot, software, or OpScript) on a system storage device. Each subdirectory in the system storage is checked. If files for a snapshot, software, or OpScript are found on the filesystem, but no database entry exists, Intel Deployment Manager creates the database entries and associates them with the files.

This can be used to quickly import packages from a previous installation of Intel Deployment Manager, or from a set of files copied over from a different Intel Deployment Manager server. Note that sharing of package files between multiple Intel Deployment Manager servers it not supported.

**5.** Click **OK**.

## <span id="page-189-1"></span>**Delete System Storage**

To delete system storage:

- **1.** In the Navigation Area, click **Settings** > **Storage** > **Storage Devices**.
- **2.** In the **Displaying All Storage Devices** table, select the storage device you want to delete.
- **3.** Click **Actions** > **Delete**.
- **4.** Click **Yes** to delete the storage**,** or **No** if you decide to retain it.

# <span id="page-189-0"></span>**System Storage**

After registering storage, you must use Intel Deployment Manager to manage the registered storage. Only system storage can be used to store snapshots and imported software.

# <span id="page-189-2"></span>**Edit System Storage**

To edit system storage:

- **1.** In the Navigation Area, click **Settings** > **Storage** > **System Storage**.
- **2.** Select the storage location that you want to edit.
- **3.** Click **Actions** > **Edit**.
- **4.** The **Edit System Storage** dialog is displayed. Enter the following:
	- **Storage Location** Selected in the **Displaying All Managed Storage** table.
	- **Storage Type** Selected when adding this storage.
	- **Storage Domain** (For CIFS Only) Enter the domain of the storage user.
	- **Storage User** (For CIFS Only) Enter the storage user's ID.
	- **Change Storage Password** (for CIFS Only) Check this option if you want to change the storage user's password.
	- **Allocation Size** This is the storage size that was allocated when adding the storage.
- **5.** Click **Done**.

### <span id="page-190-0"></span>**Release System Storage**

When releasing storage, Intel Deployment Manager remains aware of it, but no longer manages it. You cannot store snapshots or software in a released storage location.

To release storage:

- **1.** In the Navigation Area, click **Storage** > **Allocated Storage**.
- **2.** Select the storage location that you want to release.
- **3.** The verification dialog is displayed. You can click **Yes** or **No**, depending on whether or not you want to release the selected storage device.

# **Custom Log and Events 19**

This chapter includes the following topics:

- ["Event Kinds" on page 176](#page-193-0)
	- ["Event Fields" on page 176](#page-193-1)
- ["Event Types" on page 179](#page-195-0)
- ["Generating Lifetimes from Events" on page 187](#page-203-0)
- ["Custom Log" on page 187](#page-203-1)

Intel Deployment Manager provides an event logging mechanism to track the use of managed resources. An *event* is a record that identifies an operation that was performed on a resource by a user at a particular time. All operations that change the state of managed resources generate events, so events can be used to track changes. Events can be used to track which users or workspaces are using resources, and this information can be used to generate billing information. Events are also generated for any errors that occur in the Intel Deployment Manager system.

# <span id="page-193-0"></span>**Event Kinds**

All events have an associated *kind*. The **Kind** field identifies the kind of event that has occurred, but this field is independent of the event *type*, which instead describes the type of resource or entity that an event is associated with. Most **Kind** field values are one of the duration kinds. Such events are known as duration events. A *duration event* indicates that some important change has occurred concerning the lifetime of a managed resource or entity.

Duration events can be of the kind: Start, End, or Change. Start events indicate the start of a resource or entity lifetime. End events indicate the end of the lifetime. Change events indicate that a live resource or entity has changed in some significant way.

In addition to duration events, you can also encounter events of kind Activity, Activity Done, Point, Info, and Error. The Activity event indicates that the user has just begun an operation. The Activity Done event indicates that a long-running user-initiated operation has completed. The Point event indicates that some important operation occurred at the given point in time, however, there is no duration or resource lifetime associated with that event. Info events provide informational messages and can usually be ignored. Error events are generated whenever any user command or long running operation generates an error: they can also be generated if server assets or other resources are currently in an invalid or inaccessible state. See the online help for a complete list of error messages.

# **Event Fields**

<span id="page-193-1"></span>Event Fields

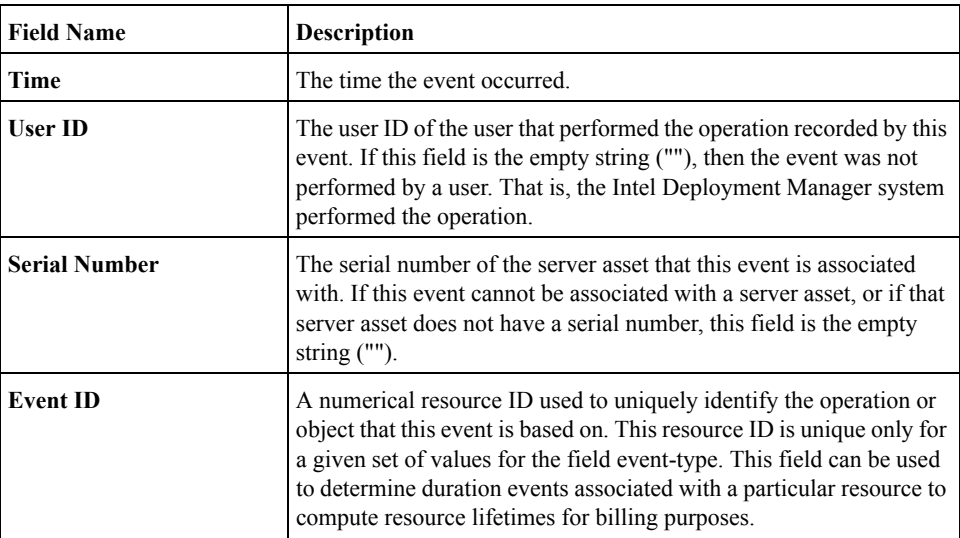

Event Fields

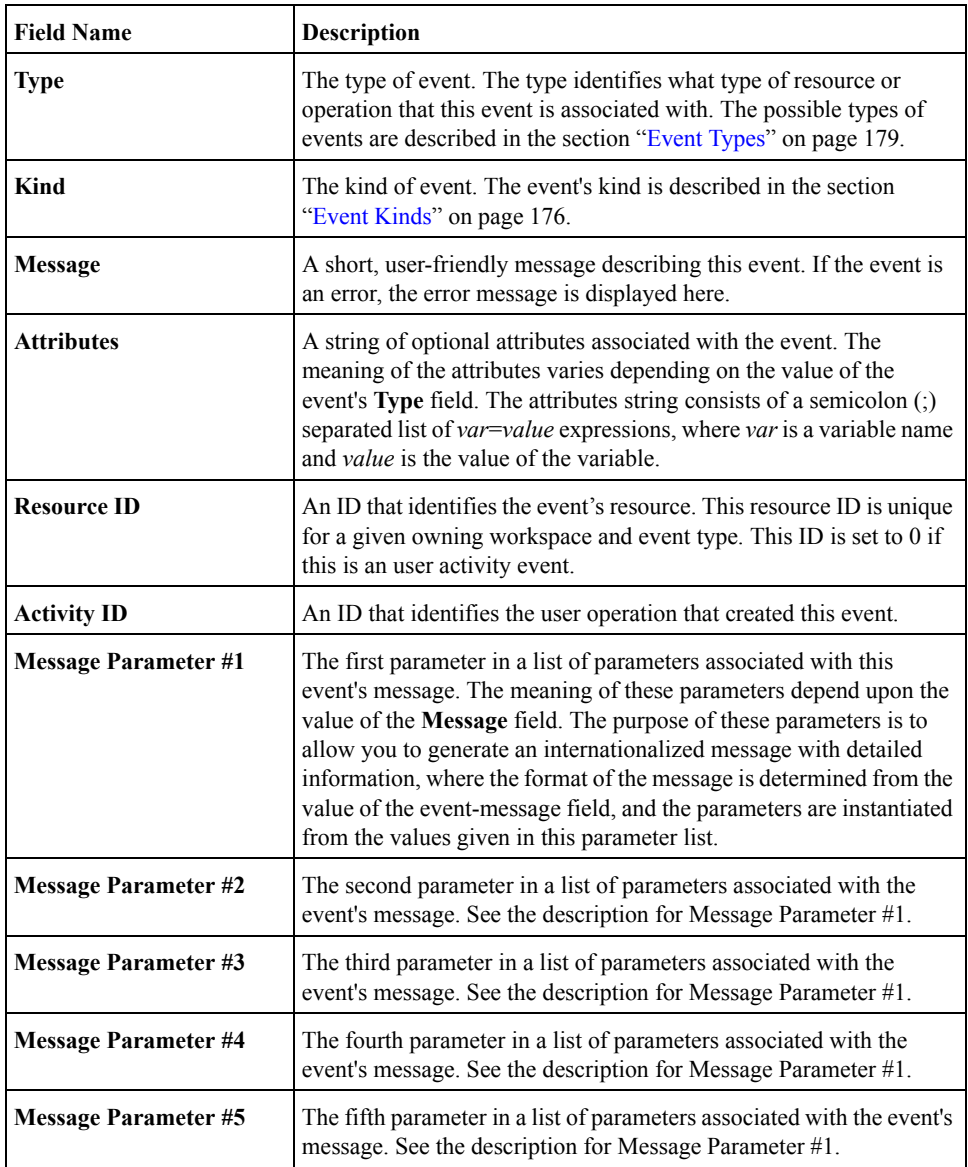

<span id="page-195-0"></span>All events have an *event type*, which identifies the type of resource or operation that the event is associated with. Except where noted, all event types use only the duration event kinds, or the error event kind. The event type can take one of the following values.

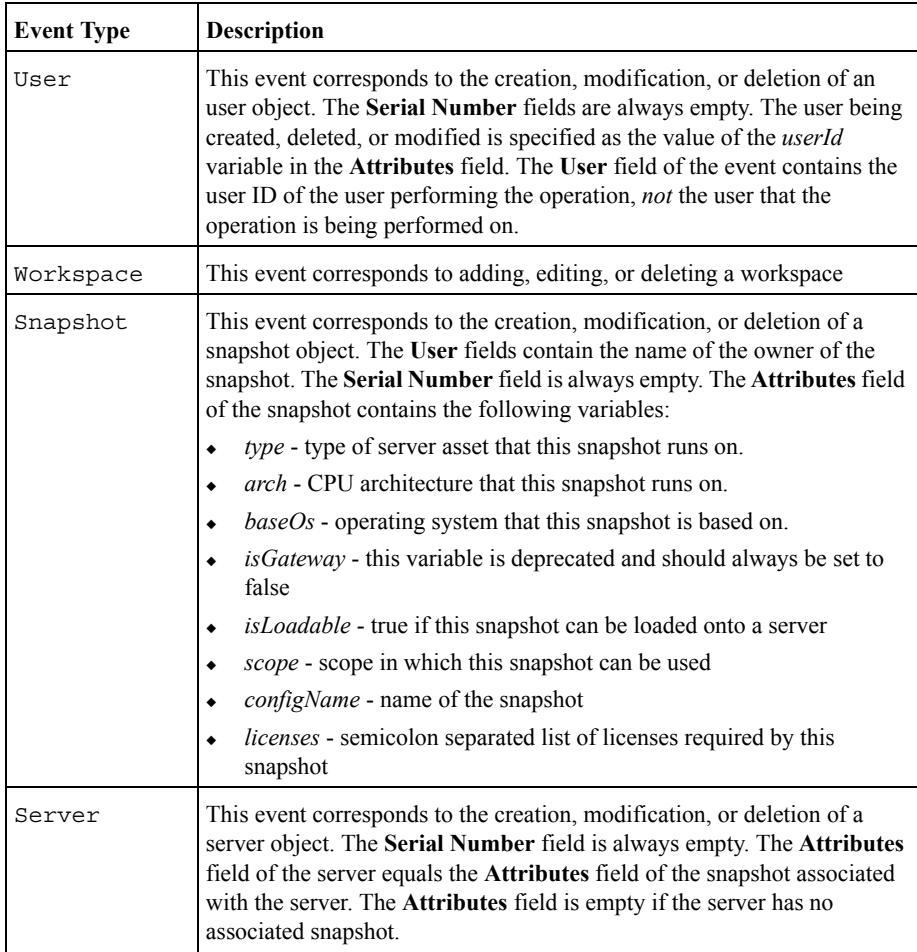

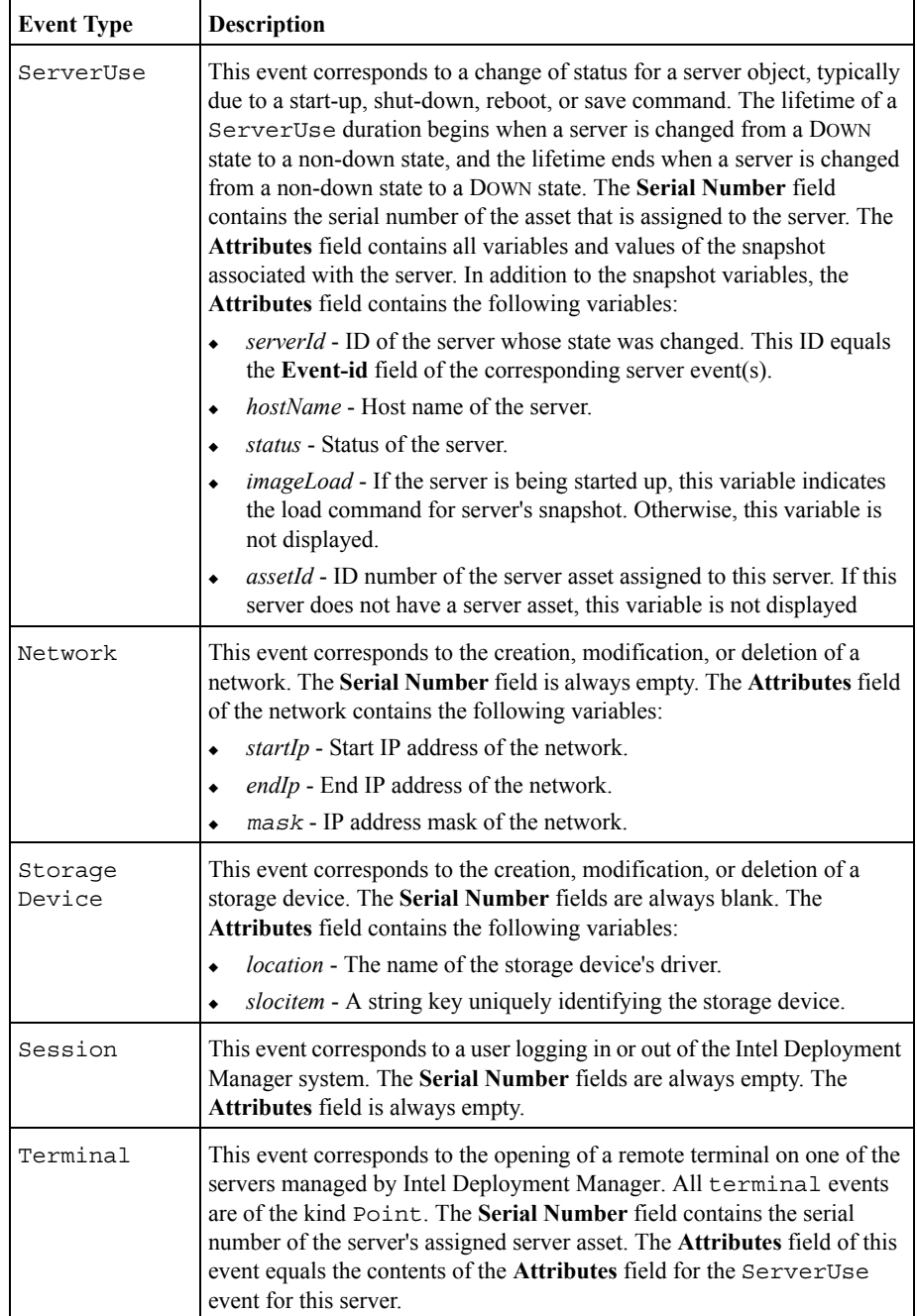

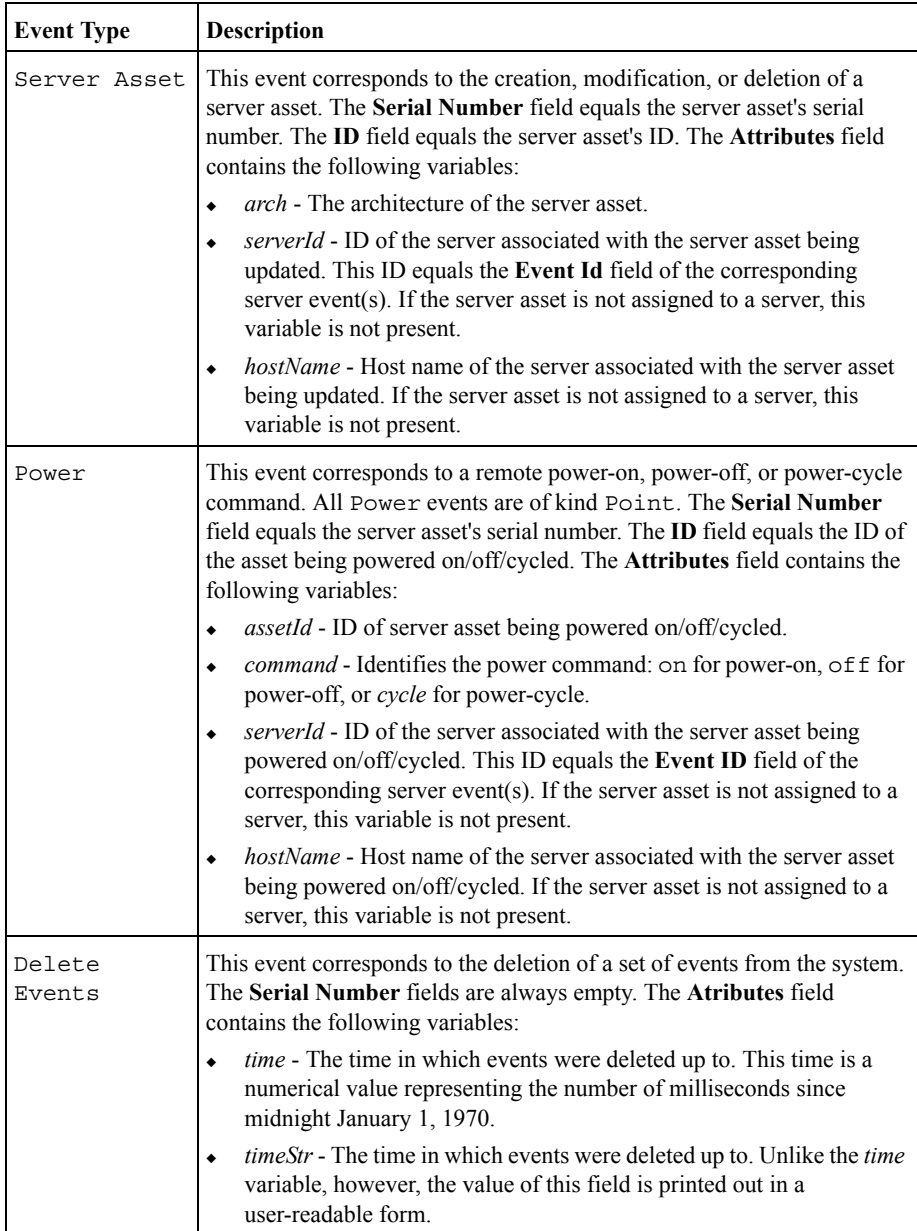

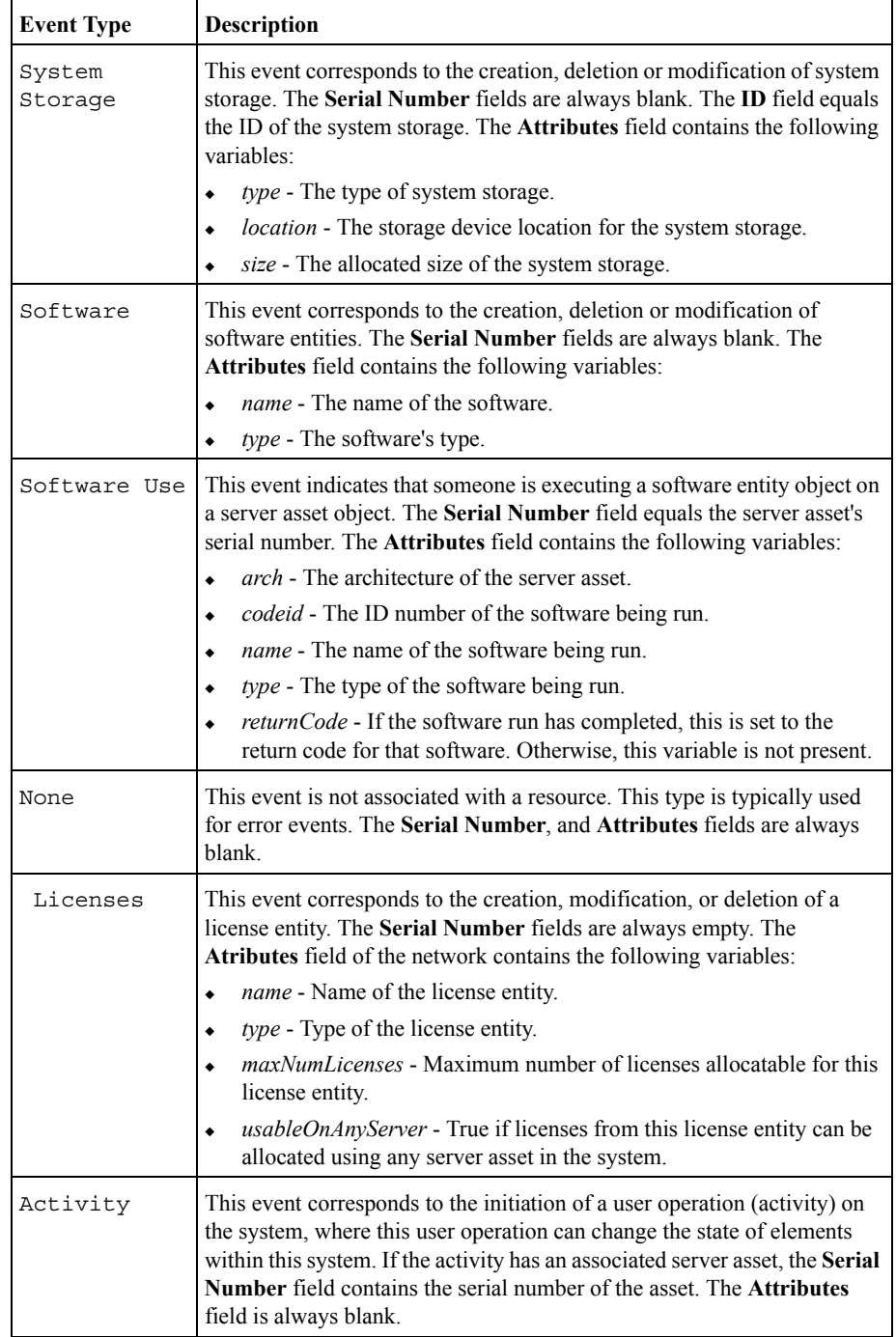

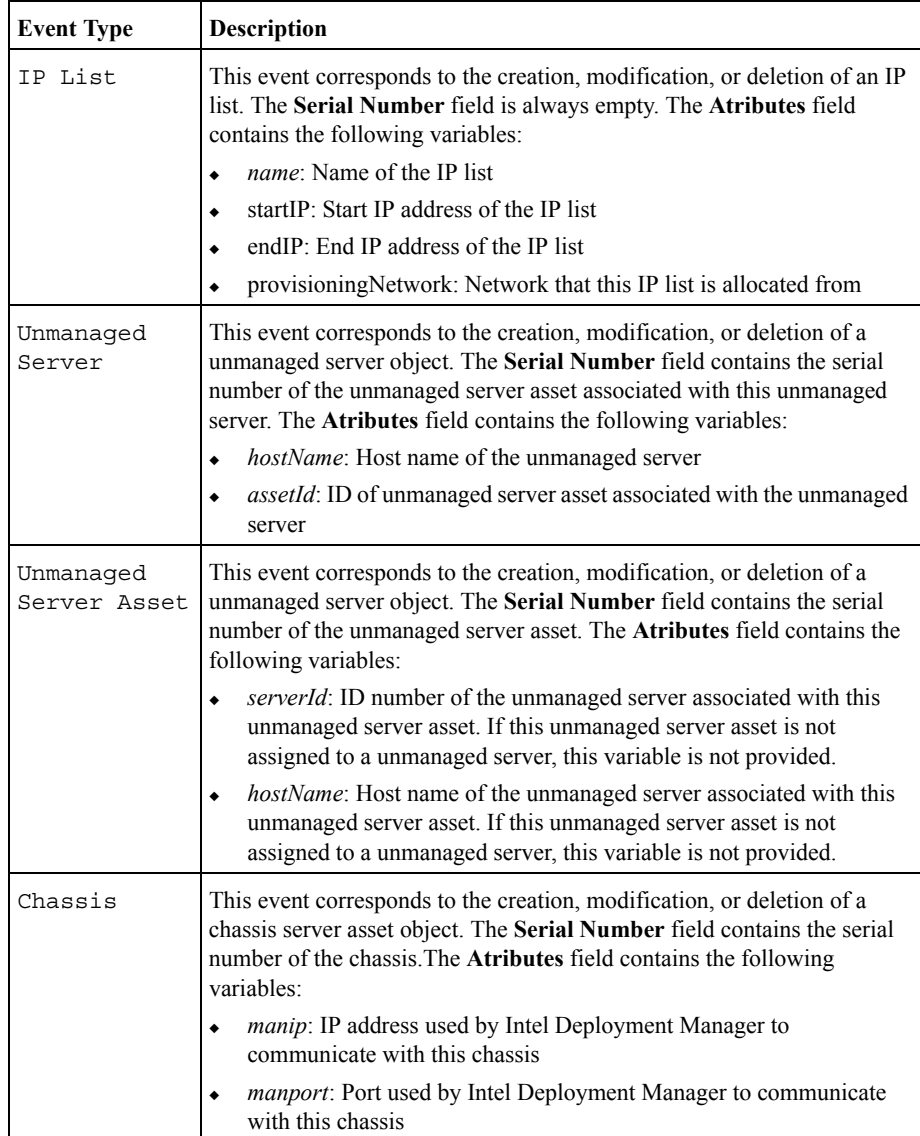

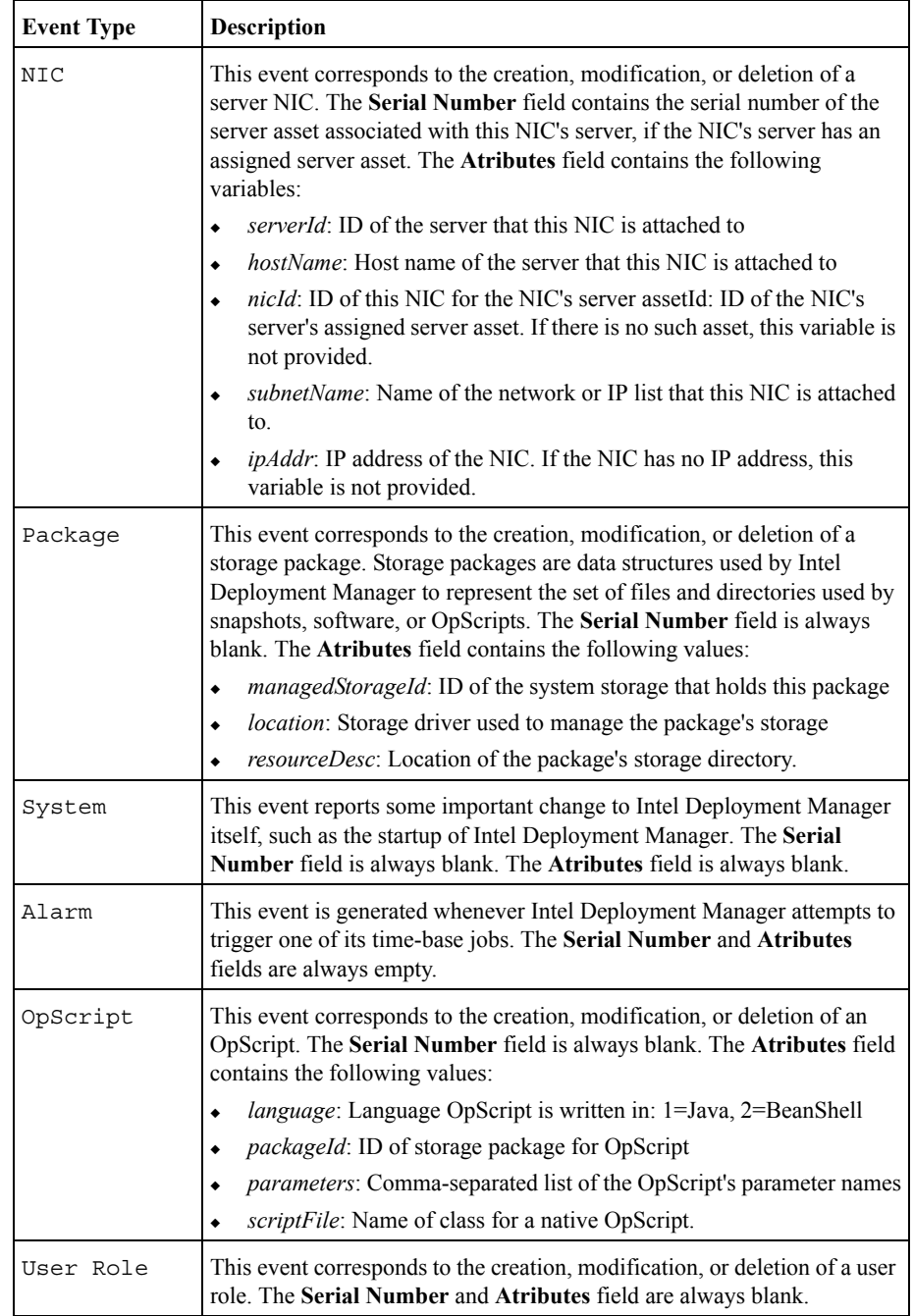

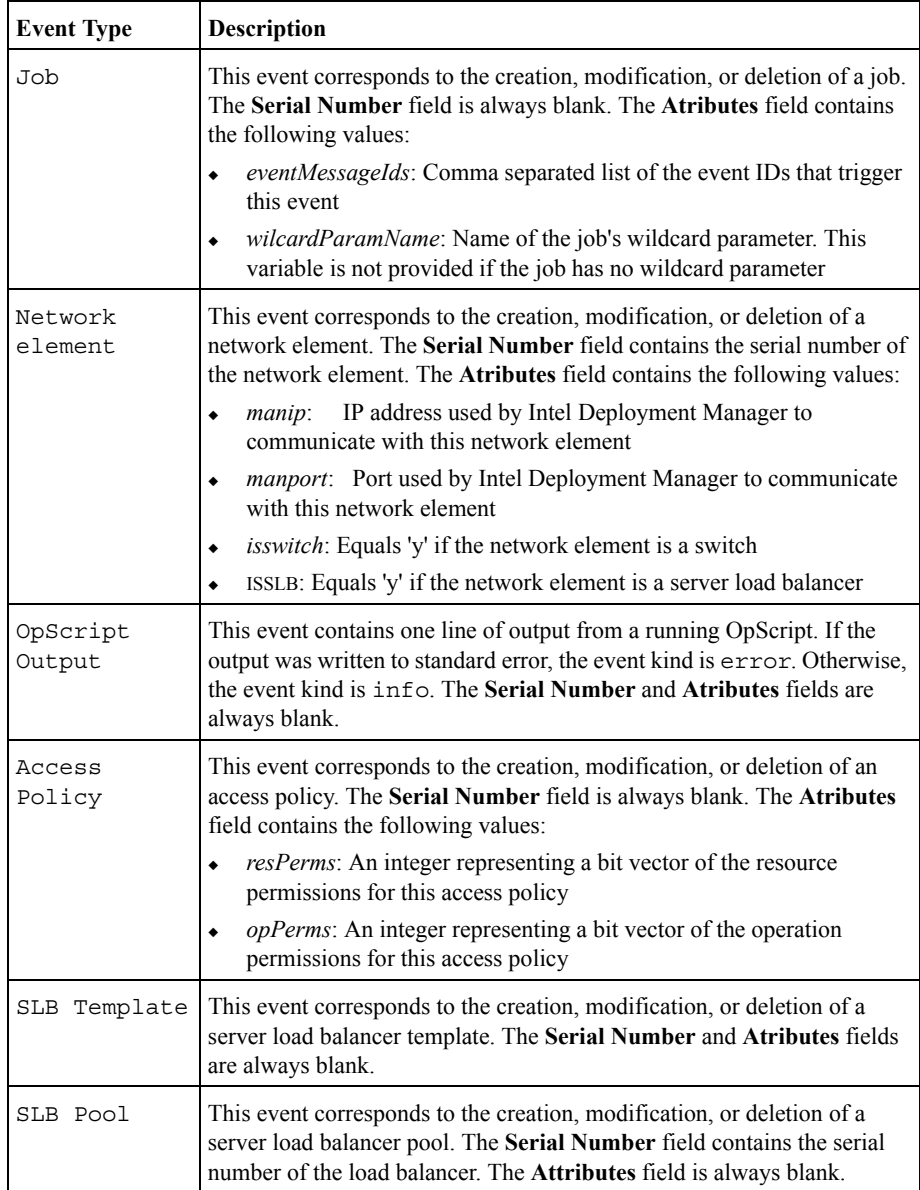

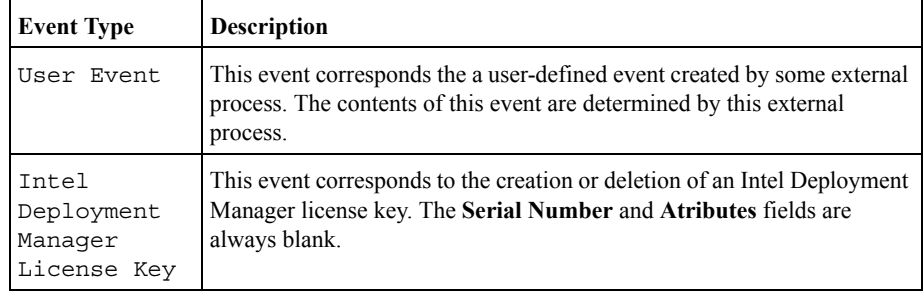

# <span id="page-203-0"></span>**Generating Lifetimes from Events**

For billing generation and other purposes, you might want to recreate resource lifetimes from their associated events. All events associated with a given lifetime are guaranteed to have the same **Type** and **Event-id** fields. However, fetching all events with the same type, and event-ids is not sufficient, since events associated with several non-overlapping lifetimes are returned. This is because the system can reuse the event-id when a lifetime is finished. Therefore, when generating lifetimes from events, you must also carefully examine the **Time** and **Kind** fields of events to avoid mistaking several non-overlapping lifetimes as one long lifetime.

# <span id="page-203-1"></span>**Custom Log**

The Custom Log displays all events, and allows deletion of events available to your login user ID. To view a list of all events:

- **1.** In the Navigation Area, click **Settings** > **Custom Log**.
- **2.** The **Custom Log** dialog is displayed. Enter the required fields:
	- **From Date** Select the day, month and year from the drop-down menu.
	- **To Date** Select a day, month, and year from the drop-down menu.
- **3.** Click **OK** when finished entering data. You might click **Export** if you want to export the data to a Microsoft Excel spreadsheet.

# **Delete Custom Log Entries**

To delete events:

- **1.** In the Navigation Area, click **Settings** > **Custom Log**.
- **2.** Click **Delete**
- **3.** In the **Delete Custom Log Entries** dialog, select a date. Entries before this date are to be deleted.
- **4.** Click **Delete** to delete the entries, or click **Cancel** to cancel this action.

# **Server and Server Asset States A**

This appendix includes the following topics:

- ◆ ["Server States" on page 190](#page-207-0)
- ◆ ["Server Asset States" on page 196](#page-213-0)

All computing devices have states assigned to them to identify their status.

<span id="page-207-0"></span>Each server has a status and sub-status. Only the status is initially displayed. To see the sub-status, click the server's displayed status to open up a status window. The meaning of this sub-status depends upon the server's status.

The server states in the Intel Deployment Manager environment are categorized as follows:

- Intermediate Steps during the Startup-Server request.
- Intermediate Steps in the Shutdown-Server, Reboot-Server, Save-Config Requests. All steps are listed in the order in which they are performed.
- Server State Errors. By convention, their names start with Failed.

The following table describes the server states.

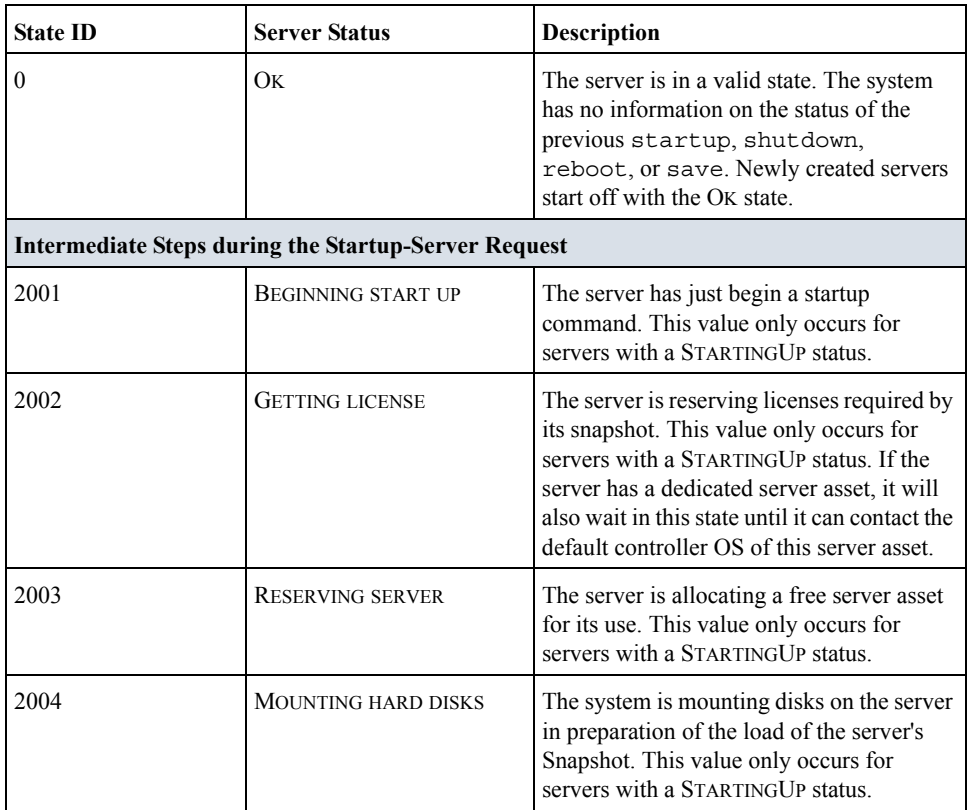

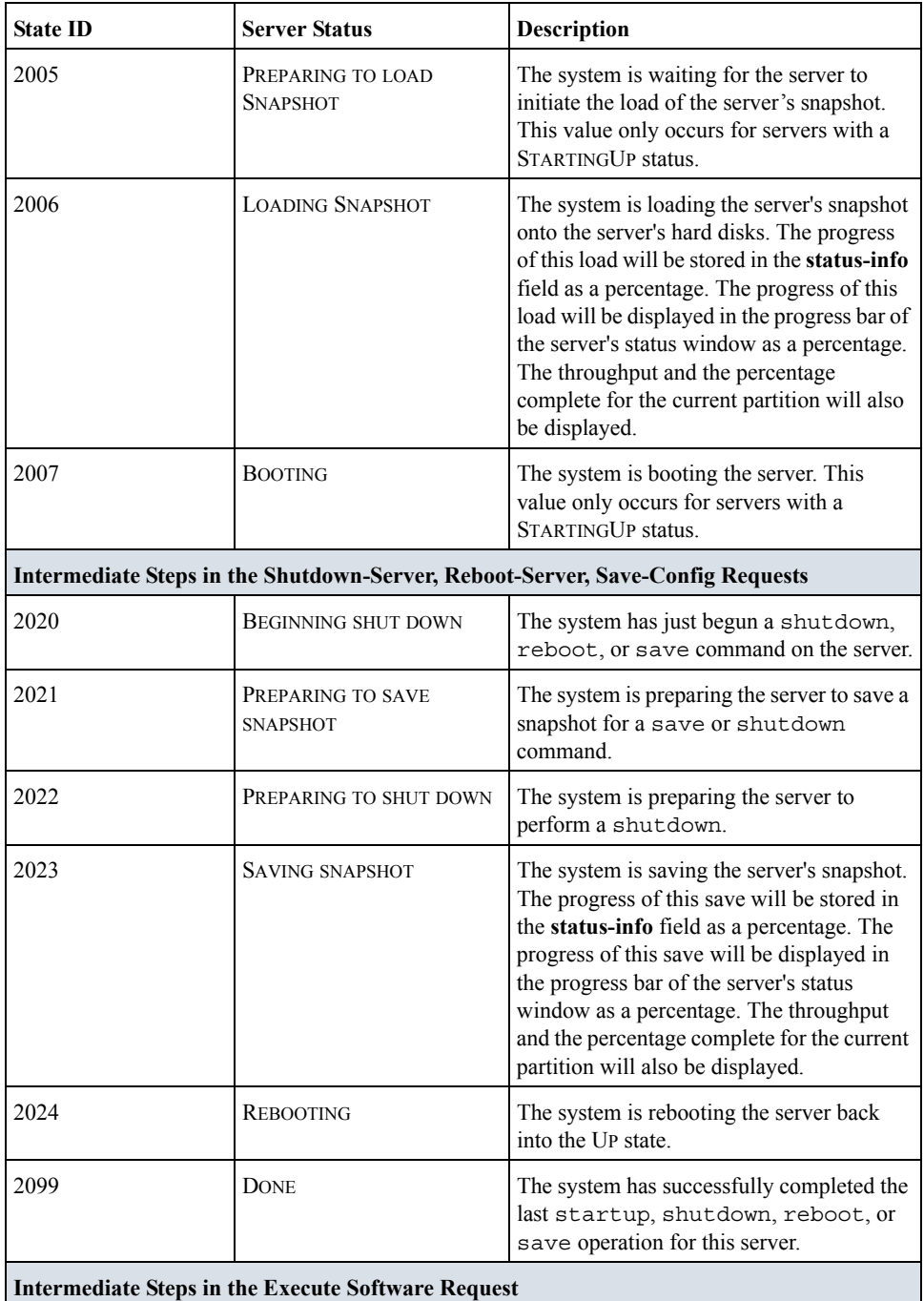

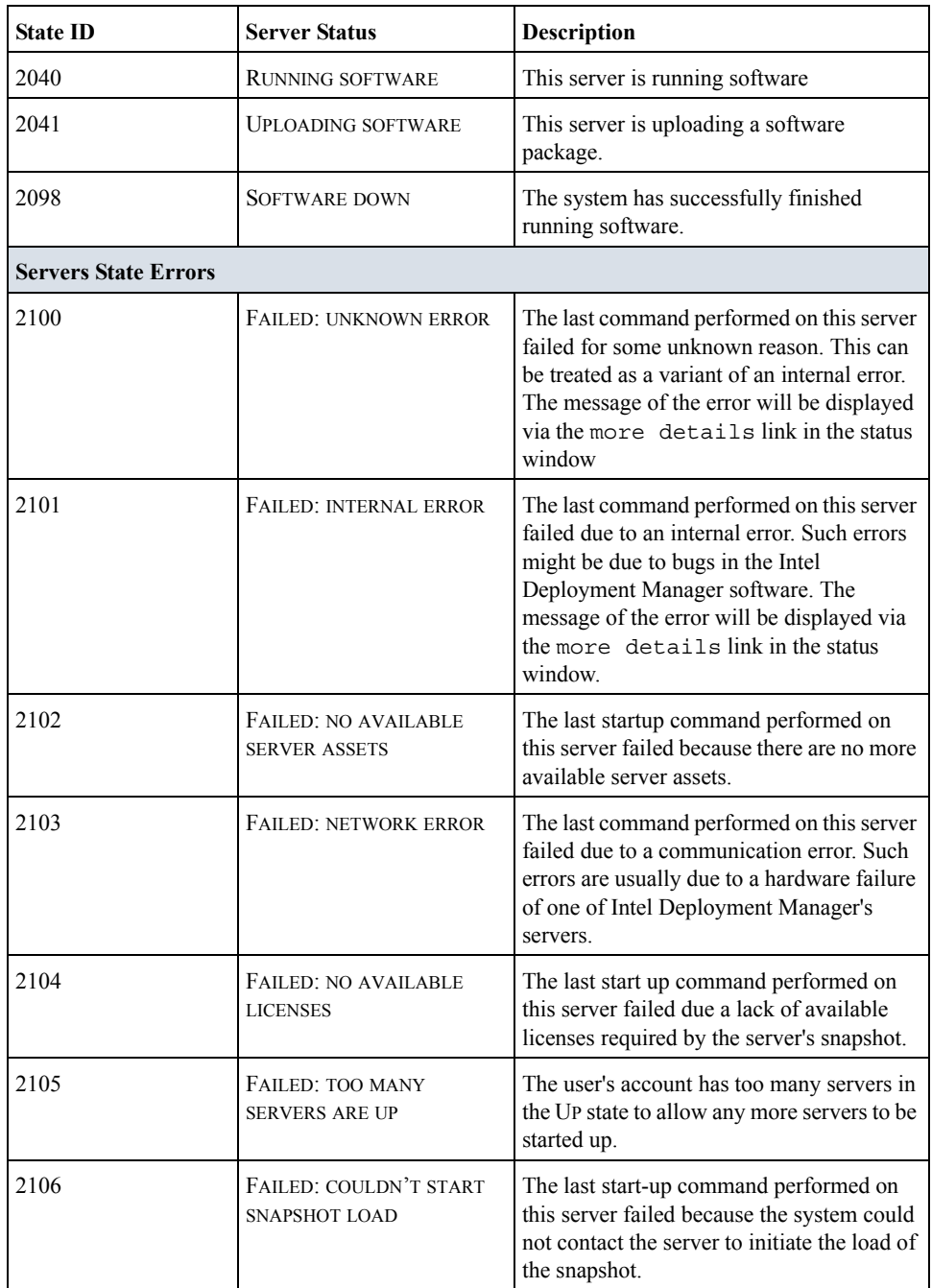

Server States

| <b>State ID</b> | <b>Server Status</b>                                           | <b>Description</b>                                                                                                    |
|-----------------|----------------------------------------------------------------|----------------------------------------------------------------------------------------------------|
| 2107            | FAILED: BOOT FAILED                                            | The last command performed on this server<br>failed because the system could not contact<br>the server to initiate a boot or reboot<br>operation.                                    |
| 2108            | FAILED: COULDN'T<br><b>CONTACT SERVER AFTER</b><br><b>BOOT</b> | The last command performed on this server<br>timed out while waiting for the server to<br>boot or reboot. This usually indicates a<br>failure in the setup of the server's snapshot. |
| 2109            | FAILED: SNAPSHOT<br><b>ALREADY EXISTS</b>                      | The last save or shutdown command<br>performed on this server failed because it<br>attempted to save a snapshot with the same<br>name as an existing snapshot.                       |
| 2110            | FAILED: COULDN'T START<br><b>SNAPSHOT SAVE</b>                 | The last save or shutdown command<br>performed on this server failed because the<br>system could not contact the server to<br>initiate the save of the snapshot.                     |
| 2111            | FAILED: IP ADDRESS IS<br><b>RESERVED</b>                       | The last start-up command performed on<br>this server failed because this server has an<br>IP address that is being used by another<br>active server in the same managed<br>network. |
| 2112            | FAILED: NO AVAILABLE IP<br><b>ADDRESSES</b>                    | The last start-up command performed on<br>this server failed because there are no more<br>available IP addresses to assign to this<br>server.                                        |
| 2113            | FAILED: ILLEGAL IP<br><b>ADDRESS</b>                           | The last start-up command performed on<br>this server failed because it had an illegal<br>IP address.                                                                                |
| 2114            | <b>FAILED: SYSTEM IS TOO</b><br><b>BUSY</b>                    | The last command performed on this server<br>failed because the system is too busy to<br>initiate another command.                                                                   |
| 2115            | <b>SCRUBBED</b>                                                | The last command performed on this server<br>was aborted by the Intel Deployment<br>Manager system's consistency checker.                                                            |
| 2116            | FAILED: SERVER ASSET IS<br><b>NOT POWERED ON</b>               | The last command performed on this server<br>failed since the server asset for this server<br>is not in a POWERED ON state.                                                          |

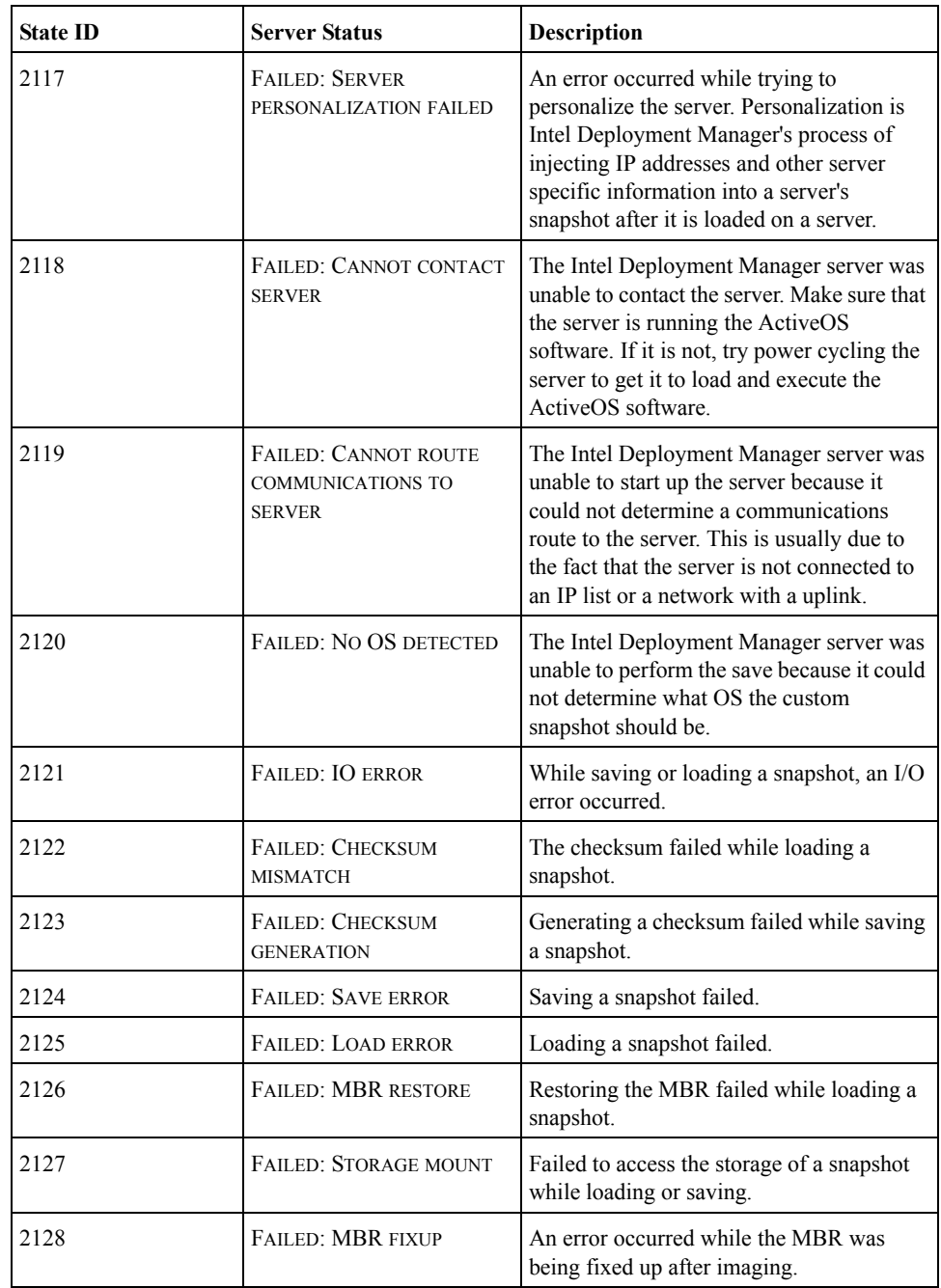

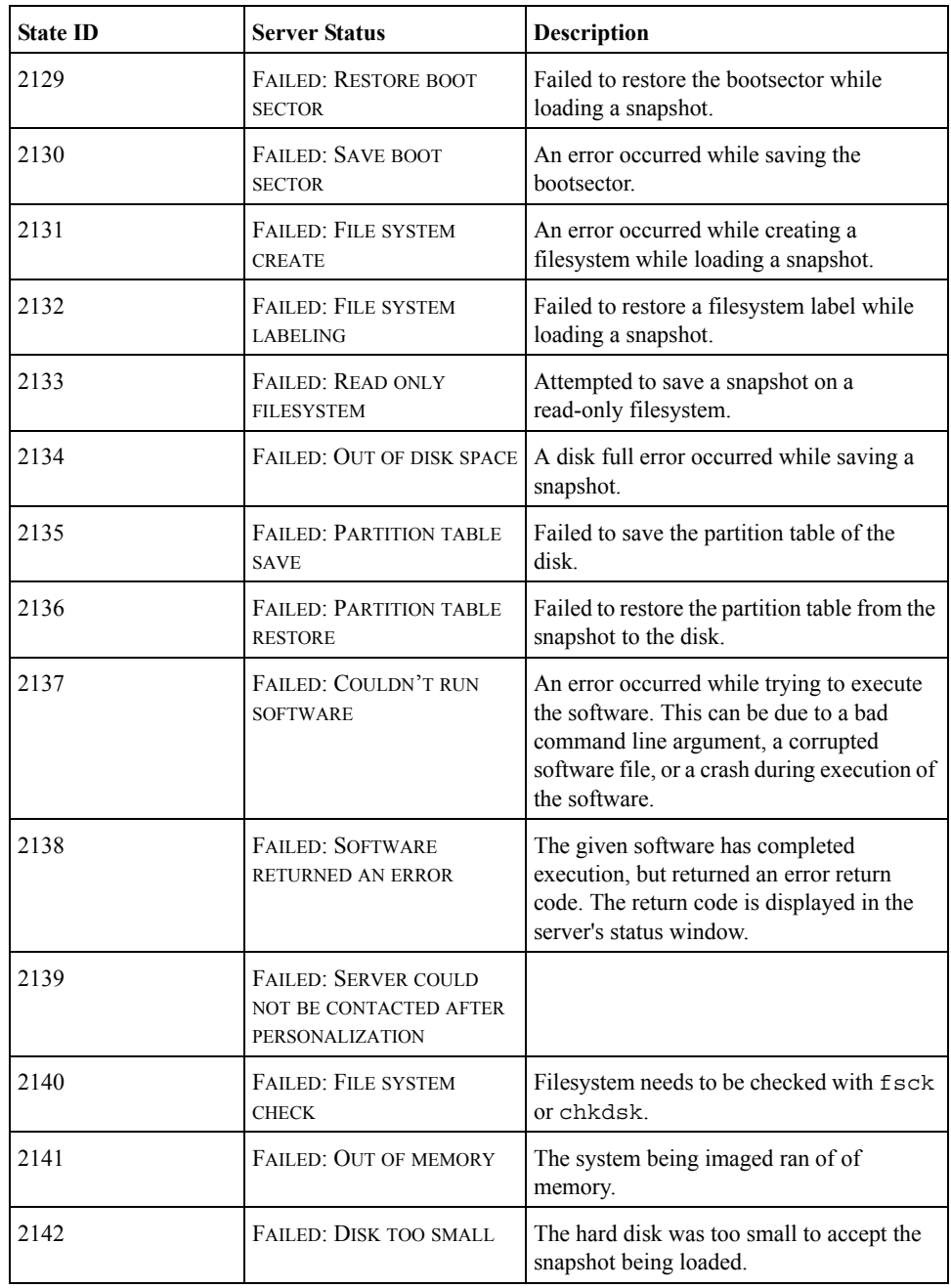

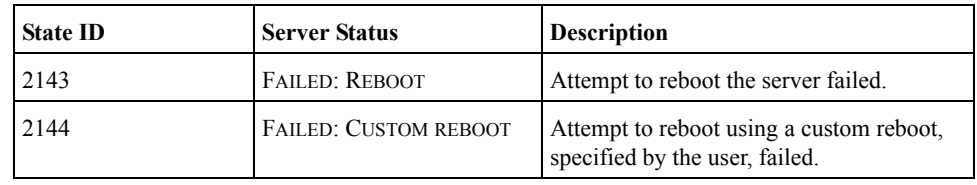

# <span id="page-213-0"></span>**Server Asset States**

Each server asset also has a status. You can get more information by clicking the displayed status. This opens a **Server Asset Status** window. Server asset states are categorized as follows:

- ◆ Intermediate Steps for the Save Snapshot request.
- Intermediate Steps for the Deploy Software request.
- ◆ Last Save or Software execution Errors.

The following table describes the server asset states.

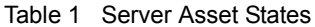

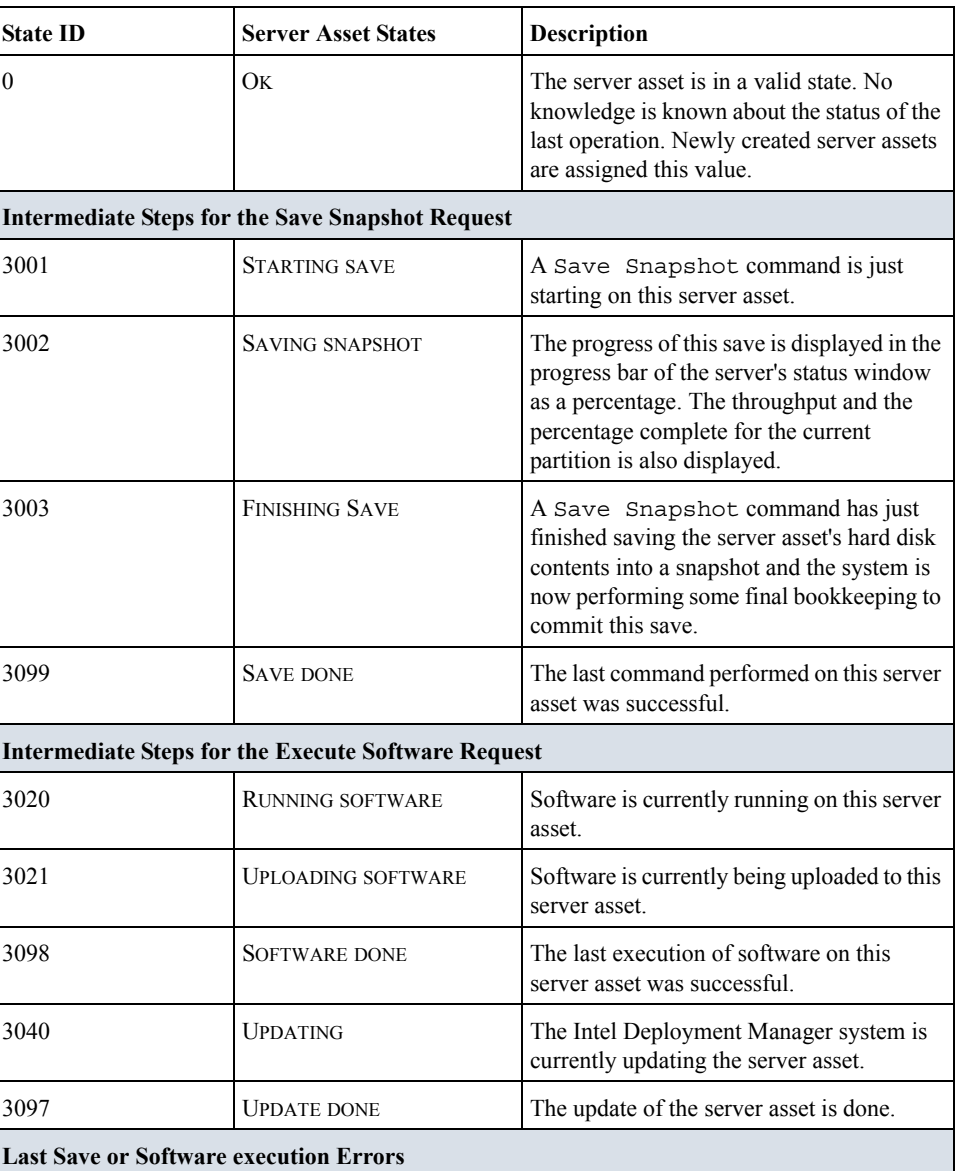

| <b>State ID</b> | <b>Server Asset States</b>                | <b>Description</b>                                                                                                    |
|-----------------|-------------------------------------------|----------------------------------------------------------------------------------------------------|
| 3100            | <b>FAILED: UNKNOWN ERROR</b>              | The last Save Snapshot command<br>failed for some reason unknown by the<br>Intel Deployment Manager system. This<br>error can be treated as another kind of<br>internal error. The message of the error is<br>displayed via the more details link in<br>the server asset status window                                    |
| 3101            | FAILED: INTERNAL ERROR                    | The last Save Snapshot command<br>failed due to some internal error in the Intel<br>Deployment Manager system. This error<br>might indicate there is a bug in the Intel<br>Deployment Manager system software.<br>The message of the error is displayed via<br>the more details link in the server<br>asset status window |
| 3103            | <b>FAILED: NETWORK ERROR</b>              | The last Save Snapshot command<br>failed due to some a networking failure<br>between the components of the Intel<br>Deployment Manager system. This error<br>usually indicates a hardware failure<br>somewhere in the Intel Deployment<br>Manager system.                                                                 |
| 3104            | FAILED: SNAPSHOT<br><b>ALREADY EXISTS</b> | The last Save Snapshot command<br>failed due to the fact that the system<br>already has a snapshot with the same name.                                                                                                    |
| 3105            | FAILED: COULDN'T START<br><b>SAVE</b>     | The last Save Snapshot command<br>failed due to the fact that the Intel<br>Deployment Manager server was not able<br>to communicate with the agent running on<br>the server asset. This usually indicates that<br>something is wrong with the server asset.                                                               |
| 3106            | FAILED: STARTUP FAILED                    | The system could not start up the server<br>asset.                                                                                                    |
| 3107            | <b>SCRUBBED</b>                           | The Intel Deployment Manager system's<br>consistency checker found this server in an<br>inconsistent state and has reset it to a<br>consistent state.                                                                                                    |
| 3108            | <b>NOT RESPONDING</b>                     | The Intel Deployment Manager system is<br>unable to communicate with the server<br>asset.                                                                                                    |

Table 1 Server Asset States
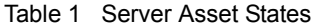

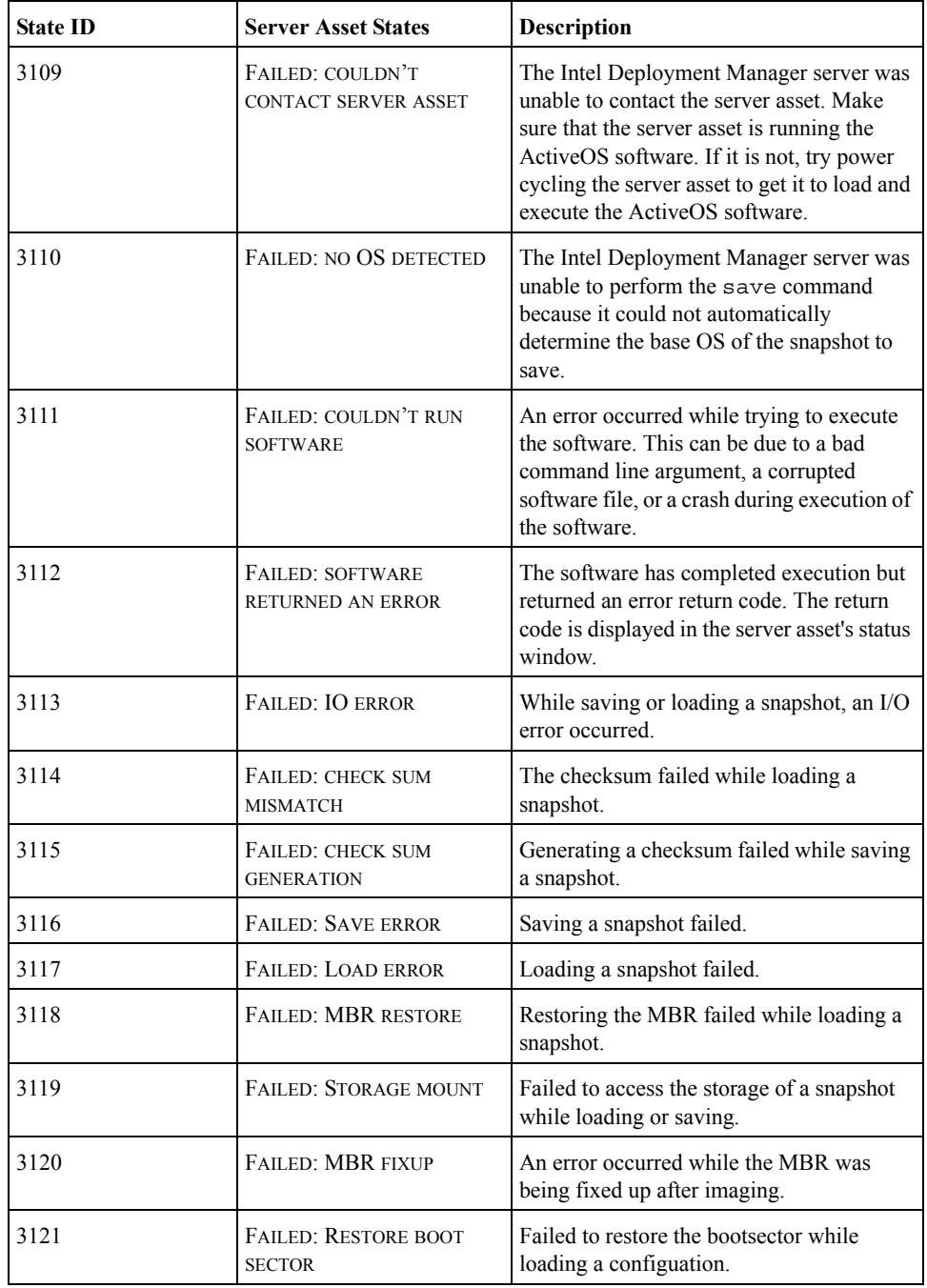

| <b>State ID</b> | <b>Server Asset States</b>                       | <b>Description</b>                                                         |
|-----------------|--------------------------------------------------|----------------------------------------------------------------------------|
| 3122            | <b>FAILED: SAVE BOOT</b><br><b>SECTOR</b>        | An error occurred while saving the<br>bootsector.                          |
| 3123            | <b>FAILED: FILESYSTEM</b><br><b>CREATE</b>       | An error occurred while creating a<br>filesystem while loading a snapshot. |
| 3124            | FAILED: FILESYSTEM<br><b>LABELING</b>            | Failed to restore a filesystem label while<br>loading a configuation.      |
| 3125            | <b>FAILED: READ ONLY FILE</b><br><b>SYSTEM</b>   | Attempted to save a snapshot on a<br>read-only filesystem.                 |
| 3126            | FAILED: OUT OF DISK SPACE                        | A disk full error occurred while saving a<br>snapshot.                     |
| 3127            | <b>FAILED: PARTITION TABLE</b><br><b>SAVE</b>    | Failed to save the partition table of the<br>disk.                         |
| 3128            | <b>FAILED: PARTITION TABLE</b><br><b>RESTORE</b> | Failed to restore the partition table from the<br>snapshot to the disk.    |
| 3129            | <b>FAILED: FILE SYSTEM</b><br><b>CHECK</b>       | Filesystem needs to be checked with fsck<br>or chkdsk.                     |
| 3130            | FAILED: OUT OF MEMORY                            | The system being imaged ran of memory.                                     |
| 3131            | FAILED: DISK TOO SMALL                           | The hard disk was too small to accept the<br>snapshot being loaded.        |
| 3132            | <b>FAILED: REBOOT</b>                            | Attempt to reboot the server failed.                                       |
| 3133            | <b>FAILED: CUSTOM REBOOT</b>                     | Attempt to reboot using a custom reboot,<br>specified by the user, failed. |

Table 1 Server Asset States

# **Constraints and the Constraints Editor B**

This Appendix includes the following topics:

- ◆ ["Constraints Language" on page 203](#page-220-0)
	- ["Template Variables" on page 204](#page-221-1)
- ◆ ["Constraints Editor" on page 204](#page-221-0)
	- ["Comparing Constraints" on page 207](#page-224-0)
- ◆ ["Grammar and Semantics for Constraints" on page 212](#page-229-0)
	- ["Grammar for Constraint Rules" on page 212](#page-229-1)
	- ["Template Variable Definitions" on page 213](#page-230-0)
- ◆ ["Operations" on page 215](#page-232-0)
	- ["Grammar for Attribute Type Definitions" on page 215](#page-232-1)
- ["Type of Attributes" on page 216](#page-233-0)
	- ["Grammar for the Attribute List String" on page 216](#page-233-1)
	- ["Default Attribute Type Definition String" on page 216](#page-233-2)
	- ["Attribute List String" on page 216](#page-233-3)

Intel Deployment Manager lets you create and manage snapshots and other hardware dependent data. In order to simplify cross-platform verification processes, Intel Deployment Manager defines a constraint system. This constraint system provides the means for you to systematically define the notable attributes of a snapshot, hardware, or any other platform-specific data and the rules that these attributes should follow. Intel Deployment Manager system can then perform a verification process using the attribute and the user defined rule set.

Attributes for an object are created when that object is added to the system. When creating a computing device object; for example, you enter attributes such as the machine architecture, CPU speed, and hard disk size.

A *constraint rule* is a rule written as a character string that describes how attributes describe the object. For example, a snapshot can have the attribute 128 MB of memory, because it was saved from a machine with 128 MB of memory. A rule might say that this snapshot is allowed to run on machines, not only those with exactly 128 MB of memory, but also on machines with more memory.

When loading a snapshot onto a computing device or executing software on a server OS, the constraint rules of the two are compared. If the comparison finds that the two are compatible, the operation is allowed to proceed. If, for instance, you request to load a snapshot onto a computing device, the constraint rule for the snapshot is verified against the constraint rule of the computing device. Only on a positive match will the system actually place the snapshot onto the computing device's hard disk.

When entering information for any of the constraint-protected objects (for example, computing devices), included is the constraint rule itself. Often, you might want to write the rule so that it is dependent on other attributes of the object, such as the architecture or chipset of a server system. Without some forethought, you could create a constraint rule where some of the values might have to be entered multiple times, once for the attribute and once for the constraint rule. In order to simplify this process, constraint rule templates can be used. Using a specific syntax, you can write a constraint rule template that refers to other attributes of the object. These values will be substituted when the rule is actually being used in a comparison. This allows you to enter a generic, custom constraint rule without having to enter or update certain values in multiple locations.

# <span id="page-220-0"></span>**Constraints Language**

The constraint rule string is written as a series of attributes, values, and operations on those attributes and values. The basic structure of the rule can be broken down into two parts. First, a constraint is defined by creating a relation using an attribute, value, and an attribute-op triplet (for example, A=B signifies attribute A, value B, and an attribute-op of equals). Second, constraints are then glued together by a constraint-op (for example,  $A=B\&C=D$  signifies two constraints  $A=B$  and C=D combined with an & constraint-op).

The language is strongly typed. Attributes have a type associated with them that determines how each operation executes. The type system supports integer and string primitives, sets, and arrays, as well as operations on those sets and arrays. The following table describes the properties that can be set in the file elemental.properties

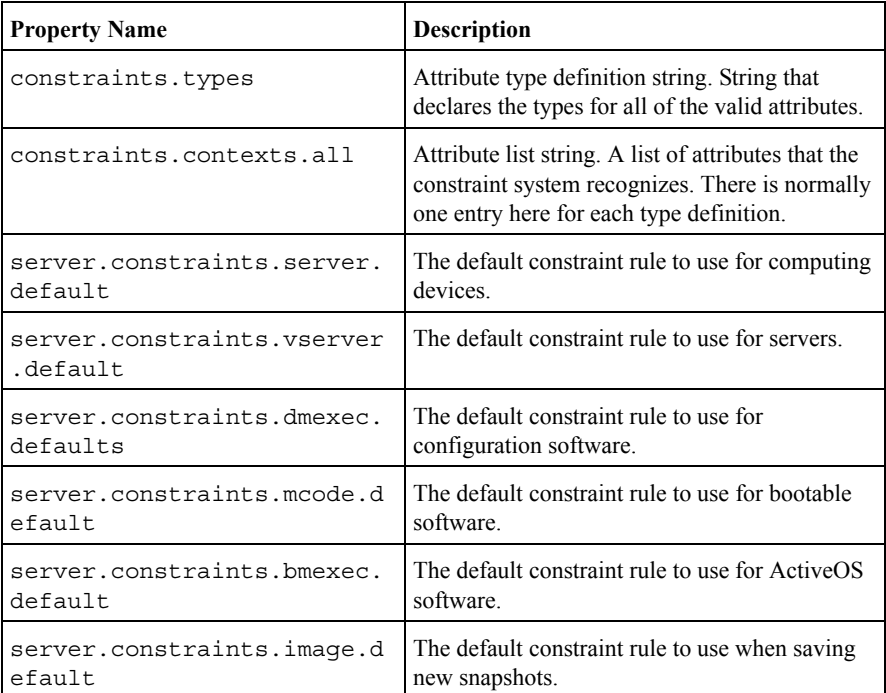

Constraint Properties

The section ["Grammar and Semantics for Constraints" on page 212,](#page-229-0) describes the grammar for the constraint rule string as well as some basic semantic and type information.

# <span id="page-221-1"></span>**Template Variables**

In order to simplify the creation of generic rules, constraint templates are supported. By specifying a constraint value (right-hand side) that corresponds to a constraint variable name (signified by surrounding *%* symbols), the value of the attribute name will be inserted from the variable. The variable is usually set to an attribute of the object, such as the architecture of a computing device, or some other property that can be inferred, such as the number of hard disks. Each variable corresponds to a field or multiple fields in the computing device, snapshot, or software.

Note that template variables are not true variables in the sense that they can be assigned, or that they can be a part of a larger expression. There are restrictions on their use that prevent you from creating complex expressions. (See ["Grammar and Semantics for Constraints" on page 212\)](#page-229-0). They are limited to the right-hand side of the constraint expression and cannot be part of a more complex right-hand side expression.

For snapshots, the template variables are extracted from the computing device from which the snapshot was saved. This behavior allows you to create constraint rules based off of that original computing device.

# <span id="page-221-0"></span>**Constraints Editor**

The **Constraints Editor** enables you to edit the constraints assigned to a specific snapshot or software. This dialog displays each constraint on a separate line. Each line has the following columns: a checkbox, the logical operator, parameter, operator, and value. See the following figure.

## Constraints Editor

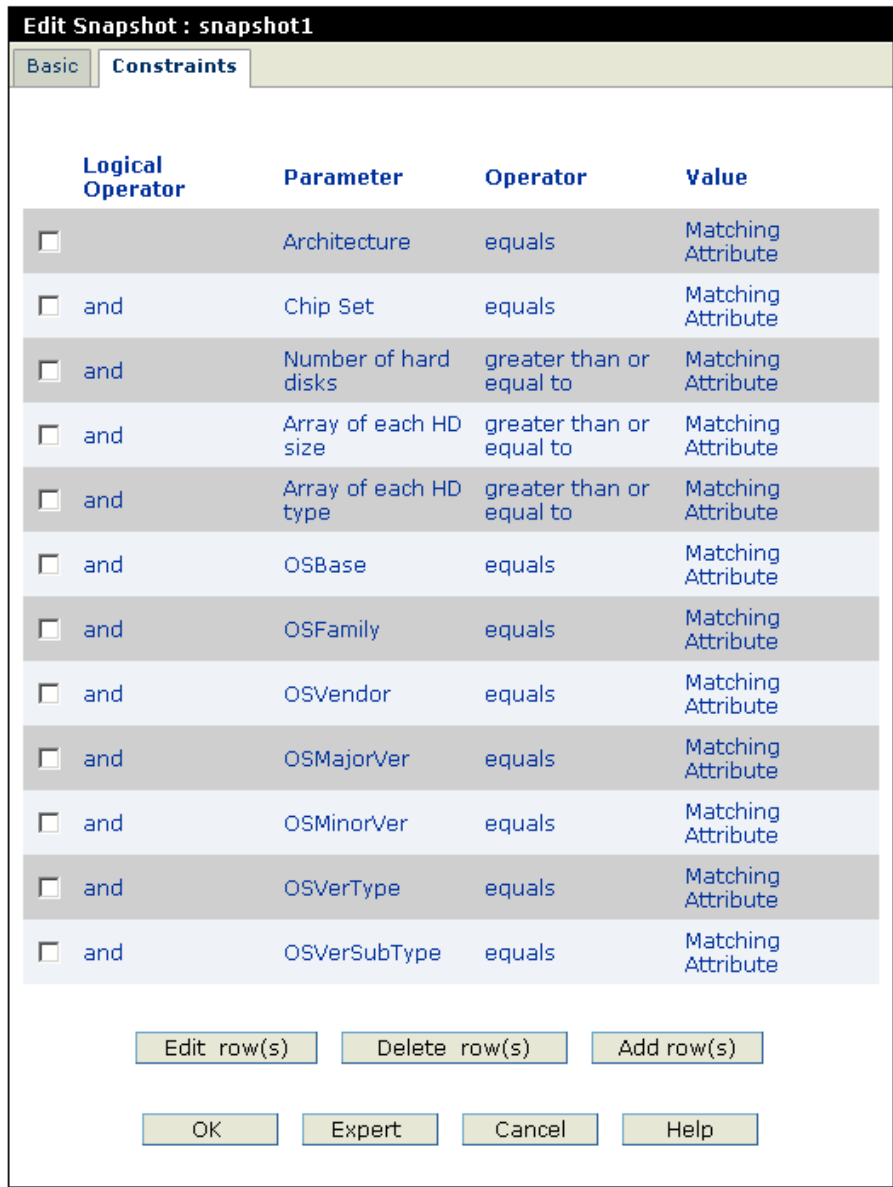

**Checkbox** - The checkbox is used to add or delete a row. For example, if the checkbox of a row is selected and you click the **Add row(s)** button, a blank row is inserted below the selected row.

If no row is selected and the **Add row(s)** button is clicked, a blank row is added below the last row. Multiple rows can be inserted simultaneously.

- **Logical Operator** The options for the logical operator are **and** and **or**.
	- Constraint A **and** Constraint B both should be satisfied.
	- Constraint A **or** Constraint B any one of the constraints should be satisfied.
	- Constraint A **and** Constraint B **or** Constraint C **and** Constraint D one of the constraints from C and D should be satisfied and one of the constraints from A and B should be satisfied.
- **Parameter -** The parameter column lists all the constraint key words. The key words are limited on the basis of an object. For example, The component software shows only those constraints that are relevant to it. If you select the user-defined option, a text box replaces the drop down.
- **Operator**  The operator column displays the following operators: **equals**, **less than**, **greater than**, **less than** and **equal to**, **equal to and more than**, and **not equal to**.
- **Value** The value column has the following options: matching attribute, single value, set of values, and array of values.
	- **Matching Attribute** A matching attribute indicates that the selected attribute matches completely. If a selected snapshot has a configuration for two hard disks then the machine on which it is loaded should also have two hard disks.
	- **Single Value -** A single value indicates that the selected attribute has a single hardcoded value which becomes a constraint.
	- **Set of Values** A set of values is an unordered collection of strings or numbers.
	- Array of Values An array of values is an ordered collection of strings or numbers.

If you select single value, set of values, or array of values, an adjacent text box is displayed where you can enter the required values needed to complete that specific row of constraints.

When you click **OK**, the dialog is refreshed and displays the edited constraints. You cannot click **OK** if a row is not completely edited.

To directly edit the constraint string, click on the **Expert** button.

# <span id="page-224-0"></span>**Comparing Constraints**

Constraints can be applied to servers, computing devices, software, and snapshots. When any of these objects are used, the constraints for the object are compared against the constraints of any other object involved in the operation. If any of the constraints fail to match, an error is generated and the operation is aborted.

A constraint rule is attached to each object and defines how an object's attributes relate to the object itself. To compare if two objects are compatible, the constraint rule for each object is compared to the other. If there exists any values for each attribute that satisfy both constraint rules, the constraint rules are said to match. So, for example, comparing two constraint rules  $A=$ B and  $A\leq C$ , a comparison would result in a match if (and only if) the inequality  $B \leq C$  were true.

Integers follow the normal comparisons. Strings are not lexicographically ordered (hereby referred to as unordered strings). This means that given two unequal unordered strings, comparisons dealing with less-than or greater-than operators are defined to be false. This behavior is different than how strings are defined in many other languages, such as C, Java, and Perl.

Sets are unordered and each element is unique (that is, behaves as if it occurs only once in the set). The comparison operators specify set operations, such as subset, strict subnet, and others (See ["Grammar and Semantics for Constraints" on page 212](#page-229-0)). Arrays, on the other hand, are ordered and each element might not be unique. The operators do individual comparisons on each array element at each corresponding array index. If the arrays are of different lengths, shorter arrays are defined to be less-than arrays with more items. In either case, each array element is compared up to the length of the shorter array.

The constraint matches only if the operations on each element and the array length (shorter arrays are defined to be less-than longer ones) are verified.

## **Examples**

In order to provide a clearer view of how constraints rules are created and written, the following examples illustrate some of the common case uses. The following table describes some of the constraints used in the examples.

Objects and Constraint Rules

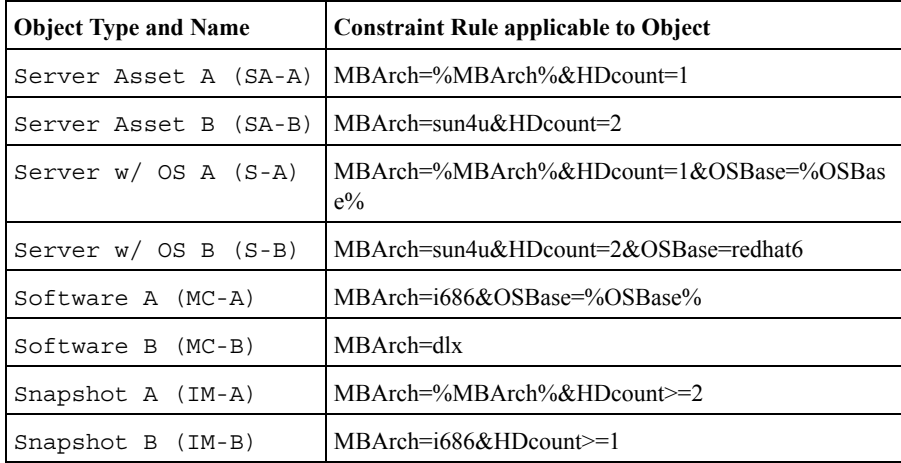

Note the use of template variables, such as in SA-A, S-A, and IM-A, which use the MBArch variable name as the right-hand side of the MBArch attribute. These are simplified versions of the actual default constraint rules that are used in the system.

## **Loading a Snapshot on to a computing device**

When placing a snapshot onto a computing device, the computing device's rule and the snapshot's rule are compared. Note that, in the Intel Deployment Manager system, the comparison does not happen when loading, but rather, when provisioning. Executing software (such as a bootable software) on a computing device will go through identical verification steps for the constraints.

- IM-A onto SA-A. This will never match because the attribute HDcount will never match.
- IM-B onto SA-A. The HDcount matches, and MBArch will match only if SA-A's architecture field has set it to an x86 compatible.
- IM-A on SA-B. This will match if the snapshot was saved from a sun4u machine. Remember that the constraint variables for a snapshot come from the computing device from which the snapshot was saved.
- IM-B on SA-B. This will never match because the MBArch fields will never match.

## **Executing Software on a Server with an Operating System**

The following is an example of running OS dependent software, such as ActiveOS software, on a provisioned target server.

- MC-A on S-A. This will match if the computing device is an x86 compatible and the OS matches. S-A gets its OS from the snapshot that is loaded onto it. MC-A gets its OS from an attribute.
- MC-B on S-A. This will run if the computing device is of type dlx.
- MC-A on S-B, MC-B on S-B. This will never run because the architecture (MBArch) fields mismatch.

## **Additional Examples**

The following are some additional examples of constraints. The types of the constraint attributes are denoted in the name of the attribute.

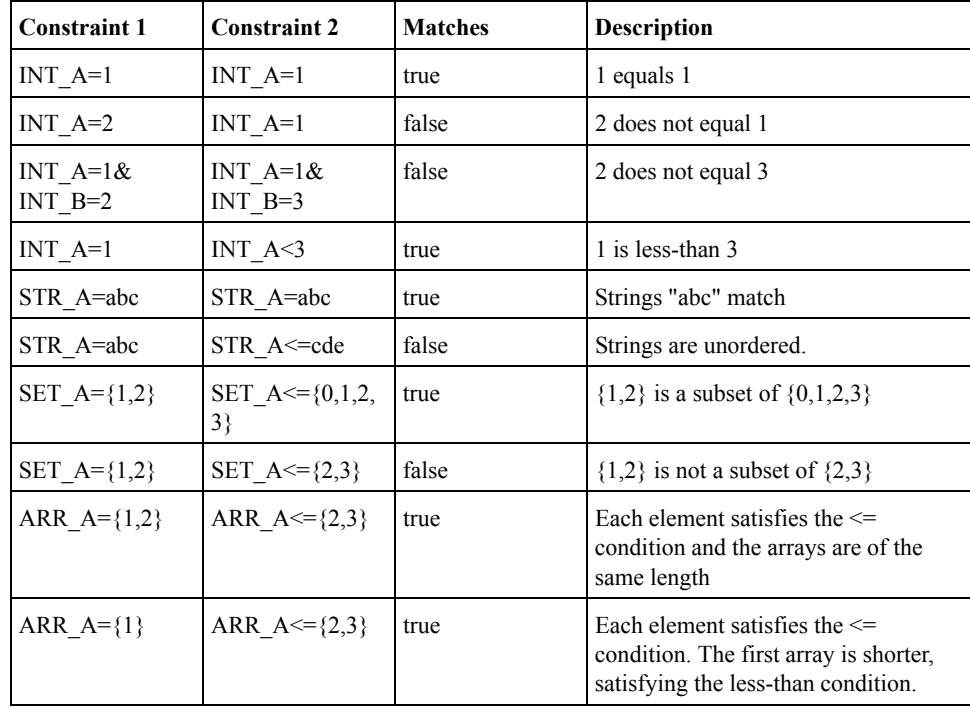

Additional Examples

Intel Deployment Manager supports a strong set of constraint bases analyses for verification purposes. Custom constraints and constraint rules can be created and tailored by you to your own specific needs. In addition, the language supports the use of template strings that reduce the cost of maintenance and the possibility for human error.

# **Template Variable Definitions**

The following sections list the computing device variables, snapshot variables, provisioned server variables, and software variables.

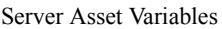

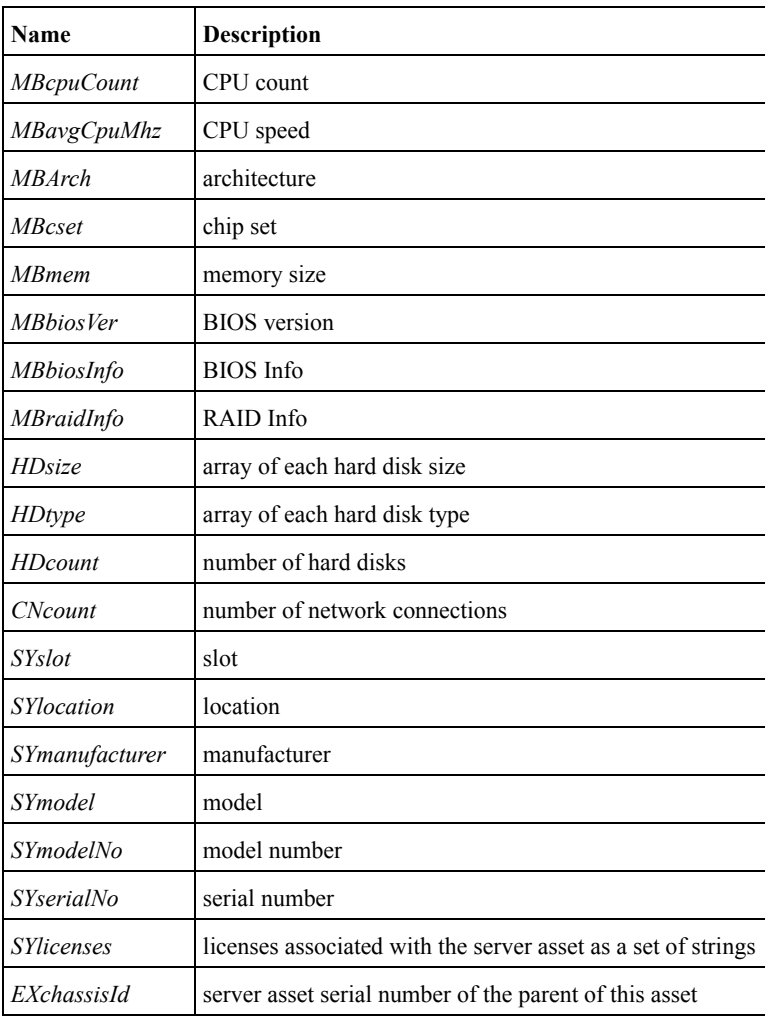

Snapshot Variables

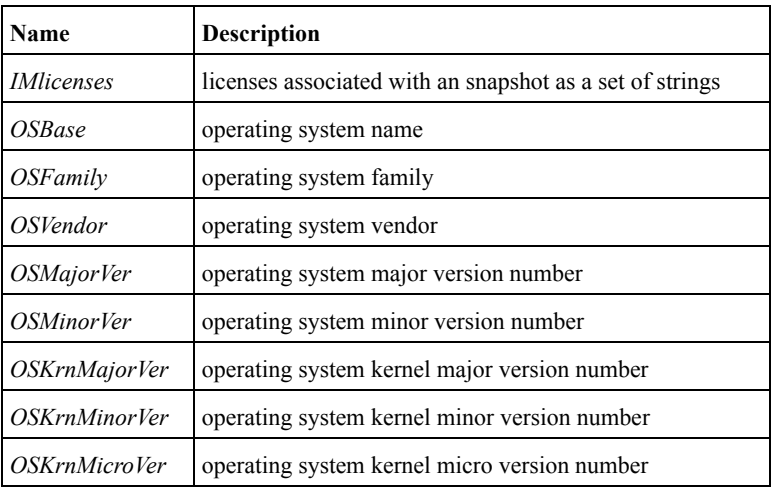

Provisioned Server Variables

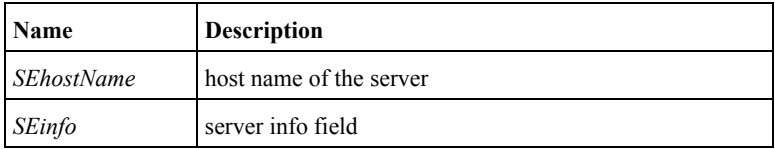

## Software Variables

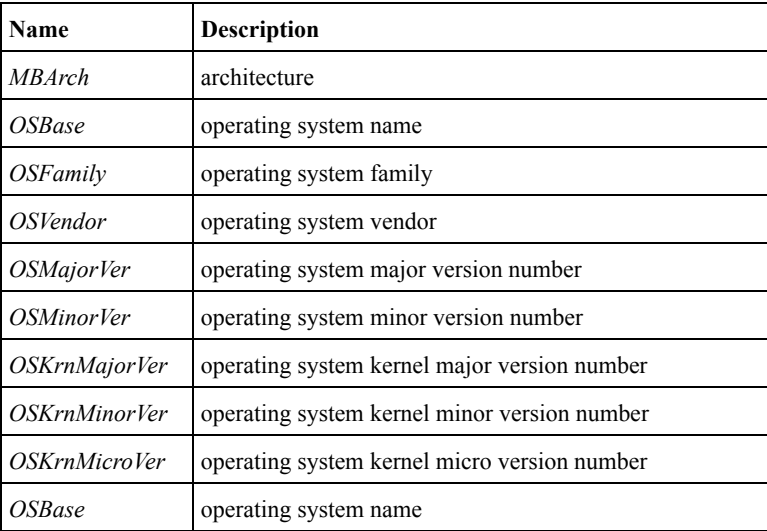

# <span id="page-229-0"></span>**Grammar and Semantics for Constraints**

The following sections describe:

- grammar and semantics for constraint rules
- template variable definitions

# <span id="page-229-1"></span>**Grammar for Constraint Rules**

```
constraint-rule <- constraint
                     | constraint constraint-op constraint-rule
constraint-op \t - '&' \t +'constraint <- attribute attribute-op value
attribute <- id
attribute-op \langle - | = | | \cdot \langle | | \cdot | = | | \cdot \rangle | | \cdot \rangle = | | \cdot | | \cdot | = |value <- single-value
                     | set-value
                     | templated-value
                     | any-value
                     | array-value
single-value <- id
set-value \left\{ \cdot \mid \{ \cdot \text{ set-value-list } \cdot \} \right\}set-value-list <- single-value
                     | single-value ',' set-value-list
array-value <- set value
templated-value <- '%' id '%'
any-value <- \frac{18!}{18!} +1 \frac{18!}{18!}id <- [A-Za-z0-9_]*
                   |\cdot| '\'' (id | [ ])* '\''
```
# <span id="page-230-0"></span>**Template Variable Definitions**

The following sections list the computing device variables, snapshot variables, provisioned server variables, and software variables.

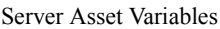

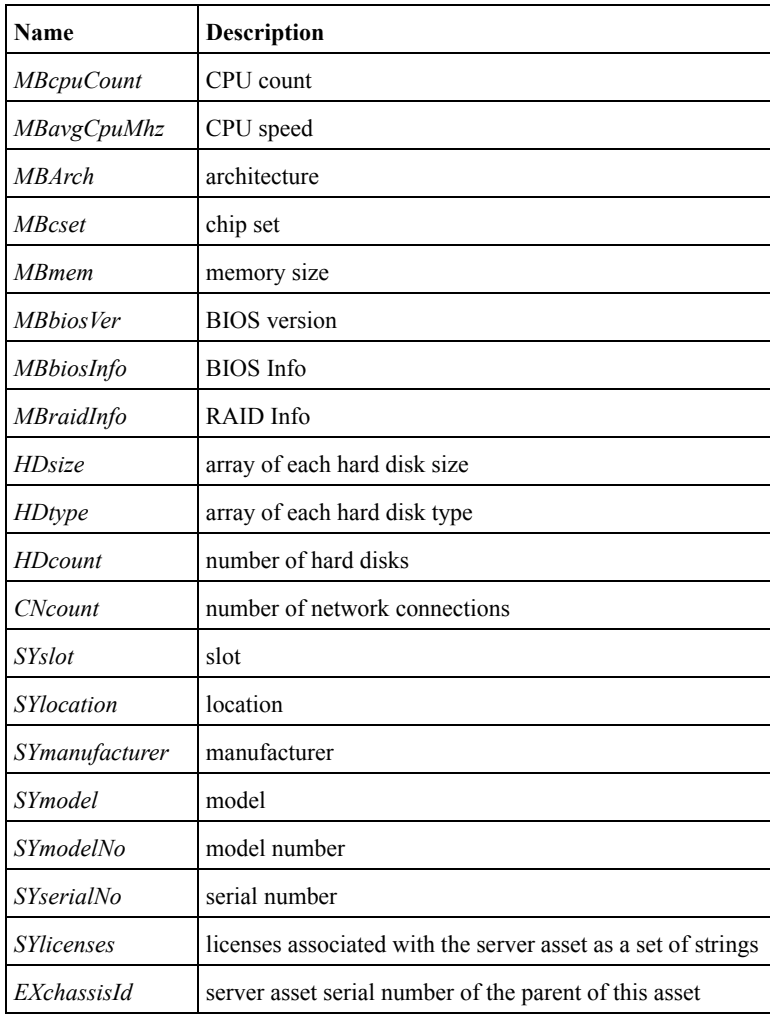

Snapshot Variables

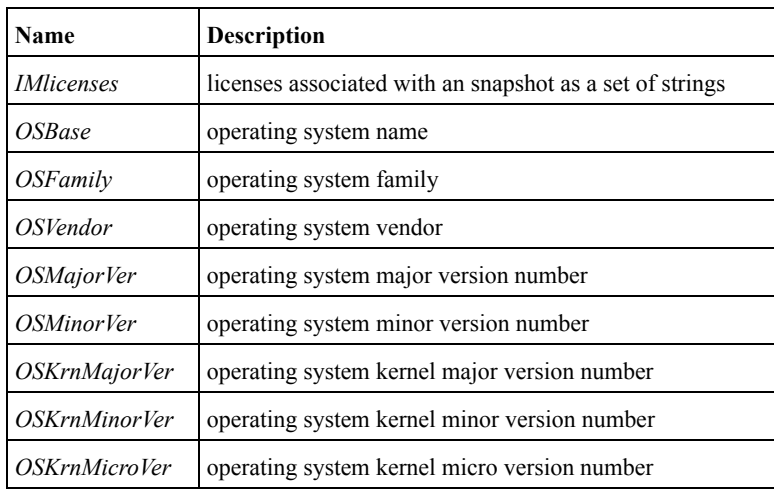

Provisioned Server Variables

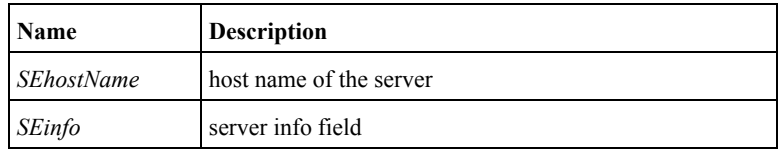

Software Variables

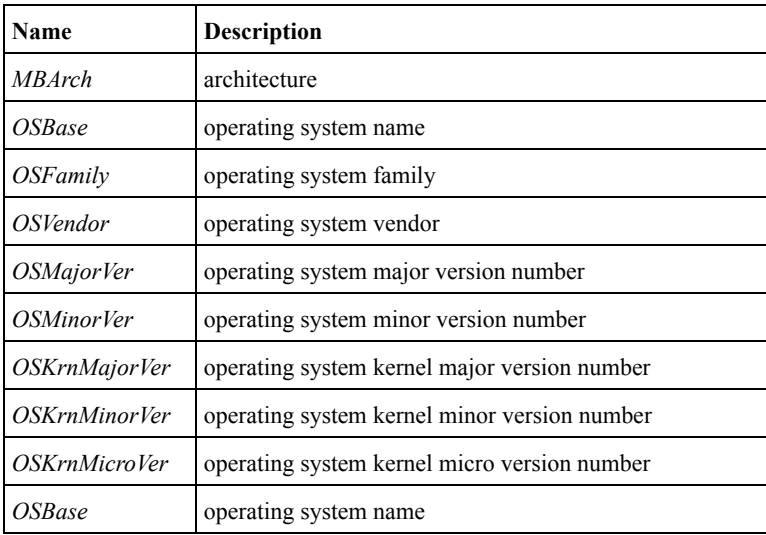

# <span id="page-232-0"></span>**Operations**

The following table lists the operations used in constraints, in order of precedence.

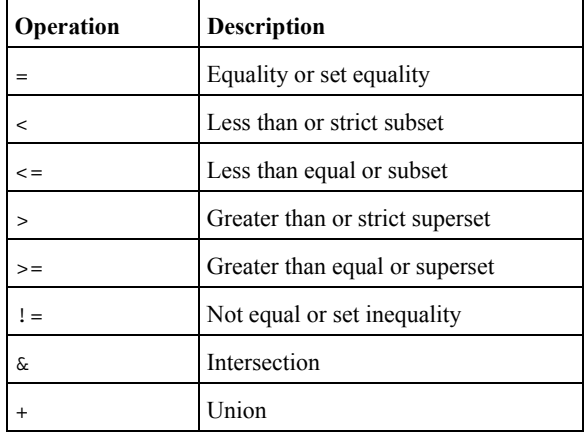

Operations used in Constraints

# <span id="page-232-1"></span>**Grammar for Attribute Type Definitions**

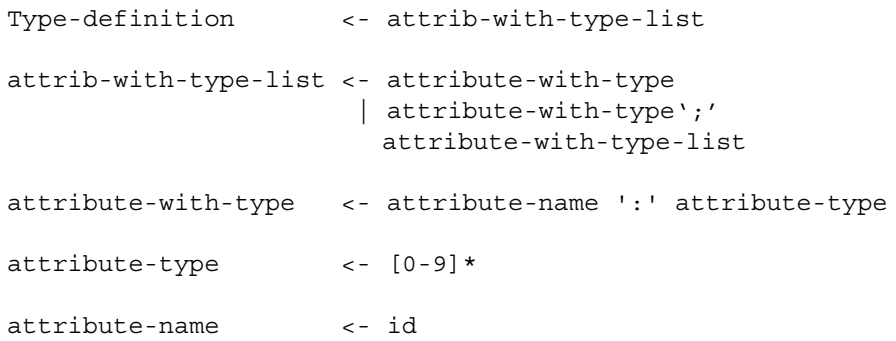

# <span id="page-233-0"></span>**Type of Attributes**

The following table lists the attribute names, values, and descriptions.

Attributes, Values, and Description

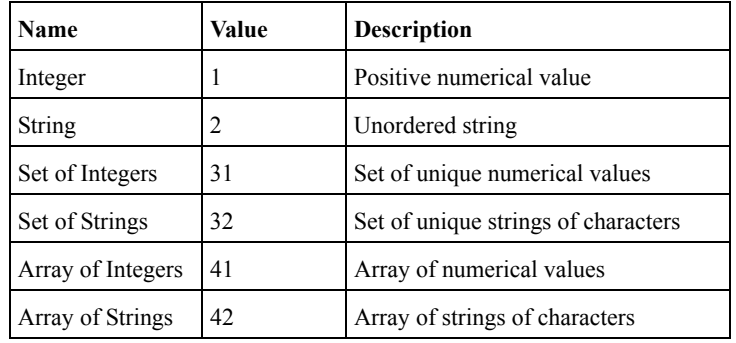

# <span id="page-233-1"></span>**Grammar for the Attribute List String**

```
attribute-list <- attribute-name
                  | attribute-name ',' attribute-list
```
attribute-name <- id

# <span id="page-233-2"></span>**Default Attribute Type Definition String**

MBcpuCount:1;MBavgCpuMhz:1;MBArch:2;MBcset:2;MBmem:1;MBbiosI nfo:2;MBraidInfo:2;MBbiosVer:2;SNsig:32;SNlocal:32;SNglobal: 32;SNdomain:32;CNcount:1;HDcount:1;HDtotal:1;HDsize:41;HDtyp e:42;OSBase:32;OSFamily:2;OSVendor:2;OSMajorVer:1;OSMinorVer :1;OSKrnMajorVer:1;OSKrnMinorVer:1;OSKrnMicroVer:2;SYslot:2; SYlocation:2;SYmanufacturer:2;SYmodel:2;SYmodelNo:1;SYserial No:2;SYlicenses:32;IMlicenses:32;EXmisc:32;EXpool:32;EXchass isId:2

# <span id="page-233-3"></span>**Attribute List String**

MBcpuCount, MBavgCpuMhz, MBArch, MBcset, MBmem, MBbiosInfo, MBraid Info,MBbiosVer,SNsig,SNlocal,SNglobal,SNdomain,CNcount,HDcou nt,HDtotal,HDsize,HDtype,OSBase,OSFamily,OSVendor,OSMajorVer ,OSMinorVer,OSKrnMajorVer,OSKrnMinorVer,OSKrnMicroVer,SYslot ,SYlocation,SYmanufacturer,SYmodel,SYmodelNo,SYserialNo,SYli censes,IMlicenses,EXmisc,EXpool,EXchassisId

# **Third Party Software License Agreements**

**Note** Source code for third party components is located on the product CD in the directory: /thirdParty/sources.

### **Apache Software License**

#### Version 1.1

Copyright (c) 2002 The Apache Software Foundation. All rights reserved.

Redistribution and use in source and binary forms, with or without modification, are permitted provided that the following conditions are met:

1. Redistributions of source code must retain the above copyright notice, this list of conditions and the following disclaimer.

2. Redistributions in binary form must reproduce the above copyright notice, this list of conditions and the following disclaimer in the documentation and/or other materials provided with the distribution.

3. The end-user documentation included with the redistribution, if any, must include the following acknowledgment:

"This product includes software developed by the Apache Software Foundation (http://www.apache.org)."

Alternately, this acknowledgment may appear in the software itself, if and wherever such third-party acknowledgments normally appear.

4. The names "Apache Forrest" and "Apache Software Foundation" must not be used to endorse or promote products derived from this software without prior written permission. For written permission, please contact apache@apache.org.

5. Products derived from this software may not be called "Apache", nor may "Apache" appear in their name, without prior written permission of the Apache Software Foundation.

THIS SOFTWARE IS PROVIDED "AS IS" AND ANY EXPRESSED OR IMPLIED WARRANTIES, INCLUDING, BUT NOT LIMITED TO, THE IMPLIED WARRANTIES OF MERCHANTABILITY AND FITNESS FOR A PARTICULAR PURPOSE ARE DISCLAIMED. IN NO EVENT SHALL THE APACHE SOFTWARE FOUNDATION OR ITS CONTRIBUTORS BE LIABLE FOR ANY DIRECT, INDIRECT, INCIDENTAL, SPECIAL, EXEMPLARY, OR CONSEQUENTIAL DAMAGES (INCLUDING, BUT NOT LIMITED TO, PROCUREMENT OF SUBSTITUTE GOODS OR SERVICES; LOSS OF USE, DATA, OR PROFITS; OR BUSINESS INTERRUPTION) HOWEVER CAUSED AND ON ANY THEORY OF LIABILITY, WHETHER IN CONTRACT, STRICT LIABILITY, OR TORT (INCLUDING NEGLIGENCE OR OTHERWISE) ARISING IN ANY WAY OUT OF THE USE OF THIS SOFTWARE, EVEN IF ADVISED OF THE POSSIBILITY OF SUCH DAMAGE.

This software consists of voluntary contributions made by many individuals on behalf of the Apache Software Foundation. For more information on the Apache Software Foundation, please see <http://www.apache.org>.

### **BeanShell License**

SUN PUBLIC LICENSE Version 1.0

1. Definitions.

1.0.1. "Commercial Use" means distribution or otherwise making the Covered Code available to a third party.

1.1. "Contributor" means each entity that creates or contributes to the creation of Modifications.

1.2. "Contributor Version" means the combination of the Original Code, prior Modifications used by a Contributor, and the Modifications made by that particular Contributor.

1.3. "Covered Code" means the Original Code or Modifications or the combination of the Original Code and Modifications, in each case including portions thereof and corresponding documentation released with the source code.

1.4. "Electronic Distribution Mechanism" means a mechanism generally accepted in the software development community for the electronic transfer of data.

1.5. "Executable" means Covered Code in any form other than Source Code.

1.6. "Initial Developer" means the individual or entity identified as the Initial Developer in the Source Code notice required by Exhibit A.

1.7. "Larger Work" means a work which combines Covered Code or portions thereof with code not governed by the terms of this License.

1.8. "License" means this document.

1.8.1. "Licensable" means having the right to grant, to the maximum extent possible, whether at the time of the initial grant or subsequently acquired, any and all of the rights conveyed herein.

1.9. "Modifications" means any addition to or deletion from the substance or structure of either the Original Code or any previous Modifications. When Covered Code is released as a series of files, a Modification is:

A. Any addition to or deletion from the contents of a file containing Original Code or previous Modifications.

B. Any new file that contains any part of the Original Code or previous Modifications.

1.10. "Original Code" means Source Code of computer software code which is described in the Source Code notice required by Exhibit A as Original Code, and which, at the time of its release under this License is not already Covered Code governed by this License.

1.10.1. "Patent Claims" means any patent claim(s), now owned or hereafter acquired, including without limitation, method, process, and apparatus claims, in any patent Licensable by grantor.

1.11. "Source Code" means the preferred form of the Covered Code for making modifications to it, including all modules it contains, plus any associated documentation, interface definition files, scripts used to control compilation and installation of an Executable, or source code differential comparisons against either the Original Code or another well known, available Covered Code of the Contributor's choice. The Source Code can be in a compressed or archival form, provided the appropriate decompression or de-archiving software is widely available for no charge.

1.12. "You" (or "Your") means an individual or a legal entity exercising rights under, and complying with all of the terms of, this License or a future version of this License issued under Section 6.1. For legal entities, "You" includes any entity which controls, is controlled by, or is under common control with You. For purposes of this definition, "control" means (a) the power, direct or indirect, to cause the direction or management of such entity, whether by contract or otherwise, or (b) ownership of more than fifty percent (50%) of the outstanding shares or beneficial ownership of such entity.

2. Source Code License.

2.1 The Initial Developer Grant.

The Initial Developer hereby grants You a world-wide, royalty-free, non-exclusive license, subject to third party intellectual property claims:

(a) under intellectual property rights (other than patent or trademark) Licensable by Initial Developer to use, reproduce, modify, display, perform, sublicense and distribute the Original Code (or portions thereof) with or without Modifications, and/or as part of a Larger Work; and

(b) under Patent Claims infringed by the making, using or selling of Original Code, to make, have made, use, practice, sell, and offer for sale, and/or otherwise dispose of the Original Code (or portions thereof).

(c) the licenses granted in this Section 2.1(a) and (b) are effective on the date Initial Developer first distributes Original Code under the terms of this License.

(d) Notwithstanding Section 2.1(b) above, no patent license is granted: 1) for code that You delete from the Original Code; 2) separate from the Original Code; or 3) for infringements caused by: i) the modification of the Original Code or ii) the combination of the Original Code with other software or devices.

2.2. Contributor Grant.

Subject to third party intellectual property claims, each Contributor hereby grants You a world-wide, royalty-free, non-exclusive license

(a) under intellectual property rights (other than patent or trademark) Licensable by Contributor, to use, reproduce, modify, display, perform, sublicense and distribute the Modifications created by such Contributor (or portions thereof) either on an unmodified basis, with other Modifications, as Covered Code and/or as part of a Larger Work; and

(b) under Patent Claims infringed by the making, using, or selling of Modifications made by that Contributor either alone and/or in combination with its Contributor Version (or portions of such combination), to make, use, sell, offer for sale, have made, and/or otherwise dispose of: 1) Modifications made by that Contributor (or portions thereof); and 2) the combination of Modifications made by that Contributor with its Contributor Version (or portions of such combination).

(c) the licenses granted in Sections 2.2(a) and 2.2(b) are effective on the date Contributor first makes Commercial Use of the Covered Code.

(d) notwithstanding Section 2.2(b) above, no patent license is granted: 1) for any code that Contributor has deleted from the Contributor Version; 2) separate from the Contributor Version; 3) for infringements caused by: i) third party modifications of Contributor Version or ii) the combination of Modifications made by that Contributor with other software (except as part of the Contributor Version) or other devices; or 4) under Patent Claims infringed by Covered Code in the absence of Modifications made by that Contributor.

3. Distribution Obligations.

3.1. Application of License.

The Modifications which You create or to which You contribute are governed by the terms of this License, including without limitation Section 2.2. The Source Code version of Covered Code may be distributed only under the terms of this License or a future version of this License released under Section 6.1, and You must include a copy of this License with every copy of the Source Code You distribute. You may not offer or impose any terms on any Source Code version that alters or restricts the applicable version of this License or the recipients' rights hereunder. However, You may include an additional document offering the additional rights described in Section 3.5.

#### 3.2. Availability of Source Code.

Any Modification which You create or to which You contribute must be made available in Source Code form under the terms of this License either on the same media as an Executable version or via an accepted Electronic Distribution Mechanism to anyone to whom you made an Executable version available; and if made available via Electronic Distribution Mechanism, must remain available for at least twelve (12) months after the date it initially became available, or at least six (6) months after a subsequent version of that particular Modification has been made available to such recipients. You are responsible for ensuring that the Source Code version remains available even if the Electronic Distribution Mechanism is maintained by a third party.

#### 3.3. Description of Modifications.

You must cause all Covered Code to which You contribute to contain a file documenting the changes You made to create that Covered Code and the date of any change. You must include a prominent statement that the Modification is derived, directly or indirectly, from Original Code provided by the Initial Developer and including the name of the Initial Developer in (a) the Source Code, and (b) in any notice in an Executable version or related documentation in which You describe the origin or ownership of the Covered Code.

#### 3.4. Intellectual Property Matters.

#### (a) Third Party Claims.

If Contributor has knowledge that a license under a third party's intellectual property rights is required to exercise the rights granted by such Contributor under Sections 2.1 or 2.2, Contributor must include a text file with the Source Code distribution titled "LEGAL'' which describes the claim and the party making the claim in sufficient detail that a recipient will know whom to contact. If Contributor obtains such knowledge after the Modification is made available as described in Section 3.2, Contributor shall promptly modify the LEGAL file in all copies Contributor makes available thereafter and shall take other steps (such as notifying appropriate mailing lists or newsgroups) reasonably calculated to inform those who received the Covered Code that new knowledge has been obtained.

#### (b) Contributor APIs.

If Contributor's Modifications include an application programming interface ("API") and Contributor has knowledge of patent licenses which are reasonably necessary to implement that API, Contributor must also include this information in the LEGAL file.

#### (c) Representations.

Contributor represents that, except as disclosed pursuant to Section 3.4(a) above, Contributor believes that Contributor's Modifications are Contributor's original creation(s) and/or Contributor has sufficient rights to grant the rights conveyed by this License.

#### 3.5. Required Notices.

You must duplicate the notice in Exhibit A in each file of the Source Code. If it is not possible to put such notice in a particular Source Code file due to its structure, then You must include such notice in a location (such as a relevant directory) where a user would be likely to look for such a notice. If You created one or more Modification(s) You may add your name as a Contributor to the notice described in Exhibit A. You must also duplicate this License in any documentation for the Source Code where You describe recipients' rights or ownership rights relating to Covered Code. You may choose to offer, and to charge a fee for, warranty, support, indemnity or liability obligations to one or more recipients of Covered Code. However, You may do so only on Your own behalf, and not on behalf of the Initial Developer or any Contributor. You must make it absolutely clear than any such warranty, support, indemnity or liability obligation is offered by You alone, and You hereby agree to indemnify the Initial Developer and every Contributor for any liability incurred by the Initial Developer or such Contributor as a result of warranty, support, indemnity or liability terms You offer.

#### 3.6. Distribution of Executable Versions.

You may distribute Covered Code in Executable form only if the requirements of Section 3.1-3.5 have been met for that Covered Code, and if You include a notice stating that the Source Code version of the Covered Code is available under the terms of this License, including a description of how and where You have fulfilled the obligations of Section 3.2. The notice must be conspicuously included in any notice in an Executable version, related documentation or collateral in which You describe recipients' rights relating to the Covered Code. You may distribute the Executable version of Covered Code or ownership rights under a license of Your choice, which may contain terms different from this License, provided that You are in compliance with the terms of this License and that the license for the Executable version does not attempt to limit or alter the recipient's rights in the Source Code version from the rights set forth in this License. If You distribute the Executable version under a different license You must make it absolutely clear that any terms which differ from this License are offered by You alone, not by the Initial Developer or any Contributor. You hereby agree to indemnify the Initial Developer and every Contributor for any liability incurred by the Initial Developer or such Contributor as a result of any such terms You offer.

#### 3.7. Larger Works.

You may create a Larger Work by combining Covered Code with other code not governed by the terms of this License and distribute the Larger Work as a single product. In such a case, You must make sure the requirements of this License are fulfilled for the Covered Code.

4. Inability to Comply Due to Statute or Regulation.

If it is impossible for You to comply with any of the terms of this License with respect to some or all of the Covered Code due to statute, judicial order, or regulation then You must: (a) comply with the terms of this License to the maximum extent possible; and (b) describe the limitations and the code they affect. Such description must be included in the LEGAL file described in Section 3.4 and must be included with all distributions of the Source Code. Except to the extent prohibited by statute or regulation, such description must be sufficiently detailed for a recipient of ordinary skill to be able to understand it.

#### 5. Application of this License.

This License applies to code to which the Initial Developer has attached the notice in Exhibit A and to related Covered Code.

- 6. Versions of the License.
- 6.1. New Versions.

Sun Microsystems, Inc. ("Sun") may publish revised and/or new versions of the License from time to time. Each version will be given a distinguishing version number.

#### 6.2. Effect of New Versions.

Once Covered Code has been published under a particular version of the License, You may always continue to use it under the terms of that version. You may also choose to use such Covered Code under the terms of any subsequent version of the License published by Sun. No one other than Sun has the right to modify the terms applicable to Covered Code created under this License.

#### 6.3. Derivative Works.

If You create or use a modified version of this License (which you may only do in order to apply it to code which is not already Covered Code governed by this License), You must: (a) rename Your license so that the phrases "Sun," "Sun Public License," or "SPL" or any confusingly similar phrase do not appear in your license (except to note that your license differs from this License) and (b) otherwise make it clear that Your version of the license contains terms which differ from the Sun Public License. (Filling in the name of the Initial Developer, Original Code or Contributor in the notice described in Exhibit A shall not of themselves be deemed to be modifications of this License.)

#### 7. DISCLAIMER OF WARRANTY.

COVERED CODE IS PROVIDED UNDER THIS LICENSE ON AN "AS IS'' BASIS, WITHOUT WARRANTY OF ANY KIND, EITHER EXPRESSED OR IMPLIED, INCLUDING, WITHOUT LIMITATION, WARRANTIES THAT THE COVERED CODE IS FREE OF DEFECTS, MERCHANTABLE, FIT FOR A PARTICULAR PURPOSE OR NON-INFRINGING. THE ENTIRE RISK AS TO THE QUALITY AND PERFORMANCE OF THE COVERED CODE IS WITH YOU. SHOULD ANY COVERED CODE PROVE DEFECTIVE IN ANY RESPECT, YOU (NOT THE INITIAL DEVELOPER OR ANY OTHER CONTRIBUTOR) ASSUME THE COST OF ANY NECESSARY SERVICING, REPAIR OR CORRECTION. THIS DISCLAIMER OF WARRANTY CONSTITUTES AN ESSENTIAL PART OF THIS LICENSE. NO USE OF ANY COVERED CODE IS AUTHORIZED HEREUNDER EXCEPT UNDER THIS DISCLAIMER.

#### 8. TERMINATION.

8.1. This License and the rights granted hereunder will terminate automatically if You fail to comply with terms herein and fail to cure such breach within 30 days of becoming aware of the breach. All sublicenses to the Covered Code which are properly granted shall survive any termination of this License. Provisions which, by their nature, must remain in effect beyond the termination of this License shall survive.

8.2. If You initiate litigation by asserting a patent infringement claim (excluding declaratory judgment actions) against Initial Developer or a Contributor (the Initial Developer or Contributor against whom You file such action is referred to as "Participant") alleging that:

(a) such Participant's Contributor Version directly or indirectly infringes any patent, then any and all rights granted by such Participant to You under Sections 2.1 and/or 2.2 of this License shall, upon 60 days notice from Participant terminate prospectively, unless if within 60 days after receipt of notice You either: (i) agree in writing to pay Participant a mutually agreeable reasonable royalty for Your past and future use of Modifications made by such Participant, or (ii) withdraw Your litigation claim with respect to the Contributor Version against such Participant. If within 60 days of notice, a reasonable royalty and payment arrangement are not mutually agreed upon in writing by the parties or the litigation claim is not withdrawn, the rights granted by Participant to You under Sections 2.1 and/or 2.2 automatically terminate at the expiration of the 60 day notice period specified above.

(b) any software, hardware, or device, other than such Participant's Contributor Version, directly or indirectly infringes any patent, then any rights granted to You by such Participant under Sections 2.1(b) and 2.2(b) are revoked effective as of the date You first made, used, sold, distributed, or had made, Modifications made by that Participant.

8.3. If You assert a patent infringement claim against Participant alleging that such Participant's Contributor Version directly or indirectly infringes any patent where such claim is resolved (such as by license or settlement) prior to the initiation of patent infringement litigation, then the reasonable value of the licenses granted by such Participant under Sections 2.1 or 2.2 shall be taken into account in determining the amount or value of any payment or license.

8.4. In the event of termination under Sections 8.1 or 8.2 above, all end user license agreements (excluding distributors and resellers) which have been validly granted by You or any distributor hereunder prior to termination shall survive termination.

#### 9. LIMITATION OF LIABILITY.

UNDER NO CIRCUMSTANCES AND UNDER NO LEGAL THEORY, WHETHER TORT (INCLUDING NEGLIGENCE), CONTRACT, OR OTHERWISE, SHALL YOU, THE INITIAL DEVELOPER, ANY OTHER CONTRIBUTOR, OR ANY DISTRIBUTOR OF COVERED CODE, OR ANY SUPPLIER OF ANY OF SUCH PARTIES, BE LIABLE TO ANY PERSON FOR ANY INDIRECT, SPECIAL, INCIDENTAL, OR CONSEQUENTIAL DAMAGES OF ANY CHARACTER INCLUDING, WITHOUT LIMITATION, DAMAGES FOR LOSS OF GOODWILL, WORK STOPPAGE, COMPUTER FAILURE OR MALFUNCTION, OR ANY AND ALL

OTHER COMMERCIAL DAMAGES OR LOSSES, EVEN IF SUCH PARTY SHALL HAVE BEEN INFORMED OF THE POSSIBILITY OF SUCH DAMAGES. THIS LIMITATION OF LIABILITY SHALL NOT APPLY TO LIABILITY FOR DEATH OR PERSONAL INJURY RESULTING FROM SUCH PARTY'S NEGLIGENCE TO THE EXTENT APPLICABLE LAW PROHIBITS SUCH LIMITATION. SOME JURISDICTIONS DO NOT ALLOW THE EXCLUSION OR LIMITATION OF INCIDENTAL OR CONSEQUENTIAL DAMAGES, SO THIS EXCLUSION AND LIMITATION MAY NOT APPLY TO YOU.

10. U.S. GOVERNMENT END USERS.

The Covered Code is a "commercial item," as that term is defined in 48 C.F.R. 2.101 (Oct. 1995), consisting of "commercial computer software" and "commercial computer software documentation," as such terms are used in 48 C.F.R. 12.212 (Sept. 1995). Consistent with 48 C.F.R. 12.212 and 48 C.F.R. 227.7202-1 through 227.7202-4 (June 1995), all U.S. Government End Users acquire Covered Code with only those rights set forth herein.

#### 11. MISCELLANEOUS.

This License represents the complete agreement concerning subject matter hereof. If any provision of this License is held to be unenforceable, such provision shall be reformed only to the extent necessary to make it enforceable. This License shall be governed by California law provisions (except to the extent applicable law, if any, provides otherwise), excluding its conflict-of-law provisions. With respect to disputes in which at least one party is a citizen of, or an entity chartered or registered to do business in the United States of America, any litigation relating to this License shall be subject to the jurisdiction of the Federal Courts of the Northern District of California, with venue lying in Santa Clara County, California, with the losing party responsible for costs, including without limitation, court costs and reasonable attorneys' fees and expenses. The application of the United Nations Convention on Contracts for the International Sale of Goods is expressly excluded. Any law or regulation which provides that the language of a contract shall be construed against the drafter shall not apply to this License.

#### 12. RESPONSIBILITY FOR CLAIMS.

As between Initial Developer and the Contributors, each party is responsible for claims and damages arising, directly or indirectly, out of its utilization of rights under this License and You agree to work with Initial Developer and Contributors to distribute such responsibility on an equitable basis. Nothing herein is intended or shall be deemed to constitute any admission of liability.

#### 13. MULTIPLE-LICENSED CODE.

Initial Developer may designate portions of the Covered Code as ?Multiple-Licensed?. ?Multiple-Licensed? means that the Initial Developer permits you to utilize portions of the Covered Code under Your choice of the alternative licenses, if any, specified by the Initial Developer in the file described in Exhibit A.

Exhibit A -Sun Public License Notice.

The contents of this file are subject to the Sun Public License Version 1.0 (the "License"); you may not use this file except in compliance with the License. A copy of the License is available at http://www.sun.com/

The Original Code is \_\_\_\_\_\_\_\_\_\_\_\_\_\_\_. The Initial Developer of the Original Code is \_\_\_\_\_\_\_\_\_\_. Portions created by are Copyright (C)\_\_\_\_\_\_\_\_\_. All Rights Reserved.

 $Contribution(s)$ :

Alternatively, the contents of this file may be used under the terms of the \_\_\_\_\_\_ license (the ?[\_\_\_] License?), in which case the provisions of [\_\_\_\_\_\_] License are applicable instead of those above. If you wish to allow use of your version of this file only under the terms of the [\_\_\_\_] License and not to allow others to use your version of this file under the SPL, indicate your decision by deleting the provisions above and replace them with the notice and other provisions required by the [\_\_\_] License. If you do not delete the provisions above, a recipient may use your version of this file under either the SPL or the [\_\_\_] License."

[NOTE: The text of this Exhibit A may differ slightly from the text of the notices in the Source Code files of the Original Code. You should use the text of this Exhibit A rather than the text found in the Original Code Source Code for Your Modifications.]

### **Intalio Software License**

Copyright 2000-2002 (c) Intalio, Inc. All Rights Reserved.

Redistribution and use of this software and associated documentation ("Software"), with or without modification, are permitted provided that the following conditions are met:

1. Redistributions of source code must retain copyright statements and notices. Redistributions must also contain a copy of this document.

2. Redistributions in binary form must reproduce the above copyright notice, this list of conditions and the following disclaimer in the documentation and/or other materials provided with the distribution.

3. The name "ExoLab" must not be used to endorse or promote products derived from this Software without prior written permission of Intalio Inc. For written permission, please contact info@exolab.org.

4. Products derived from this Software may not be called "Castor" nor may "Castor" appear in their names without prior written permission of Intalio Inc. Exolab, Castor and Intalio are trademarks of Intalio Inc.

5. Due credit should be given to the ExoLab Project (http://www.exolab.org/).

THIS SOFTWARE IS PROVIDED BY INTALIO AND CONTRIBUTORS ``AS IS'' AND ANY EXPRESSED OR IMPLIED WARRANTIES, INCLUDING, BUT NOT LIMITED TO, THE IMPLIED WARRANTIES OF MERCHANTABILITY AND FITNESS FOR A PARTICULAR PURPOSE ARE DISCLAIMED. IN NO EVENT SHALL INTALIO OR ITS

CONTRIBUTORS BE LIABLE FOR ANY DIRECT, INDIRECT, INCIDENTAL, SPECIAL, EXEMPLARY, OR CONSEQUENTIAL DAMAGES (INCLUDING, BUT NOT LIMITED TO,

PROCUREMENT OF SUBSTITUTE GOODS OR SERVICES; LOSS OF USE, DATA, OR PROFITS; OR BUSINESS INTERRUPTION) HOWEVER CAUSED AND ON ANY THEORY OF LIABILITY, WHETHER IN CONTRACT, STRICT LIABILITY, OR TORT (INCLUDING NEGLIGENCE OR OTHERWISE) ARISING IN ANY WAY OUT OF THE USE OF THIS SOFTWARE, EVEN IF ADVISED OF THE POSSIBILITY OF SUCH DAMAGE.

### **Cygwin License**

This program is free software; you can redistribute it and/or modify it under the terms of the GNU General Public License (GPL) as published by the Free Software Foundation; either version 2 of the License, or (at your option) any later version.

This program is distributed in the hope that it will be useful, but WITHOUT ANY WARRANTY; without even the implied warranty of MERCHANTABILITY or FITNESS FOR A PARTICULAR PURPOSE. See the GNU General Public License for more details.

You should have received a copy of the GNU General Public License along with this program; if not, write to the Free Software Foundation, Inc., 59 Temple Place - Suite 330, Boston, MA 02111-1307, USA.

See ["GNU GENERAL PUBLIC LICENSE Version 2, June 1991" on page 224.](#page-241-0)

### **GNU Standard C++ Library General Public License**

The source code of libstdc++-v3 is distributed under version 2 of the GNU General Public License, with the so-called "runtime exception," as follows (or see any header or implementation file):

As a special exception, you may use this file as part of a free software library without restriction. Specifically, if other files instantiate templates or use macros or inline functions from this file, or you compile this file and link it with other files to produce an executable, this file does not by itself cause the resulting executable to be covered by the GNU General Public License. This exception does not however invalidate any other reasons why the executable file might be covered by the GNU General Public License.

See ["GNU GENERAL PUBLIC LICENSE Version 2, June 1991" on page 224.](#page-241-0)

### **Kernel.org License**

Kernel.org software is distributed under GNU General Public License. (http://www.kernel.org) Copyright (c) 2000 Free Software Foundation, Inc.

See ["GNU GENERAL PUBLIC LICENSE Version 2, June 1991" on page 224.](#page-241-0)

### **Net-SNMP License Agreement**

Copyright 1989, 1991, 1992 by Carnegie Mellon University

Derivative Work - 1996, 1998-2000

Copyright 1996, 1998-2000 The Regents of the University of California

All Rights Reserved

Permission to use, copy, modify and distribute this software and its documentation for any purpose and without fee is hereby granted, provided that the above copyright notice appears in all copies and that both that copyright notice and this permission notice appear in supporting documentation, and that the name of CMU and The Regents of the University of California not be used in advertising or publicity pertaining to distribution of the software without specific written permission.

CMU AND THE REGENTS OF THE UNIVERSITY OF CALIFORNIA DISCLAIM ALL WARRANTIES WITH REGARD TO THIS SOFTWARE, INCLUDING ALL IMPLIED WARRANTIES OF MERCHANTABILITY AND FITNESS. IN NO EVENT SHALL CMU OR THE REGENTS OF THE UNIVERSITY OF CALIFORNIA BE LIABLE FOR ANY SPECIAL, INDIRECT OR CONSEQUENTIAL DAMAGES OR ANY DAMAGES WHATSOEVER RESULTING FROM THE LOSS OF USE, DATA OR PROFITS, WHETHER IN AN ACTION OF CONTRACT, NEGLIGENCE OR OTHER TORTIOUS ACTION, ARISING OUT OF OR IN CONNECTION WITH THE USE OR PERFORMANCE OF THIS SOFTWARE.

Copyright (c) 2001-2002, Networks Associates Technology, Inc All rights reserved.

Redistribution and use in source and binary forms, with or without modification, are permitted provided that the following conditions are met:

\* Redistributions of source code must retain the above copyright notice, this list of conditions and the following disclaimer.

\* Redistributions in binary form must reproduce the above copyright notice, this list of conditions and the following disclaimer in the documentation and/or other materials provided with the distribution.

\* Neither the name of the Networks Associates Technology, Inc nor the names of its contributors may be used to endorse or promote products derived from this software without specific prior written permission.

THIS SOFTWARE IS PROVIDED BY THE COPYRIGHT HOLDERS AND CONTRIBUTORS ``AS IS'' AND ANY EXPRESS OR IMPLIED WARRANTIES, INCLUDING, BUT NOT LIMITED TO, THE IMPLIED WARRANTIES OF MERCHANTABILITY AND FITNESS FOR A PARTICULAR PURPOSE ARE DISCLAIMED. IN NO EVENT SHALL THE COPYRIGHT HOLDERS OR CONTRIBUTORS BE LIABLE FOR ANY DIRECT, INDIRECT, INCIDENTAL, SPECIAL, EXEMPLARY, OR CONSEQUENTIAL DAMAGES (INCLUDING, BUT NOT LIMITED TO, PROCUREMENT OF SUBSTITUTE GOODS OR SERVICES; LOSS OF USE, DATA, OR PROFITS; OR BUSINESS INTERRUPTION) HOWEVER CAUSED AND ON ANY THEORY OF LIABILITY, WHETHER IN CONTRACT, STRICT LIABILITY, OR TORT (INCLUDING NEGLIGENCE OR OTHERWISE) ARISING IN ANY WAY OUT OF THE USE OF THIS SOFTWARE, EVEN IF ADVISED OF THE POSSIBILITY OF SUCH DAMAGE.

Portions of this code are copyright (c) 2001-2002, Cambridge Broadband Ltd. All rights reserved.

Redistribution and use in source and binary forms, with or without modification, are permitted provided that the following conditions are met:

\* Redistributions of source code must retain the above copyright notice, this list of conditions and the following disclaimer.

\* Redistributions in binary form must reproduce the above copyright notice, this list of conditions and the following disclaimer in the documentation and/or other materials provided with the distribution.

\* The name of Cambridge Broadband Ltd. may not be used to endorse or promote products derived from this software without specific prior written permission.

THIS SOFTWARE IS PROVIDED BY THE COPYRIGHT HOLDER ``AS IS'' AND ANY EXPRESS OR IMPLIED WARRANTIES, INCLUDING, BUT NOT LIMITED TO, THE IMPLIED WARRANTIES OF MERCHANTABILITY AND FITNESS FOR A PARTICULAR PURPOSE ARE DISCLAIMED. IN NO EVENT SHALL THE COPYRIGHT HOLDER BE LIABLE FOR ANY DIRECT, INDIRECT, INCIDENTAL, SPECIAL, EXEMPLARY, OR CONSEQUENTIAL DAMAGES (INCLUDING, BUT NOT LIMITED TO, PROCUREMENT OF SUBSTITUTE GOODS OR SERVICES; LOSS OF USE, DATA, OR PROFITS; OR BUSINESS INTERRUPTION) HOWEVER CAUSED AND ON ANY THEORY OF LIABILITY, WHETHER IN CONTRACT, STRICT LIABILITY, OR TORT (INCLUDING NEGLIGENCE OR OTHERWISE) ARISING IN ANY WAY OUT OF THE USE OF THIS SOFTWARE, EVEN IF ADVISED OF THE POSSIBILITY OF SUCH DAMAGE.

### **TridiaVNC**

TridiaVNC is distributed under GNU General Public License. (http:tridiavnc.com) Copyright (c) 2000-2002 Tridia Corporation. All rights reserved.

### **VNC**

Copyright © 1999 AT&T Laboratories Cambridge. All Rights Reserved. See ["GNU GENERAL PUBLIC LICENSE Version 2, June 1991" on page 224.](#page-241-0)

### <span id="page-241-0"></span>**GNU GENERAL PUBLIC LICENSE Version 2, June 1991**

Copyright (C) 1989, 1991 Free Software Foundation, Inc. 675 Mass Ave, Cambridge, MA 02139, USA

Everyone is permitted to copy and distribute verbatim copies of this license document, but changing it is not allowed.

Preamble

The licenses for most software are designed to take away your freedom to share and change it. By contrast, the GNU General Public License is intended to guarantee your freedom to share and change free software--to make sure the software is free for all its users. This General Public License applies to most of the Free Software Foundation's software and to any other program whose authors commit to using it. (Some other Free Software Foundation software is covered by the GNU Library General Public License instead.) You can apply it to your programs, too.

When we speak of free software, we are referring to freedom, not price. Our General Public Licenses are designed to make sure that you have the freedom to distribute copies of free software (and charge for this service if you wish), that you receive source code or can get it if you want it, that you can change the software or use pieces of it in new free programs; and that you know you can do these things.

To protect your rights, we need to make restrictions that forbid anyone to deny you these rights or to ask you to surrender the rights. These restrictions translate to certain responsibilities for you if you distribute copies of the software, or if you modify it.

For example, if you distribute copies of such a program, whether gratis or for a fee, you must give the recipients all the rights that you have. You must make sure that they, too, receive or can get the source code. And you must show them these terms so they know their rights.

We protect your rights with two steps: (1) copyright the software, and (2) offer you this license which gives you legal permission to copy, distribute and/or modify the software.

Also, for each author's protection and ours, we want to make certain that everyone understands that there is no warranty for this free software. If the software is modified by someone else and passed on, we want its recipients to know that what they have is not the original, so that any problems introduced by others will not reflect on the original authors' reputations.

Finally, any free program is threatened constantly by software patents. We wish to avoid the danger that redistributors of a free program will individually obtain patent licenses, in effect making the program proprietary. To prevent this, we have made it clear that any patent must be licensed for everyone's free use or not licensed at all.

The precise terms and conditions for copying, distribution and modification follow.

GNU GENERAL PUBLIC LICENSE TERMS AND CONDITIONS FOR COPYING, DISTRIBUTION AND MODIFICATION

0. This License applies to any program or other work which contains a notice placed by the copyright holder saying it may be distributed under the terms of this General Public License. The "Program", below, refers to any such program or work, and a "work based on the Program" means either the Program or any derivative work under copyright law: that is to say, a work containing the Program or a portion of it, either verbatim or with modifications and/or translated into another language. (Hereinafter, translation is included without limitation in the term "modification".) Each licensee is addressed as "you".

Activities other than copying, distribution and modification are not covered by this License; they are outside its scope. The act of running the Program is not restricted, and the output from the Program is covered only if its contents constitute a work based on the Program (independent of having been made by running the Program). Whether that is true depends on what the Program does.

1. You may copy and distribute verbatim copies of the Program's source code as you receive it, in any medium, provided that you conspicuously and appropriately publish on each copy an appropriate copyright notice and disclaimer of warranty; keep intact all the notices that refer to this License and to the absence of any warranty; and give any other recipients of the Program a copy of this License along with the Program.

You may charge a fee for the physical act of transferring a copy, and you may at your option offer warranty protection in exchange for a fee.

2. You may modify your copy or copies of the Program or any portion of it, thus forming a work based on the Program, and copy and distribute such modifications or work under the terms of Section 1 above, provided that you also meet all of these conditions:

a) You must cause the modified files to carry prominent notices stating that you changed the files and the date of any change.

b) You must cause any work that you distribute or publish, that in whole or in part contains or is derived from the Program or any part thereof, to be licensed as a whole at no charge to all third parties under the terms of this License.

c) If the modified program normally reads commands interactively when run, you must cause it, when started running for such interactive use in the most ordinary way, to print or display an announcement including an appropriate copyright notice and a notice that there is no warranty (or else, saying that you provide a warranty) and that users may redistribute the program under these conditions, and telling the user how to view a copy of this License. (Exception: if the Program itself is interactive but does not normally print such an announcement, your work based on the Program is not required to print an announcement.)

These requirements apply to the modified work as a whole. If identifiable sections of that work are not derived from the Program, and can be reasonably considered independent and separate works in themselves, then this License, and its terms, do not apply to those sections when you distribute them as separate works. But when you distribute the same sections as part of a whole which is a work based on the Program, the distribution of the whole must be on the terms of this License, whose permissions for other licensees extend to the entire whole, and thus to each and every part regardless of who wrote it.

Thus, it is not the intent of this section to claim rights or contest your rights to work written entirely by you; rather, the intent is to exercise the right to control the distribution of derivative or collective works based on the Program.

In addition, mere aggregation of another work not based on the Program with the Program (or with a work based on the Program) on a volume of a storage or distribution medium does not bring the other work under the scope of this License.

3. You may copy and distribute the Program (or a work based on it, under Section 2) in object code or executable form under the terms of Sections 1 and 2 above provided that you also do one of the following:

a) Accompany it with the complete corresponding machine-readable source code, which must be distributed under the terms of Sections 1 and 2 above on a medium customarily used for software interchange; or,

b) Accompany it with a written offer, valid for at least three years, to give any third party, for a charge no more than your cost of physically performing source distribution, a complete machine-readable copy of the corresponding source code, to be distributed under the terms of Sections 1 and 2 above on a medium customarily used for software interchange; or,

c) Accompany it with the information you received as to the offer to distribute corresponding source code. (This alternative is allowed only for noncommercial distribution and only if you received the program in object code or executable form with such an offer, in accord with Subsection b above.)

The source code for a work means the preferred form of the work for making modifications to it. For an executable work, complete source code means all the source code for all modules it contains, plus any associated interface definition files, plus the scripts used to control compilation and installation of the executable. However, as a special exception, the source code distributed need not include anything that is normally distributed (in either source or binary form) with the major components (compiler, kernel, and so on) of the operating system on which the executable runs, unless that component itself accompanies the executable.

If distribution of executable or object code is made by offering access to copy from a designated place, then offering equivalent access to copy the source code from the same place counts as distribution of the source code, even though third parties are not compelled to copy the source along with the object code.

4. You may not copy, modify, sublicense, or distribute the Program except as expressly provided under this License. Any attempt otherwise to copy, modify, sublicense or distribute the Program is void, and will automatically terminate your rights under this License. However, parties who have received copies, or rights, from you under this License will not have their licenses terminated so long as such parties remain in full compliance.

5. You are not required to accept this License, since you have not signed it. However, nothing else grants you permission to modify or distribute the Program or its derivative works. These actions are prohibited by law if you do not accept this License. Therefore, by modifying or distributing the Program (or any work based on the Program), you indicate your acceptance of this License to do so, and all its terms and conditions for copying, distributing or modifying the Program or works based on it.

6. Each time you redistribute the Program (or any work based on the Program), the recipient automatically receives a license from the original licensor to copy, distribute or modify the Program subject to these terms and conditions. You may not impose any further restrictions on the recipients' exercise of the rights granted herein. You are not responsible for enforcing compliance by third parties to this License.

7. If, as a consequence of a court judgment or allegation of patent infringement or for any other reason (not limited to patent issues), conditions are imposed on you (whether by court order, agreement or otherwise) that contradict the conditions of this License, they do not excuse you from the conditions of this License. If you cannot distribute so as to satisfy simultaneously your obligations under this License and any other pertinent obligations, then as a consequence you may not distribute the Program at all. For example, if a patent license would not permit royalty-free redistribution of the Program by all those who receive copies directly or indirectly through you, then the only way you could satisfy both it and this License would be to refrain entirely from distribution of the Program.

If any portion of this section is held invalid or unenforceable under any particular circumstance, the balance of the section is intended to apply and the section as a whole is intended to apply in other circumstances.

It is not the purpose of this section to induce you to infringe any patents or other property right claims or to contest validity of any such claims; this section has the sole purpose of protecting the integrity of the free software distribution system, which is implemented by public license practices. Many people have made generous contributions to the wide range of software distributed through that system in reliance on consistent application of that system; it is up to the author/donor to decide if he or she is willing to distribute software through any other system and a licensee cannot impose that choice.

This section is intended to make thoroughly clear what is believed to be a consequence of the rest of this License.

8. If the distribution and/or use of the Program is restricted in certain countries either by patents or by copyrighted interfaces, the original copyright holder who places the Program under this License may add an explicit geographical distribution limitation excluding those countries, so that distribution is permitted only in or among countries not thus excluded. In such case, this License incorporates the limitation as if written in the body of this License.

9. The Free Software Foundation may publish revised and/or new versions of the General Public License from time to time. Such new versions will be similar in spirit to the present version, but may differ in detail to address new problems or concerns.

Each version is given a distinguishing version number. If the Program specifies a version number of this License which applies to it and "any later version", you have the option of following the terms and conditions either of that version or of any later version published by the Free Software Foundation. If the Program does not specify a version number of this License, you may choose any version ever published by the Free Software Foundation.

10. If you wish to incorporate parts of the Program into other free programs whose distribution conditions are different, write to the author to ask for permission. For software which is copyrighted by the Free Software Foundation, write to the Free Software Foundation; we sometimes make exceptions for this. Our decision will be guided by the two goals of preserving the free status of all derivatives of our free software and of promoting the sharing and reuse of software generally.

#### NO WARRANTY

11. BECAUSE THE PROGRAM IS LICENSED FREE OF CHARGE, THERE IS NO WARRANTY FOR THE PROGRAM, TO THE EXTENT PERMITTED BY APPLICABLE LAW. EXCEPT WHEN OTHERWISE STATED IN WRITING THE COPYRIGHT HOLDERS AND/OR OTHER PARTIES PROVIDE THE PROGRAM "AS IS" WITHOUT WARRANTY OF ANY KIND, EITHER EXPRESSED OR IMPLIED, INCLUDING, BUT NOT LIMITED TO, THE IMPLIED WARRANTIES OF MERCHANTABILITY AND FITNESS FOR A PARTICULAR PURPOSE. THE ENTIRE RISK AS TO THE QUALITY AND PERFORMANCE OF THE PROGRAM IS WITH YOU. SHOULD THE PROGRAM PROVE DEFECTIVE, YOU ASSUME THE COST OF ALL NECESSARY SERVICING, REPAIR OR CORRECTION.

12. IN NO EVENT UNLESS REQUIRED BY APPLICABLE LAW OR AGREED TO IN WRITING WILL ANY COPYRIGHT HOLDER, OR ANY OTHER PARTY WHO MAY MODIFY AND/OR REDISTRIBUTE THE PROGRAM AS PERMITTED ABOVE, BE LIABLE TO YOU FOR DAMAGES, INCLUDING ANY GENERAL, SPECIAL, INCIDENTAL OR CONSEQUENTIAL DAMAGES ARISING OUT OF THE USE OR INABILITY TO USE THE PROGRAM (INCLUDING BUT NOT LIMITED TO LOSS OF DATA OR DATA BEING RENDERED INACCURATE OR LOSSES SUSTAINED BY YOU OR THIRD PARTIES OR A FAILURE OF THE PROGRAM TO OPERATE WITH ANY OTHER PROGRAMS), EVEN IF SUCH HOLDER OR OTHER PARTY HAS BEEN ADVISED OF THE POSSIBILITY OF SUCH DAMAGES.

#### END OF TERMS AND CONDITIONS

Appendix: How to Apply These Terms to Your New Programs

If you develop a new program, and you want it to be of the greatest possible use to the public, the best way to achieve this is to make it free software which everyone can redistribute and change under these terms.

To do so, attach the following notices to the program. It is safest to attach them to the start of each source file to most effectively convey the exclusion of warranty; and each file should have at least the "copyright" line and a pointer to where the full notice is found.

<one line to give the program's name and a brief idea of what it does.> Copyright (C) 19yy <name of author>

This program is free software; you can redistribute it and/or modify it under the terms of the GNU General Public License as published by the Free Software Foundation; either version 2 of the License, or (at your option) any later version.

This program is distributed in the hope that it will be useful, but WITHOUT ANY WARRANTY; without even the implied warranty of MERCHANTABILITY or FITNESS FOR A PARTICULAR PURPOSE. See the GNU General Public License for more details.

You should have received a copy of the GNU General Public License along with this program; if not, write to the Free Software Foundation, Inc., 675 Mass Ave, Cambridge, MA 02139, USA.

Also add information on how to contact you by electronic and paper mail.

If the program is interactive, make it output a short notice like this when it starts in an interactive mode:

Gnomovision version 69, Copyright (C) 19yy name of author Gnomovision comes with ABSOLUTELY NO WARRANTY; for details type `show w'. This is free software, and you are welcome to redistribute it under certain conditions; type `show c' for details.

The hypothetical commands `show w' and `show c' should show the appropriate parts of the General Public License. Of course, the commands you use may be called something other than `show w' and `show c'; they could even be mouse-clicks or menu items--whatever suits your program.

You should also get your employer (if you work as a programmer) or your school, if any, to sign a "copyright disclaimer" for the program, if necessary. Here is a sample; alter the names:

Yoyodyne, Inc., hereby disclaims all copyright interest in the program `Gnomovision' (which makes passes at compilers) written by James Hacker.

<signature of Ty Coon>, 1 April 1989 Ty Coon, President of Vice

This General Public License does not permit incorporating your program into proprietary programs. If your program is a subroutine library, you may consider it more useful to permit linking proprietary applications with the library. If this is what you want to do, use the GNU Library General Public License instead of this License.

### **Editline Software License**

Rich Salz e-mail: rsalz@osf.org

Copyright 1992,1993 Simmule Turner and Rich Salz. All rights reserved.

This software is not subject to any license of the American Telephone and Telegraph Company or of the Regents of the University of California.

Permission is granted to anyone to use this software for any purpose on any computer system, and to alter it and redistribute it freely, subject to the following restrictions:

1. The authors are not responsible for the consequences of use of this software, no matter how awful, even if they arise from flaws in it.

2. The origin of this software must not be misrepresented, either by explicit claim or by omission. Since few users ever read sources, credits must appear in the documentation.

3. Altered versions must be plainly marked as such, and must not be misrepresented as being the original software. Since few users ever read sources, credits must appear in the documentation.

4. This notice may not be removed or altered.

### **Sun Microsystems, Inc. Binary Code License Agreement**

READ THE TERMS OF THIS AGREEMENT AND ANY PROVIDED SUPPLEMENTAL LICENSE TERMS (COLLECTIVELY "AGREEMENT") CAREFULLY BEFORE OPENING THE SOFTWARE MEDIA PACKAGE. BY OPENING THE SOFTWARE MEDIA PACKAGE, YOU AGREE TO THE TERMS OF THIS AGREEMENT. IF YOU ARE ACCESSING THE SOFTWARE ELECTRONICALLY, INDICATE YOUR ACCEPTANCE OF THESE TERMS BY SELECTING THE "ACCEPT" BUTTON AT THE END OF THIS AGREEMENT. IF YOU DO NOT AGREE TO ALL THESE TERMS, PROMPTLY RETURN THE UNUSED SOFTWARE TO YOUR PLACE OF PURCHASE FOR A REFUND OR, IF THE SOFTWARE IS ACCESSED ELECTRONICALLY, SELECT THE "DECLINE" BUTTON AT THE END OF THIS AGREEMENT.

READ THE TERMS OF THIS AGREEMENT AND ANY PROVIDED SUPPLEMENTAL LICENSE TERMS (COLLECTIVELY "AGREEMENT") CAREFULLY BEFORE OPENING THE SOFTWARE MEDIA PACKAGE. BY OPENING THE SOFTWARE MEDIA PACKAGE, YOU AGREE TO THE TERMS OF THIS AGREEMENT. IF YOU ARE ACCESSING THE SOFTWARE ELECTRONICALLY, INDICATE YOUR ACCEPTANCE OF THESE TERMS BY SELECTING THE "ACCEPT" BUTTON AT THE END OF THIS AGREEMENT. IF YOU DO NOT AGREE TO ALL THESE TERMS, PROMPTLY RETURN THE UNUSED SOFTWARE TO YOUR PLACE OF PURCHASE FOR A REFUND OR, IF THE SOFTWARE IS ACCESSED ELECTRONICALLY, SELECT THE "DECLINE" BUTTON AT THE END OF THIS AGREEMENT.

1. LICENSE TO USE. Sun grants you a non-exclusive and non-transferable license for the internal use only of the accompanying software and documentation and any error corrections provided by Sun (collectively "Software"), by the number of users and the class of computer hardware for which the corresponding fee has been paid.

2. RESTRICTIONS. Software is confidential and copyrighted. Title to Software and all associated intellectual property rights is retained by Sun and/or its licensors. Except as specifically authorized in any Supplemental License Terms, you may not make copies of Software, other than a single copy of Software for archival purposes. Unless enforcement is prohibited by applicable law, you may not modify, decompile, or reverse engineer Software. You acknowledge that Software is not designed, licensed or intended for use in the design, construction, operation or maintenance of any nuclear facility. Sun disclaims any express or implied warranty of fitness for such uses. No right, title or interest in or to any trademark, service mark, logo or trade name of Sun or its licensors is granted under this Agreement.

3. LIMITED WARRANTY. Sun warrants to you that for a period of ninety (90) days from the date of purchase, as evidenced by a copy of the receipt, the media on which Software is furnished (if any) will be free of defects in materials and workmanship under normal use. Except for the foregoing, Software is provided "AS IS". Your exclusive remedy and Sun's entire liability under this limited warranty will be at Sun's option to replace Software media or refund the fee paid for Software.

4. DISCLAIMER OF WARRANTY. UNLESS SPECIFIED IN THIS AGREEMENT, ALL EXPRESS OR IMPLIED CONDITIONS, REPRESENTATIONS AND WARRANTIES, INCLUDING ANY IMPLIED WARRANTY OF MERCHANTABILITY, FITNESS FOR A PARTICULAR PURPOSE OR NON-INFRINGEMENT ARE DISCLAIMED, EXCEPT TO THE EXTENT THAT THESE DISCLAIMERS ARE HELD TO BE LEGALLY INVALID.

5. LIMITATION OF LIABILITY. TO THE EXTENT NOT PROHIBITED BY LAW, IN NO EVENT WILL SUN OR ITS LICENSORS BE LIABLE FOR ANY LOST REVENUE, PROFIT OR DATA, OR FOR SPECIAL, INDIRECT, CONSEQUENTIAL, INCIDENTAL OR PUNITIVE DAMAGES, HOWEVER CAUSED REGARDLESS OF THE THEORY OF LIABILITY, ARISING OUT OF OR RELATED TO THE USE OF OR INABILITY TO USE SOFTWARE, EVEN IF SUN HAS BEEN ADVISED OF THE POSSIBILITY OF SUCH DAMAGES. In no event will Sun's liability to you, whether in contract, tort (including negligence), or otherwise, exceed the amount paid by you for Software under this Agreement. The foregoing limitations will apply even if the above stated warranty fails of its essential purpose.

6. Termination. This Agreement is effective until terminated. You may terminate this Agreement at any time by destroying all copies of Software. This Agreement will terminate immediately without notice from Sun if you fail to comply with any provision of this Agreement. Upon Termination, you must destroy all copies of Software.

7. Export Regulations. All Software and technical data delivered under this Agreement are subject to US export control laws and may be subject to export or import regulations in other countries. You agree to comply strictly with all such laws and regulations and acknowledge that you have the responsibility to obtain such licenses to export, re-export, or import as may be required after delivery to you.

8. U.S. Government Restricted Rights. If Software is being acquired by or on behalf of the U.S. Government or by a U.S. Government prime contractor or subcontractor (at any tier), then the Government's rights in Software and accompanying documentation will be only as set forth in this Agreement; this is in accordance with 48 CFR 227.7201 through 227.7202-4 (for Department of Defense (DOD) acquisitions) and with 48 CFR 2.101 and 12.212 (for non-DOD acquisitions).

9. Governing Law. Any action related to this Agreement will be governed by California law and controlling U.S. federal law. No choice of law rules of any jurisdiction will apply.

10. Severability. If any provision of this Agreement is held to be unenforceable, this Agreement will remain in effect with the provision omitted, unless omission would frustrate the intent of the parties, in which case this Agreement will immediately terminate.

11. Integration. This Agreement is the entire agreement between you and Sun relating to its subject matter. It supersedes all prior or contemporaneous oral or written communications, proposals, representations and warranties and prevails over any conflicting or additional terms of any quote, order, acknowledgment, or other communication between the parties relating to its subject matter during the term of this Agreement. No modification of this Agreement will be binding, unless in writing and signed by an authorized representative of each party.

JAVA(TM) INTERFACE CLASSES

#### **JAVA API FOR XML PROCESSING (JAXP), VERSION 1.1**

#### SUPPLEMENTAL LICENSE TERMS

These supplemental license terms ("Supplemental Terms") add to or modify the terms of the Binary Code License Agreement (collectively, the "Agreement"). Capitalized terms not defined in these Supplemental Terms shall have the same meanings ascribed to them in the Agreement. These Supplemental Terms shall supersede any inconsistent or conflicting terms in the Agreement, or in any license contained within the Software.

1. Software Internal Use and Development License Grant. Subject to the terms and conditions of this Agreement, including, but not limited to Section 3 (Java(TM) Technology Restrictions) of these Supplemental Terms, Sun grants you a non-exclusive, non-transferable, limited license to reproduce internally and use internally the binary form of the Software, complete and unmodified, for the sole purpose of designing, developing and testing your Java applets and applications ("Programs").

2. License to Distribute Software. In addition to the license granted in Section 1 (Software Internal Use and Development License Grant) of these Supplemental Terms, subject to the terms and conditions of this Agreement, including but not limited to Section 3 (Java Technology Restrictions), Sun grants you a non-exclusive, non-transferable, limited license to reproduce and distribute the Software in binary form, provided that you (i) distribute the Software complete and unmodified and only bundled as part of your Programs, (ii) do not distribute additional software intended to replace any component(s) of the Software, (iii) do not remove or alter any proprietary legends or notices contained in the Software, (iv) only distribute the Software subject to a license agreement that protects Sun's interests consistent with the terms contained in this Agreement, and (v) agree to defend and indemnify Sun and its licensors from and against any damages, costs, liabilities, settlement amounts and/or expenses (including attorneys' fees) incurred in connection with any claim, lawsuit or action by any third party that arises or results from the use or distribution of any and all Programs and/or Software.

3. Java Technology Restrictions. You may not modify the Java Platform Interface ("JPI", identified as classes contained within the "java" package or any subpackages of the "java" package), by creating additional classes within the JPI or otherwise causing the addition to or modification of the classes in the JPI. In the event that you create an additional class and associated API(s) which (i) extends the functionality of the Java platform, and (ii) is exposed to third party software developers for the purpose of developing additional software which invokes such additional API, you must promptly publish broadly an accurate specification for such API for free use by all developers. You may not create, or authorize your licensees to create additional classes, interfaces, or subpackages that are in any way identified as "java", "javax", "sun" or similar convention as specified by Sun in any naming convention designation.

4. Trademarks and Logos. You acknowledge and agree as between you and Sun that Sun owns the SUN, SOLARIS, JAVA, JINI, FORTE, STAROFFICE, STARPORTAL and iPLANET trademarks and all SUN, SOLARIS, JAVA, JINI, FORTE, STAROFFICE, STARPORTAL and iPLANET-related trademarks, service marks, logos and other brand designations ("Sun Marks"), and you agree to comply with the Sun Trademark and Logo Usage Requirements currently located at http://www.sun.com/policies/trademarks. Any use you make of the Sun Marks inures to Sun's benefit.

5. Source Code. Software may contain source code that is provided for reference purposes pursuant to the terms of this Agreement. Source code may not be redistributed unless expressly provided for in this Agreement. Portions of this download are governed by the Apache Source Code License and are identified in the Readme file. A copy of the Apache License is supplied with the Apache Source Code.

6. Termination for Infringement. Either party may terminate this Agreement immediately should any Software become, or in either party's opinion be likely to become, the subject of a claim of infringement of any intellectual property right.

For inquiries please contact: Sun Microsystems, Inc. 901 San Antonio Road, Palo Alto, California 94303

(Form last modified 11-03-2000.)

#### **JAVATM 2 SOFTWARE DEVELOPMENT KIT (J2SDK), STANDARD EDITION, VERSION 1.4.1\_X**

#### SUPPLEMENTAL LICENSE TERMS

These supplemental license terms ("Supplemental Terms") add to or modify the terms of the Binary Code License Agreement (collectively, the "Agreement"). Capitalized terms not defined in these Supplemental Terms shall have the same meanings ascribed to them in the Agreement. These Supplemental Terms shall supersede any inconsistent or conflicting terms in the Agreement, or in any license contained within the Software.

1. Software Internal Use and Development License Grant. Subject to the terms and conditions of this Agreement, including, but not limited to Section 4 (Java Technology Restrictions) of these Supplemental Terms, Sun grants you a non-exclusive, non-transferable, limited license without fees to reproduce internally and use internally the binary form of the Software complete and unmodified for the sole purpose of designing, developing and testing your Java applets and applications intended to run on the Java platform ("Programs").

2. License to Distribute Software. Subject to the terms and conditions of this Agreement, including, but not limited to Section 4 (Java Technology Restrictions) of these Supplemental Terms, Sun grants you a non-exclusive, non-transferable, limited license without fees to reproduce and distribute the Software, provided that (i) you distribute the Software complete and unmodified (unless otherwise specified in the applicable README file) and only bundled as part of, and for the sole purpose of running, your Programs, (ii) the Programs add significant and primary functionality to the Software, (iii) you do not distribute additional software intended to replace any component(s) of the Software (unless otherwise specified in the applicable README file), (iv) you do not remove or alter any proprietary legends or notices contained in the Software, (v) you only distribute the Software subject to a license agreement that protects Sun's interests consistent with the terms contained in this Agreement, and (vi) you agree to defend and indemnify Sun and its licensors from and against any damages, costs, liabilities, settlement amounts and/or expenses (including attorneys' fees) incurred in connection with any claim, lawsuit or action by any third party that arises or results from the use or distribution of any and all Programs and/or Software. (vi) include the following statement as part of product documentation (whether hard copy or electronic), as a part of a copyright page or proprietary rights notice page, in an "About" box or in any other form reasonably designed to make the statement visible to users of the Software: "This product includes code licensed from RSA Security, Inc.", and (vii) include the statement, "Some portions licensed from IBM are available at http://oss.software.ibm.com/icu4j/".

3. License to Distribute Redistributables. Subject to the terms and conditions of this Agreement, including but not limited to Section 4 (Java Technology Restrictions) of these Supplemental Terms, Sun grants you a non-exclusive, non-transferable, limited license without fees to reproduce and distribute those files specifically identified as redistributable in the Software "README" file ("Redistributables") provided that: (i) you distribute the Redistributables complete and unmodified (unless otherwise specified in the applicable README file), and only bundled as part of Programs, (ii) you do not distribute additional software intended to supersede any component(s) of the Redistributables (unless otherwise specified in the applicable README file), (iii) you do not remove or alter any proprietary legends or notices contained in or on the Redistributables, (iv) you only distribute the Redistributables pursuant to a license agreement that protects Sun's interests consistent with the terms contained in the Agreement, (v) you agree to defend and indemnify Sun and its licensors from and against any damages, costs, liabilities, settlement amounts and/or expenses (including attorneys' fees) incurred in connection with any claim, lawsuit or action by any third party that arises or results from the use or distribution of any and all Programs and/or Software, (vi) include the following statement as part of product documentation (whether hard copy or electronic), as a part of a copyright page or proprietary rights notice page, in an "About" box or in any other form reasonably designed to make the statement visible to users of the Software: "This product includes code licensed from RSA Security, Inc.", and (vii) include the statement, "Some portions licensed from IBM are available at http://oss.software.ibm.com/icu4j/".

4. Java Technology Restrictions. You may not modify the Java Platform Interface ("JPI", identified as classes contained within the "java" package or any subpackages of the "java" package), by creating additional classes within the JPI or otherwise causing the addition to or modification of the classes in the JPI. In the event that you create an additional class and associated API(s) which (i) extends the functionality of the Java platform, and (ii) is exposed to third party software developers for the purpose of developing additional software which invokes such additional API, you must promptly publish broadly an accurate specification for such API for free use by all developers. You may not create, or authorize your licensees to create, additional classes, interfaces, or subpackages that are in any way identified as "java", "javax", "sun" or similar convention as specified by Sun in any naming convention designation.

5. Notice of Automatic Software Updates from Sun. You acknowledge that the Software may automatically download, install, and execute applets, applications, software extensions, and updated versions of the Software from Sun ("Software Updates"), which may require you to accept updated terms and conditions for installation. If additional terms and conditions are not presented on installation, the Software Updates will be considered part of the Software and subject to the terms and conditions of the Agreement.

6. Notice of Automatic Downloads. You acknowledge that, by your use of the Software and/or by requesting services that require use of the Software, the Software may automatically download, install, and execute software applications from sources other than Sun ("Other Software"). Sun makes no representations of a relationship of any kind to licensors of Other Software. TO THE EXTENT NOT PROHIBITED BY LAW, IN NO EVENT WILL SUN OR ITS LICENSORS BE LIABLE FOR ANY LOST REVENUE, PROFIT OR DATA, OR FOR SPECIAL, INDIRECT, CONSEQUENTIAL, INCIDENTAL OR PUNITIVE DAMAGES, HOWEVER CAUSED REGARDLESS OF THE THEORY OF LIABILITY, ARISING OUT OF OR RELATED TO THE USE OF OR INABILITY TO USE OTHER SOFTWARE, EVEN IF SUN HAS BEEN ADVISED OF THE POSSIBILITY OF SUCH DAMAGES.

7. Distribution by Publishers. This section pertains to your distribution of the Software with your printed book or magazine (as those terms are commonly used in the industry) relating to Java technology ("Publication"). Subject to and conditioned upon your compliance with the restrictions and obligations contained in the Agreement, in addition to the license granted in Paragraph 1 above, Sun hereby grants to you a non-exclusive, nontransferable limited right to reproduce complete and unmodified copies of the Software on electronic media (the "Media") for the sole purpose of inclusion and distribution with your Publication(s), subject to the following terms: (i) You may not distribute the Software on a stand-alone basis; it must be distributed with your Publication(s); (ii) You are responsible for downloading the Software from the applicable Sun web site; (iii) You must refer to the Software as JavaTM 2 Software Development Kit, Standard Edition, Version 1.4.1; (iv) The Software must be reproduced in its entirety and without any modification whatsoever (including, without limitation, the Binary Code License and Supplemental License Terms accompanying the Software and proprietary rights notices contained in the Software); (v) The Media label shall include the following information: Copyright 2002, Sun Microsystems, Inc. All rights reserved. Use is subject to license terms. Sun, Sun Microsystems, the Sun logo, Solaris, Java, the Java Coffee Cup logo, J2SE , and all trademarks and logos based on Java are trademarks or registered trademarks of Sun Microsystems, Inc. in the U.S. and other countries. This information must be placed on the Media label in such a manner as to only apply to the Sun Software; (vi) You must clearly identify the Software as Sun's product on the Media holder or Media label, and you may not state or imply that Sun is responsible for any third-party software contained on the Media; (vii) You may not include any third party software on the Media which is intended to be a replacement or substitute for the Software; (viii) You shall indemnify Sun for all damages arising from your failure to comply with the requirements of this Agreement. In addition, you shall defend, at your

expense, any and all claims brought against Sun by third parties, and shall pay all damages awarded by a court of competent jurisdiction, or such settlement amount negotiated by you, arising out of or in connection with your use, reproduction or distribution of the Software and/or the Publication. Your obligation to provide indemnification under this section shall arise provided that Sun: (i) provides you prompt notice of the claim; (ii) gives you sole control of the defense and settlement of the claim; (iii) provides you, at your expense, with all available information, assistance and authority to defend; and (iv) has not compromised or settled such claim without your prior written consent; and (ix) You shall provide Sun with a written notice for each Publication; such notice shall include the following information: (1) title of Publication, (2) author(s), (3) date of Publication, and (4) ISBN or ISSN numbers. Such notice shall be sent to Sun Microsystems, Inc., 4150 Network Circle, M/S USCA12-110, Santa Clara, California 95054, U.S.A , Attention: Contracts Administration.

8. Trademarks and Logos. You acknowledge and agree as between you and Sun that Sun owns the SUN, SOLARIS, JAVA, JINI, FORTE, and iPLANET trademarks and all SUN, SOLARIS, JAVA, JINI, FORTE, and iPLANET-related trademarks, service marks, logos and other brand designations ("Sun Marks"), and you agree to comply with the Sun Trademark and Logo Usage Requirements currently located at http://www.sun.com/policies/trademarks. Any use you make of the Sun Marks inures to Sun's benefit.

9. Source Code. Software may contain source code that is provided solely for reference purposes pursuant to the terms of this Agreement. Source code may not be redistributed unless expressly provided for in this Agreement.

10. Termination for Infringement. Either party may terminate this Agreement immediately should any Software become, or in either party's opinion be likely to become, the subject of a claim of infringement of any intellectual property right.

For inquiries please contact: Sun Microsystems, Inc., 4150 Network Circle, Santa Clara, California 95054, U.S.A

(LFI#120080/Form ID#011801)

## **JAVATM 2 RUNTIME ENVIRONMENT (J2RE), STANDARD EDITION, VERSION 1.4.1\_X**

#### SUPPLEMENTAL LICENSE TERMS

These supplemental license terms ("Supplemental Terms") add to or modify the terms of the Binary Code License Agreement (collectively, the "Agreement"). Capitalized terms not defined in these Supplemental Terms shall have the same meanings ascribed to them in the Agreement. These Supplemental Terms shall supersede any inconsistent or conflicting terms in the Agreement, or in any license contained within the Software.

1. Software Internal Use and Development License Grant. Subject to the terms and conditions of this Agreement, including, but not limited to Section 4 (Java Technology Restrictions) of these Supplemental Terms, Sun grants you a non-exclusive, non-transferable, limited license to reproduce internally and use internally the binary form of the Software complete and unmodified for the sole purpose of designing, developing and testing your Java applets and applications intended to run on the Java platform ("Programs").

2. License to Distribute Software. Subject to the terms and conditions of this Agreement, including, but not limited to Section 4 (Java Technology Restrictions) of these Supplemental Terms, Sun grants you a non-exclusive, non-transferable, limited license to reproduce and distribute the Software, provided that (i) you distribute the Software complete and unmodified (unless otherwise specified in the applicable README file) and only bundled as part of, and for the sole purpose of running, your Programs, (ii) the Programs add significant and primary functionality to the Software, (iii) you do not distribute additional software intended to replace any component(s) of the Software (unless otherwise specified in the applicable README file), (iv) you do not remove or alter any proprietary legends or notices contained in the Software, (v) you only distribute the Software subject to a license agreement that protects Sun's interests consistent with the terms contained in this Agreement, and (vi) you agree to defend and indemnify Sun and its licensors from and against any damages, costs, liabilities, settlement amounts and/or expenses (including attorneys' fees) incurred in connection with any claim, lawsuit or action by any third party that arises or results from the use or distribution of any and all Programs and/or Software. (vi) include the following statement as part of product documentation (whether hard copy or electronic), as a part of a copyright page or proprietary rights notice page, in an "About" box or in any other form reasonably designed to make the statement visible to users of the Software: "This product includes code licensed from RSA Security, Inc.", and (vii) include the statement, "Some portions licensed from IBM are available at http://oss.software.ibm.com/icu4j/".

3. License to Distribute Redistributables. Subject to the terms and conditions of this Agreement, including but not limited to Section 4 (Java Technology Restrictions) of these Supplemental Terms, Sun grants you a non-exclusive, non-transferable, limited license to reproduce and distribute those files specifically identified as redistributable in the Software "README" file ("Redistributables") provided that: (i) you distribute the Redistributables complete and unmodified (unless otherwise specified in the applicable README file), and only bundled as part of Programs, (ii) you do not distribute additional software intended to supersede any component(s) of the Redistributables (unless otherwise specified in the applicable README file), (iii) you do not remove or alter any proprietary legends or notices contained in or on the Redistributables, (iv) you only distribute the Redistributables pursuant to a license agreement that protects Sun's interests consistent with the terms contained in the Agreement, (v) you agree to defend and indemnify Sun and its licensors from and against any damages, costs, liabilities, settlement amounts and/or expenses (including attorneys' fees) incurred in connection with any claim, lawsuit or action by any third party that arises or results from the use or distribution of any and all Programs and/or Software, (vi) include the following statement as part of product documentation (whether hard copy or electronic), as a part of a copyright page or proprietary rights notice page, in an "About" box or in any other form reasonably designed to make the statement visible to users of the Software: "This product includes code licensed from RSA Security, Inc.", and (vii) include the statement, "Some portions licensed from IBM are available at http://oss.software.ibm.com/icu4j/".

4. Java Technology Restrictions. You may not modify the Java Platform Interface ("JPI", identified as classes contained within the "java" package or any subpackages of the "java" package), by creating additional classes within the JPI or otherwise causing the addition to or modification of the classes in the JPI. In the event that you create an additional class and associated API(s) which (i) extends the functionality of the Java platform, and (ii) is exposed to third party software developers for the purpose of developing additional software which invokes such additional API, you must promptly publish broadly an accurate specification for such API for free use by all developers. You may not create, or authorize your licensees to create, additional classes, interfaces, or subpackages that are in any way identified as "java", "javax", "sun" or similar convention as specified by Sun in any naming convention designation.

5. Notice of Automatic Software Updates from Sun. You acknowledge that the Software may automatically download, install, and execute applets, applications, software extensions, and updated versions of the Software from Sun ("Software Updates"), which may require you to accept updated terms and conditions for installation. If additional terms and conditions are not presented on installation, the Software Updates will be considered part of the Software and subject to the terms and conditions of the Agreement.

6. Notice of Automatic Downloads. You acknowledge that, by your use of the Software and/or by requesting services that require use of the Software, the Software may automatically download, install, and execute software applications from sources other than Sun ("Other Software"). Sun makes no representations of a relationship of any kind to licensors of Other Software. TO THE EXTENT NOT PROHIBITED BY LAW, IN NO EVENT WILL SUN OR ITS LICENSORS BE LIABLE FOR ANY LOST REVENUE, PROFIT OR DATA, OR FOR SPECIAL, INDIRECT, CONSEQUENTIAL, INCIDENTAL OR PUNITIVE DAMAGES, HOWEVER CAUSED REGARDLESS OF THE THEORY OF LIABILITY, ARISING OUT OF OR RELATED TO THE USE OF OR INABILITY TO USE OTHER SOFTWARE, EVEN IF SUN HAS BEEN ADVISED OF THE POSSIBILITY OF SUCH DAMAGES.

7. Trademarks and Logos. You acknowledge and agree as between you and Sun that Sun owns the SUN, SOLARIS, JAVA, JINI, FORTE, and iPLANET trademarks and all SUN, SOLARIS, JAVA, JINI, FORTE, and iPLANET-related trademarks, service marks, logos and other brand designations ("Sun Marks"), and you agree to comply with the Sun Trademark and Logo Usage Requirements currently located at http://www.sun.com/policies/trademarks. Any use you make of the Sun Marks inures to Sun's benefit.

8. Source Code. Software may contain source code that is provided solely for reference purposes pursuant to the terms of this Agreement. Source code may not be redistributed unless expressly provided for in this Agreement.

9. Termination for Infringement. Either party may terminate this Agreement immediately should any Software become, or in either party's opinion be likely to become, the subject of a claim of infringement of any intellectual property right.

For inquiries please contact: Sun Microsystems, Inc., 4150 Network Circle, Santa Clara, California 95054, U.S.A.

(LFI#119611/Form ID#011801)

### **JDOM License**

Copyright (c) 2001 Brett McLaughlin & Jason Hunter. All rights reserved.

Redistribution and use in source and binary forms, with or without modification, are permitted provided that the following conditions are met:

Redistributions of source code must retain the above copyright notice, this list of conditions, and the following disclaimer.

Redistributions in binary form must reproduce the above copyright notice, this list of conditions, and the disclaimer that follows these conditions in the documentation and/or other materials provided with the distribution.

The name "JDOM" must not be used to endorse or promote products derived from this software without prior written permission. For written permission, please contact license@jdom.org.

Products derived from this software may not be called "JDOM", nor may "JDOM" appear in their name, without prior written permission from the JDOM Project Management (pm@jdom.org).

THIS SOFTWARE IS PROVIDED ``AS IS'' AND ANY EXPRESSED OR IMPLIED.

WARRANTIES, INCLUDING, BUT NOT LIMITED TO, THE IMPLIED WARRANTIES OF MERCHANTABILITY AND FITNESS FOR A PARTICULAR PURPOSE ARE DISCLAIMED. IN NO EVENT SHALL THE JDOM AUTHORS OR THE PROJECT CONTRIBUTORS BE LIABLE FOR ANY DIRECT, INDIRECT, INCIDENTAL, SPECIAL, EXEMPLARY, OR CONSEQUENTIAL DAMAGES (INCLUDING, BUT NOT LIMITED TO, PROCUREMENT OF SUBSTITUTE GOODS OR SERVICES; LOSS OF USE, DATA, OR PROFITS; OR BUSINESS INTERRUPTION) HOWEVER CAUSED AND ON ANY THEORY OF LIABILITY, WHETHER IN CONTRACT, STRICT LIABILITY, OR TORT (INCLUDING NEGLIGENCE OR OTHERWISE) ARISING IN ANY WAY OUT OF THE USE OF THIS SOFTWARE, EVEN IF ADVISED OF THE POSSIBILITY OF SUCH DAMAGE.

### **PostgreSQL Software License**

Portions Copyright (c) 1996-2002, The PostgreSQL Global Development Group

Portions Copyright (c) 1994, The Regents of the University of California

Permission to use, copy, modify, and distribute this software and its documentation for any purpose, without fee, and without a written agreement is hereby granted, provided that the above copyright notice and this paragraph and the following two paragraphs appear in all copies.

IN NO EVENT SHALL THE UNIVERSITY OF CALIFORNIA BE LIABLE TO ANY PARTY FOR DIRECT, INDIRECT, SPECIAL, INCIDENTAL, OR CONSEQUENTIAL DAMAGES, INCLUDING LOST PROFITS, ARISING OUT OF THE USE OF THIS SOFTWARE AND ITS DOCUMENTATION, EVEN IF THE UNIVERSITY OF CALIFORNIA HAS BEEN ADVISED OF THE POSSIBILITY OF SUCH DAMAGE.

THE UNIVERSITY OF CALIFORNIA SPECIFICALLY DISCLAIMS ANY WARRANTIES, INCLUDING, BUT NOT LIMITED TO, THE IMPLIED WARRANTIES OF MERCHANTABILITY AND FITNESS FOR A PARTICULAR PURPOSE. THE SOFTWARE PROVIDED HEREUNDER IS ON AN "AS IS" BASIS, AND THE UNIVERSITY OF CALIFORNIA HAS NO OBLIGATIONS TO PROVIDE MAINTENANCE, SUPPORT, UPDATES, ENHANCEMENTS, OR MODIFICATIONS.

### **Preboot Execution Environment (PXE) Software License**

Preboot Execution Environment (PXE) Software License

Copyright 1996-1999 Intel Corporation. All rights reserved.

You may use, copy, publicly perform, publicly display, make derivative works and distribute this software (the "Program") and derivative works thereof in source and binary forms, and sublicense others to do the same under a license agreement of your choosing, provided that the following minimum conditions are met:

1. Redistributions of source code must retain the above copyright notice, a list of conditions and/or license terms at least as restrictive as this, and the following disclaimer;

2. Redistributions in binary form must reproduce the above copyright a list of conditions and/or license terms at least as restrictive as this, and the following disclaimer in the documentation and/or other materials provided with the distribution.

NO WARRANTY

BECAUSE THE PROGRAM IS LICENSED FREE OF CHARGE, THERE IS NO WARRANTY FOR THE PROGRAM, TO THE EXTENT PERMITTED BY APPLICABLE LAW. EXCEPT WHEN OTHERWISE STATED IN WRITING THE COPYRIGHT HOLDERS AND/OR OTHER PARTIES PROVIDE THE PROGRAM "AS IS" WITHOUT WARRANTY OF ANY KIND, EITHER EXPRESSED OR IMPLIED,

INCLUDING, BUT NOT LIMITED TO, THE IMPLIED WARRANTIES OF MERCHANTABILITY AND FITNESS FOR A PARTICULAR PURPOSE. THE ENTIRE RISK AS TO THE QUALITY AND PERFORMANCE OF THE PROGRAM IS WITH YOU. SHOULD THE PROGRAM PROVE DEFECTIVE, YOU ASSUME THE COST OF ALL NECESSARY SERVICING, REPAIR, OR CORRECTION.

IN NO EVENT UNLESS REQUIRED BY APPLICABLE LAW OR AGREED TO IN WRITING WILL ANY COPYRIGHT HOLDER, OR ANY OTHER PARTY WHO MAY MODIFY AND/OR REDISTRIBUTE THE PROGRAM AS PERMITTED ABOVE, BE LIABLE TO YOU FOR DAMAGES, INCLUDING ANY GENERAL, SPECIAL, INCIDENTAL OR CONSEQUENTIAL DAMAGES ARISING OUT OF THE USE OR INABILITY TO USE THE PROGRAM (INCLUDING BY NOT LIMITED TO LOSS OF DATA OR DATA BEING RENDERED INACCURATE OR LOSSES SUSTAINED BY YOU OR THIRD PARTIES OR A FAILURE OF THE PROGRAM TO OPERATE WITH ANY OTHER PROGRAMS), EVEN IF SUCH HOLDER OR OTHER PARTY HAS BEEN ADVISED OF THE POSSIBILITY OF SUCH DAMAGES.

### **zlib Software License**

(C) 1995-2002 Jean-loup Gailly and Mark Adler

This software is provided 'as-is', without any express or implied warranty. In no event will the authors be held liable for any damages arising from the use of this software.

Permission is granted to anyone to use this software for any purpose, including commercial applications, and to alter it and redistribute it freely, subject to the following restrictions:

1. The origin of this software must not be misrepresented; you must not claim that you wrote the original software. If you use this software in a product, an acknowledgment in the product documentation would be appreciated but is not required.

2. Altered source versions must be plainly marked as such, and must not be misrepresented as being the original software.

3. This notice may not be removed or altered from any source distribution.

Jean-loup Gailly jloup@gzip.org

Mark Adler madler@alumni.caltech.edu

If you use the zlib library in a product, we would appreciate \*not\* receiving lengthy legal documents to sign. The sources are provided for free but without warranty of any kind. The library has been entirely written by Jean-loup Gailly and Mark Adler; it does not include third-party code.

If you redistribute modified sources, we would appreciate that you include in the file ChangeLog history information documenting your changes.
# **Index**

**A**

[Access Policy 66](#page-83-0) [adding/editing 66](#page-83-1) [defined 54](#page-71-0) [deleting 68](#page-85-0) active filter [defined 20](#page-37-0) [ActiveOS 70,](#page-87-0) [89,](#page-106-0) [91,](#page-108-0) [124,](#page-141-0) [125,](#page-142-0) [126,](#page-143-0) [130](#page-147-0) [command line 133](#page-150-0) [defined 4](#page-21-0) [Admin state 3](#page-20-0) [rebooting to 126](#page-143-1) [rebooting to Admin state 88,](#page-105-0) [122,](#page-139-0) [126](#page-143-2) [valid operations 3](#page-20-1) Administration Console [Display Area 14](#page-31-0) [Header 14](#page-31-1) [logging in 12](#page-29-0) [Navigation Center 14](#page-31-1) [Resources view bar 14](#page-31-2) [Settings view bar 14](#page-31-3) [Workspaces view bar 14](#page-31-4) Administrator [login 54](#page-71-1) [Auto-Discovery 89,](#page-106-1) [92,](#page-109-0) [125](#page-142-1) [of Intel chassis 109](#page-126-0) automatic [hardware attribute detection 70](#page-87-1) [OS detection 71](#page-88-0)

#### **B**

[Bare Metal Server Discovery 3](#page-20-2) [base snapshot 74](#page-91-0) Blade asset [defined 96](#page-113-0) Blade chassis asset [adding/editing 102](#page-119-0) blade server [defined 96](#page-113-1)

### **C**

Computing Devices [accepting 27,](#page-44-0) [72,](#page-88-1) [89](#page-106-2)

[assigning to workspace 90](#page-107-0) [Blade server assets 96](#page-113-2) [categories 88](#page-105-1) [deleting 90,](#page-107-1) [91](#page-108-1) [deploying software 95](#page-112-0) [editing 89](#page-106-3) managing [defined 122](#page-139-1) [saving snapshots for 91](#page-108-1) [unassigning from workspace 90](#page-107-1) configuration files [reloading 150](#page-167-0) [Constraints 202](#page-219-0) [comparing 207](#page-224-0) [defined 5](#page-22-0) [Editor 204](#page-221-0) [examples 207,](#page-224-1) [208,](#page-225-0) [209](#page-226-0) [grammar and semantics 212](#page-229-0) [language 203](#page-220-0) [operations 215](#page-232-0) [properties 203](#page-220-1) [rule 203,](#page-220-2) [207](#page-224-2) [defined 202](#page-219-1) [template variables 204](#page-221-1) [definitions 210,](#page-227-0) [213](#page-230-0) [templates 204](#page-221-2) [Custom Log 187](#page-203-0) [deleting events 187](#page-203-1) [viewing 187](#page-203-2)

# **D**

[duration events 176](#page-193-0)

# **E**

Event [defined 175](#page-192-0) [fields 176](#page-193-1) [generating lifetimes 187](#page-203-3) Kind [defined 176](#page-193-2) [duration 176](#page-193-3) [logging 175](#page-192-1) [Type 179](#page-195-0)

[defined 176](#page-193-4)

#### **H**

Hardware [automatic attribute detection 70](#page-87-2) [constraints 70](#page-87-3) [hostname variables 32,](#page-49-0) [47](#page-64-0)

#### **I**

Intel Server Chassis [accepting 111](#page-128-0) [changing discovery interval 110](#page-127-0) [changing IP for accepted chassis 111](#page-128-1) [changing IP for discovered chassis 112](#page-129-0) [preparing 108](#page-125-0) [rejecting 113](#page-130-0) Intel Server Compute Blades [accepting 115](#page-132-0) [adding 116](#page-133-0) [creating snapshot 117](#page-134-0) [deploying OpScripts on multiple blades 118](#page-135-0) [installing ITAP agent 117](#page-134-1) [moving 116](#page-133-1) [removing 117](#page-134-2) [Intel Server Management Module 108,](#page-125-1) [109,](#page-126-1) [112](#page-129-1) [IP Lists 161](#page-178-0) [adding/editing 162](#page-179-0) [assigning to workspace 163](#page-180-0) [defined 161](#page-178-1) [deleting 163,](#page-180-1) [164](#page-180-2) [unassigning from workspace 163](#page-180-1) [ITAP agent 4,](#page-21-1) [92,](#page-109-1) [117](#page-134-3) [itap\\_agent.exe 117](#page-134-4)

#### **J**

[Job Monitor 147](#page-164-0) [Jobs 147](#page-164-1) [adding/editing 147](#page-164-2) [defined 141](#page-158-0) [deleting 150](#page-167-1)

#### **L**

[Licenses 154](#page-171-0) [adding/editing 154](#page-171-1) [assigning to workspace 155](#page-172-0) [deleting 156](#page-173-0) limiting [applications and OS 154](#page-171-2) [server assets 154](#page-171-3) [unassigning from workspace 156](#page-173-1) [Live Server Discovery 72](#page-88-2)

#### **M**

Menus [Access 122](#page-139-2) [Console 122](#page-139-3) [open 128](#page-145-0) [Open With 128](#page-145-1) [Maintenance 122](#page-139-4) [Reboot 122](#page-139-5) [Rebooting to Admin State 126](#page-143-3) [Reconnect 124](#page-141-1) [Rediscover Asset Attributes 125](#page-142-2) [Reset 124](#page-141-2) [Power 122](#page-139-6) [Power Cycle 128](#page-145-0) [Power Off 127](#page-144-0) [Power On 127](#page-144-1)

#### **N**

[Network Boot Protocols 3](#page-20-3) [Network Personalization 3](#page-20-4) **Networks** [adding/editing 26,](#page-43-0) [158](#page-175-0) [assigning to workspace 160](#page-177-0) [defined 5](#page-22-1) [deleting 161](#page-178-2) [unassigning from workspace 160](#page-177-1)

# **O**

[OpScripts 141](#page-158-1) [benefits 142](#page-159-0) [deleting 146](#page-162-0) [generating 141](#page-158-2) [running 146](#page-163-0)

#### **P**

[permissions 56](#page-73-0) [resource 57](#page-74-0) [common 57](#page-74-1) [Full Control 57](#page-74-2) [operation 57](#page-74-3) [Read only 57](#page-74-4) [Use 57](#page-74-5) [system 56](#page-73-1) [personalization 3](#page-20-5) [personalizing 30,](#page-47-0) [42](#page-59-0) provisioned resources [defined 158](#page-175-1) [provisioning servers 31](#page-48-0) [using a template 36](#page-53-0)

[Remote Power Management 127](#page-144-2) [Resources 5,](#page-22-2) [54,](#page-71-2) [56,](#page-73-2) [66](#page-83-2) [defined 54](#page-71-3) [permissions 57](#page-74-6) [view bar 14](#page-31-5) Role [create permissions 55](#page-72-0) [defined 54,](#page-71-1) [62](#page-79-0) [Everyone 54](#page-71-4) [Sysadmin 54](#page-71-5)

#### **S**

R<br>
Remote Power Management 127<br>
Resources 5.44, 50, 66<br>
Management 2.5<br>
Resources 5.44, 50, 66<br>
Management 2.5<br>
defined stars:<br>
Since the presentations of the stars of the stars of the stars of the stars of the stars of t Server [defined 4](#page-21-2) [provisioning 30,](#page-47-1) [31](#page-48-1) [starting up 42](#page-59-1) [states 190](#page-207-0) Server Asset [states 196](#page-213-0) [Server Template 46](#page-63-0) [adding 46](#page-63-1) [adding similar 50](#page-67-0) [assigning 51](#page-68-0) [defined 46](#page-63-2) [deleting 51](#page-68-1) [displaying 46](#page-63-3) [provisioning servers 36,](#page-53-1) [46](#page-63-4) [unassigning 51](#page-68-2) [Service Location Protocol \(SLP\) 110](#page-127-1) Settings [view bar 14](#page-31-6) [Setup Wizard 16](#page-33-0) Snapshots [applying licenses to 79](#page-96-0) [assigning to workspace 82,](#page-99-0) [83](#page-100-0) [base snapshot 74](#page-91-1) [defined 5](#page-22-3) [deleting 84](#page-101-0) [editing 77](#page-94-0) [HTTP export 81,](#page-98-0) [82](#page-99-1) [HTTP import 80](#page-97-0) [incremental 5](#page-22-4) [managing 74](#page-91-2) [saving 26,](#page-43-1) [28](#page-45-0) [saving full snapshot 74](#page-91-2) [server side export 82](#page-99-0) [server side import 81](#page-98-0) server snapshot

[defined 92](#page-109-2) [table view 86](#page-103-0) [tree view 85](#page-102-0) [unassigning from workspace 84](#page-101-1) [viewing 85](#page-102-1) [Software 130](#page-147-1) [adding/editing 133](#page-150-1) [Categories 130](#page-147-2) [applications 130](#page-147-3) [others 130](#page-147-4) [patches 130](#page-147-5) [scripts 130](#page-147-6) [utilities 130](#page-147-7) [deleting 135](#page-152-0) [exporting 136](#page-153-0) [importing 136](#page-153-1) [reports 137](#page-154-0) [Types 130](#page-147-1) [bootable 130](#page-147-8) creating [131](#page-148-0) [configuration 130](#page-147-9) [control 130](#page-147-10) States [server 190](#page-207-1) [server asset 196](#page-213-0) [Storage 169](#page-186-0) [defined 5](#page-22-5) [registering 169](#page-186-1) [storage devices 169](#page-186-2) [adding/editing 170](#page-187-0) [system storage 169](#page-186-3) [allocating 171](#page-188-0) [deleting 172](#page-189-0) [editing 172](#page-189-1) [releasing 173](#page-190-0)

# **T**

tables [active filters 20](#page-37-1) [exporting data 22](#page-39-0) [sorting columns 21](#page-38-0) [sorting multiple columns 22](#page-39-1) [table options 18](#page-35-0) [Task 141,](#page-158-3) [151](#page-168-0) [defined 141](#page-158-4) [Task Manager 151](#page-168-1) [aborting a task 151](#page-168-2) [changing task priority 151](#page-168-3) [deleting a task 152](#page-169-0)

Templates [constraint variables 204](#page-221-3) [server 46](#page-63-5)

#### **U**

[User 54](#page-71-6) [changing password 61](#page-78-0) [deleting 60](#page-77-0) [roles 62](#page-79-1) [adding/editing 63](#page-80-0) [deleting 65](#page-82-0) User Events

[properties files 150](#page-167-2)

## **W**

[Workflows 25](#page-42-0) Workspace [adding/editing 167](#page-184-0) [defined 5,](#page-22-6) [54,](#page-71-7) [166](#page-183-0) [deleting 167](#page-184-1) [Discovered 166](#page-183-1) [Everything 54,](#page-71-8) [166](#page-183-2) Workspaces [view bar 14](#page-31-7)